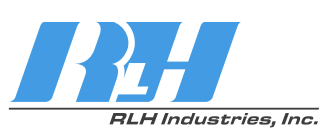

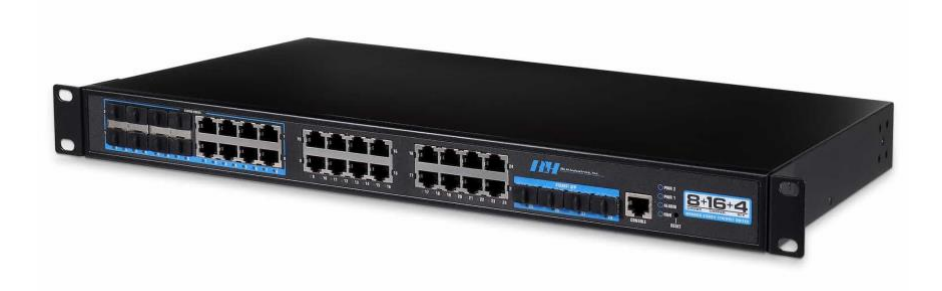

# 8+16+4 Industrial Managed Gigabit Ethernet Fiber Switch

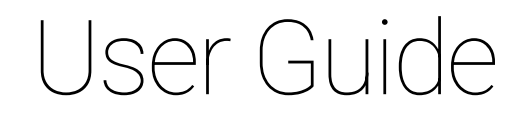

Document Version: 01 Issue Date: 09/07/2021

# **Preface**

<span id="page-1-0"></span>This Ethernet Switch User Guide introduces the following sections:

- ⚫ Product features
- ⚫ Product network management configuration
- ⚫ Overview of related principles of network management

# *Note*

The reference model for the screenshot in this manual is 8 Gigabit Combo ports, +16 Gigabit copper ports, +4 Gigabit SFP ports and +2 Redundant 100~240VAC power inputs or +2 Redundant 36~72VDC power inputs. In addition to the differences in the supported power supply and port type, the interface functions and operation of other models in this series are similar.

# **Audience**

This document is prepared for the following personnel:

- ⚫ Network administrators
- ⚫ Technical support engineers
- Network engineer

# **Text Format Convention**

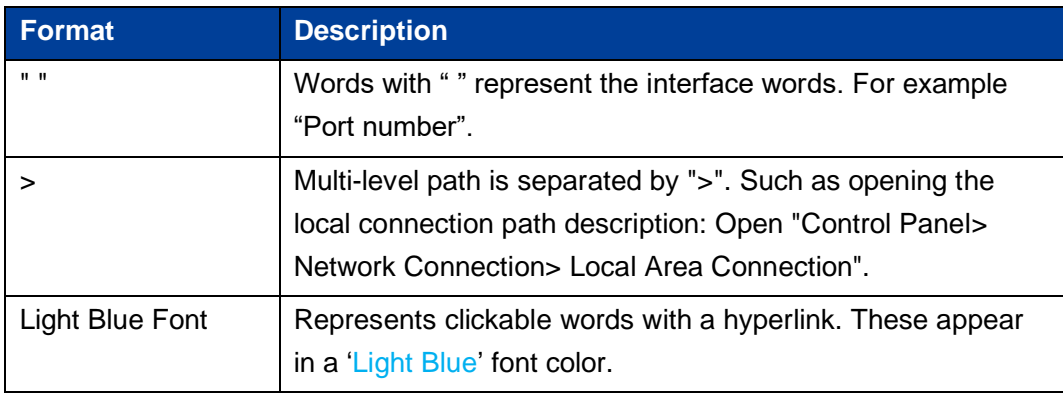

# **Symbols**

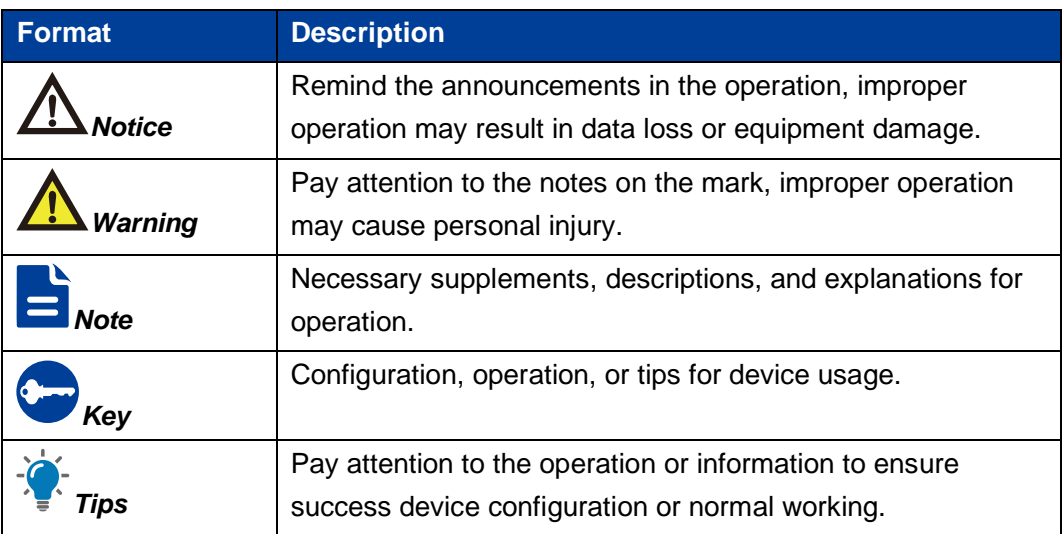

# **Port Convention**

The port number in this guide is only an example, and does not represent the actual port with this number on the device. In actual use, the port number shown on the device shall prevail.

# **Revision Record**

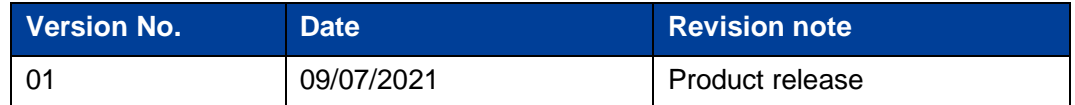

#### **CONTENTS**

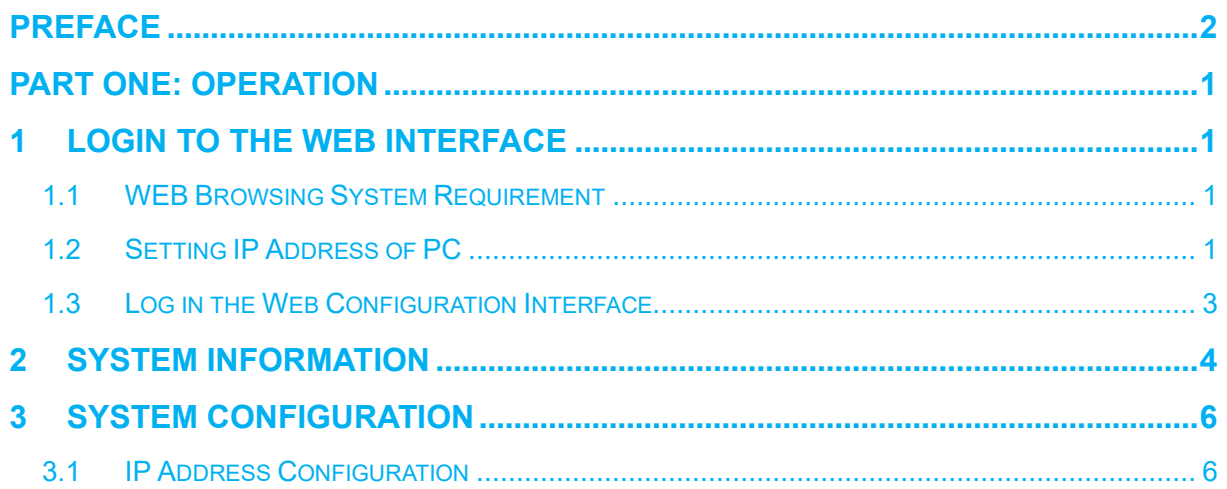

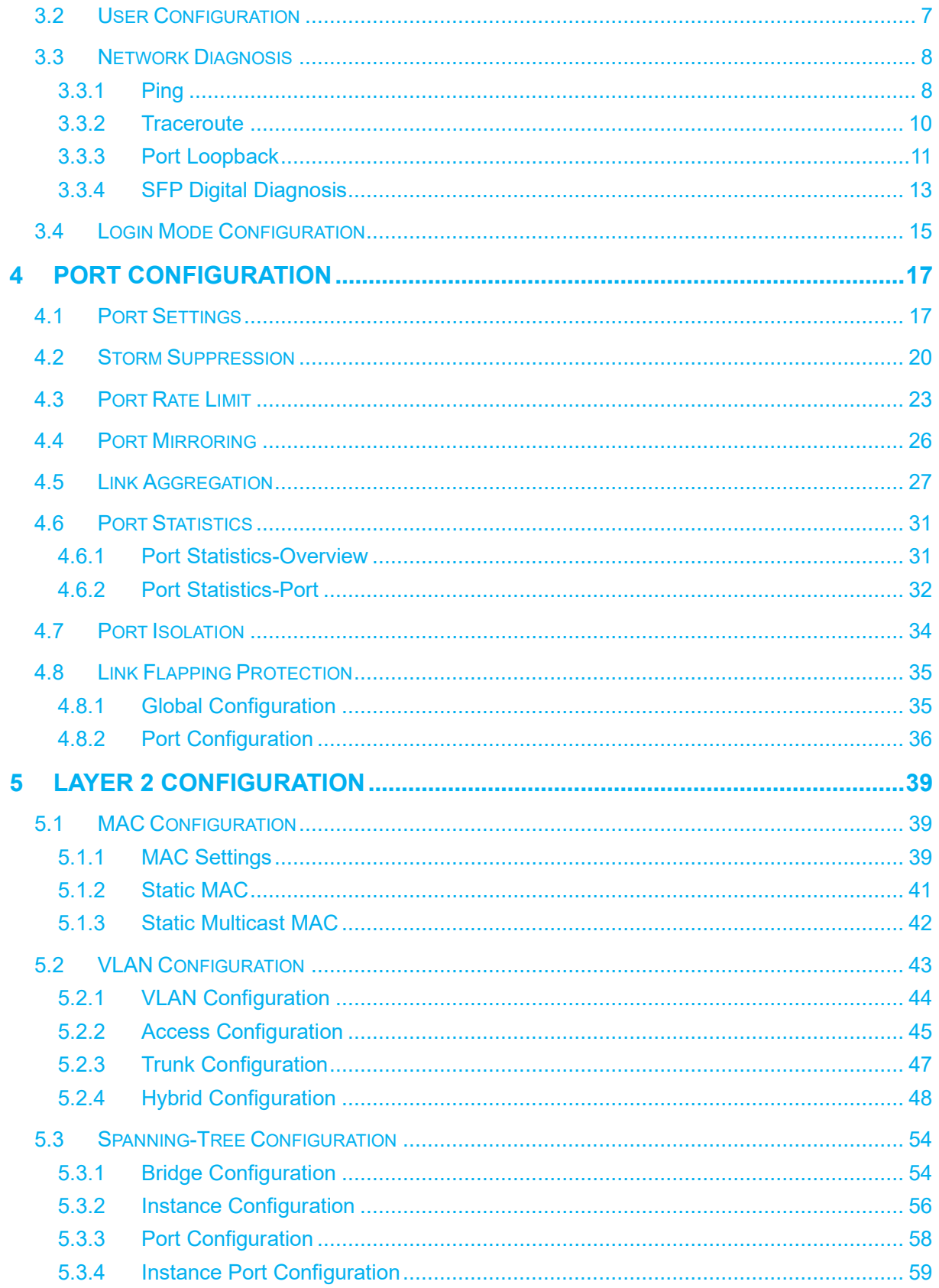

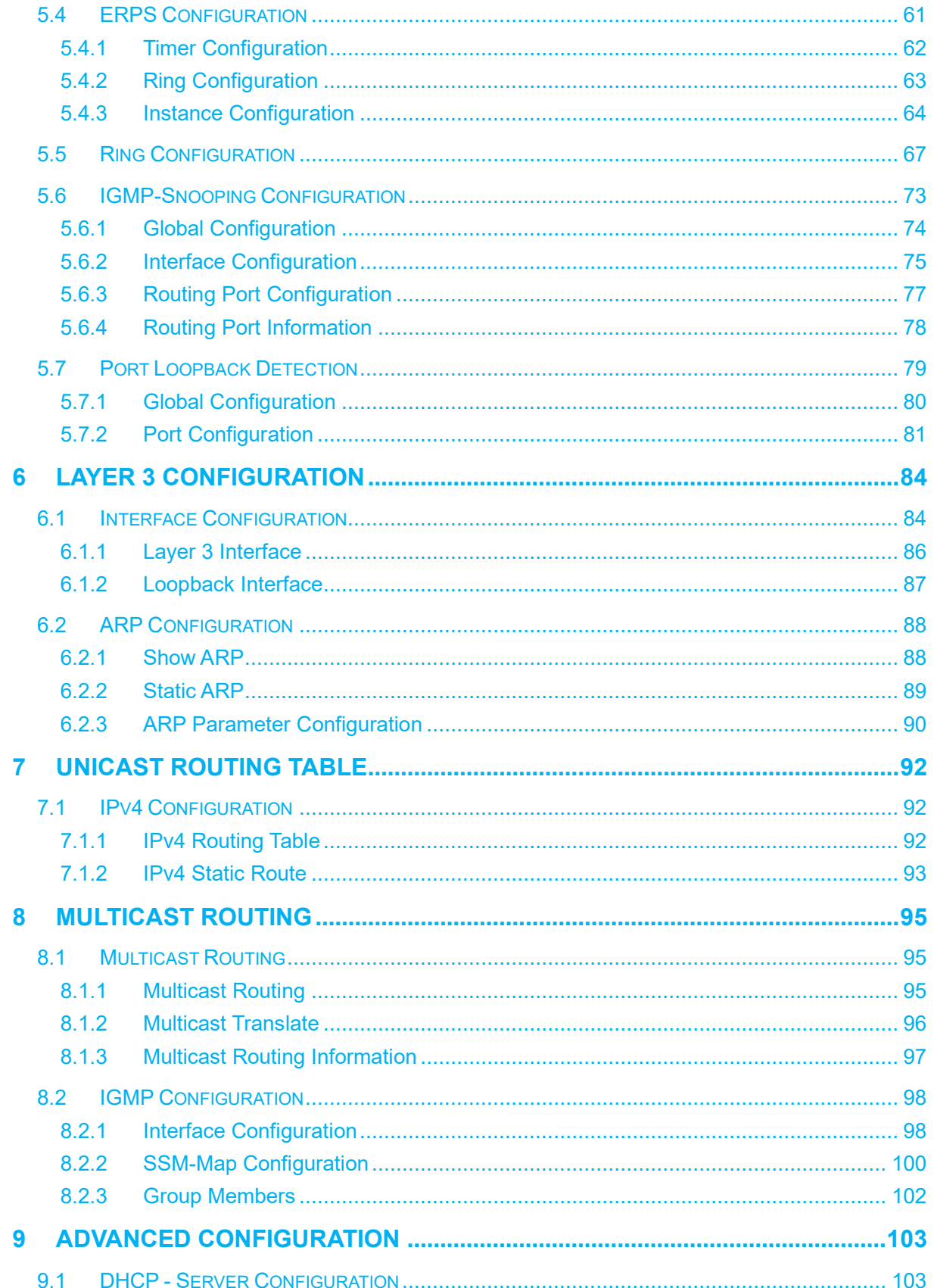

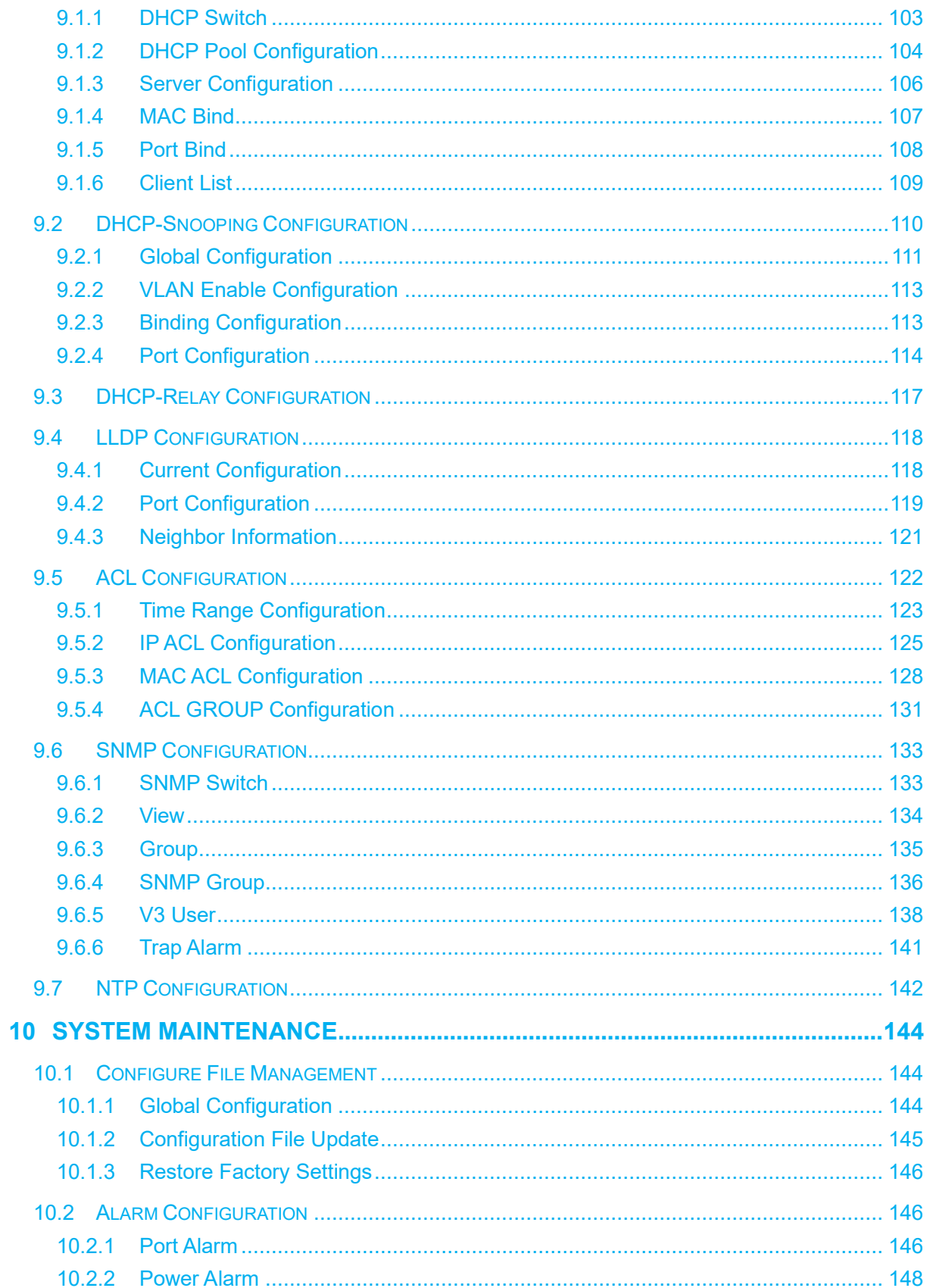

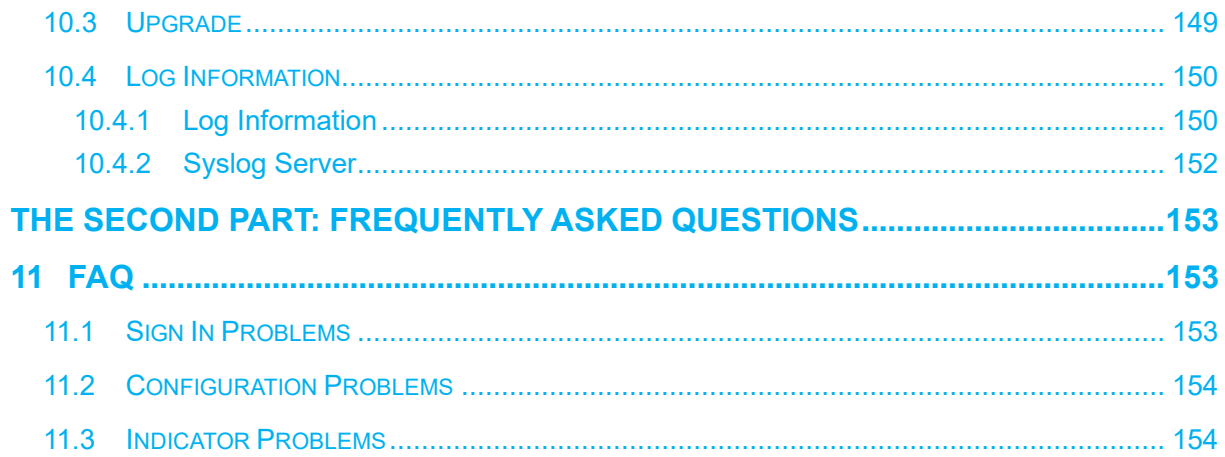

# <span id="page-7-0"></span>**Part One: Operation**

**1 Login to the Web Interface**

# <span id="page-7-2"></span><span id="page-7-1"></span>**1.1 WEB Browsing System Requirement**

While using managed industrial Ethernet switches, the system should meet the following conditions.

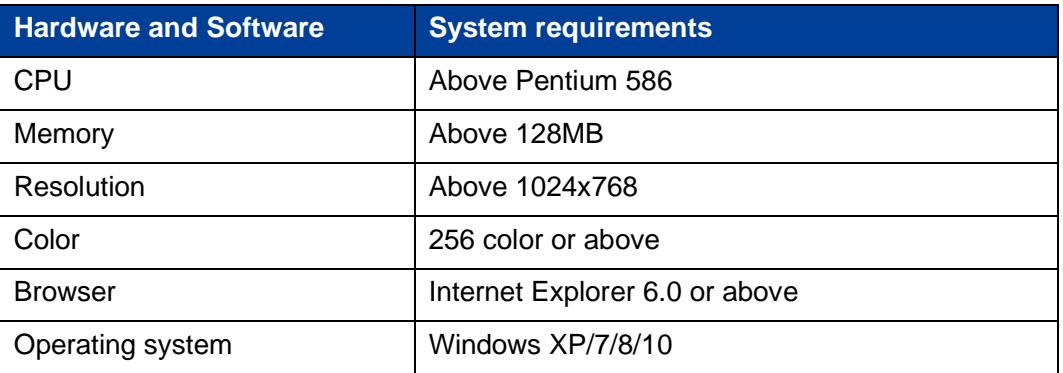

# <span id="page-7-3"></span>**1.2 Setting IP Address of PC**

The switch default management as follows:

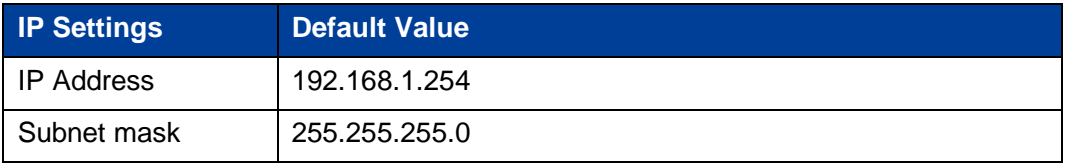

1

While configuring the switch via Web:

- Before remote configuration, please make sure the route between computer and switch is reachable.
- ⚫ Before local configuration, please make sure the IP address of the computer is on the same subnet to the one of switch.

*Note:*

When the switch is first configured. If it is configured locally, make sure the current computer network segment is 1.

Eg: Assume that the IP address of the current PC is 192.168.5.60, change the network segment "5" of the IP address to "1".

#### **Operation Steps**

Amendment steps as follows:

- Step 1 Open "Control Panel> Network Connection> Local Area Connection> Properties> Internet Protocol Version 4 (TCP / IPv4)> Properties".
- Step 2 Change the selected "5" in red frame of the picture below to "1".

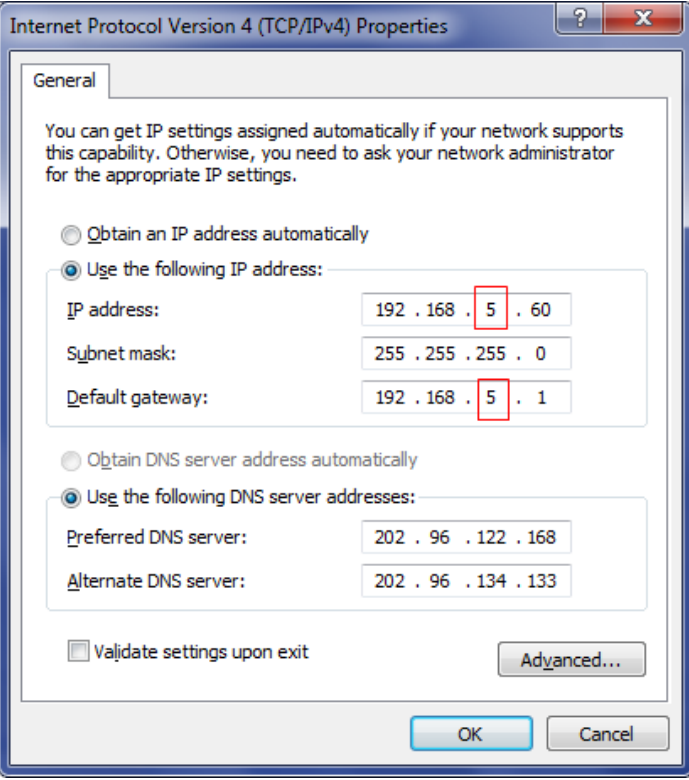

Step 3 Click "OK", IP address is modified successfully.

Step 4 End.

## <span id="page-9-0"></span>**1.3 Log in the Web Configuration Interface**

#### **Operation Steps**

Login in the web configuration interface as follows:

- **Step 5** Run the computer browser.
- Step 6 On the address bar of browser, enter in the IP address of the switch "http://192.168.1.254".
- **Step 7** Click the "Enter" key.
- Step 8 Pop-up dialog box as shown below, enter the Username and Password in the login window.

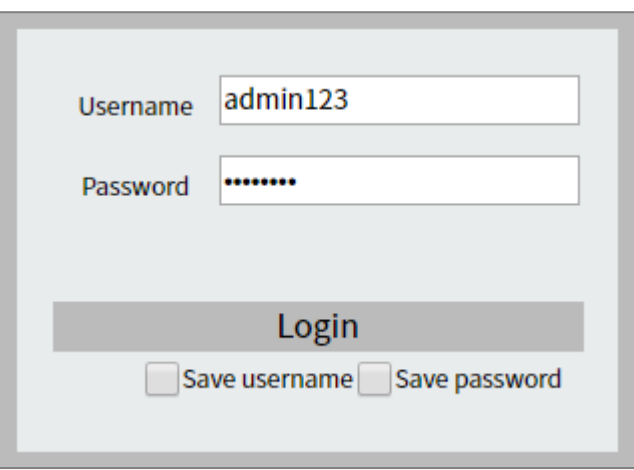

*Note:*

- The default username and password are "admin123"; please strictly distinguish capital and small letter while entering.
- Default user account has the administrator privilege.

#### Step 9 Click "Login".

#### Step 10 End.

After login in successfully, user can configure relative parameters and information according to demands.

*Note:*

After logging in to the device, you can modify the IP address of the switch for ease of use.

# **2 System Information**

#### <span id="page-10-0"></span>**Function Description**

On the "System Information" page, you can view product information such as product model, hardware version, software version and MAC address.

#### **Operation Path**

Open: "System Information".

#### **Interface Description**

System information interface as follows:

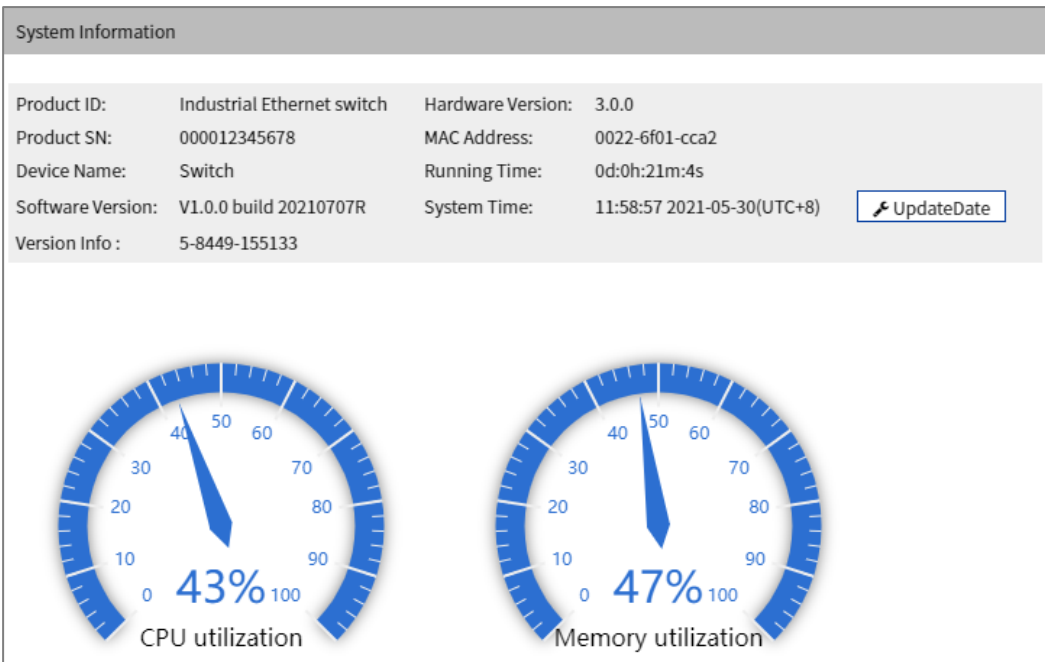

The main element configuration description of state information interface:

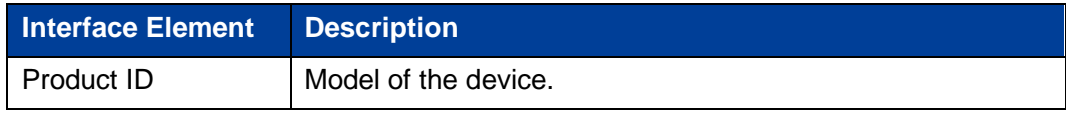

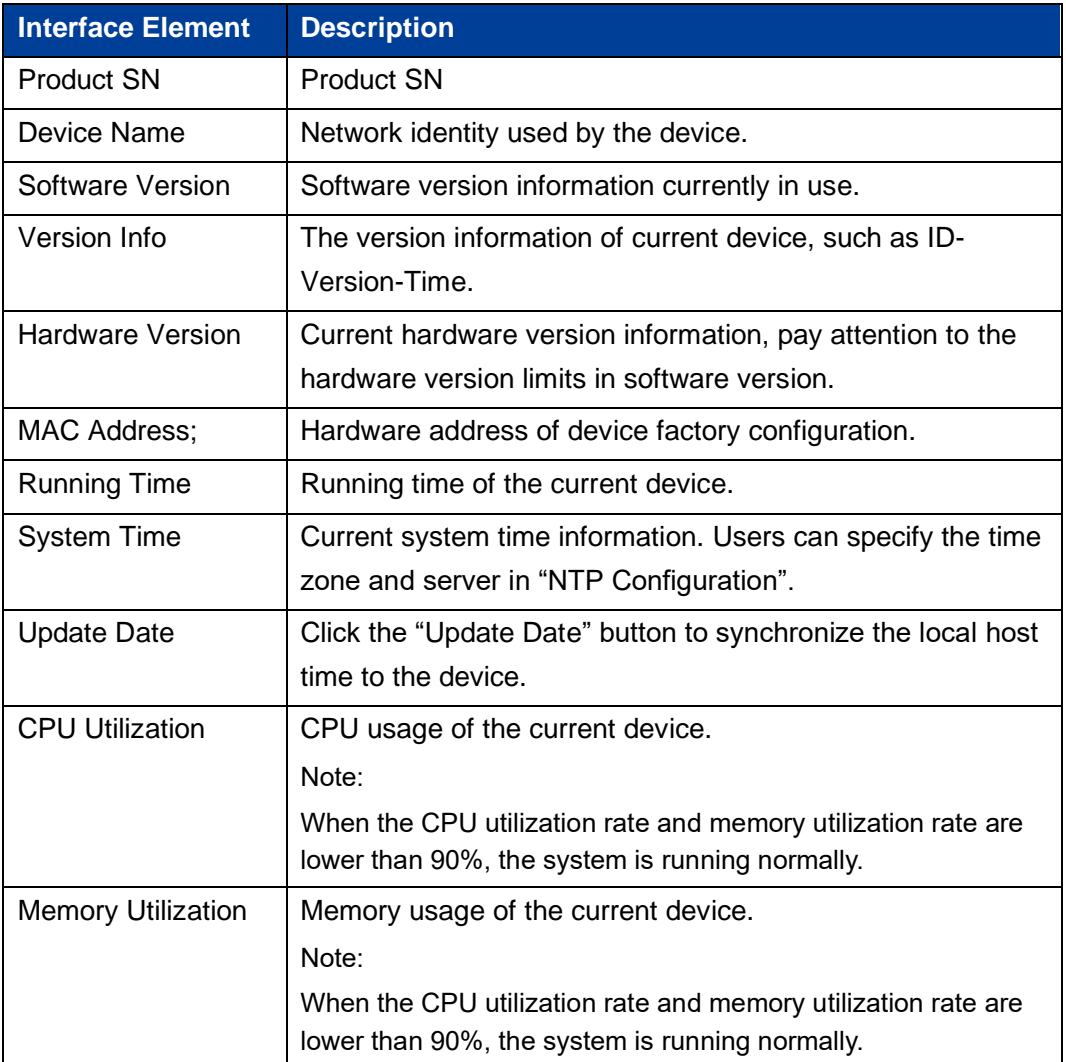

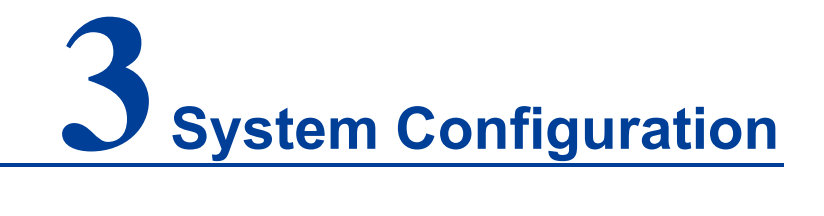

# <span id="page-12-1"></span><span id="page-12-0"></span>**3.1 IP Address Configuration**

#### **Function Description**

On the "IP Address Configuration" page, users can modify the vlanif1 interface address of the device. The format of IP address is: XXX.XXX.X.XXX/XX. For example, 192.168.1.254/24, 192.168.1.254 represents IP address, and 24 represents subnet mask 255.255.0.

#### **Operation Path**

Open in order: "System Configuration > IP Address Configuration".

#### **Interface Description**

IP address configuration interface is as follows:

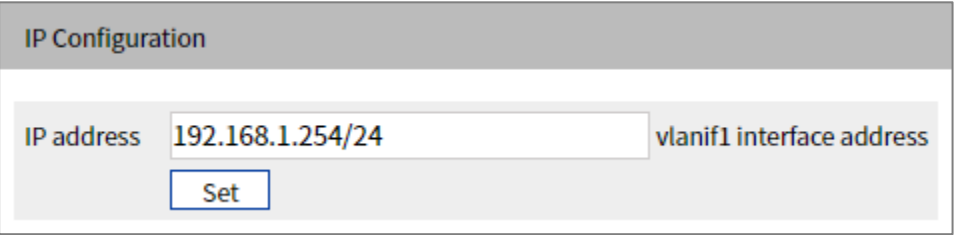

The main elements configuration description of IP address configuration interface:

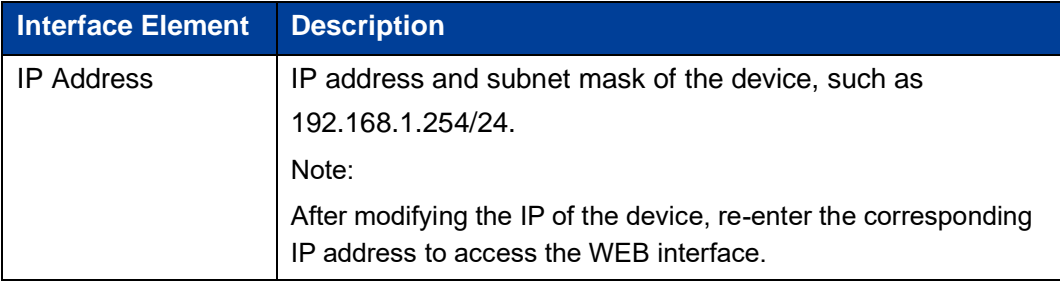

# <span id="page-13-0"></span>**3.2 User Configuration**

#### **Function Description**

On the "User Configuration" page, user can:

- ⚫ Add users and set their login password and user rights.
- Delete user.

#### **Operation Path**

Open in order: "System Configuration > User Configuration".

#### **Interface Description**

The User Configuration interface is as follows:

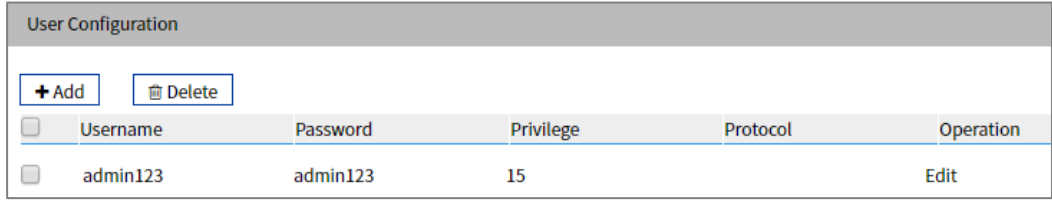

The Description of each interface Element of the User Configuration Interface are as follows:

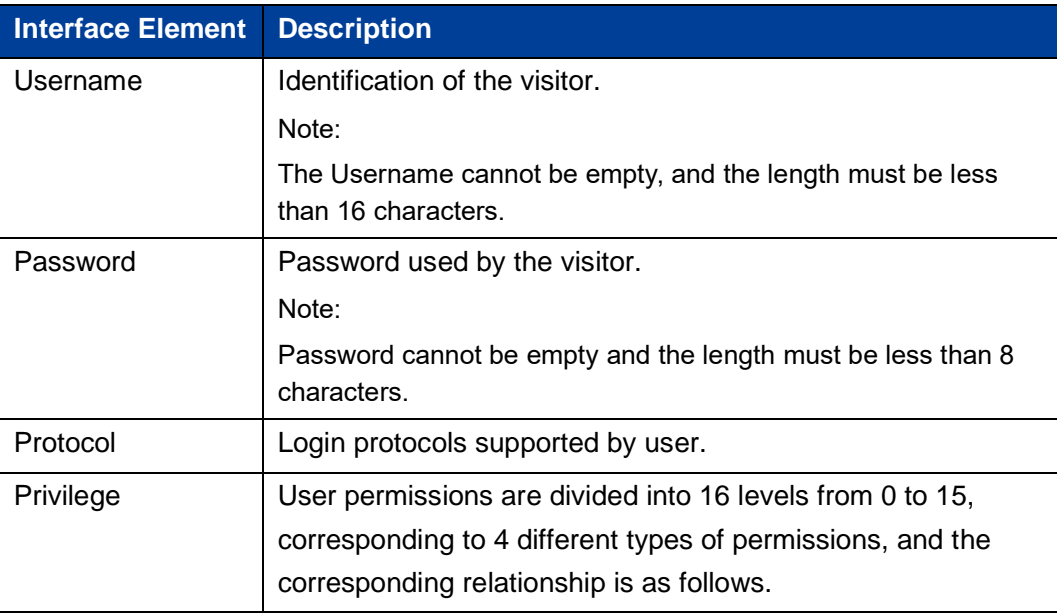

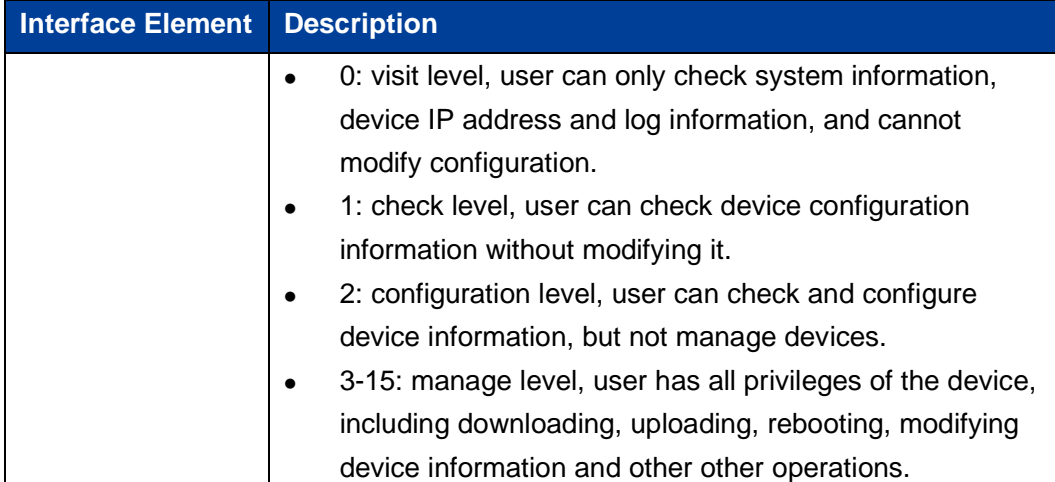

# <span id="page-14-0"></span>**3.3 Network Diagnosis**

Network diagnosis is used to detect the status of the network, including:

- **Ping**
- **Traceroute**
- ⚫ Port Loopback
- ⚫ SFP Digital Diagnosis

#### <span id="page-14-1"></span>**3.3.1 Ping**

#### **Function Description**

On the "Ping" page, users can use the Ping command to check whether the network is clear or for the network connection speed. The Ping command uses the uniqueness of the IP addresses of the machines on the network to send a packet to the target IP address, and then requests the opposite end to return a packet with the same size. This determines the connection status and delay value of the two network devices.

#### **Operation Path**

Open in order: "System Configuration > Diagnosis > Ping".

#### **Interface Description**

The interface of Ping is as follows:

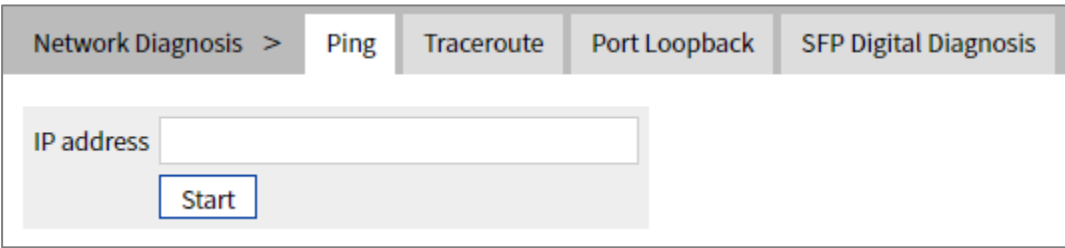

The Description of each Interface Element of the Ping Configuration interface are as follows:

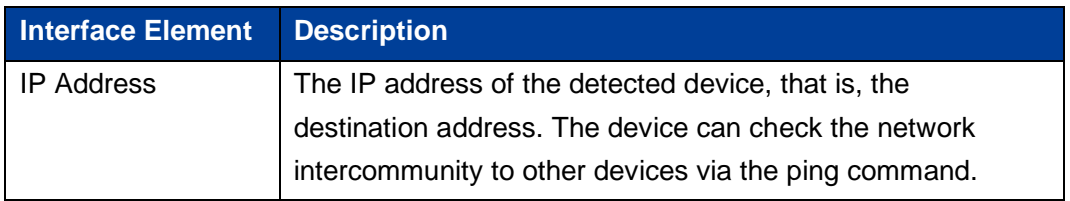

#### **Ping Configuration:**

- **Step 1** Enter the IP address that needs to be pinged in the IP address text box;
- Step 2 Click the "Start" button to check the ping results:

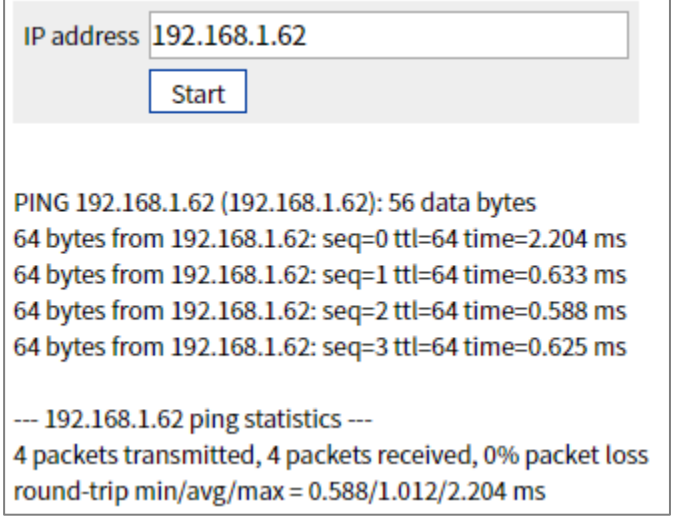

Step 3 End.

#### <span id="page-16-0"></span>**3.3.2 Traceroute**

#### **Function Description**

On the "Traceroute" page, you can test the network between the switch and the target host, whether the network connection is reachable, and help analyze where the network fails. Traceroute measures how long it takes by sending small packets to the destination device until they return. Each device on a path Traceroute returns a test result three times, up to the maximum number of hops, until the destination address returns a test result. Output results include the time of each test (ms), the name of the device (if there is no name, replace it with IP address), and IP address.

#### **Operation Path**

Open in order: "System Configuration > Diagnosis > Traceroute".

#### **Interface Description**

Traceroute interface as follows:

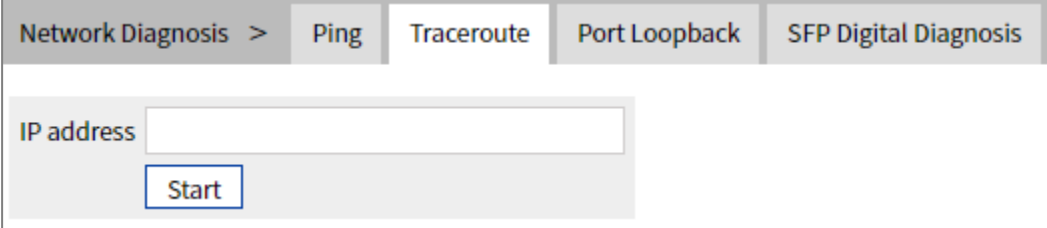

The Description of each Interface Element of the Traceroute interface are as follows:

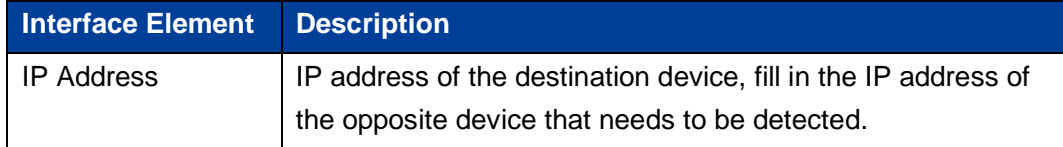

#### **Traceroute Configuration:**

**Step 4** Fill in the destination IP address in the "IP address" text box;

**Step 5** Click the "Start" button to check the results, as the picture below.

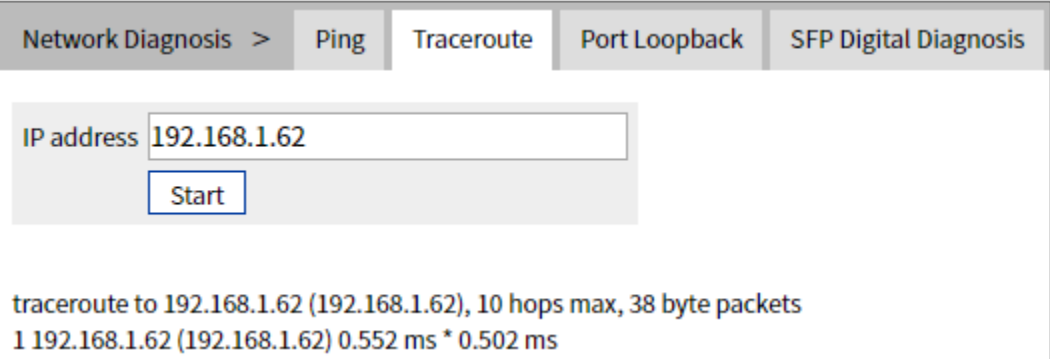

#### *Note:*

"\* \* \*" means that no response message is received within a certain period of time after the Nth hop. The number of device node hops in the path can be up to 10 hops.

Step 6 End.

#### <span id="page-17-0"></span>**3.3.3 Port Loopback**

#### **Function Description**

On the "Port Loopback" page, the user can measure the loopback situation of the switch port PHY or MAC for the convenience of troubleshooting. Port loopback is a common method for the maintenance and troubleshooting of communication port line. Connect the sending end of tested device or line to its receiving end, then the tested device can judge whether the line or port exists by receiving the signal sent by it. The test instrument hanged on the loopback route can also test the transmission quality of the loopback route.

#### **Operation Path**

Open in order: "System Configuration > Diagnosis > Port Loopback".

#### **Interface Description**

Port loopback interface as follows:

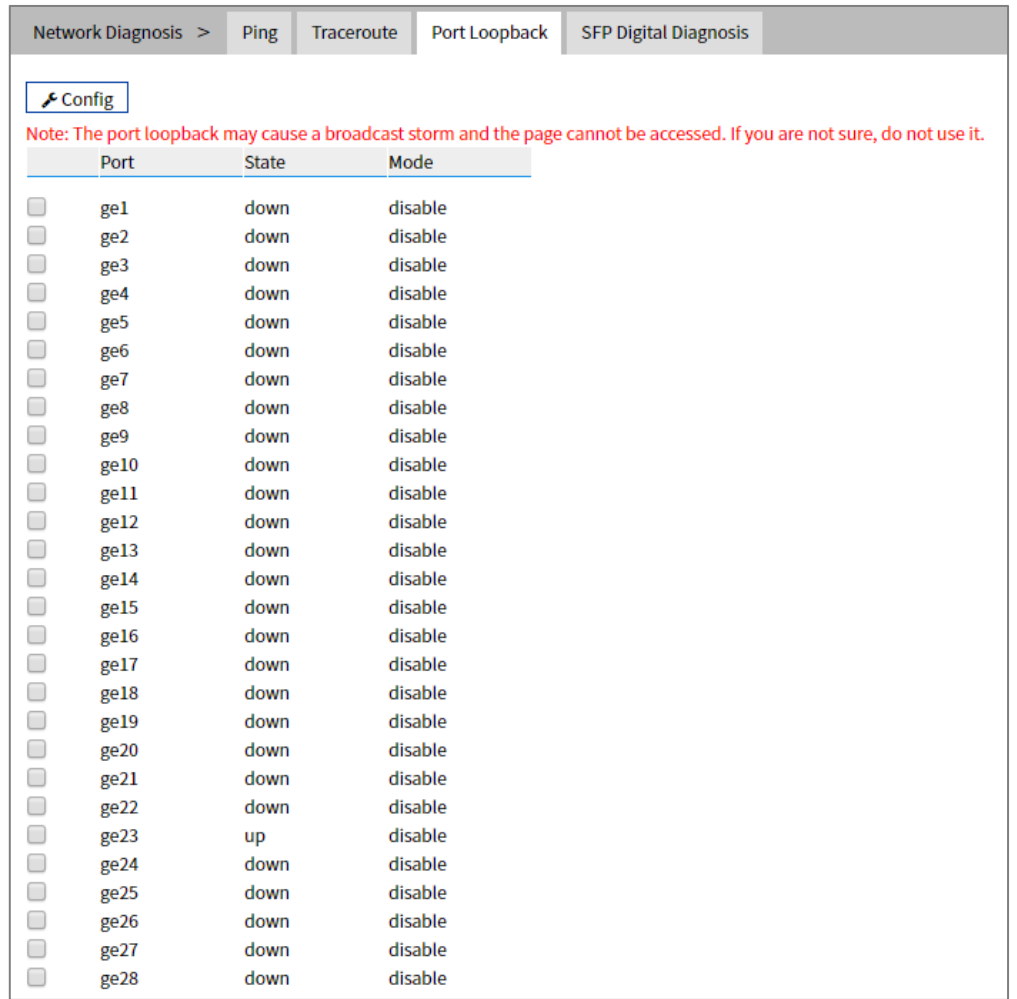

The Description of each Interface Element of the Port Loopback Interface is as follows:

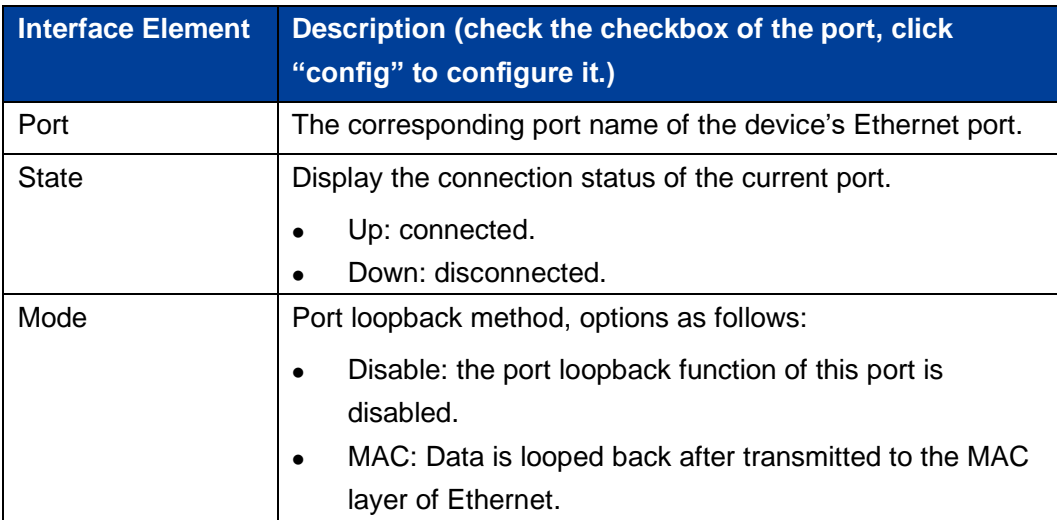

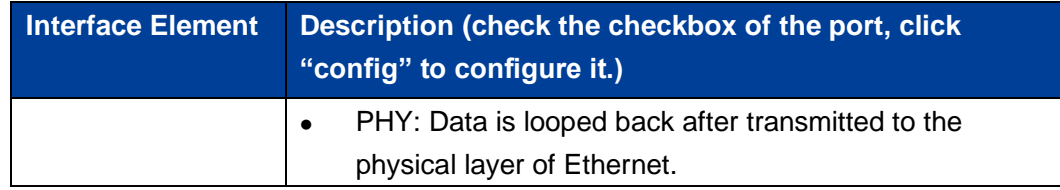

# <span id="page-19-0"></span>**3.3.4SFP Digital Diagnosis**

#### **Function Description**

On the "SFP Digital Diagnostics" page, user can monitor SFP parameter in real time. This function has greatly facilitated the troubleshooting process of optical fiber link and the cost of on-site debugging.

#### **Operation Path**

Open in order: "Main Menu > System Configuration > Network Diagnosis > SFP Digital Diagnosis".

## **Interface Description**

The SFP digital diagnosis interface is as follows:

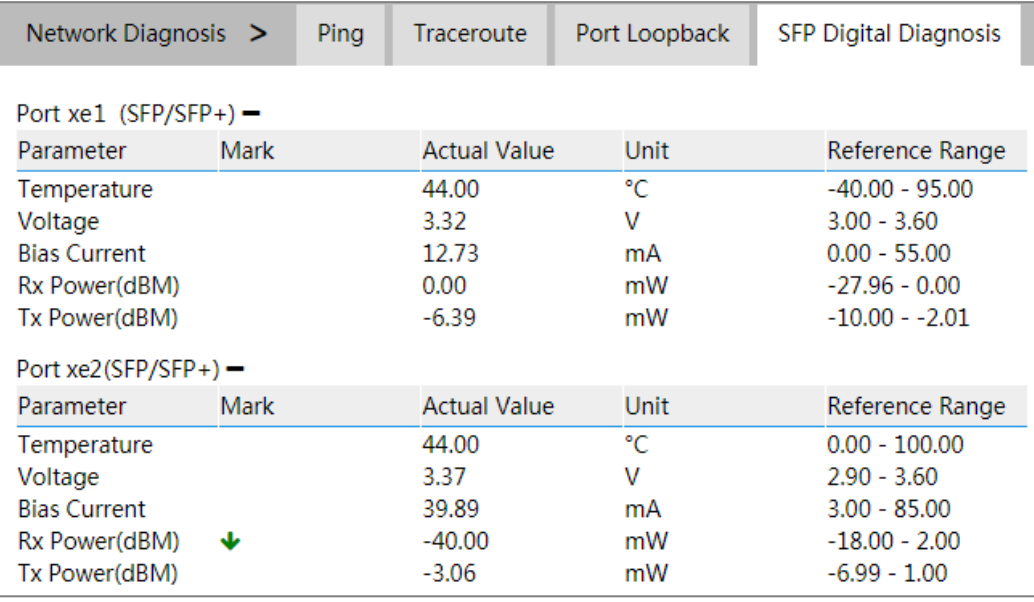

The Description of each Interface Element of the SFP Digital Diagnosis interface are as follows:

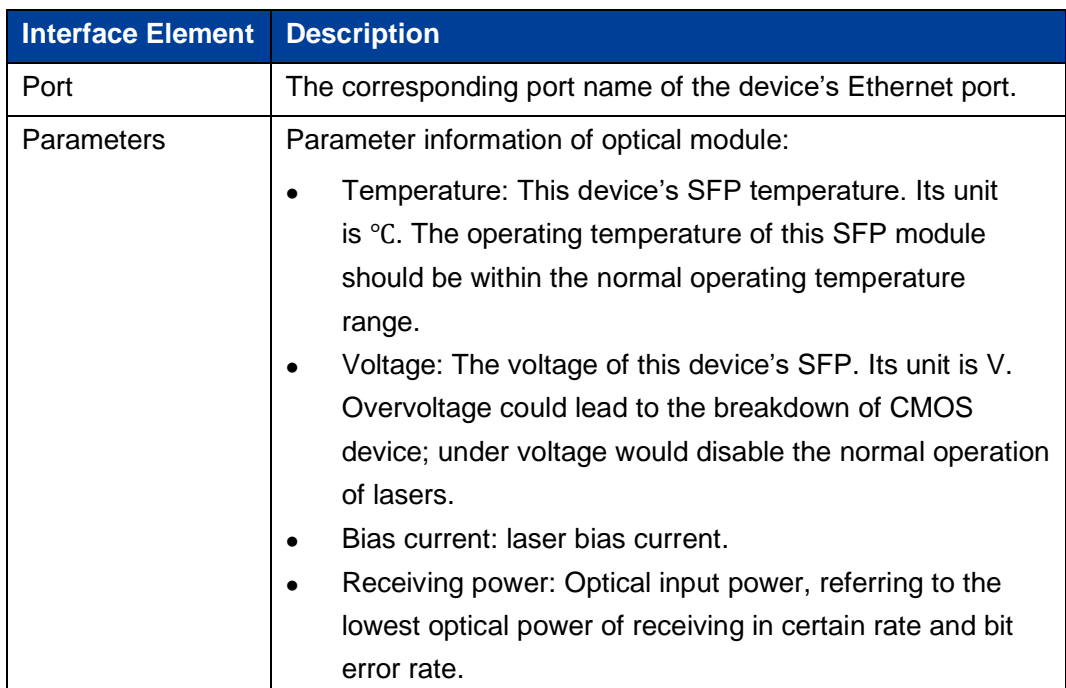

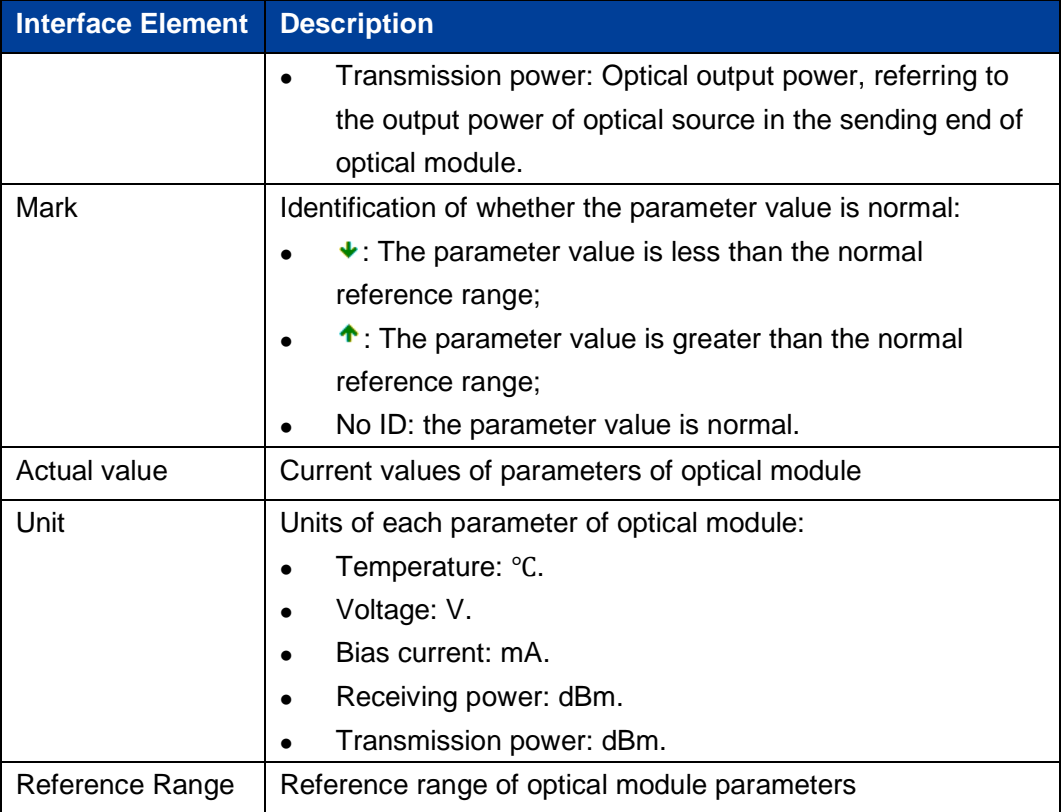

# <span id="page-21-0"></span>**3.4 Login Mode Configuration**

#### **Function Description**

On the "Login Mode Configuration" page, Telnet service and SSH service of the device can be enabled or disabled. Telnet service and SSH service can both control the WEB or CLI interface access of devices. Their difference lies in:

- ⚫ Telnet transmission process adopts TCP protocol for plaintext transmission.
- SSH (Secure Shell) protocol provides secure remote login and encrypts transmission data, ensuring the safe transmission of data.

#### **Operation Path**

Open in order: "System Configuration > Login Mode Configuration ".

#### **Interface Description**

Login mode configuration interface as follows:

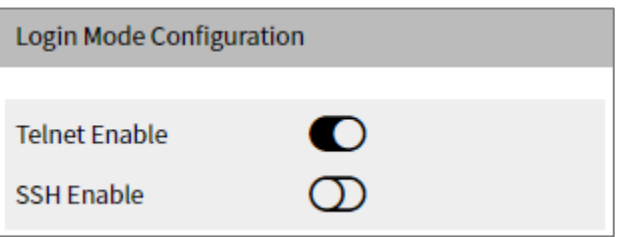

The Description of each Interface Element of the Login Mode Configuration interface are as follows:

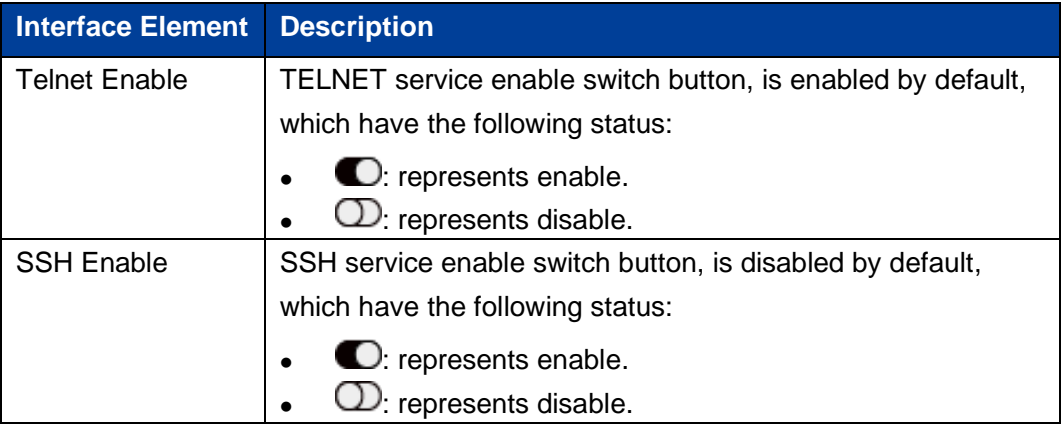

# **4 Port Configuration**

# <span id="page-23-1"></span><span id="page-23-0"></span>**4.1 Port Settings**

#### **Function Description**

On the "Port Settings" page, you can implement the following functions:

- Set parameters such as rate mode, duplex mode, flow control, maximum frame length and interface switch;
- View port status.

#### **Operation Path**

Open in order: "Port Configuration > Port Setting".

#### **Interface Description**

Port setting interface as follows:

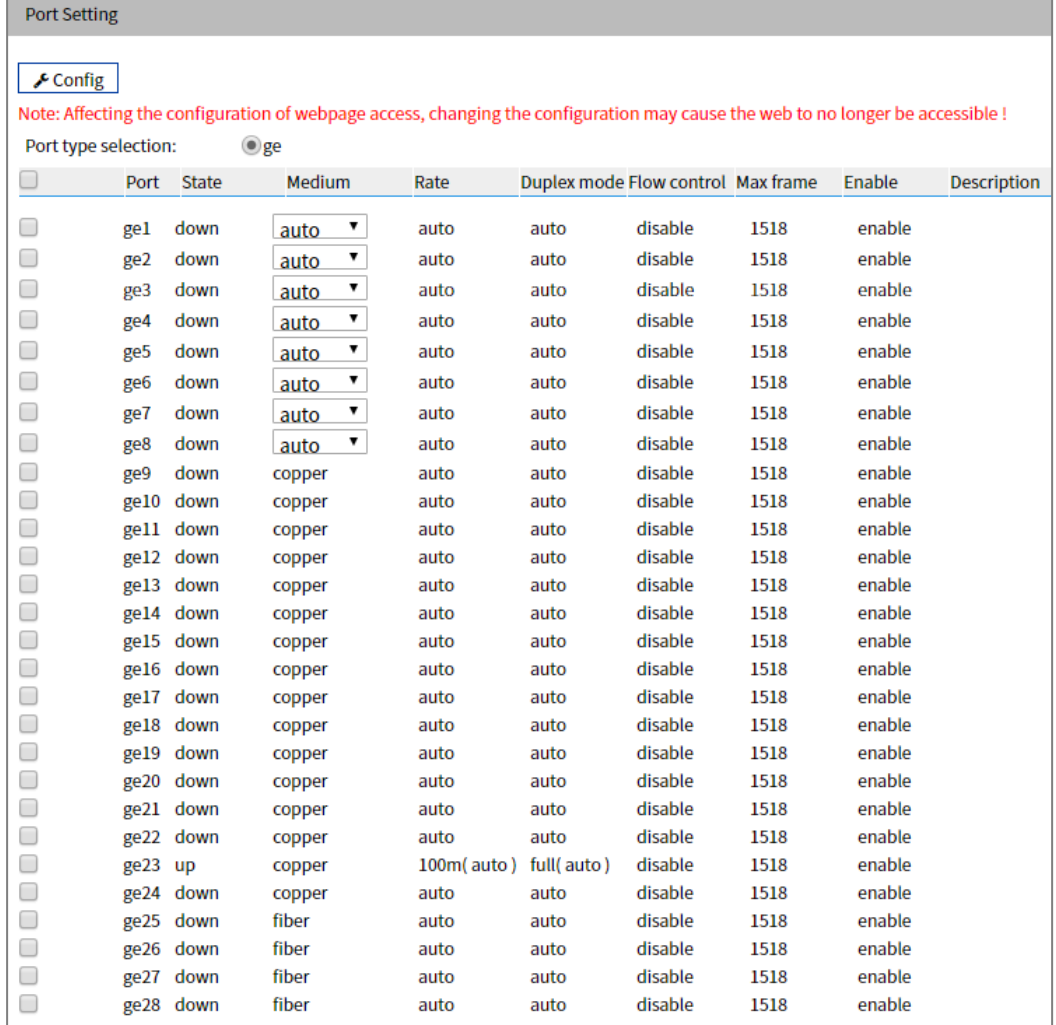

п

The Descriptions of each Interface Element of the Port Settings interface are as follows:

| <b>Interface Element</b> | Description (check the checkbox of the port and click<br>"config" to configure it.)                                                             |
|--------------------------|----------------------------------------------------------------------------------------------------|
| Port type selection      | Select the port type, and check the ports of the same type in<br>batches:<br>100M port $(Fe)$ ;<br>$\bullet$<br>Gigabit port (ge);<br>$\bullet$ |
|                          | 10Gigabit port (xe);<br>$\bullet$<br>Static aggregation port (sa);<br>$\bullet$<br>Dynamic Aggregation Port (po).<br>$\bullet$                  |

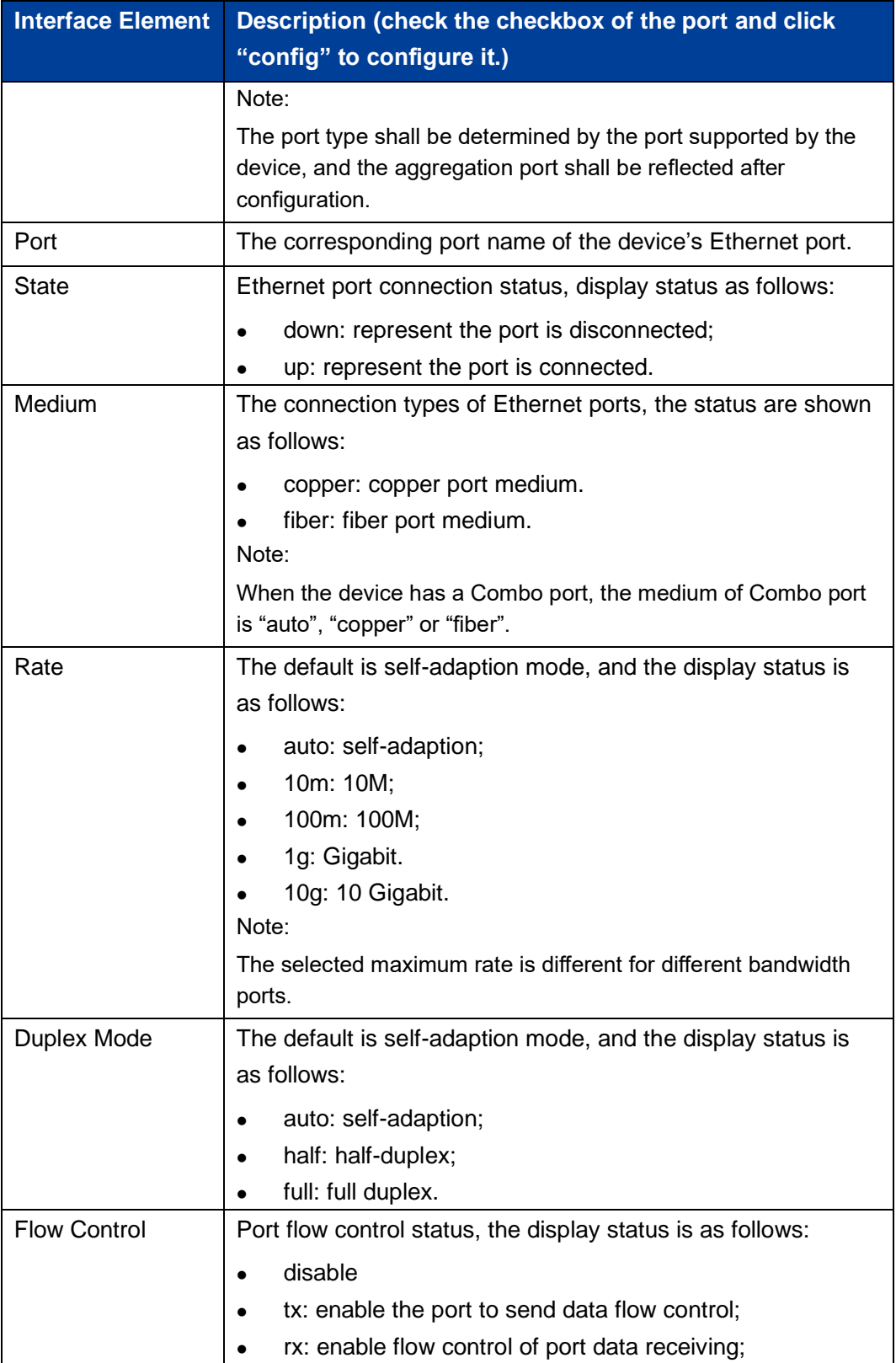

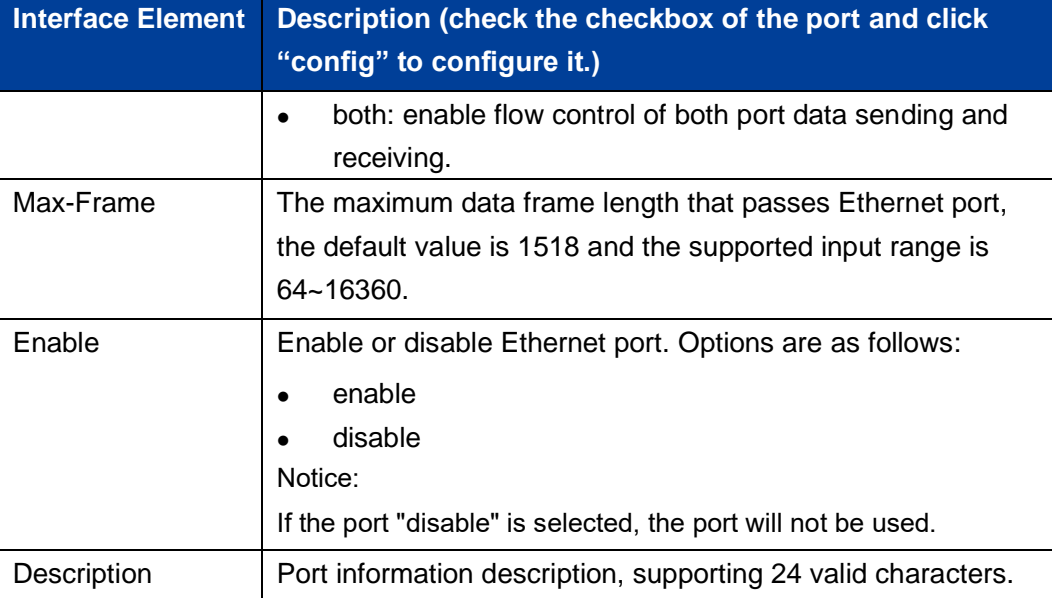

## <span id="page-26-0"></span>**4.2 Storm Suppression**

#### **Function Description**

On the "Storm Control" page, user can set the maximum broadcast, multicast, or unknown unicast packet flow that the port allows. When the sum of each port broadcast, unknown multicast or unknown unicast flow exceeds the maximum value set by the user, the system will discard the packets beyond that flow limit, so that the proportion of overall broadcast, unknown multicast or unknown unicast flow can be reduced to a limited range, ensuring the normal operation of network business.

#### **Operation Path**

Open in order: "Port Configuration > Storm Suppression".

#### **Interface Description**

Storm control interface as follows:

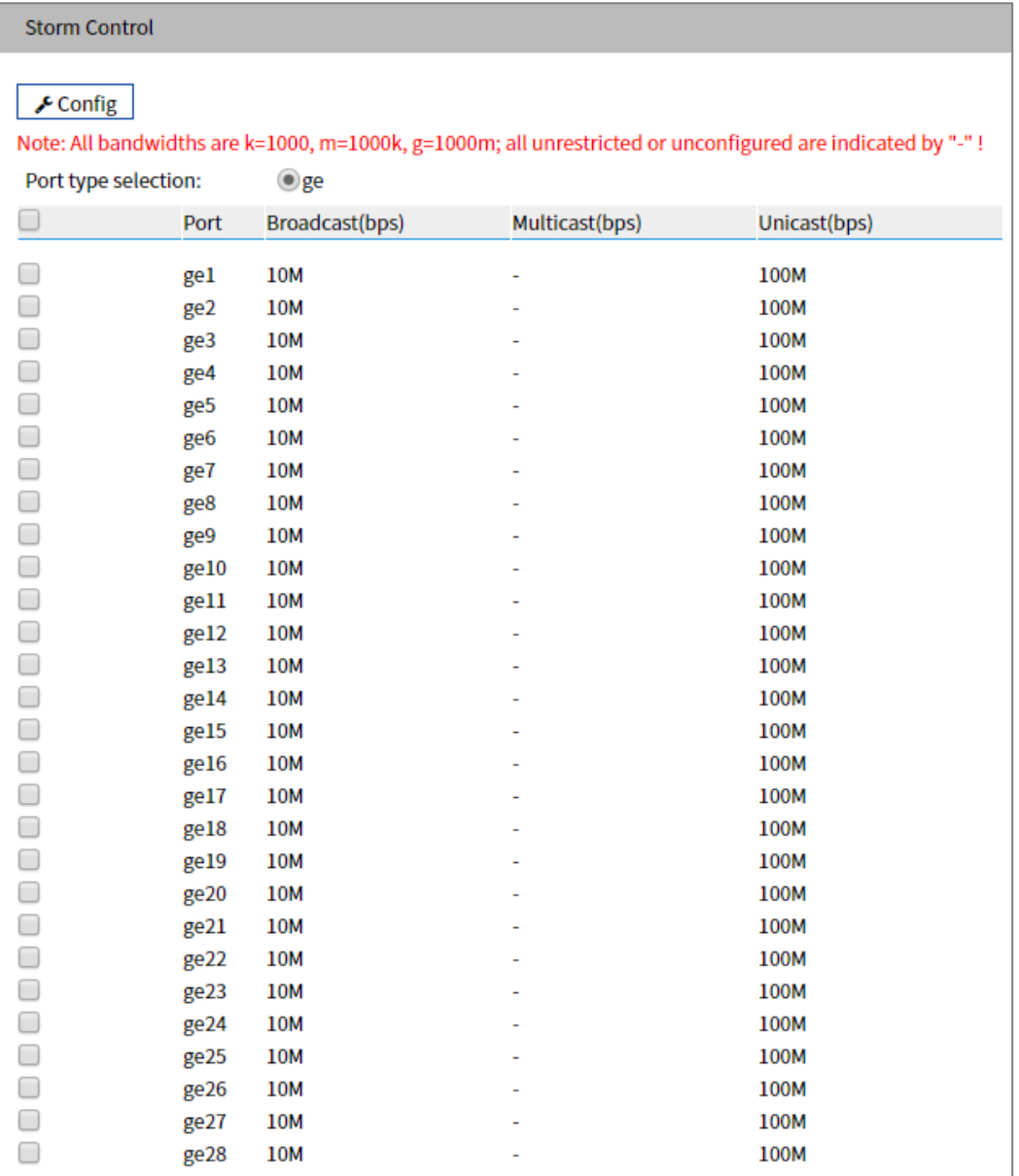

The Description of each Interface Element of the Storm Suppression interface are as follows:

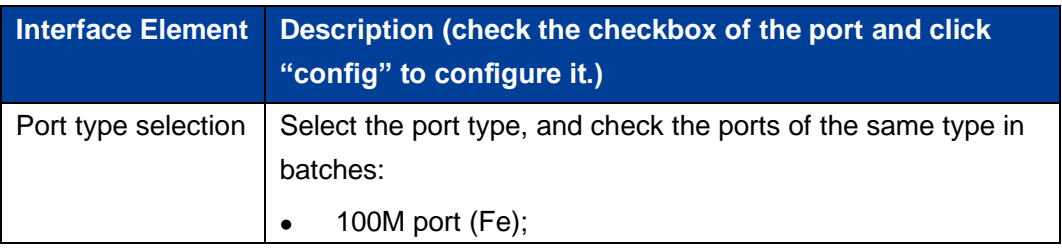

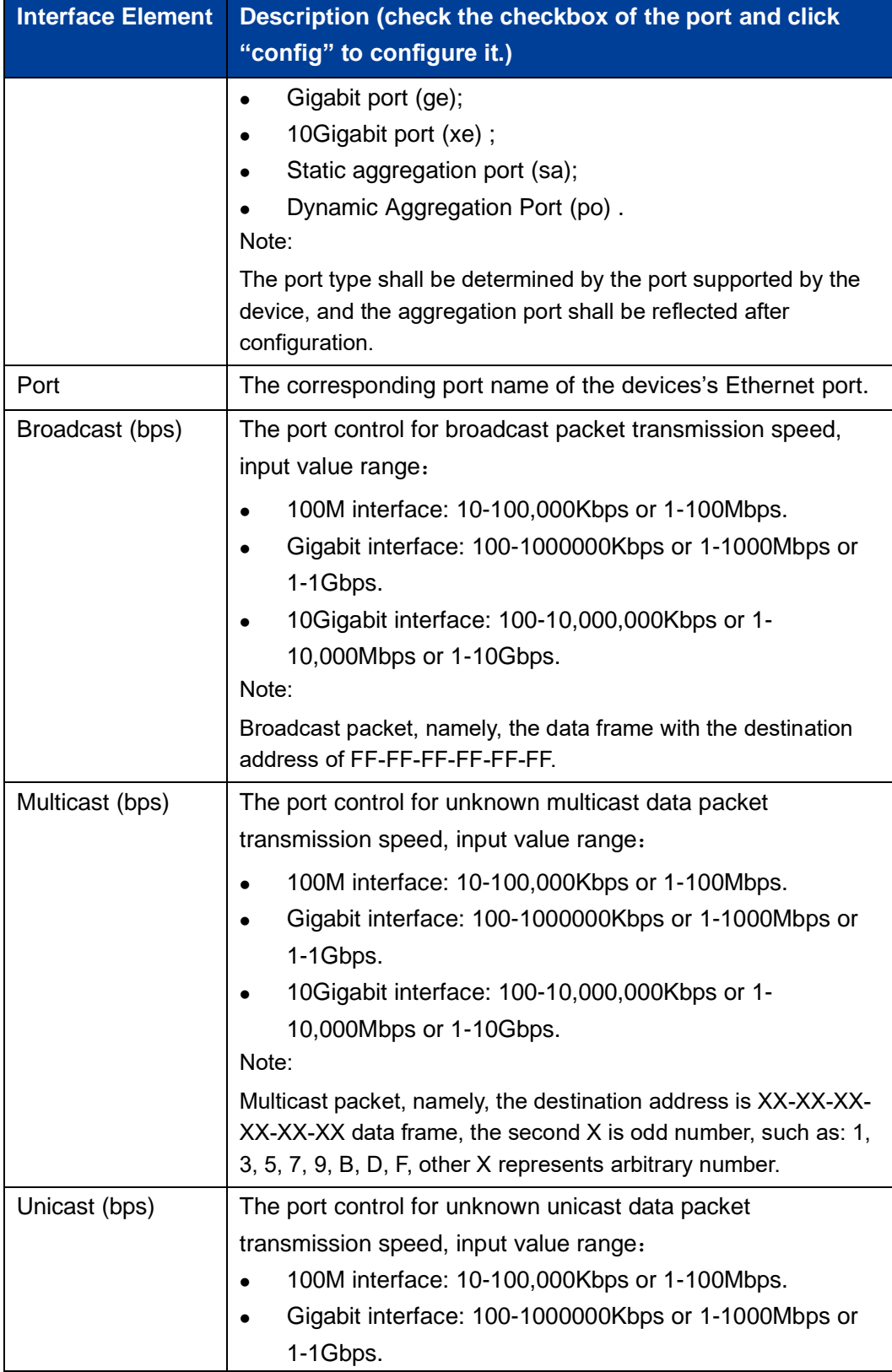

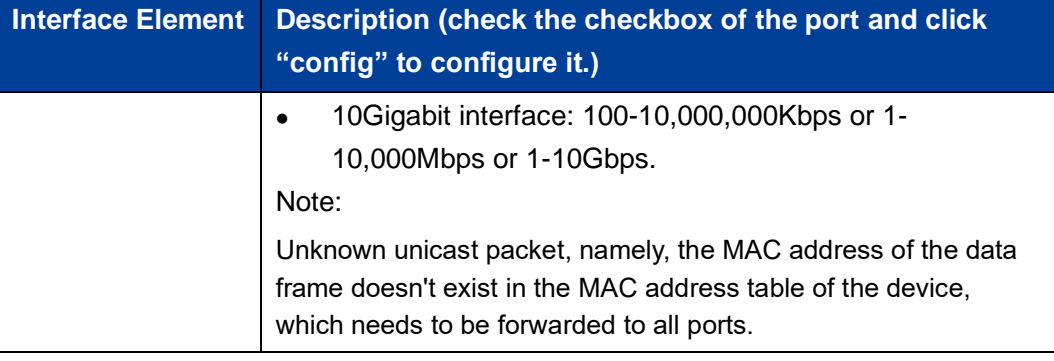

# *Note*

- ⚫ Supports unit of K/M/G when click the "Config" button to configure the rate. In WEB display, unit conversion will be conducted and similar values will be taken according to the input value and the unit.
- ⚫ Different types of ports support different rates, and the port type is based on the actual port supported by the device.

# <span id="page-29-0"></span>**4.3 Port Rate Limit**

#### **Function Description**

On the "Port Rate Limit" page, user can limit the communication flow of each port or cancel the port flow limit. The device provides port speed limit, including entrance and exit speed limit. User can select a fixed speed. The device will discard the packet or adopt flow control to limit the transmission speed or receiving speed of the opposite device according to the flow control being enabled or not.

#### **Operation Path**

Open in order: "Port Configuration > Port Rate Limit".

#### **Interface Description**

Port rate limit interface as follows:

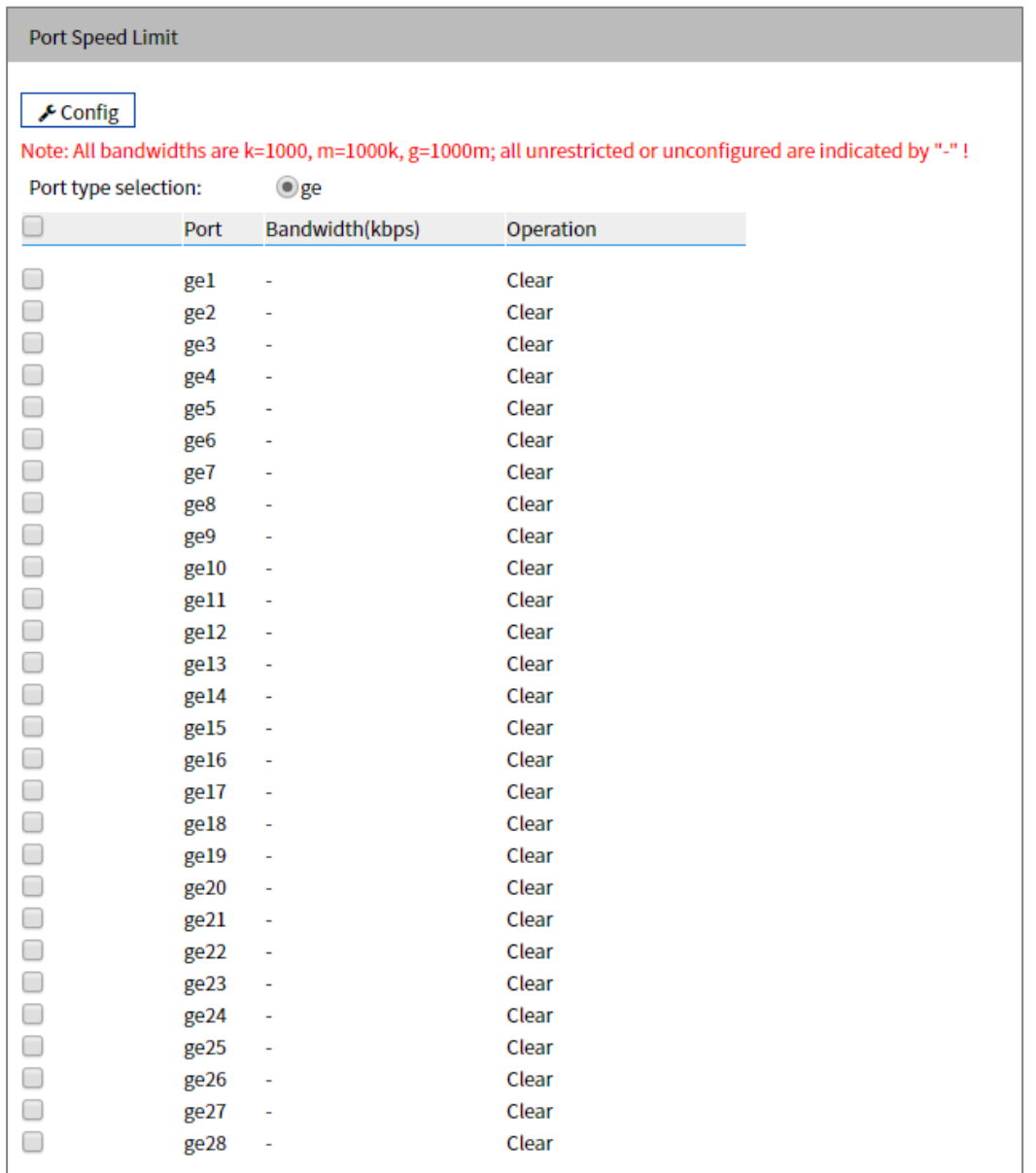

The Description of each Interface Element of the Port Rate Limit interface are as follows:

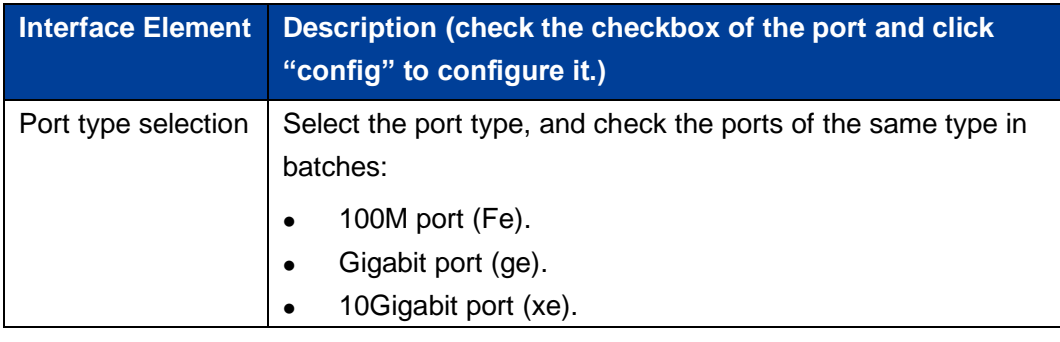

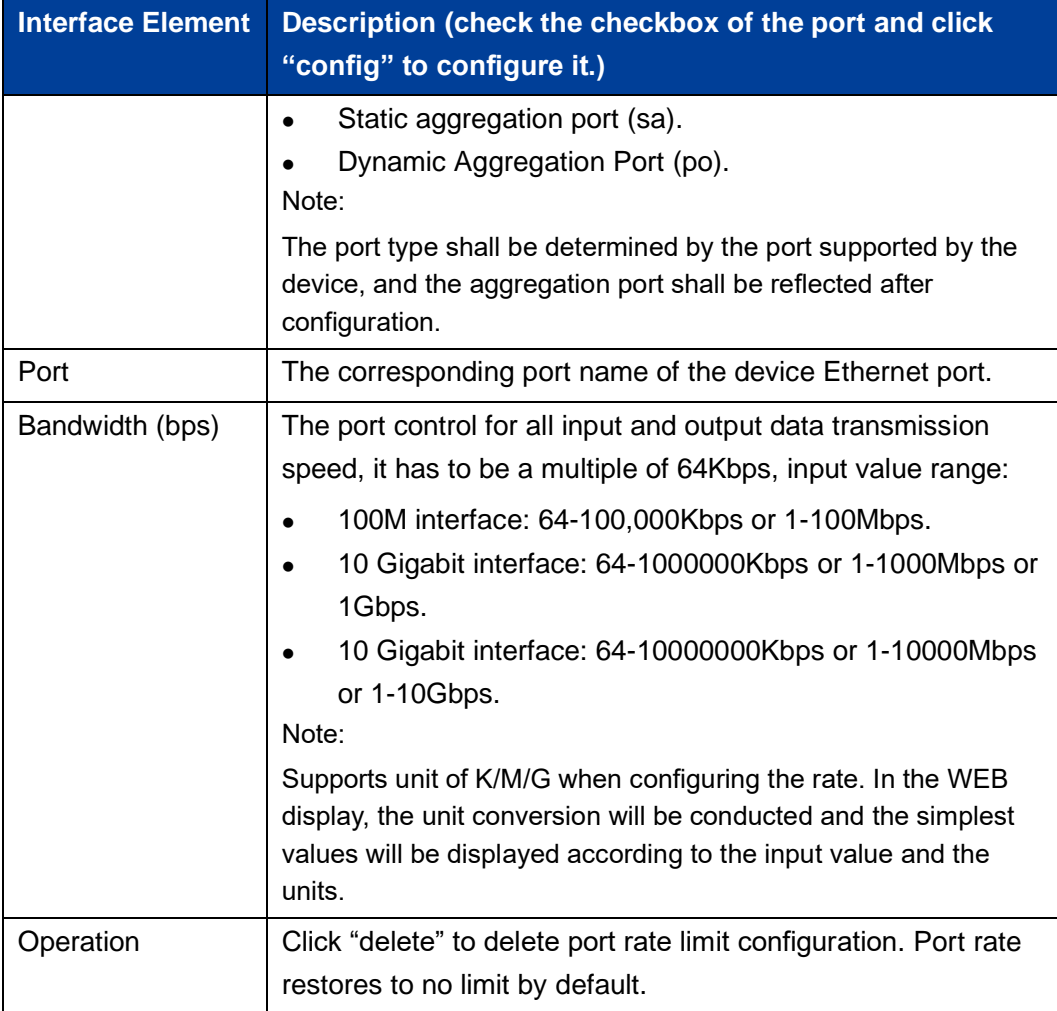

# *Note*

- ⚫ Flow control should be enabled when using port speed limit, otherwise the speed between devices would not be stable.
- ⚫ When using the port rate limit, packet loss should not occur unless the flow control is disabled. The representation of packet loss is the fluctuating transmission speed.
- ⚫ Port speed limit has high requirements on network cable quality, otherwise lots of conflict packets and broken packets would appear.

# <span id="page-32-0"></span>**4.4 Port Mirroring**

#### **Function Description**

On the "Port Mirroring" page, user can copy the data from the origin port to appointed port for data analysis and monitoring.

#### **Operation Path**

Open in order: "Port Configuration > Port Mirroring".

#### **Interface Description**

Port mirror interface as follows:

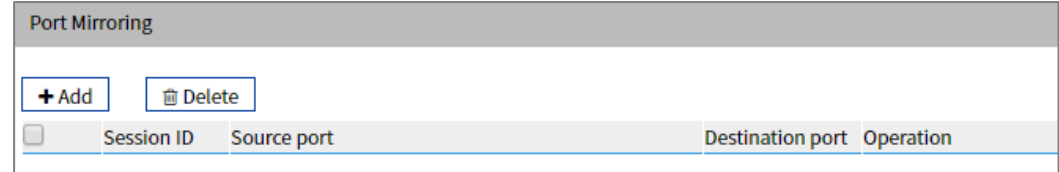

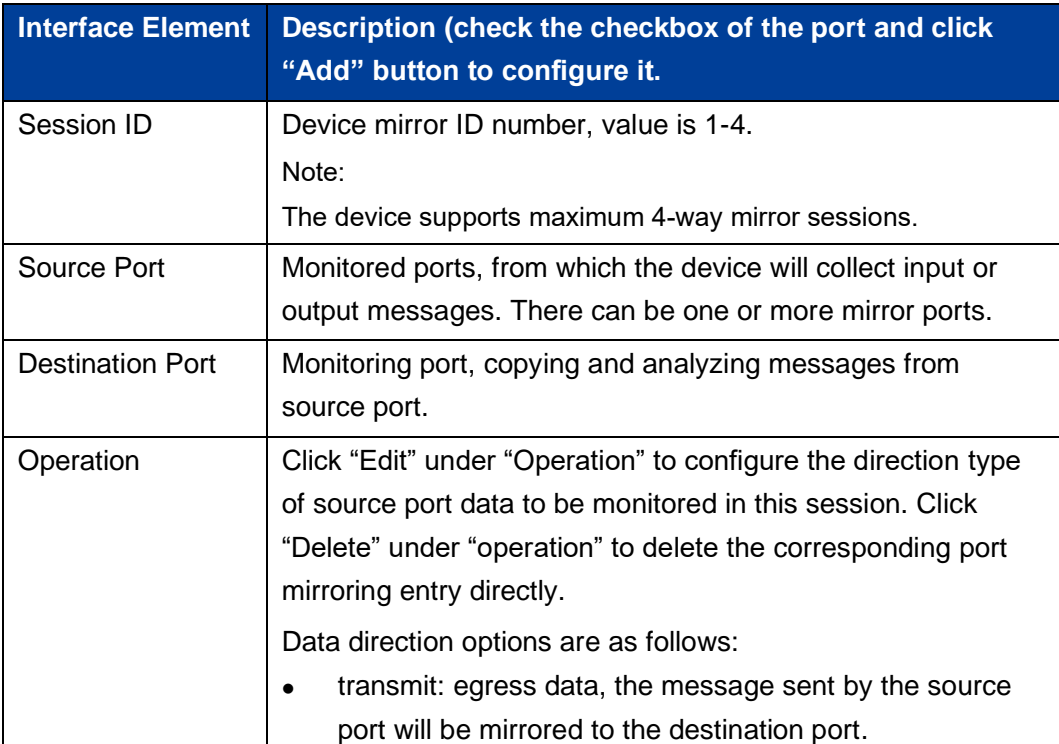

The Description of each Interface Element of the Port Mirroring interface are as follows:

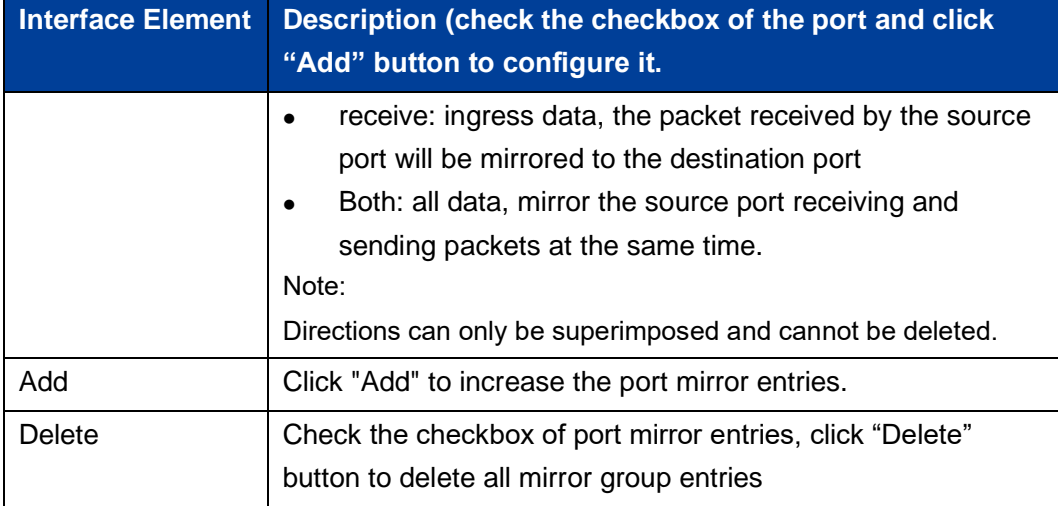

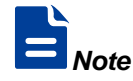

- ⚫ This function must be disabled during normal use, otherwise all port-based advanced management functions, such as RSTP and IGMP Snooping, cannot be used.
- ⚫ Mirror function only deals with FCS normal packet; it cannot handle the wrong data frame

# <span id="page-33-0"></span>**4.5 Link Aggregation**

Link aggregation is the shorter form of Ethernet link aggregation; it binds multiple Ethernet physical links into a logical link, achieving the purpose of increasing the link bandwidth. At the same time, these bundled links can effectively improve the link reliability by mutual dynamic backup.

The Link Aggregation Control Protocol (LACP is based on the IEEE 802.3ad standard. It is a protocol for implementing dynamic link aggregation. Devices running this protocol exchange LACPDU (Link Aggregation Control Protocol Data Unit, Link Aggregation Control Protocol Data Unit) to exchange link aggregation related information.

Based on the enabling or disabling of LACP protocol, the link aggregation can be divided into two modes, static aggregation and dynamic aggregation. LACP priority is used to distinguish the priority of different interfaces being selected as active interfaces. The smaller the priority value, the higher the priority.

#### **Function Description**

Under static aggregation mode, the member port in aggregation group disables LACP protocol, its port status is maintained manually.

#### **Operation Path**

Open in order: "Port Configuration > Link Aggregation Config".

#### **Interface Description**

Link Aggregation interface as below:

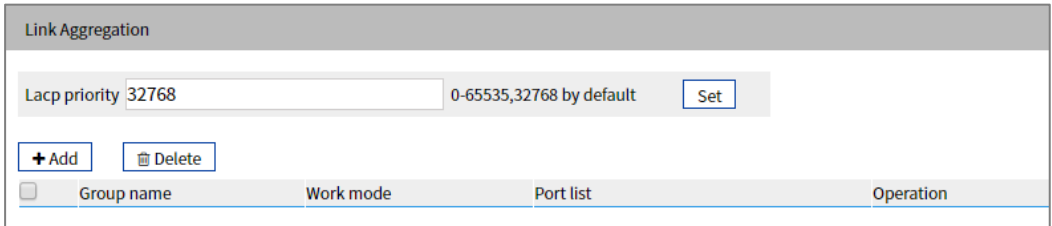

The Description of each Interface Element of the Link Aggregation Interface are as follows:

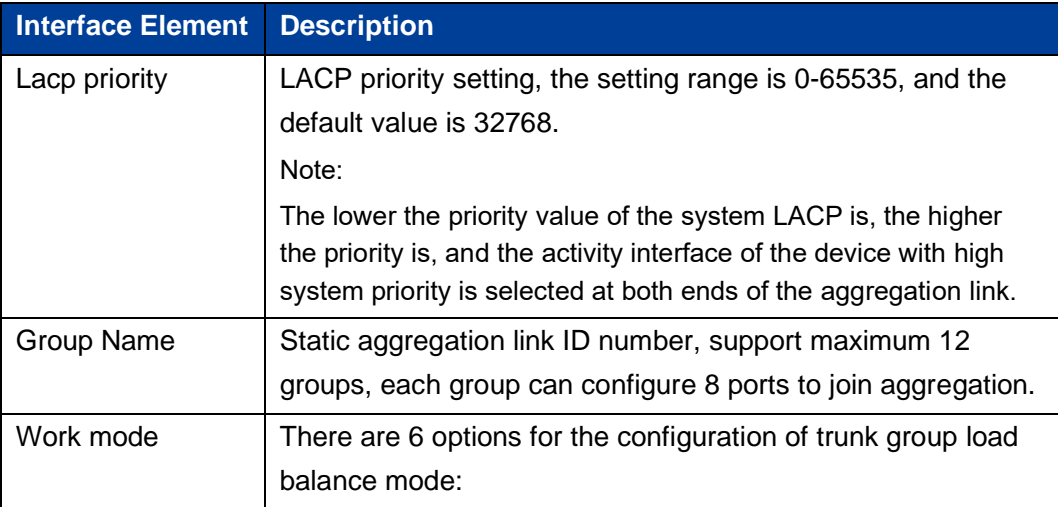

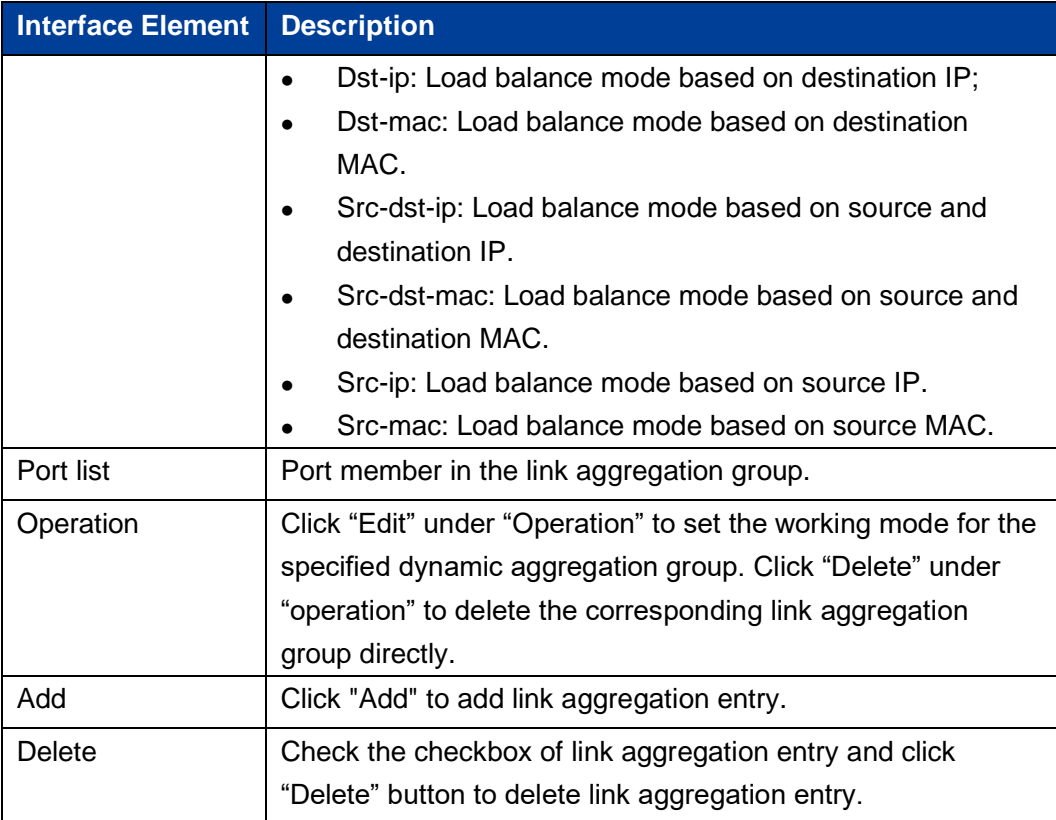
# **Interface Description: Add**

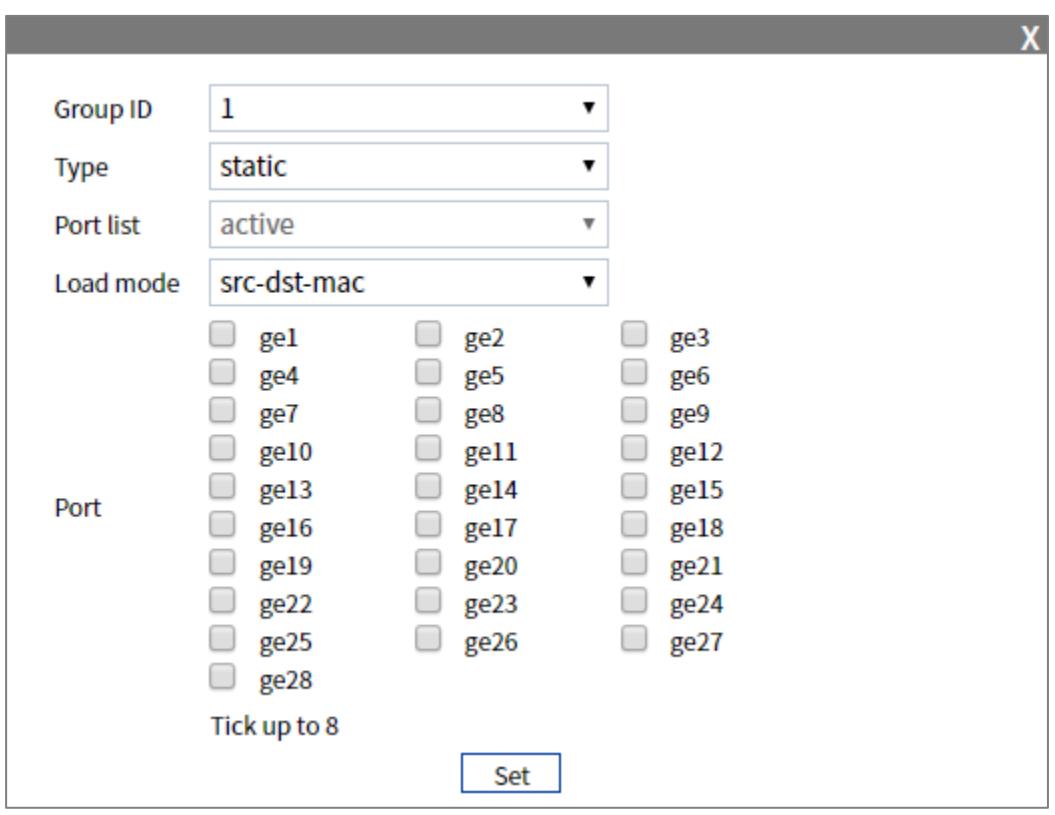

The Link Aggregation-Add interface as follows:

The Description of each Interface Element of the Link Aggregation-Add interface are as follows:

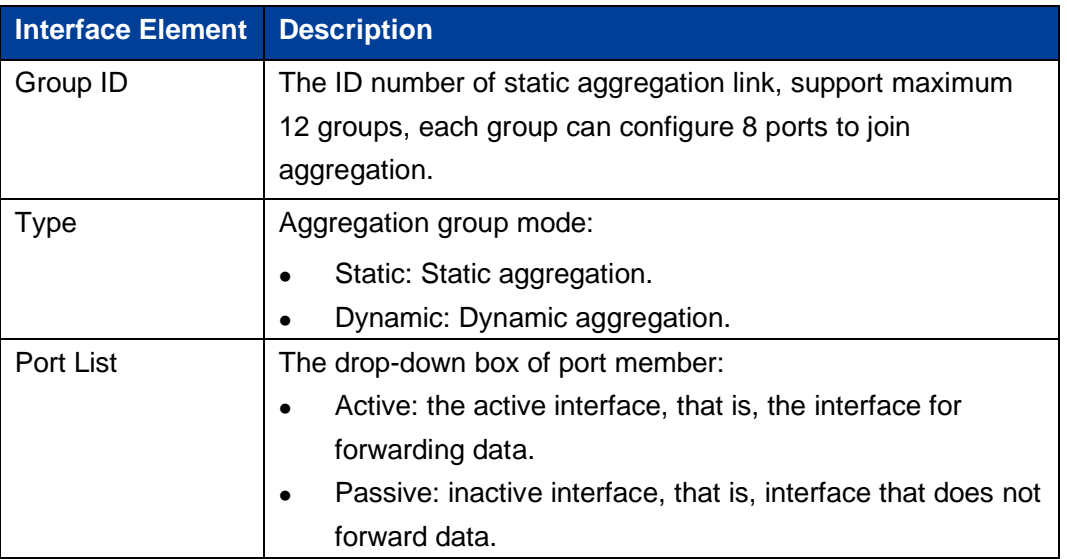

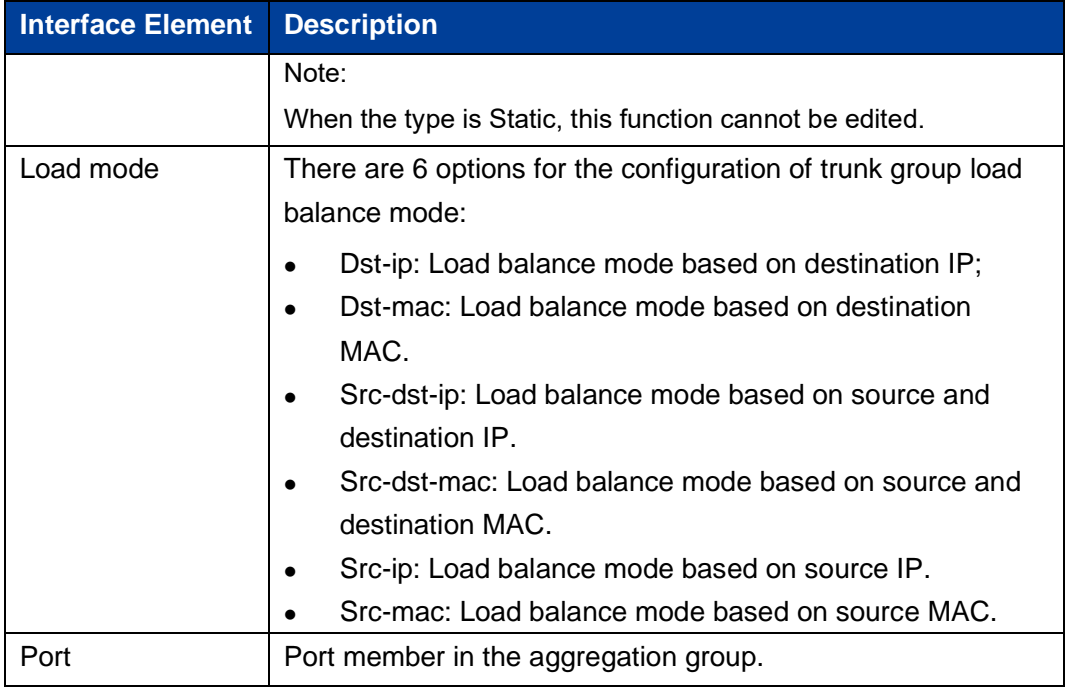

# **4.6 Port Statistics**

On the Port Statistics page, you can implement the following functions:

- ⚫ Check the number of messages sent and received by each port and the number of message bytes; number of discarded and erroneous messages.
- ⚫ Check the classification statistics of the total number of messages sent and received by the designated port and the number of bytes of messages.

# **4.6.1 Port Statistics-Overview**

#### **Function Description**

In the "Port Statistics - Overview" page, the following functions can be achieved:

- Check the number of messages sent and received by each port and the number of message bytes; Number of discarded and erroneous messages.
- ⚫ Click the "Clear" button to clear the overview information of the screen.

#### **Operation Path**

Open in order: "Port Configuration > Port statistics > Port Statistics-Overview".

# **Interface Description**

Port Statistics-Overview interface as follows:

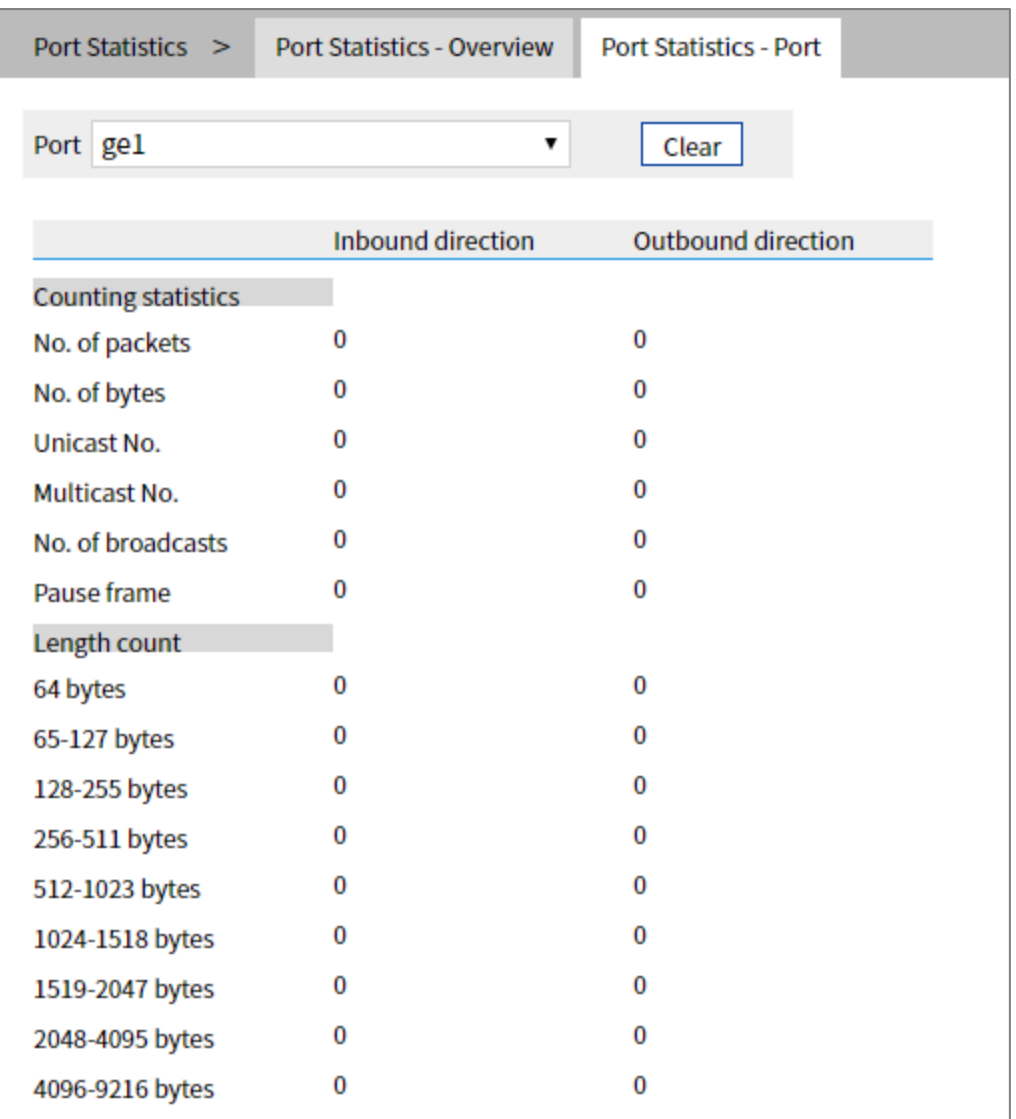

## **4.6.2 Port Statistics-Port**

## **Function Description**

On the Port Statistics-Port page, you can implement the following functions:

- ⚫ Check the classification statistics of the total number of messages sent and received by the designated port and the number of bytes of messages.
- ⚫ Click the "Clear" button to clear the port information from the screen.

#### **Operation Path**

Open in order: "Port Configuration > Port statistics > Port Statistics-Port".

#### **Interface Description**

Port Statistics-Port interface as follows:

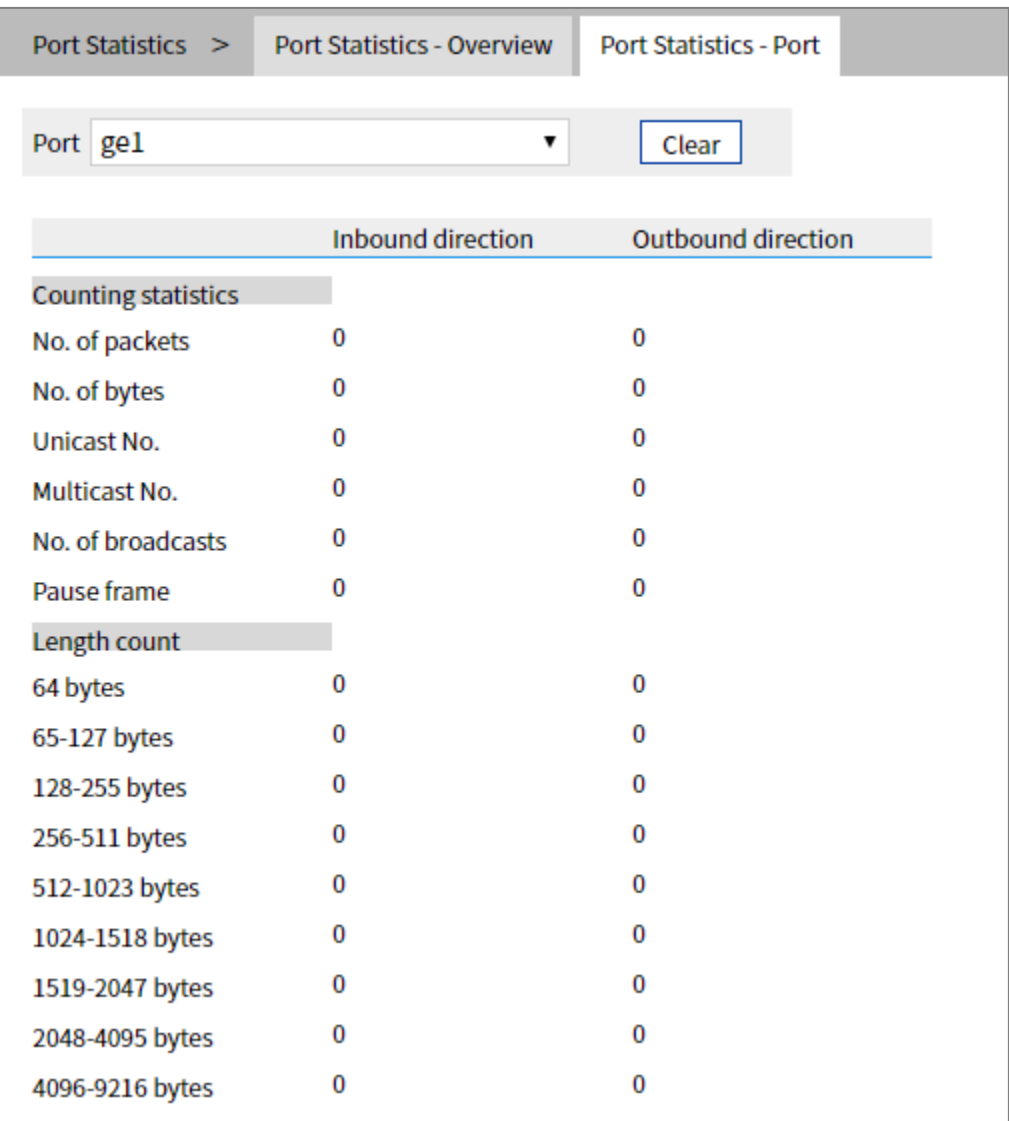

# **4.7 Port Isolation**

## **Function Description**

Port isolation is to isolate different interfaces of the same VLAN. Ports of the same VLAN that are not in the same isolation group cannot be accessed from each other. Port isolation has provided safer and more flexible networking scheme for users.

#### **Operation Path**

Open in order: "Port Configuration > Port Isolation".

#### **Interface Description**

Isolate-port configuration interface as follows:

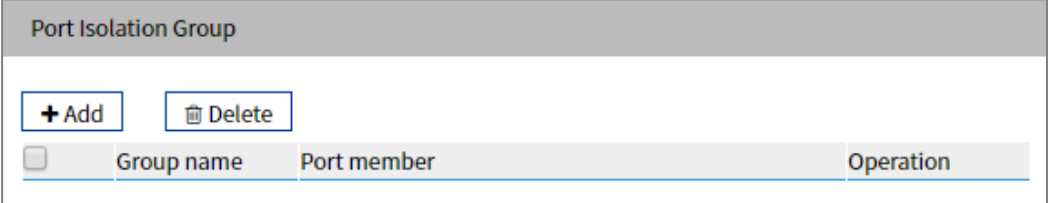

The Description of each Interface Element of the Port Isolation Configuration interface are as follows:

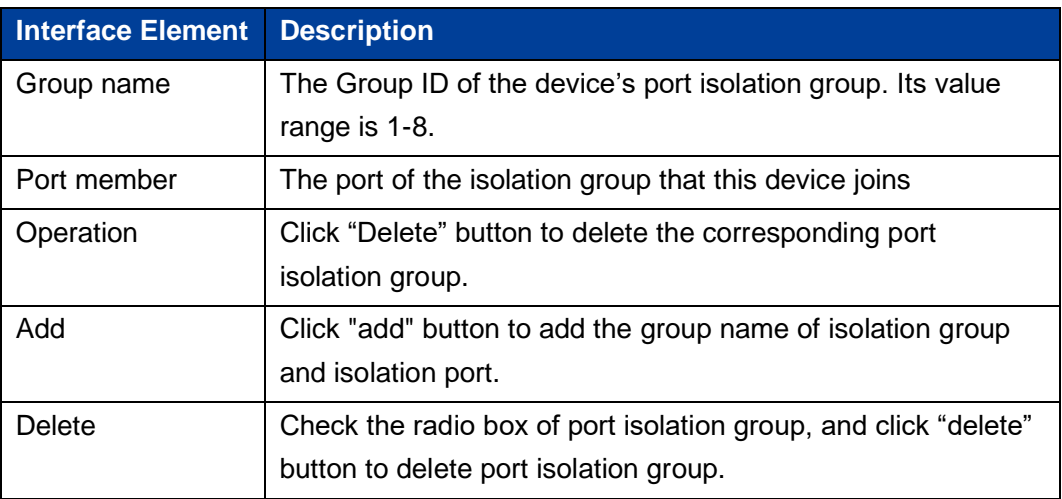

# **4.8 Link Flapping Protection**

Network jitter or network cable failure will cause frequent Up/Down changes in the physical state of the device interface, which will lead to link flapping and frequent changes in network topology, thus affecting user communication. For example, in the application of active-standby link, when the physical Up/Down state of the main link interface changes frequently, the service will switch back and forth between the active-standby link, which will not only increase the device burden, but also cause the loss of service data. In order to solve the above problems, users can configure the link flapping protection function, and close the interface whose physical Up/Down state changes frequently to keep it remain Down, so that the network topology will stop changing frequently back and forth.

## **4.8.1 Global Configuration**

#### **Function Description**

On the "Global Config" page, user can configure relative parameters of link flapping protection.

#### **Operation Path**

Open in order: "Port Configuration > Link Flapping Protection > Global Configuration".

#### **Interface Description**

Global configuration interface is as follows:

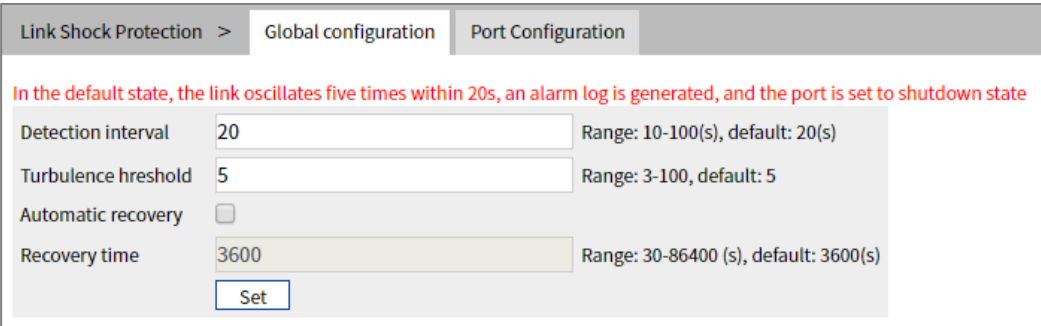

**Interface Element Description** Detection interval  $\vert$  The value range of link detection interval is 10-100s, and the default value is 20s. **Turbulence** threshold The threshold value of oscillation times for link detection, when the oscillation times exceed the threshold value within a certain detection time, an alarm log will be generated, and the port will be set to shutdown state. The range is from 3 to 100, default value is 5. Automatic recovery Automatic recovery radio box. After being checked, the port will automatically return to normal within the specified time. Recovery time  $\vert$  The value range of the time when the port automatically returns to normal is 30-86400s, and the default value is 3600s.

The Description of each Interface Element of the Global Configuration Interface are as follows:

# **4.8.2 Port Configuration**

#### **Function Description**

On the "Port Config" page, user can enable port link flapping protection.

#### **Operation Path**

Open in order: "Port Configuration > Link Flapping Protection > Port Configuration".

#### **Interface Description**

Check port configuration interface as below:

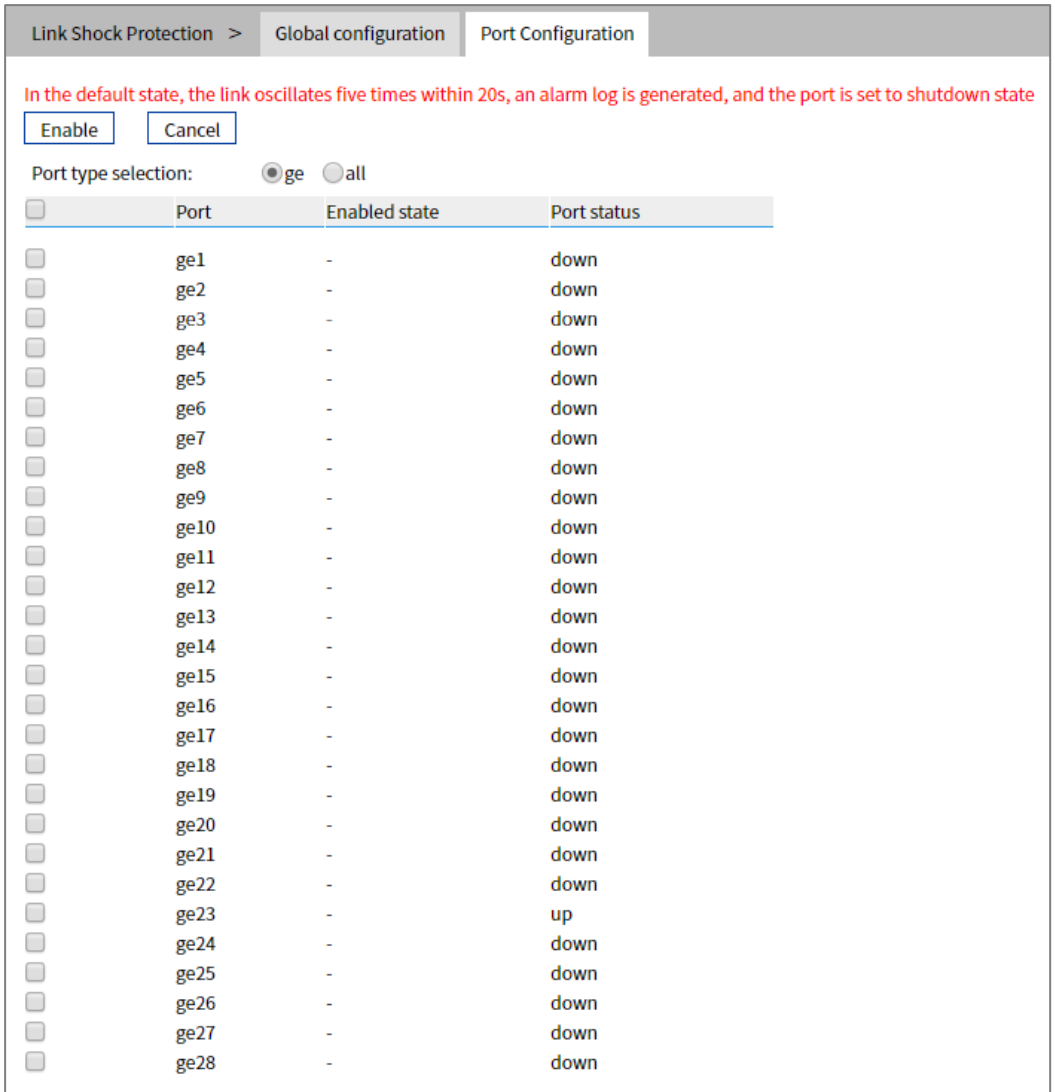

The Description of each Interface Element of the Port Configuration interface are as follows:

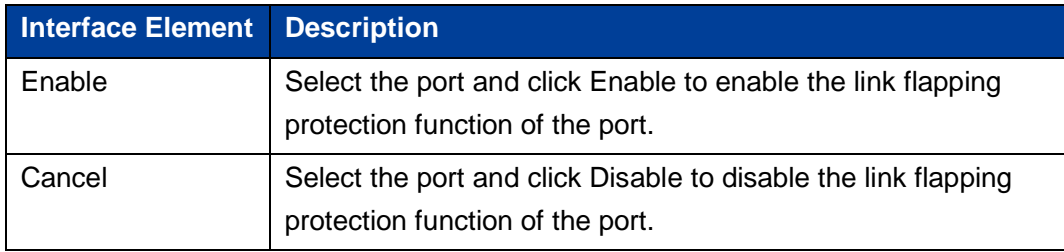

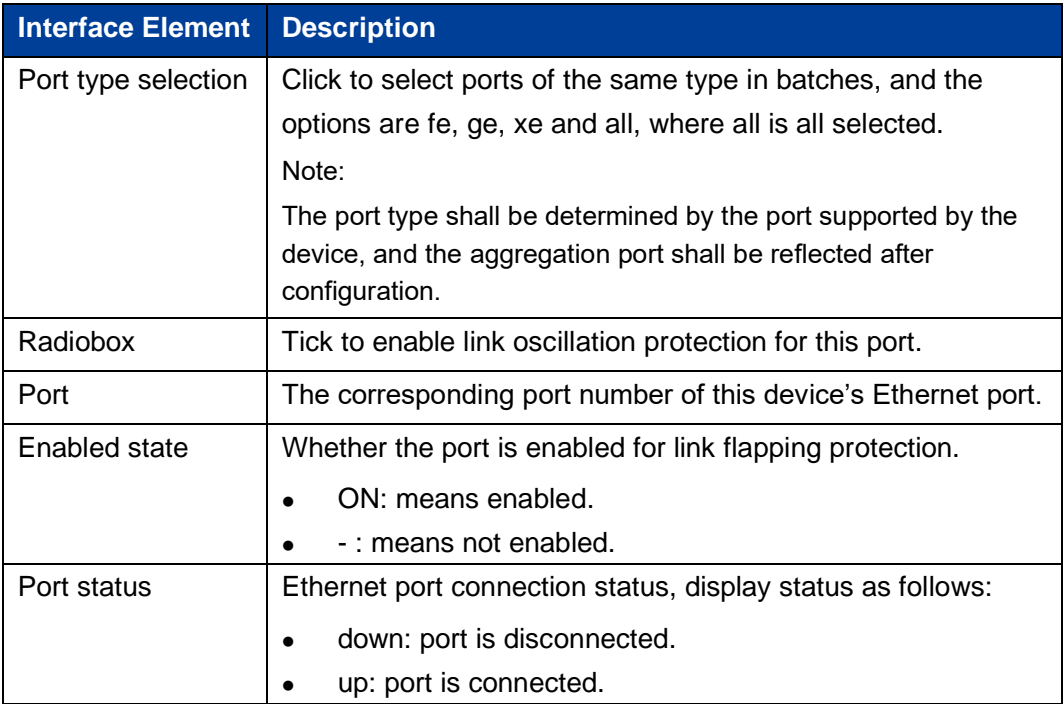

# **5 Layer 2 Configuration**

# **5.1 MAC Configuration**

MAC (Media Access Control) address is the hardware identity of network device; the switch forwards the message according to MAC address. MAC address has uniqueness, which has guaranteed the correct retransmission of message. Each switch is maintaining a MAC address table. In the table, MAC address is corresponding to the switch port. When the switch receives data frames, it decides whether to filter them or forward them to the corresponding port according to the MAC address table. MAC address is the foundation and premise that switch achieves fast forwarding.

## **5.1.1 MAC Settings**

Each port in the switch is equipped with automatic address learning function, it stores the frame source address (source MAC address, switch port number) that port sends and receives in the address table. Aging time is a parameter influencing the switch learning process; the default value is 300 seconds. When the timekeeping starts after an address record is added to the address table, if each port doesn't receive the frame whose source address is the MAC address within the ageing time, then these addresses will be deleted from dynamic forwarding address table (source MAC address, destination MAC address and their corresponding switch port number).

#### **Function Description**

On the page of "MAC Settings", user can:

- ⚫ Enable or disable the aging time of dynamic MAC addresses.
- ⚫ Filters view static/dynamic unicast/multicast information.

#### **Operation Path**

Open in order: "Layer 2 Configuration > MAC Configuration > MAC Settings".

# **Interface Description**

MAC Settings interface as follows:

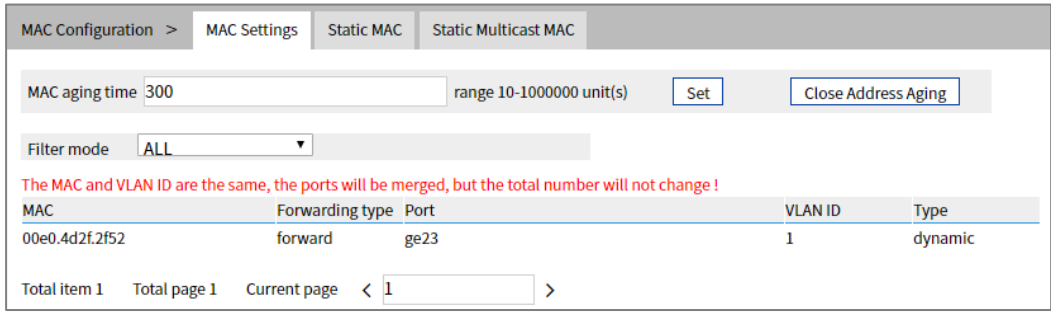

The Description of each Interface Element of the MAC Settings interface are as follows:

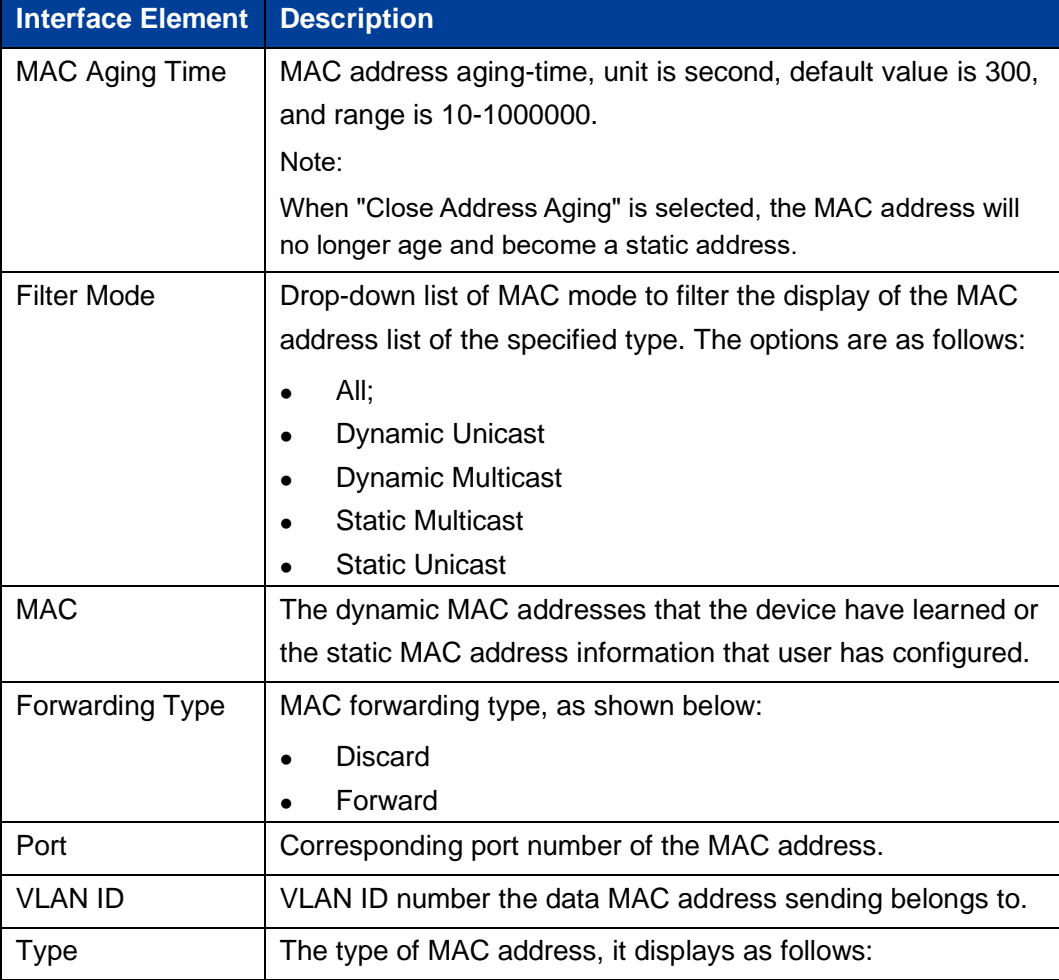

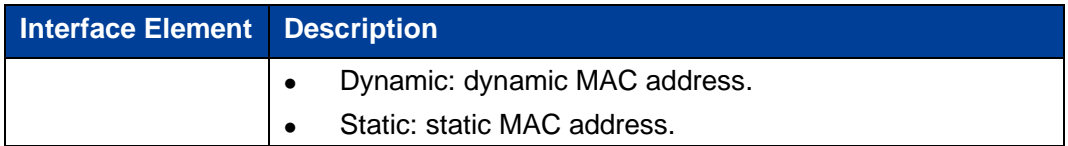

## **5.1.2 Static MAC**

#### **Function Description**

On the static MAC page, you can bind unicast MAC addresses manually. The unicast address after binding is static MAC, which will not age.

#### **Operation Path**

Open in order: "Layer 2 Configuration > MAC Configuration > Static Mac".

#### **Interface Description**

Static MAC interface as follows:

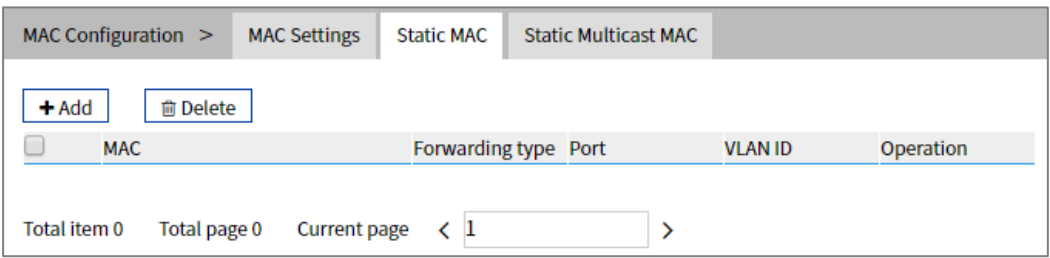

The Description of each Interface Element of the Static MAC interface are as follows:

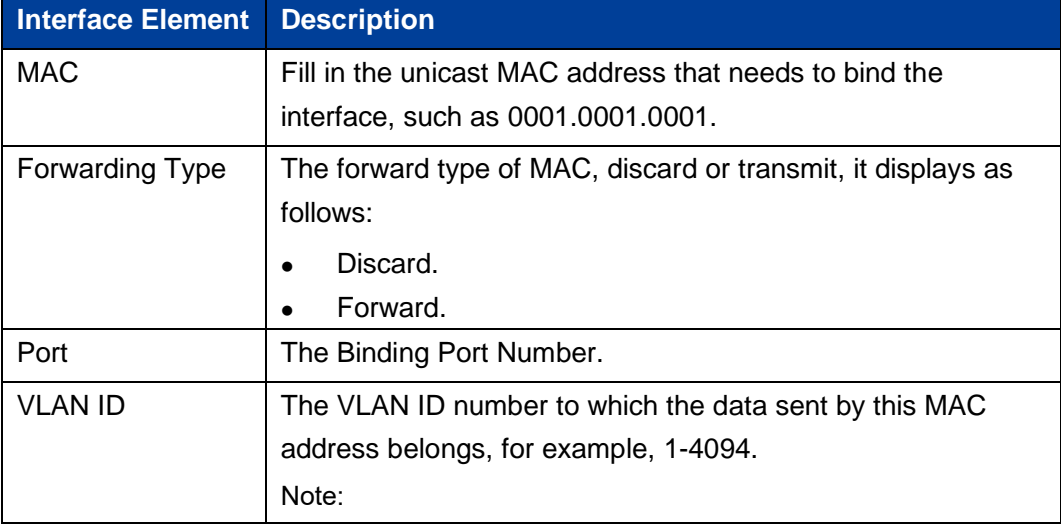

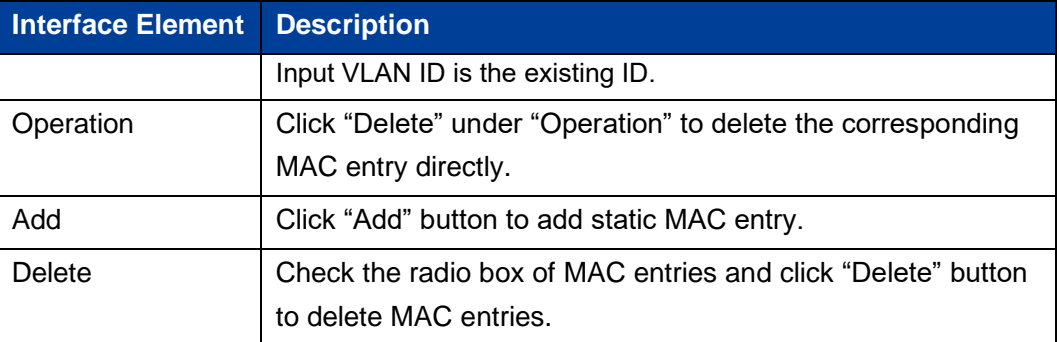

# *Note*

- ⚫ The function acts as a security mechanism. Carefully confirm the setting, otherwise, part of the devices won't be able to communicate.
- ⚫ Do not adopt multicast address as the entering address.
- ⚫ Do not enter reserved MAC address, such as the local MAC address.

# **5.1.3 Static Multicast MAC**

#### **Function Description**

On the static multicast MAC page, you can bind multicast MAC addresses. The bound multicast address is static multicast MAC, which will not age.

#### **Operation Path**

Open in order: "Layer 2 Configuration > MAC Configuration > Static Multicast MAC".

#### **Interface Description**

Static Multicast MAC interface as follows:

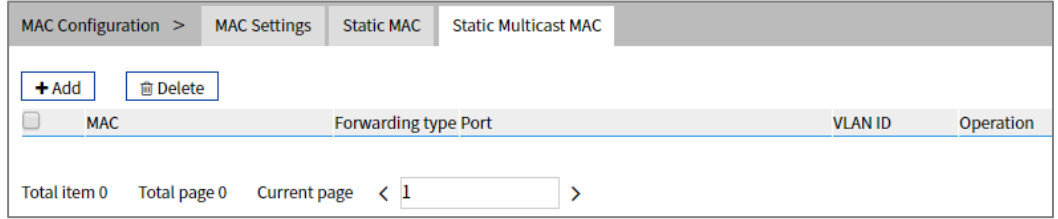

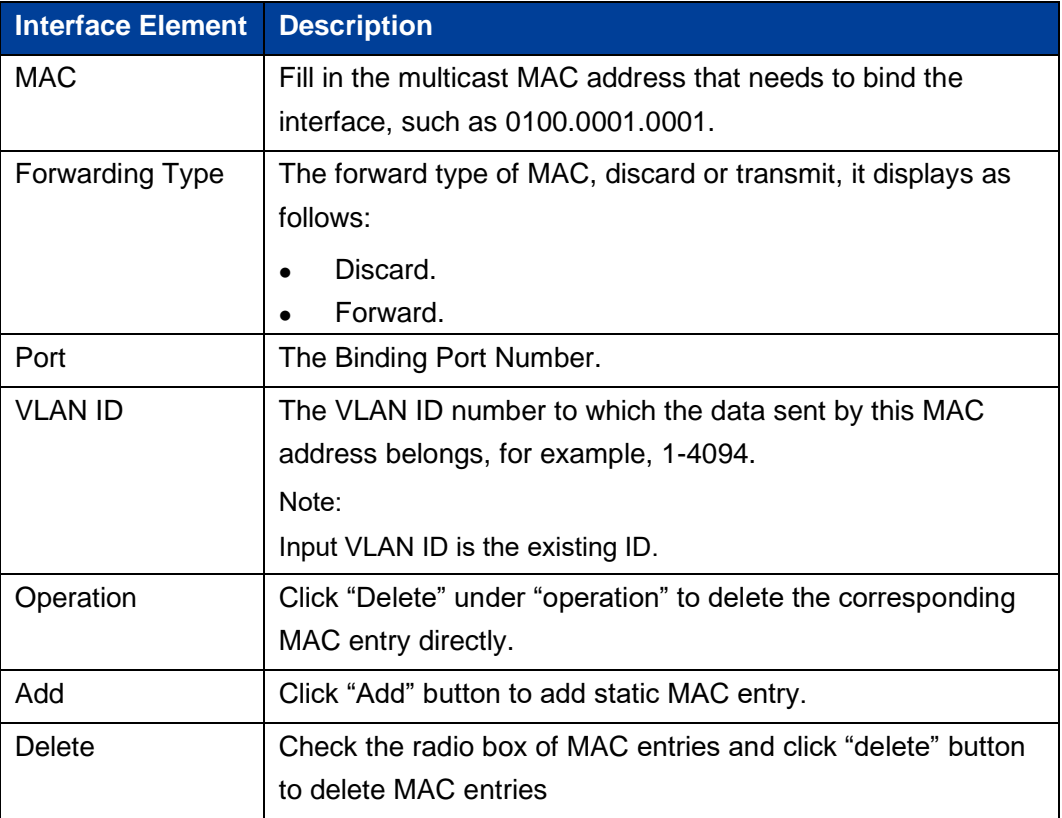

The Description of each Interface Element of the Static Multicast MAC Interface are as follows:

# **5.2 VLAN Configuration**

VLAN is Virtual Local Area Network. VLAN is the data switching technology that logically (note: not physically) divides the LAN device into each network segment (or smaller LAN) to achieve the virtual working group (unit).

VLAN advantages mainly include:

- Port isolation. Ports from different VLANs, even from the same switch, cannot intercommunicate. Such a physical switch can be used as multiple logical switches.
- Network security. Different VLANs cannot directly communicate with each other, which has eradicated the insecurity of broadcast information.
- ⚫ Flexible management. You would not need to change ports or connection when changing the network user, only the firmware configuration.

That is, ports within the same VLAN can intercommunicate; otherwise, ports cannot communicate with each other. A VLAN is identified by VLAN ID. Ports with the same VLAN ID, belong to the same VLAN.

# **5.2.1 VLAN Configuration**

#### **Function Description**

On the "VLAN Configuration " page, user can create VLANs and edit VLAN descriptions.

#### **Operation Path**

Open in order: "Layer 2 Configuration > VLAN Configuration > VLAN Configuration".

#### **Interface Description**

VLAN Configuration interface as follows:

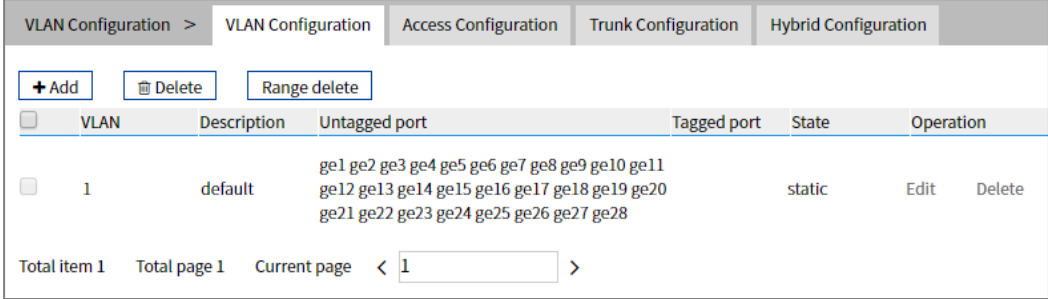

The Description of each Interface Element of the VLAN Configuration interface are as follows:

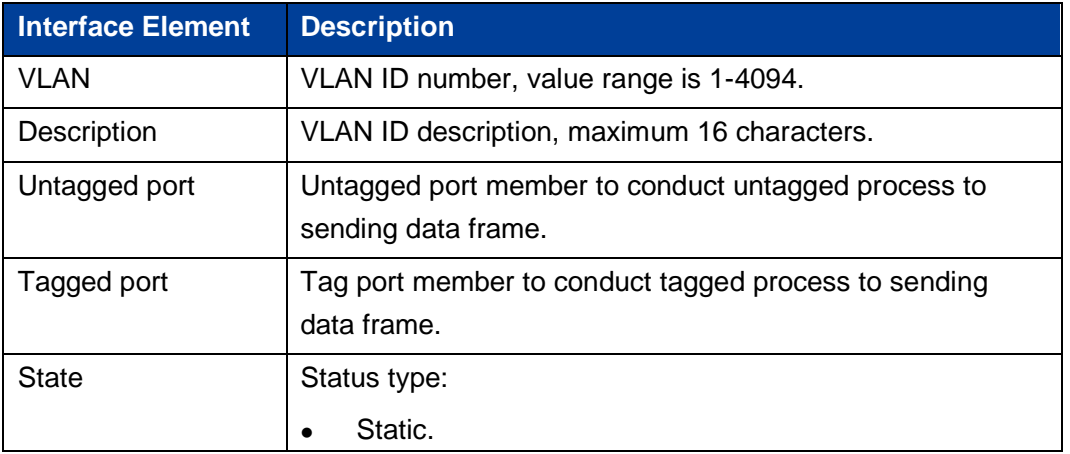

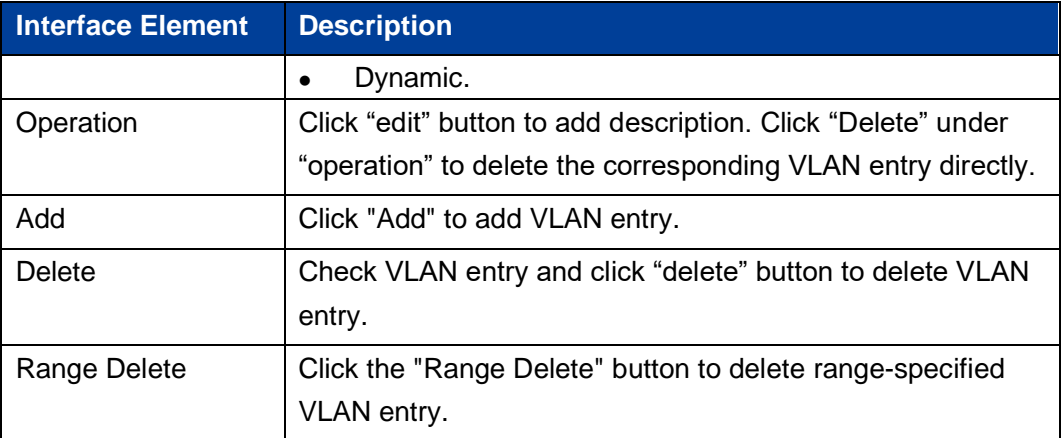

# **5.2.2 Access Configuration**

#### **Function Description**

On the "Access Configuration" page, user can configure the PVID (Port Default VLAN ID) of the Access interface. User can switch Access interface to Trunk interface or Hybrid interface via "Mode Setting".

#### **Operation Path**

Open in order: "Layer 2 Configuration > VLAN Configuration > Access Configuration".

#### **Interface Description**

Access configuration interface as follows:

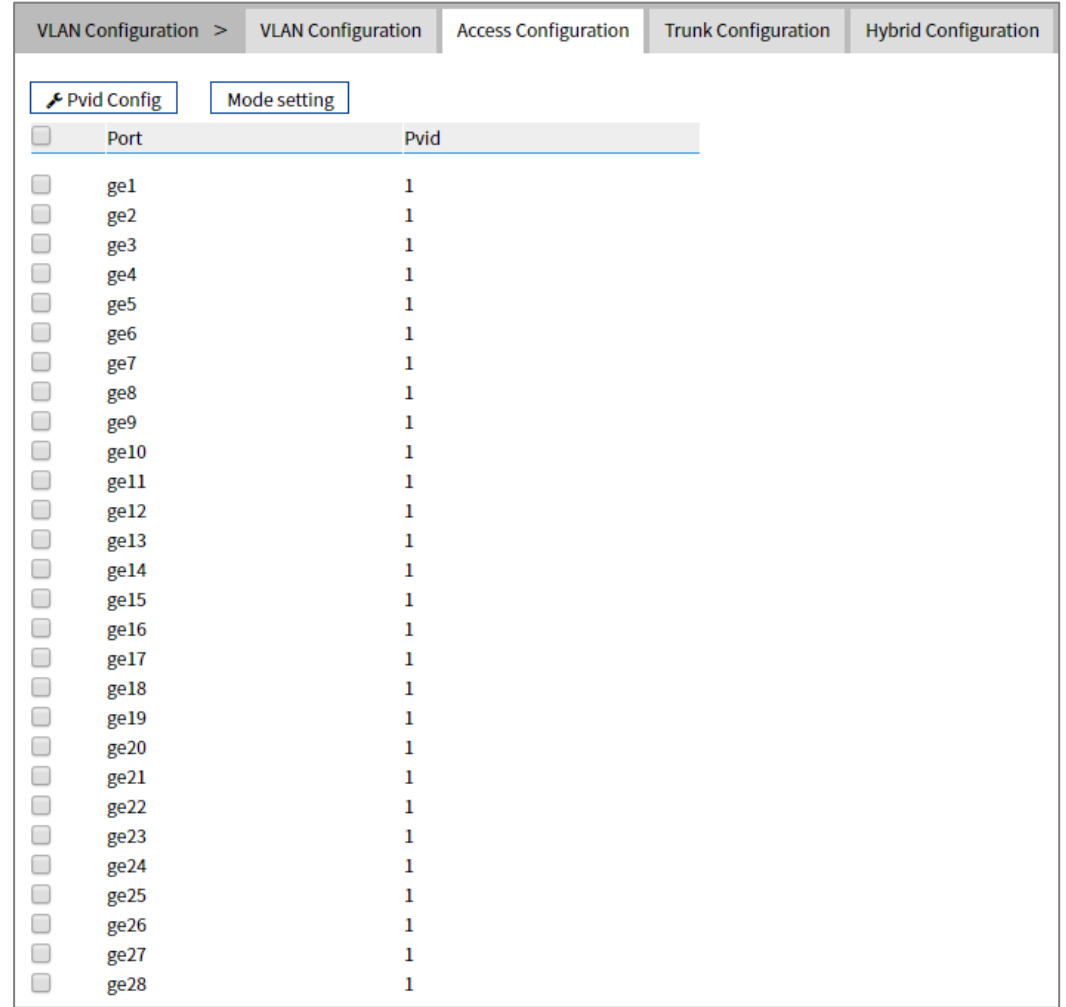

The Description of each Interface Element of the Access Configuration interface are as follows:

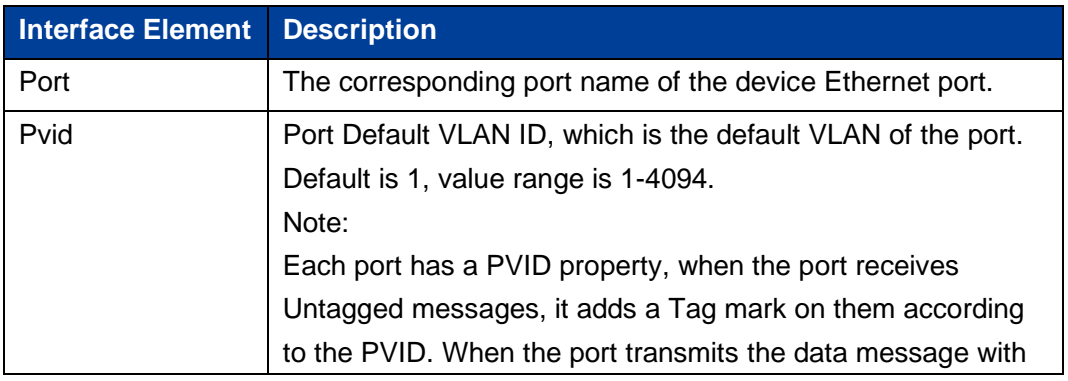

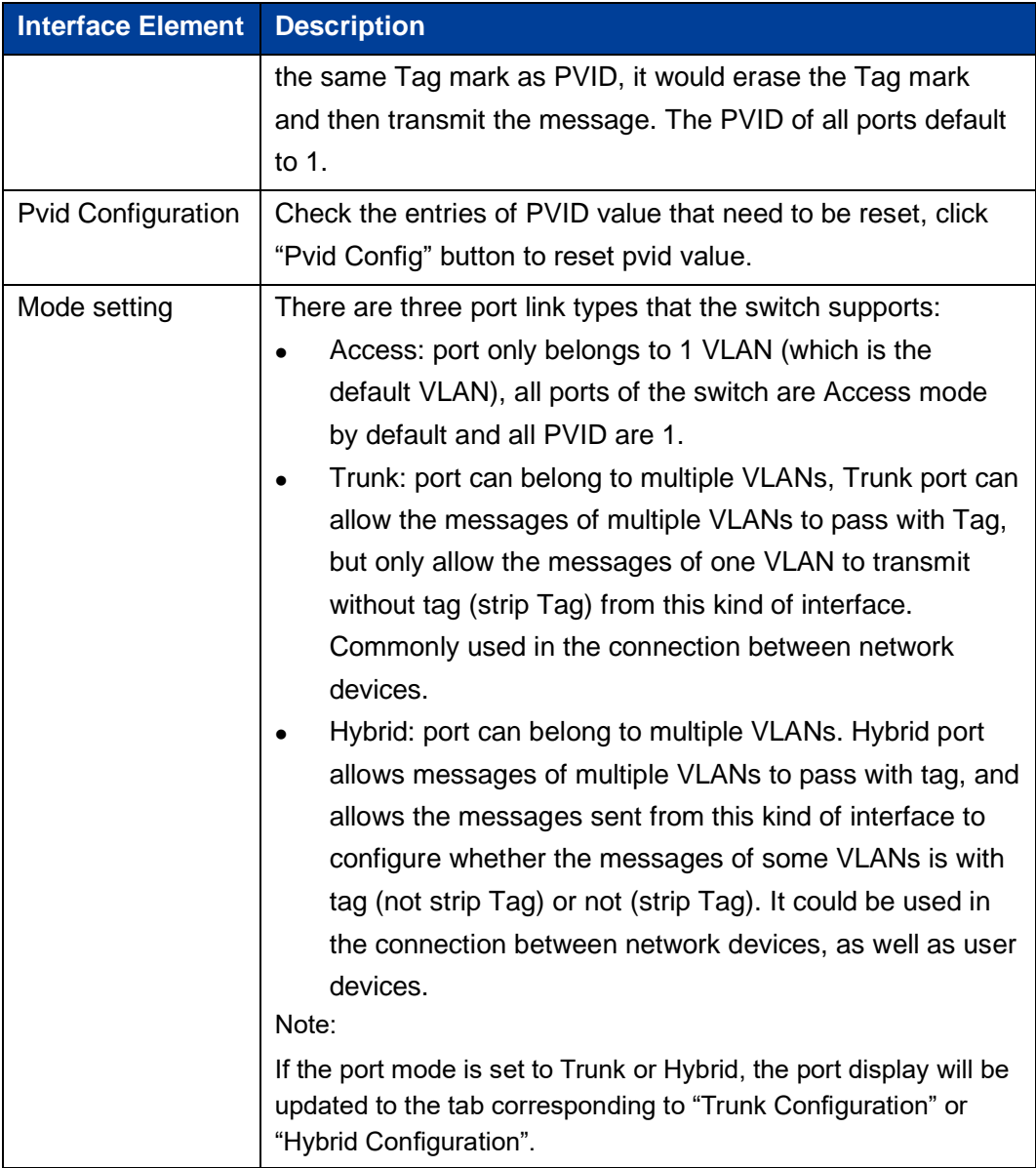

# **5.2.3 Trunk Configuration**

## **Function Description**

On the "Trunk Configuration" page, a list of ports in mode "Trunk" is displayed. Users can:

- ⚫ Configure Trunk port PVID value and Tagvlan, and Tagvlan is the port tag value.
- ⚫ Configure VLAN mode, switch Trunk interface to Access interface or Hybrid interface.

#### **Operation Path**

Open in order: "Layer 2 Configuration > VLAN Configuration > Trunk-configuration".

#### **Interface Description**

Trunk configuration interface as follows:

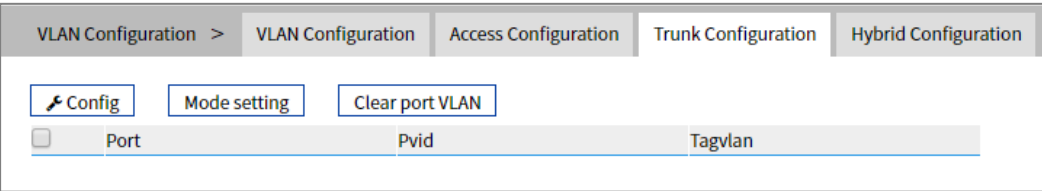

The Description of each Interface Element of the Trunk Configuration Interface are as follows:

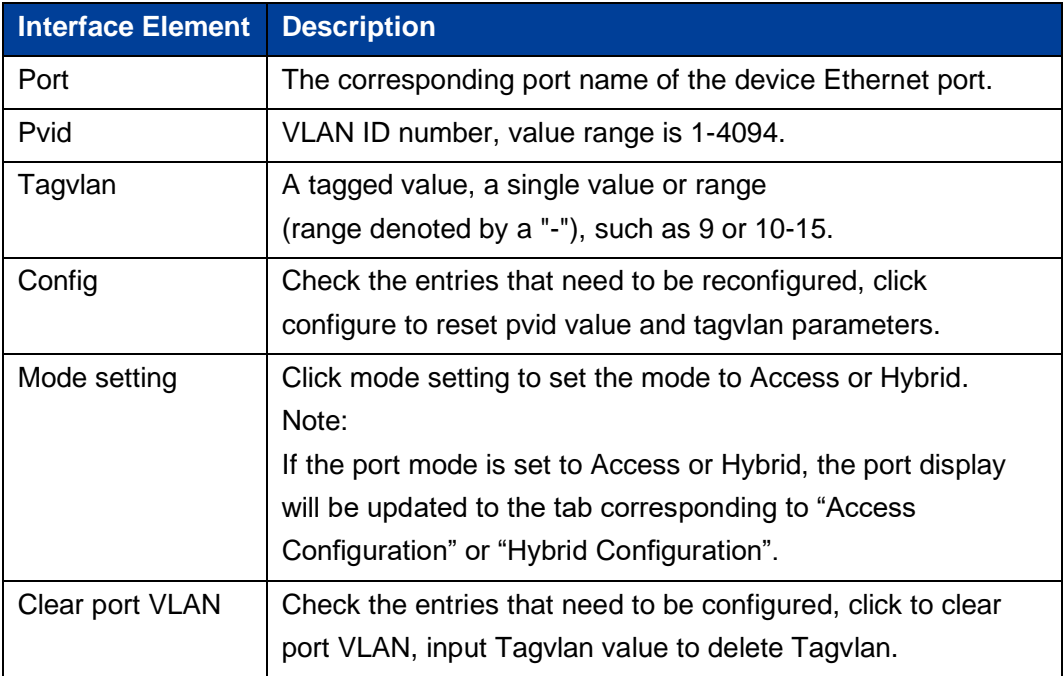

# **5.2.4 Hybrid Configuration**

## **Function Description**

In the "Hybrid Configuration" page, the list of ports in mode "Hybrid" is displayed. The functions can be achieved as follows:

- ⚫ Configure Hybrid port Pvid value, Untagvlan and Tagvlan, and Tagvlan is the port tag value.
- ⚫ Configure VLAN mode, switch Hybrid interface to access interface or trunk interface.

#### **Operation Path**

Open in order: "Layer 2 Configuration > VLAN Configuration > Hybrid Configuration".

#### **Interface Description**

Hybrid configuration interface as follows:

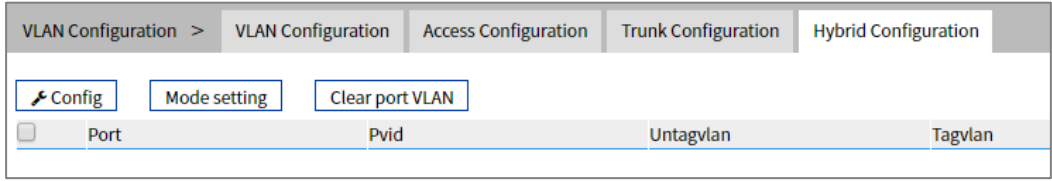

The Description of each Interface Element of the Hybrid Configuration interface are as follows:

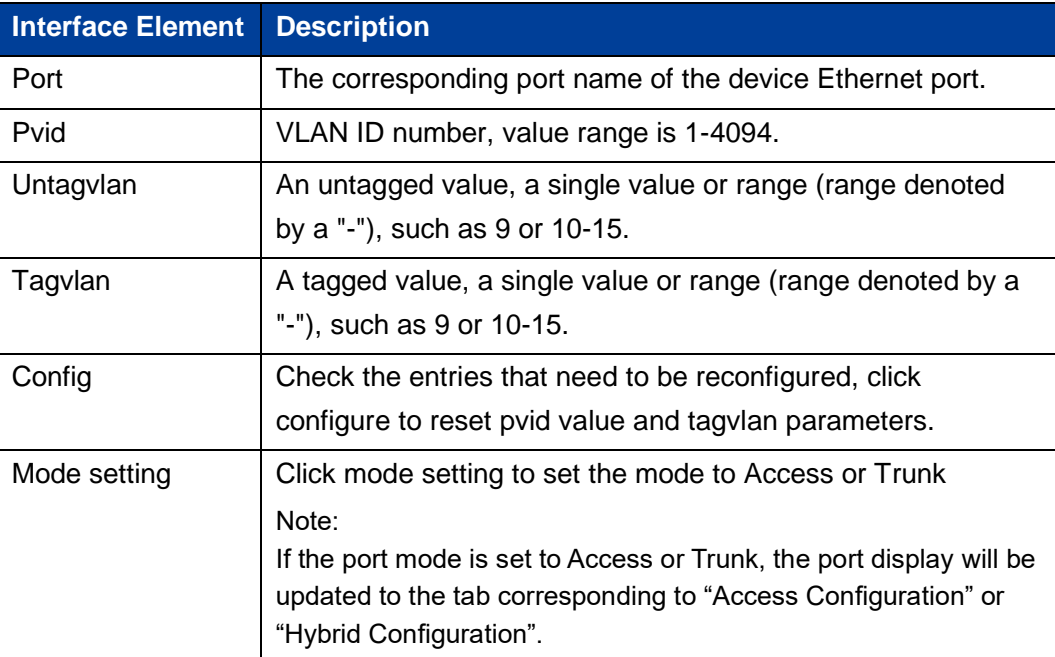

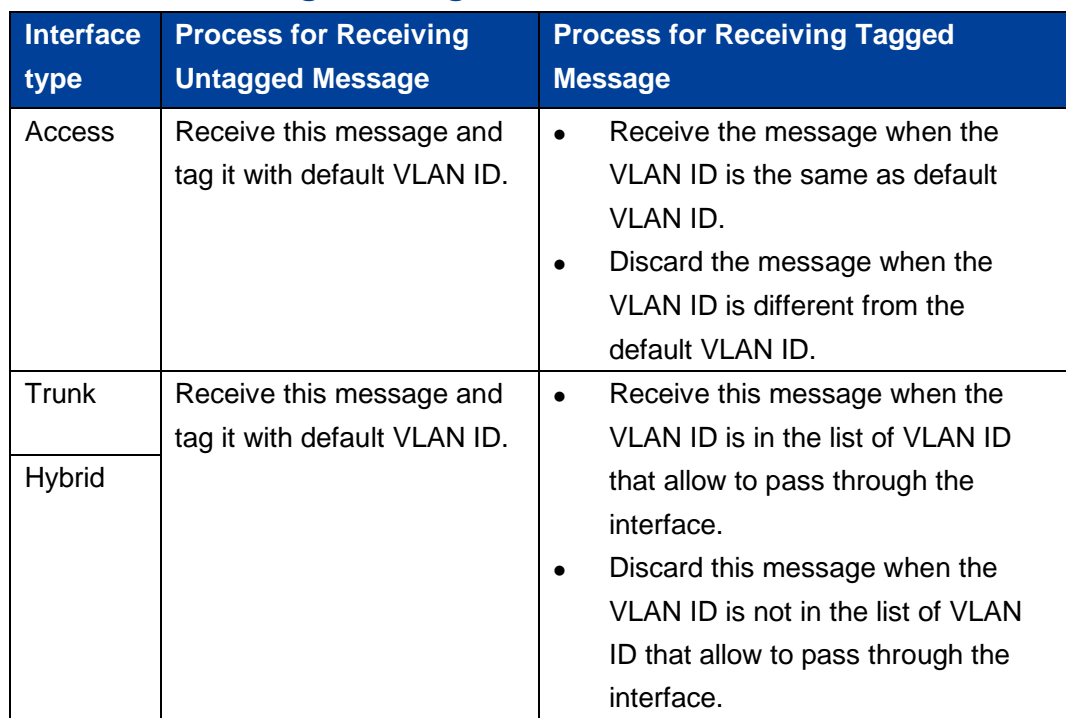

# **Process for Port Receiving Message**

# **Process for Sending Message**

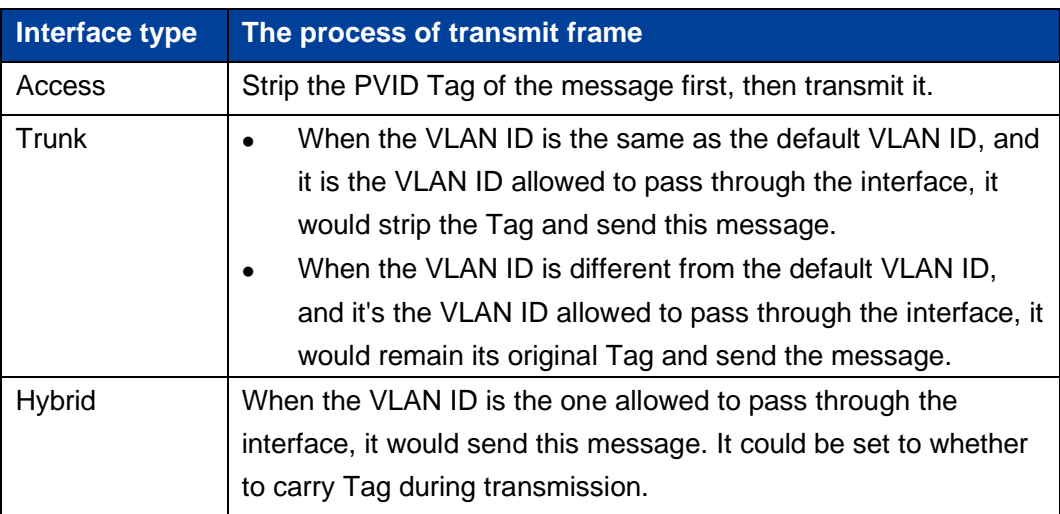

#### **Instance: typical VLAN configuration**

If the switch port 2, 3, 4 meet the following requirements: Port2 that connects the external network device is the upper interface, Port3/4 that connect the user device are the downward interface. Port2 communicates with Port3, Port2 communicates with Port4, and Port3 cannot communicate with Port4. As shown below. Do not consider other ports, how to set the VLAN?

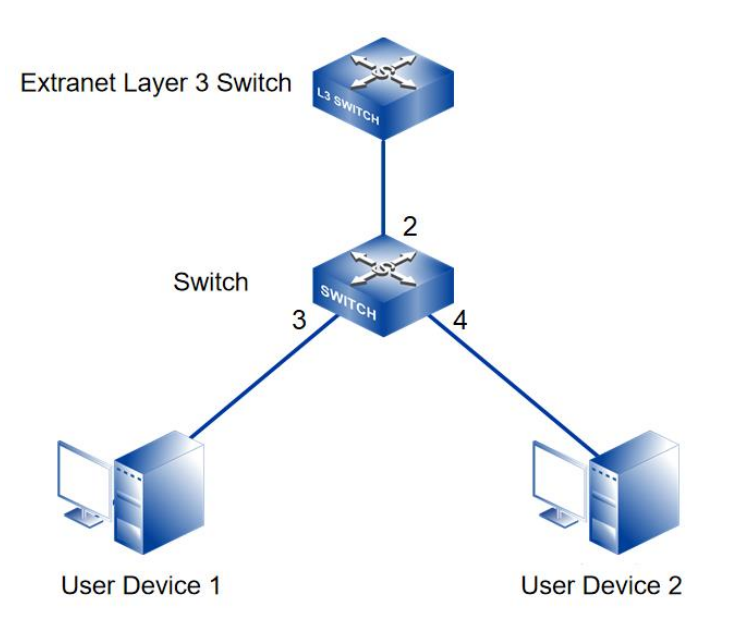

#### **Instance analysis**

Port2, Port3 and Port4 are set with different port types to realize the communication between the ports. Analyse the configuration of each port as below:

Port<sub>3</sub>

Port3 is upper interface, set Ports to Access type.

Configure the PVID value ofPort3 to 3.

Port 4

Port4 is downward interface, set Ports to Access type.

The PVID value of Port4 is set to 4.

Port<sub>2</sub>

Port2 is upper interface, set Port2 to Trunk type. Add Port2 into VLAN3 and VLAN4. Port2 can communicate with Port3 and Port4.

#### **Operation Steps**

- Step 1 Access "Layer 2 Configuration > VLAN Configuration > VLAN Config".
- Step 2 Set VLAN value: VLAN3 and VLAN4.
	- 1 Click "Add", enter 3 and 4 in "VLAN" text box as shown below:

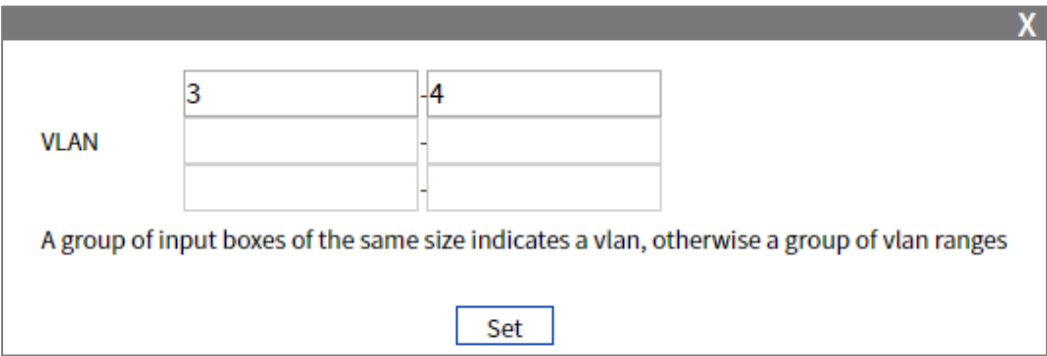

 $\overline{2}$ Click "Apply" button, the VLAN settings are as the picture below.

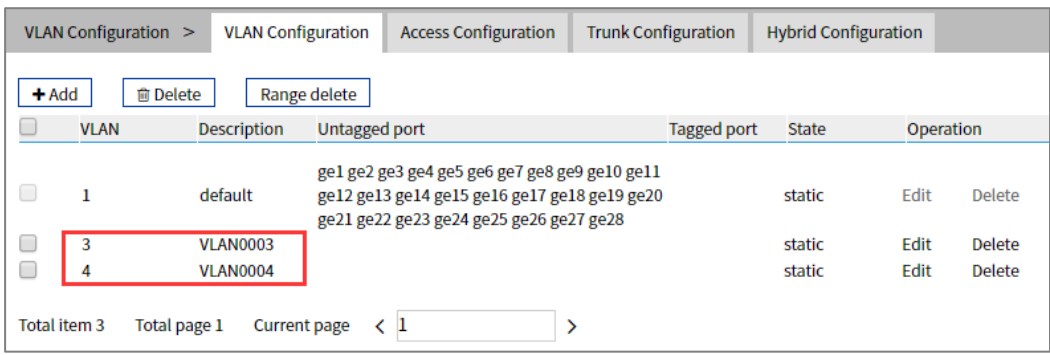

- Step 3 Set the corresponding pvid of port3 and port4, as well as the type of port2, port 3 and port4.
	- $\mathbf{1}$ Access "Layer 2 Configuration > VLAN Configuration > Access Configuration".
	- $\overline{2}$ Check port ge3, click "configure", enter "Pvid" as "3", and click "set".
	- Check port ge4, click "Configure", enter "Pvid" as "4", and click "set". 3
	- $\overline{4}$ Check port ge2, click "mode setting", select "trunk" as "type", and click "set".

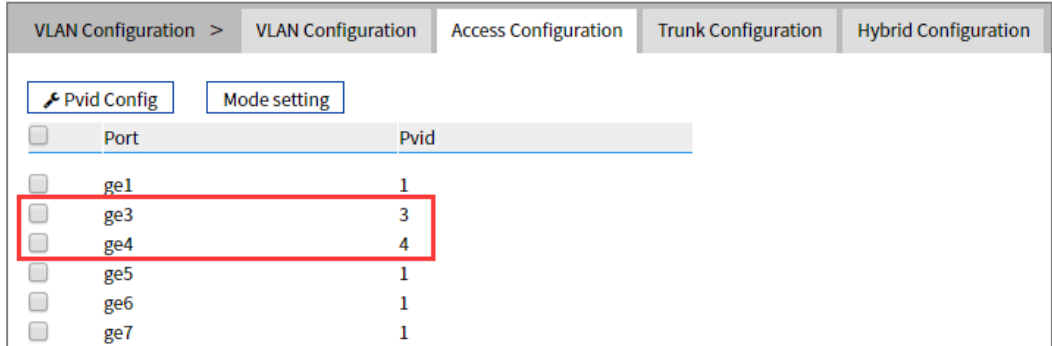

Step 4 Set the tagvlan value of port 2.

- Access "Layer 2 Configuration > VLAN Configuration > Trunk Configuration".  $\mathbf{1}$
- 2 Check the item and click "Apply".
- 3 Enter "1" in "Pvid" and "3-4" in "Tagvlan".
- 4 Click "Apply" button, as the picture below.

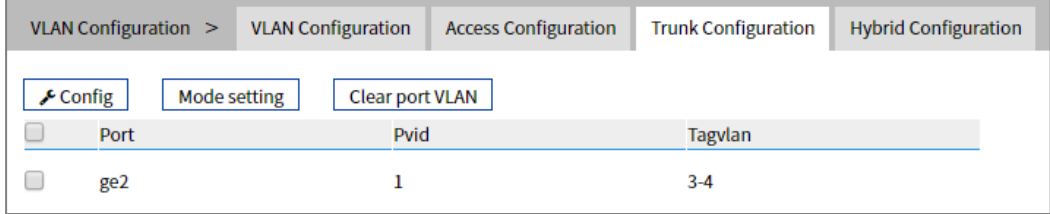

5 Enter "layer 2 configuration > VLAN configuration", check configuration result as show below.

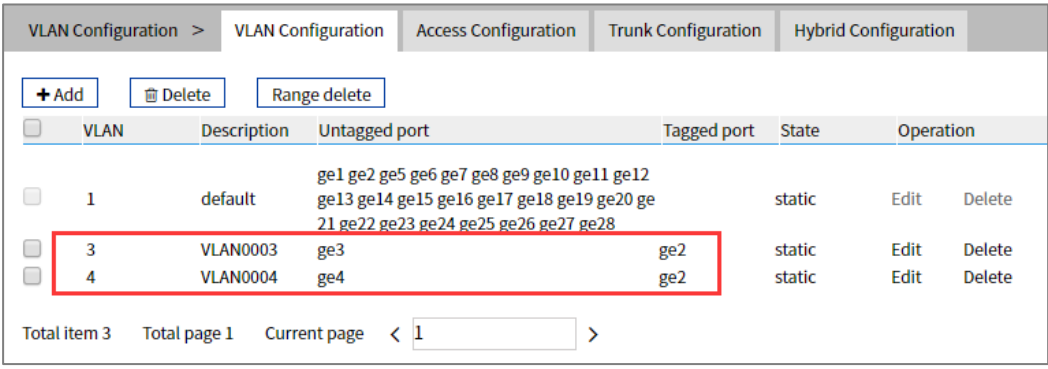

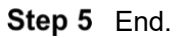

# **5.3 Spanning-Tree Configuration**

Spanning-tree protocol is a sort of layer 2 management protocol; it can eliminate the network layer 2 circuit via selectively obstructing the network redundant links. At the same time, it has link backup function. Here are three kinds of spanning-tree protocols:

- ⚫ STP (Spanning Tree Protocol)
- ⚫ RSTP (Rapid Spanning Tree Protocol)
- ⚫ MSTP (Multiple Spanning Tree Protocol)

Spanning-tree protocol has two main functions:

- ⚫ The first function is utilizing spanning-tree algorithm to establish a spanning-tree that takes a port of a switch as the root to avoid ring circuit in Ethernet.
- ⚫ The second function is achieving the convergence protection purpose via spanning-tree protocol when Ethernet topology changes.

Compared to STP and RSTP, MSTP can converge the network more quickly when the network structure changes; MSTP is compatible with STP and RSTP and is better than STP and RSTP. It can quickly converge but also send different VLANs along each path to provide better load sharing system for redundant links.

## **5.3.1 Bridge Configuration**

#### **Function Description**

On the "Bridge Configuration" page, user can configure relative parameters of spanningtree.

#### **Operation Path**

Open in order: "Layer 2 Configuration > Spanning-tree > Bridge Configuration".

#### **Interface Description**

Bridge configuration interface as follows:

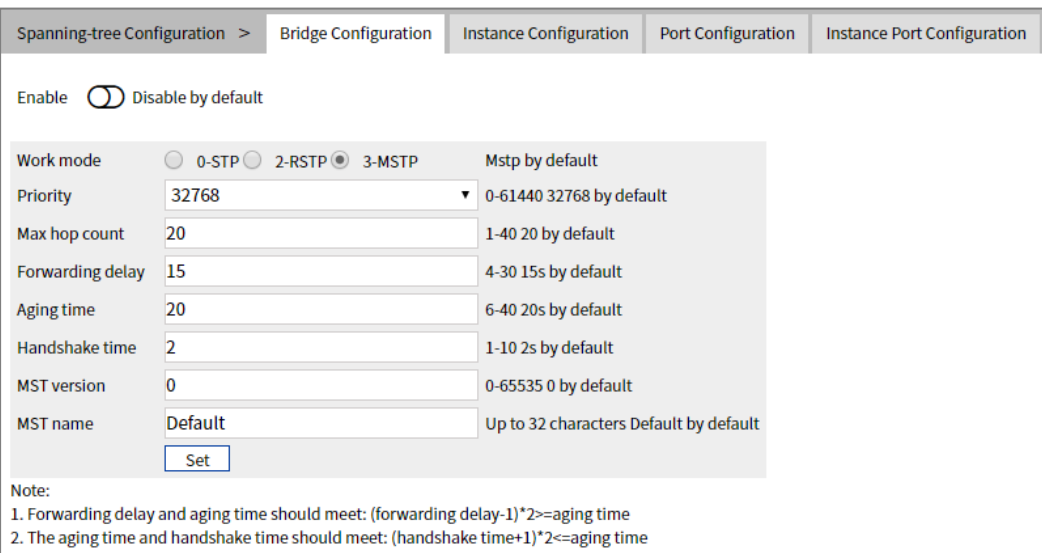

The Description of each Interface Element of the Bridge Configuration interface are as follows:

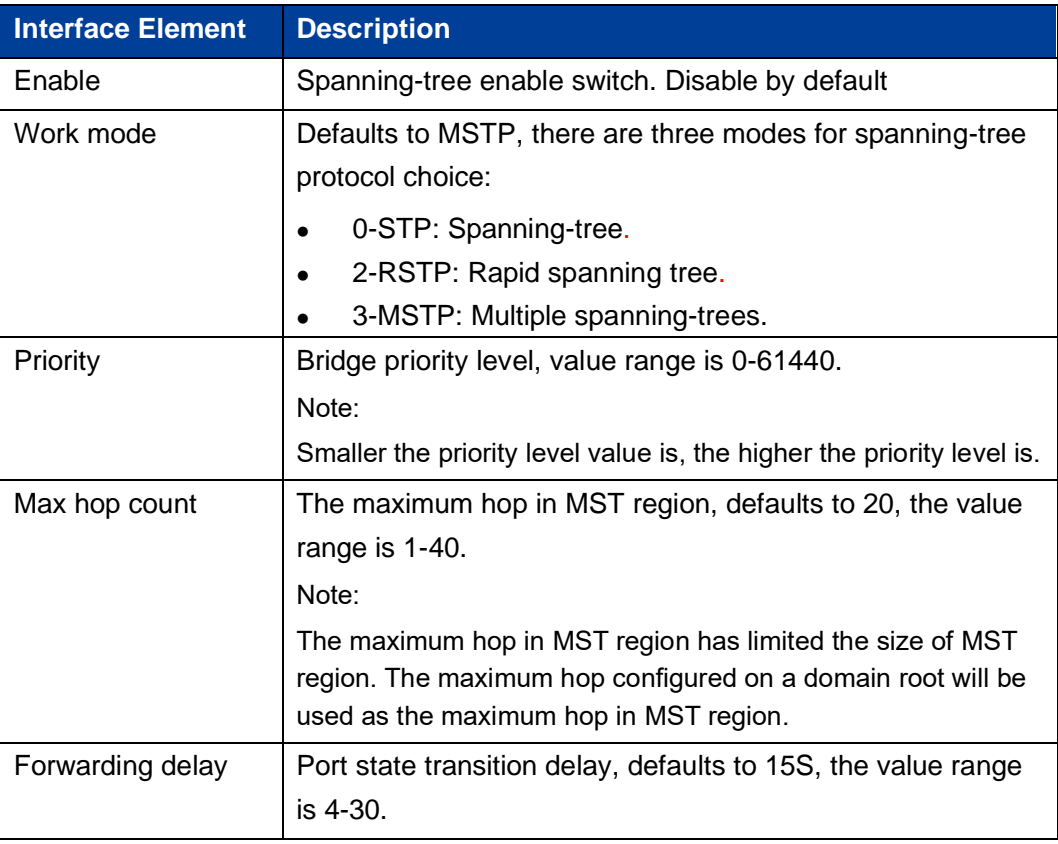

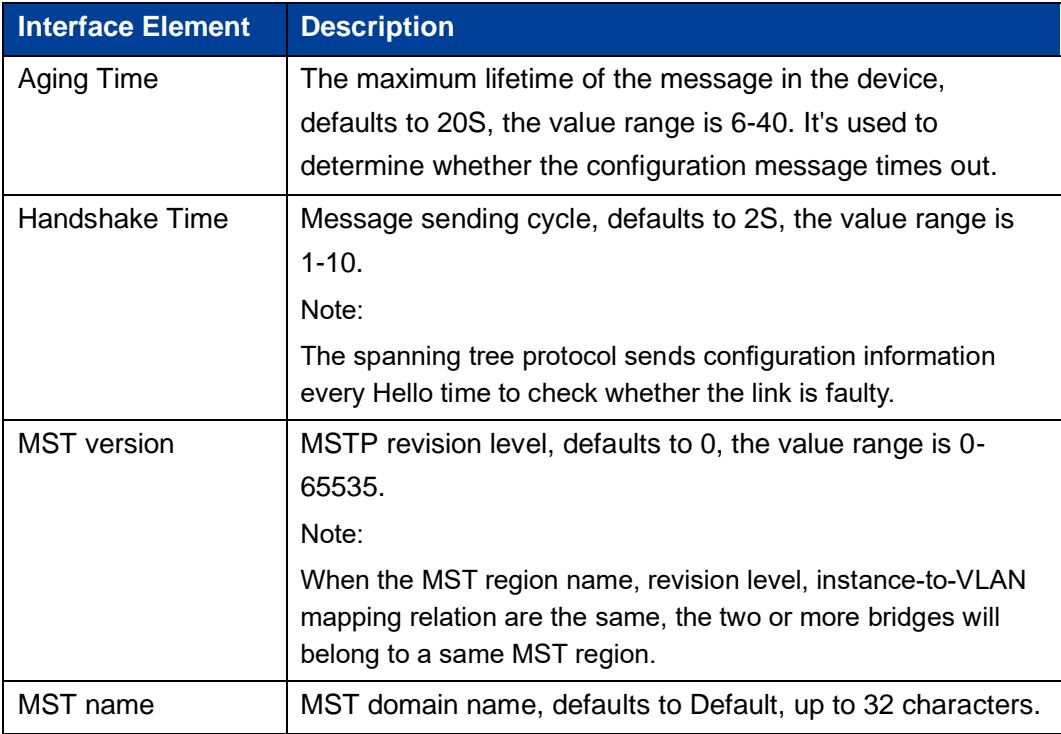

## **5.3.2 Instance Configuration**

#### **Function Description**

On the "Instance Configuration" page, user can configure instance-to-VLAN mapping. Multiple Spanning Tree Regions (MST Regions) are composed of multiple devices in the switched network and the network segments between them.

In an MST region, multiple spanning trees can be generated through MSTP. Each spanning tree is independent to others and corresponding to special VLAN. Each spanning tree is called an MSTI (Multiple Spanning Tree Instance).

VLAN mapping table is an attribute of MST region, and it's used to describe the mapping relation between VLAN and MSTI.

## **Operation Path**

Open in order: "Layer 2 Configuration > Spanning-tree > Instance Configuration".

# **Interface Description**

Instance configuration interface as follows:

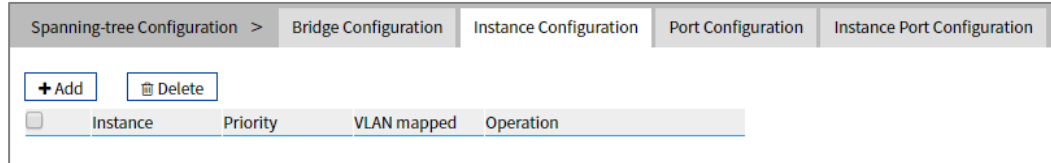

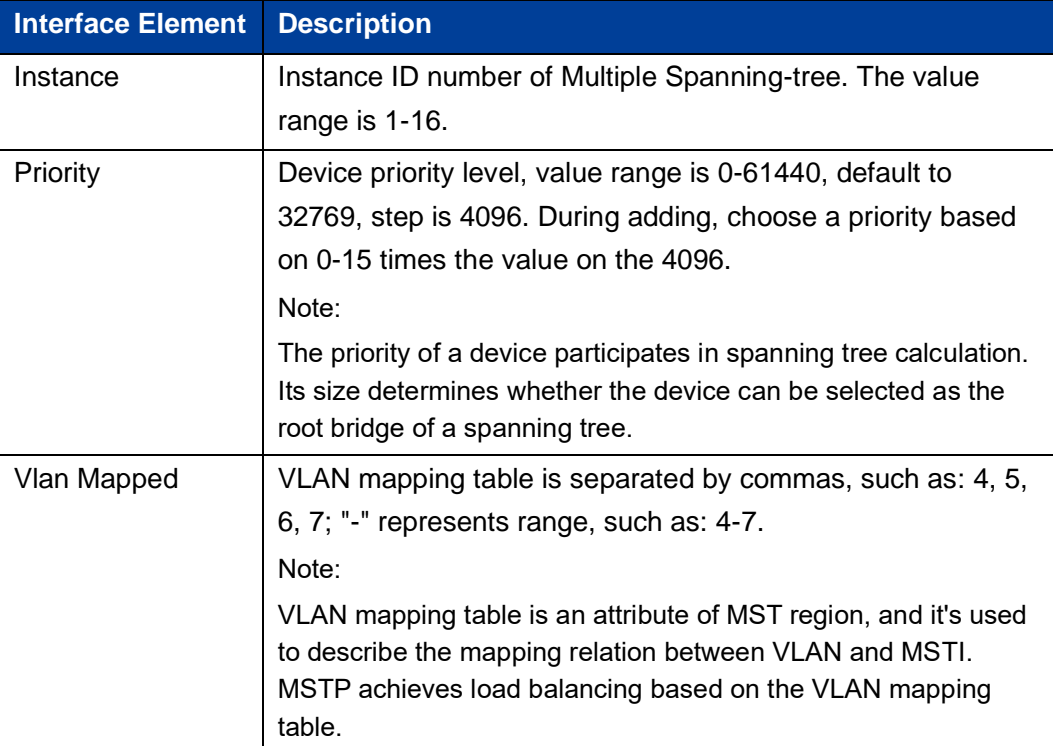

The main element configuration description of instance configuration interface:

# **5.3.3 Port Configuration**

## **Function Description**

On the "Port Configuration" page, user can enable the port to participate in spanning-tree and configure port type, link type and BPDU protection function.

#### **Operation Path**

Open in order: "Layer 2 Configuration > Spanning-tree > Port Configuration".

#### **Interface Description**

Check port configuration interface as shown below:

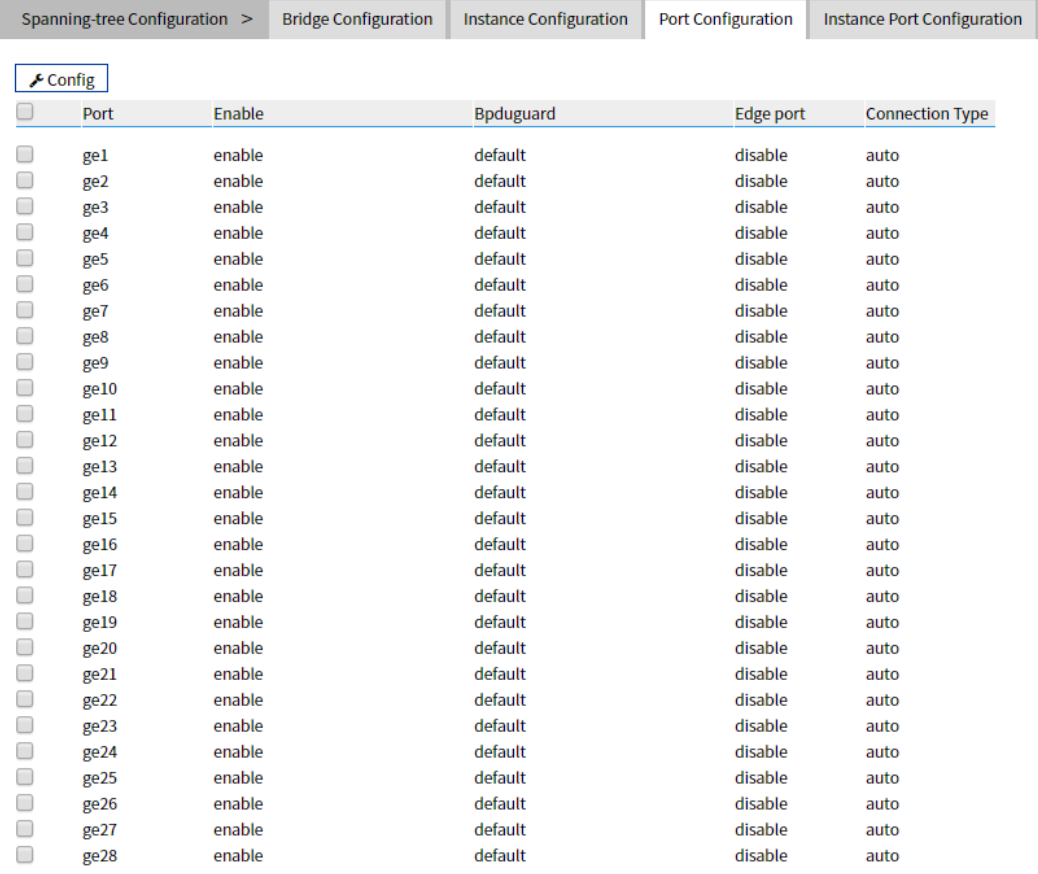

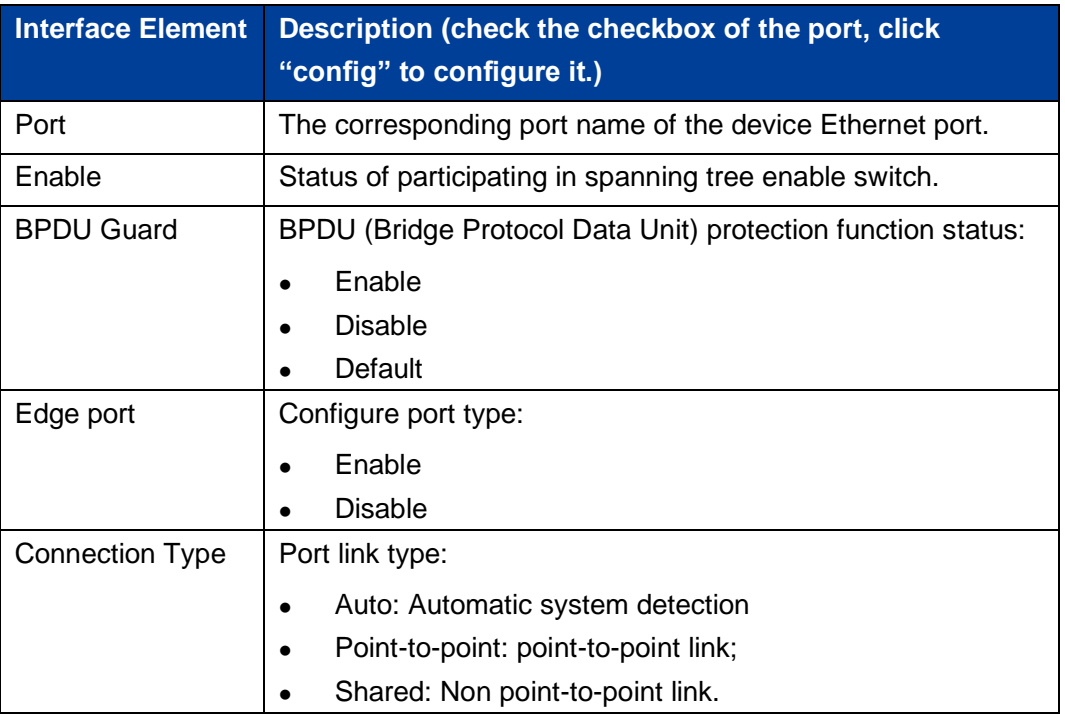

The Description of each Interface Element of the Port Configuration interface are as follows:

# **5.3.4 Instance Port Configuration**

## **Function Description**

On the "Inst Port Config" page, user can configure port priority level and cost.

#### **Operation Path**

Open in order: "Layer 2 Configuration > Spanning-tree > Inst Port Configuration".

#### **Interface Description**

Instance port configuration interface as follows:

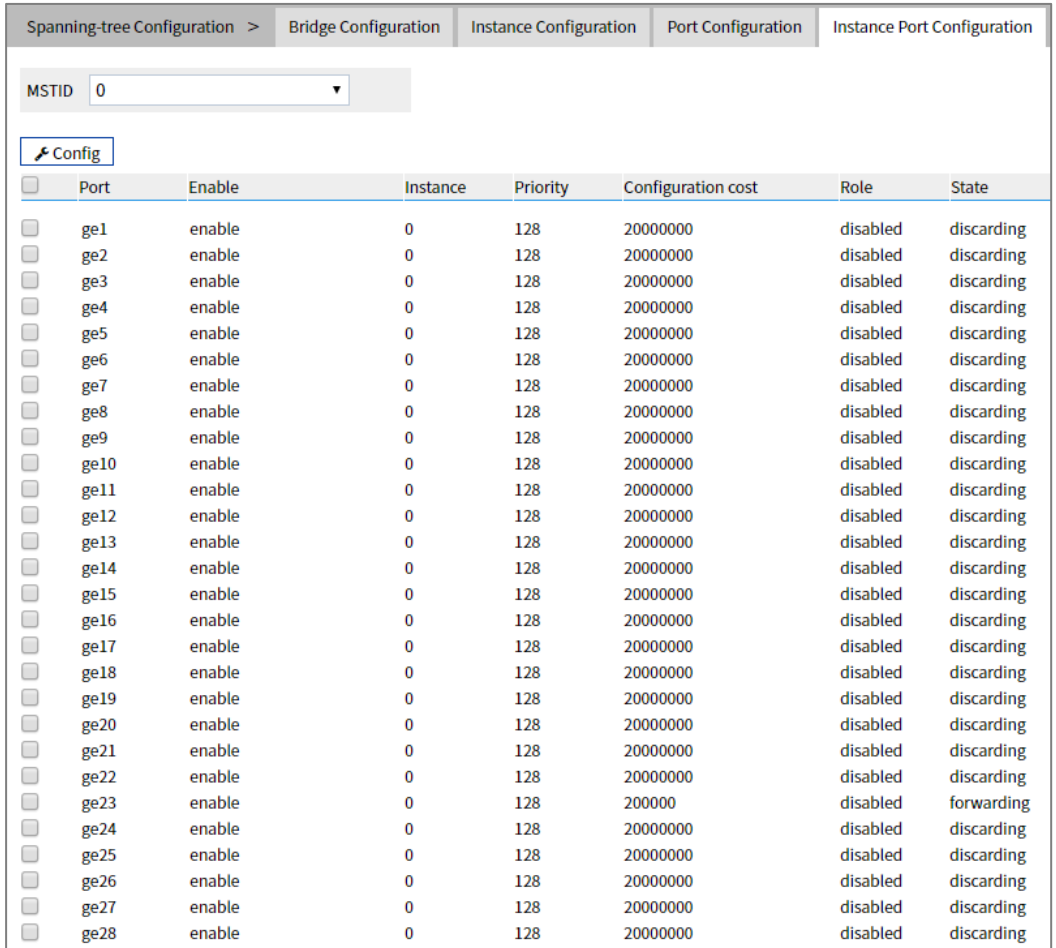

The Description of each Interface Element of the Instance Port Configuration interface are as follows:

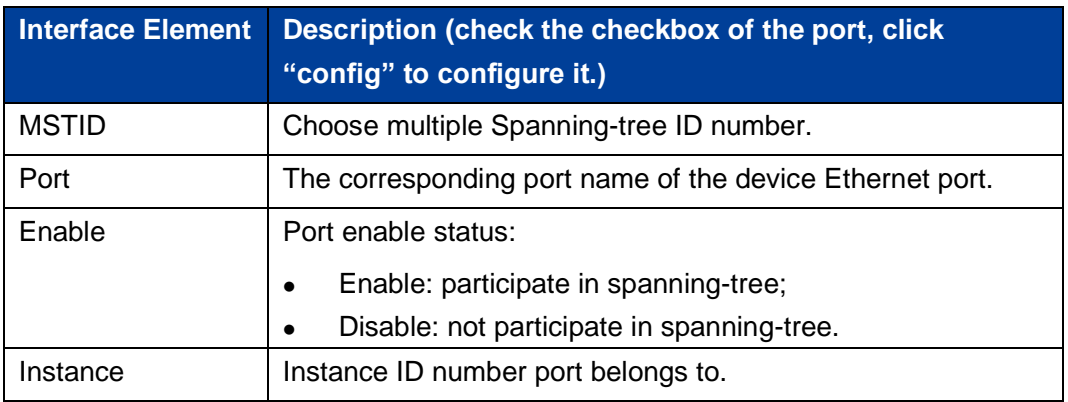

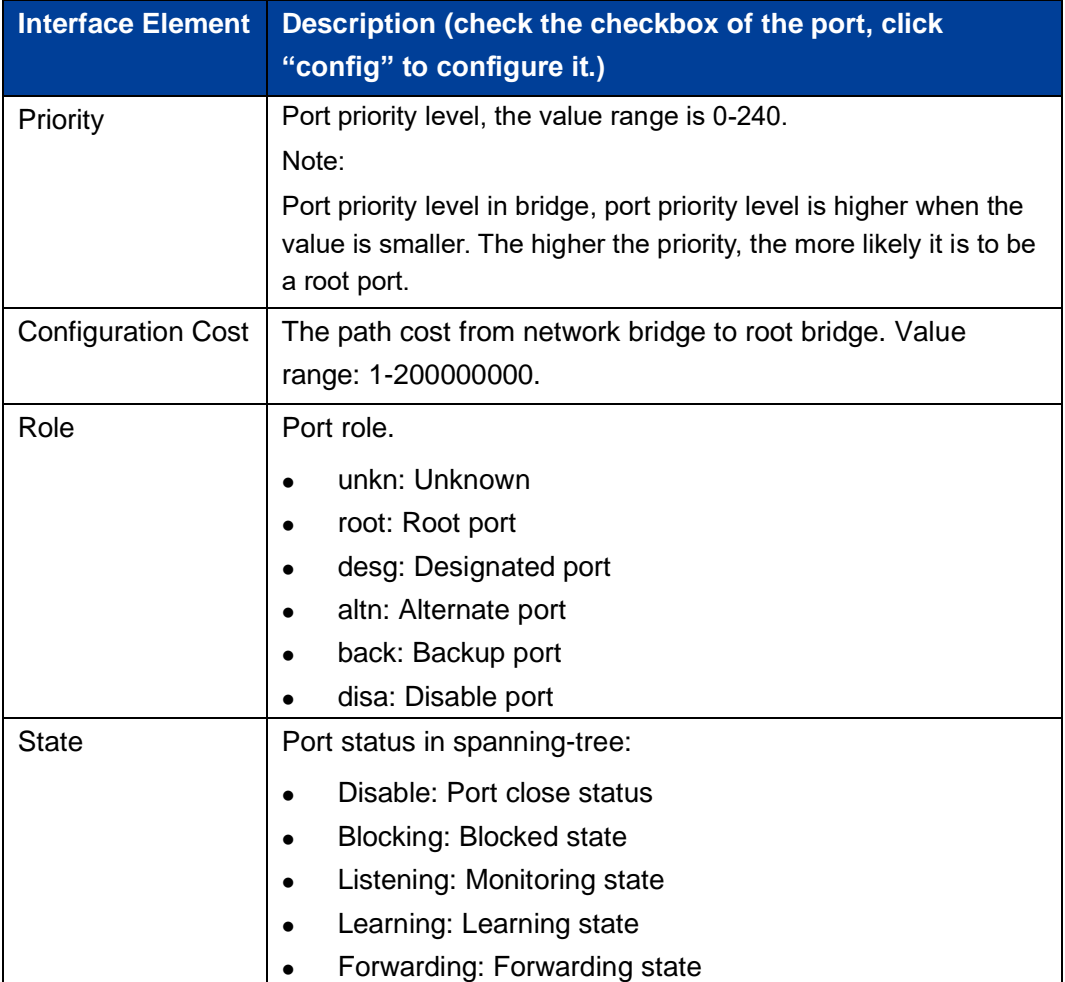

# **5.4 ERPS Configuration**

Ethernet Ring Protection Switching (ERPS) is the Ethernet Ring Network Link Layer Technology with high reliability and stability. It can prevent the broadcast storm caused by data loop when the Ethernet ring is intact. When the Ethernet ring link failure occurs, it has high convergence speed that can rapidly recover the communication path between each node in the ring network.

# **5.4.1 Timer Configuration**

## **Function Description**

On the "Timer configuration" page, user could configure ring network.

An Ethernet network topology connected in a ring configuration is called an ERPS Ring. It could be divided into main ring and subring. Each device in the ERPS ring is called a node. The main node is in charge of blocking and opening ports on this node, preventing loops from forming.

#### **Operation Path**

Open in order: "Layer 2 Configuration > ERPS Configuration > Timer Configuration".

#### **Interface Description**

Timer configuration interface as follows:

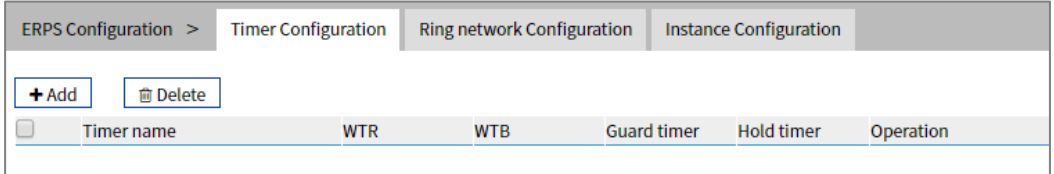

The Description of each Interface Element of the Timer Configuration interface are as follows:

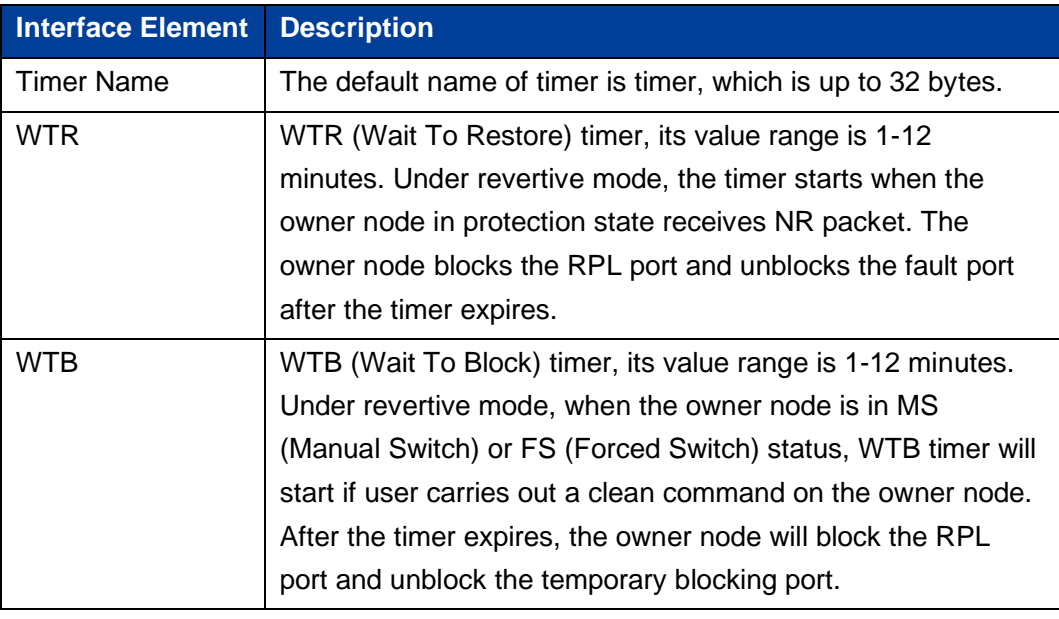

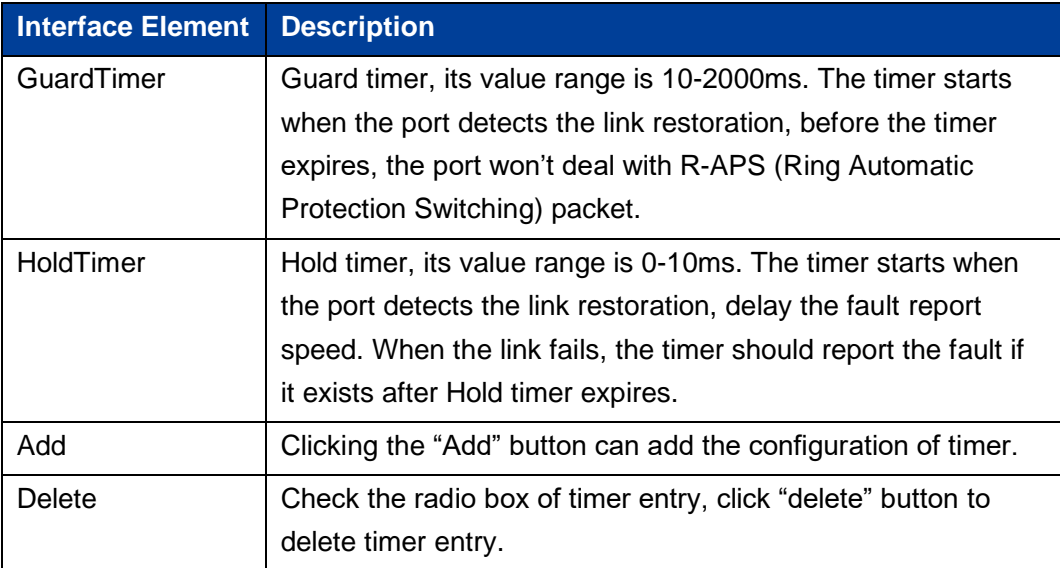

# **5.4.2 Ring Configuration**

#### **Function Description**

On the "Ring network Configuration" page, user could configure the ring network. An Ethernet network topology connected in a ring is called an ERPS Ring. It could be divided into the main ring and subring. Each device in the ERPS ring is called a node. The main node is in charge of blocking and opening ports on this node, preventing loops from forming.

## **Operation Path**

Open in order: "Layer 2 Configuration > ERPS Configuration > Ring Configuration".

#### **Interface Description**

Ring network Configuration interface as follows:

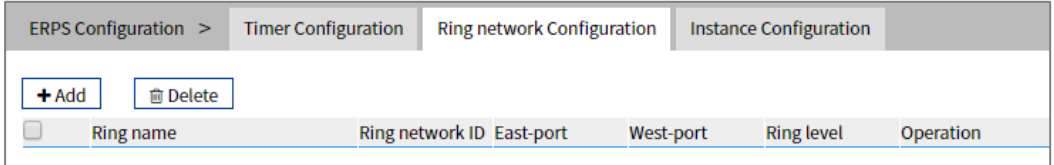

The Description of each Interface Element of the Ring network Configuration interface are as follows:

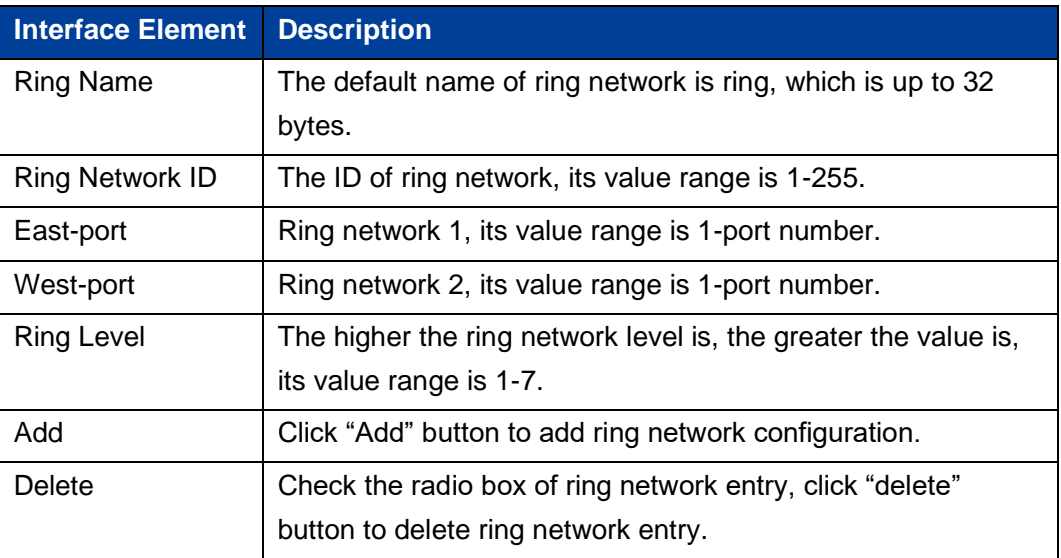

# **5.4.3 Instance Configuration**

#### **Function Description**

On the "Instance configuration" page, user could configure instance.

#### **Operation Path**

Open in order: "Layer 2 Configuration >ERPS Configuration > Instance Configuration".

#### **Interface Description**

Instance configuration interface as follows:

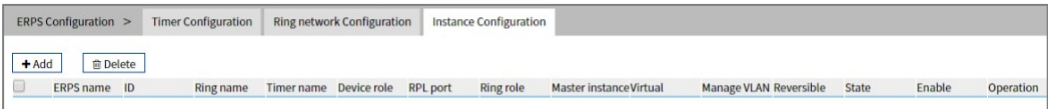

The Description of each Interface Element of the Instance Configuration interface are as follows:

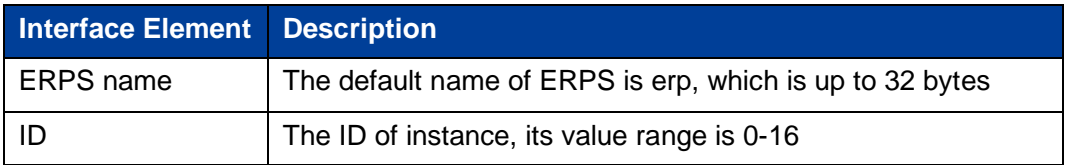

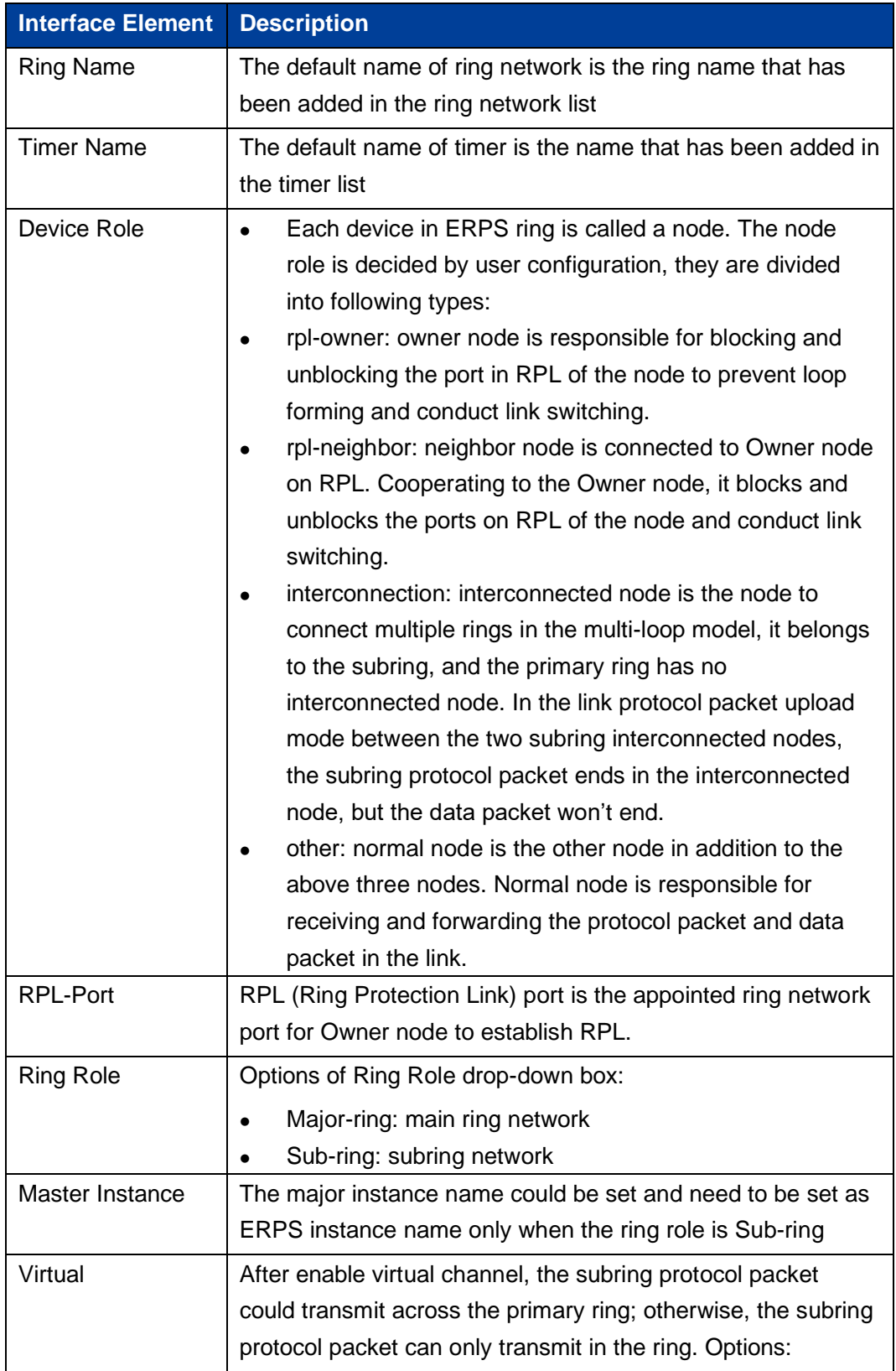
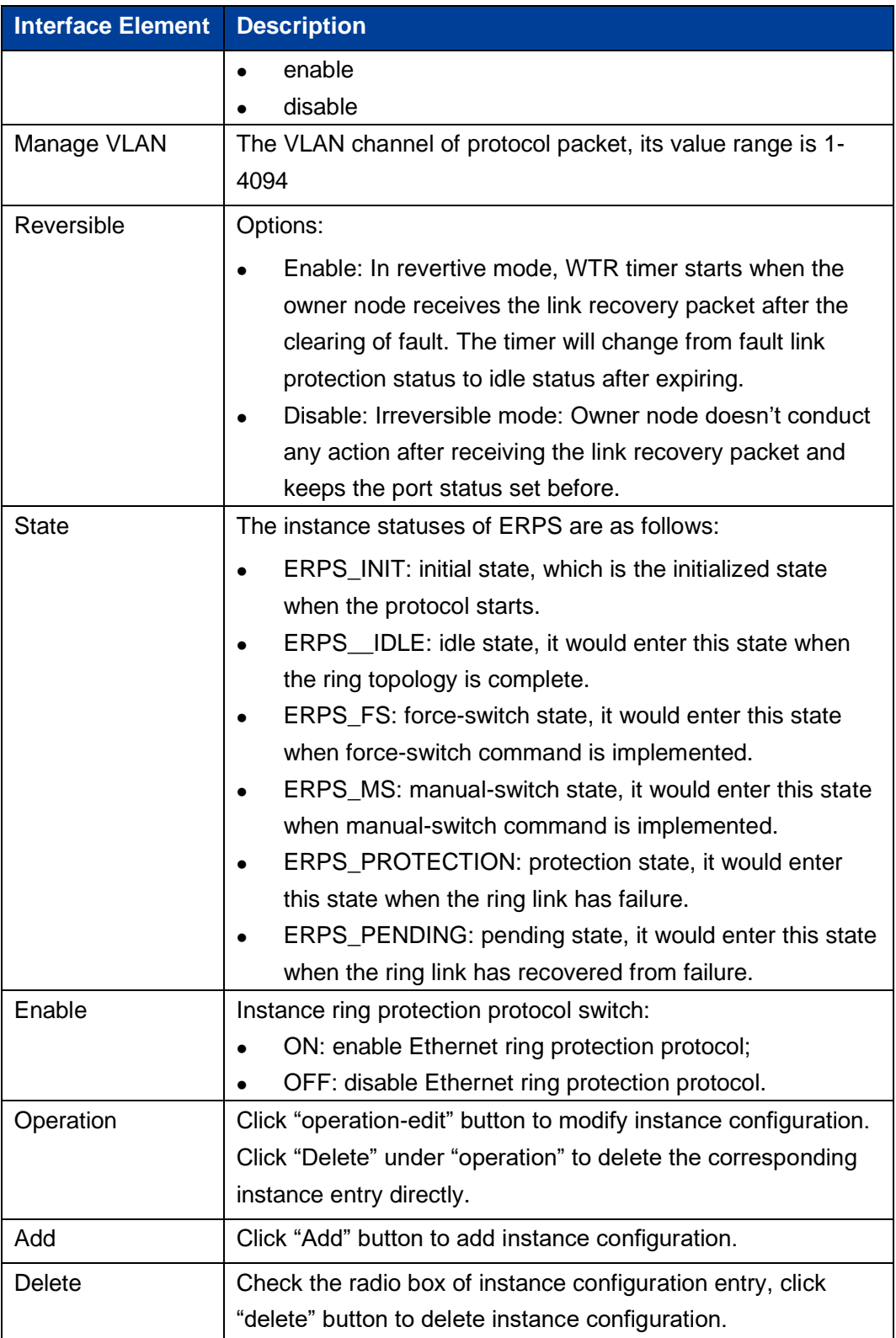

# **5.5 Ring Configuration**

Ring provides automatic recovery and reconnection mechanism for the disconnected Ethernet network, which has link redundancy and self-recovery ability in case of network interruption or network failure.

The core of Ring technology adopts non-master station setting. In a multi-ring network of up to 250 switches, the network self-recovery time is less than 20 milliseconds. Each port in this series of switches can be used as a ring port and connected with other switches. When an interruption occurs in the network connection, the relay for fault alarm will be activated and the Ring redundant mechanism enables the backup link to quickly recover the network communication.

#### **Function Description**

On the "Ring Configuration" page, user can enable/disable the ring network.

#### **Operation Path**

Open in order: "Layer 2 Configuration > Ring Configuration".

#### **Interface Description**

Ring configuration interface as follows:

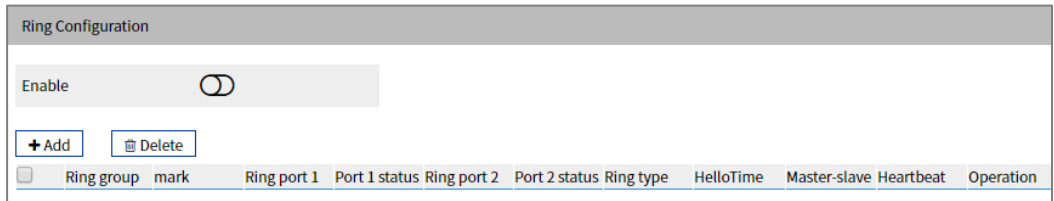

The Description of each Interface Element of the Ring Configuration interface are as follows:

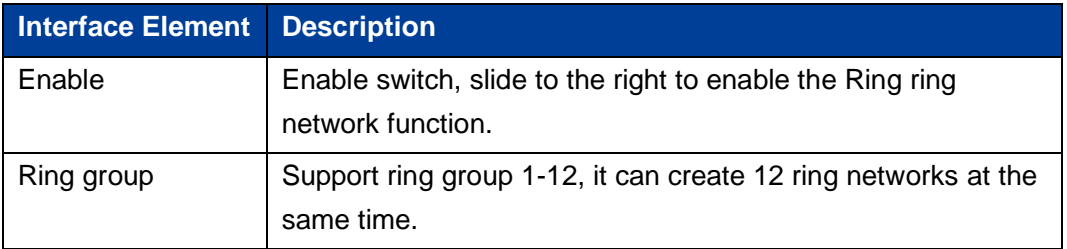

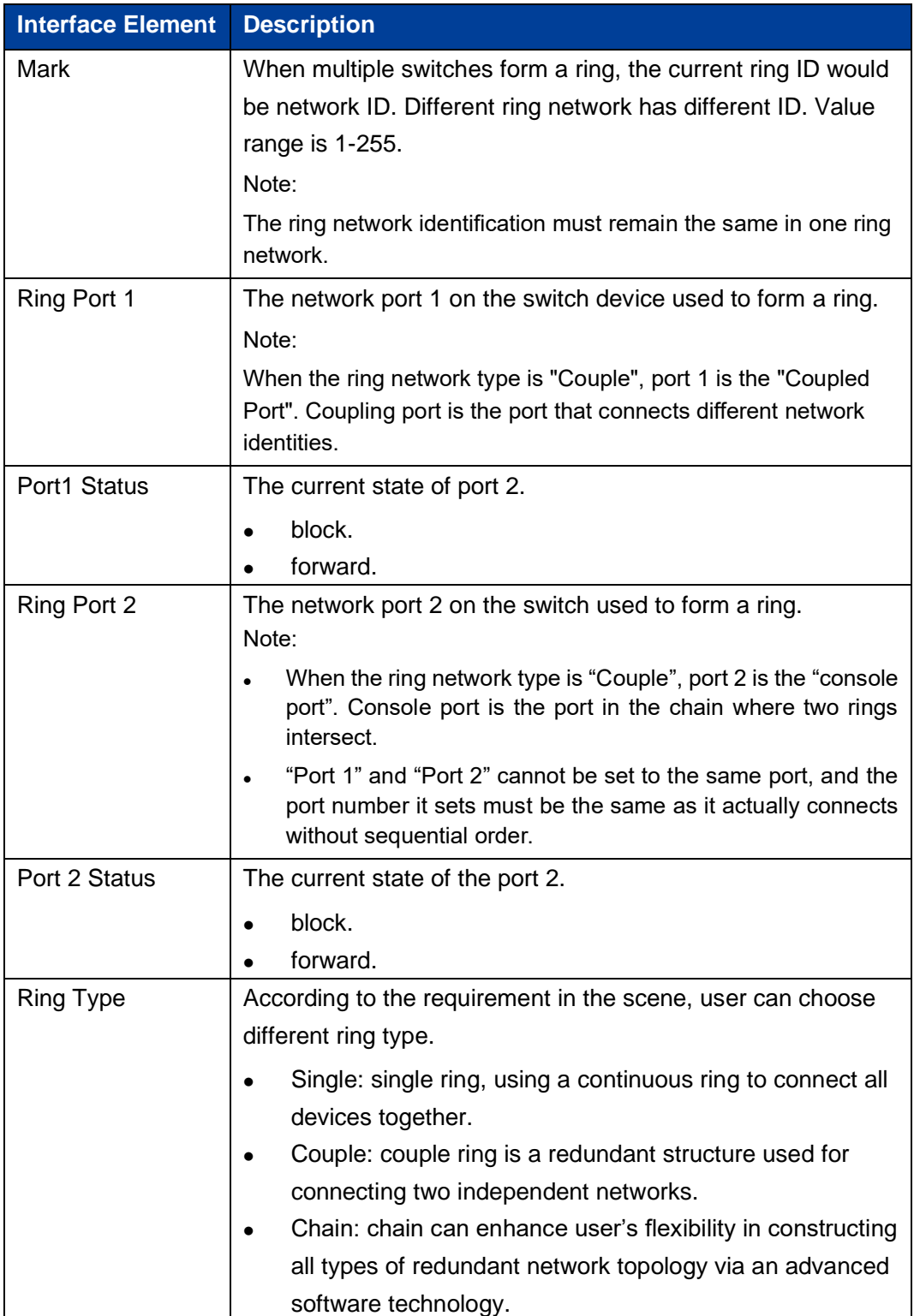

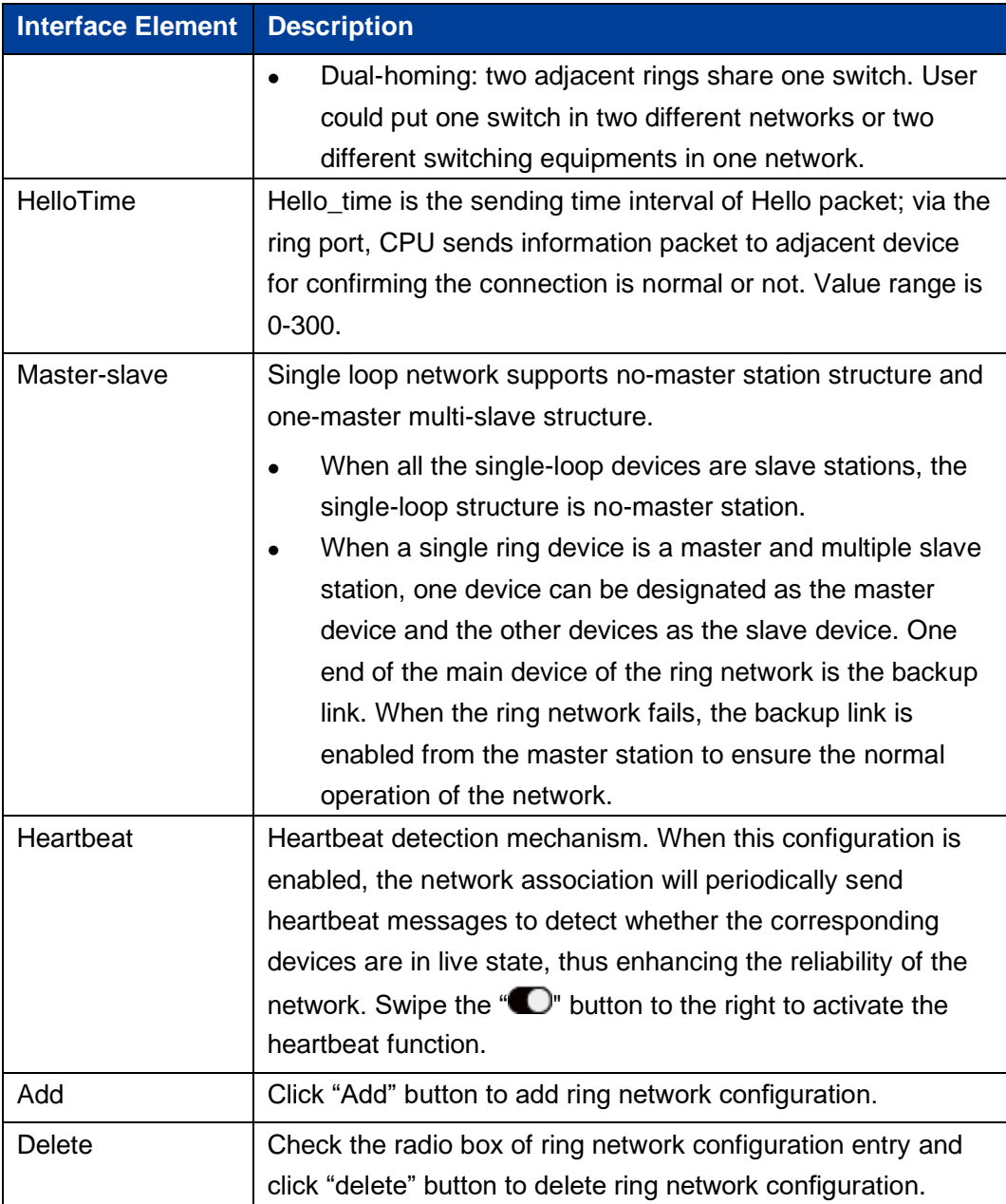

#### **Single Ring Configuration**

Enable Single, enable ring group 1 (other ring group is OK), Set the device port 4 and port 5 to ring port, and set other switches to the same configuration as the switch above, Enable these devices, and adopt network cable to connect port 4 and port 5 of the switch, then search it via network management software, the ring topology structure picture as below:

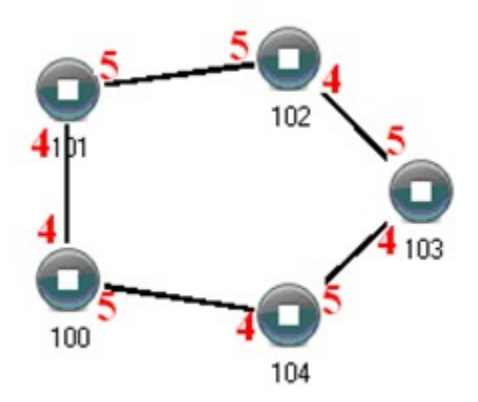

#### **Double Ring Configuration**

Double ring as shown below, in the figure, double ring is the tangency between two rings, and the point of tangency is NO. 105 switch.

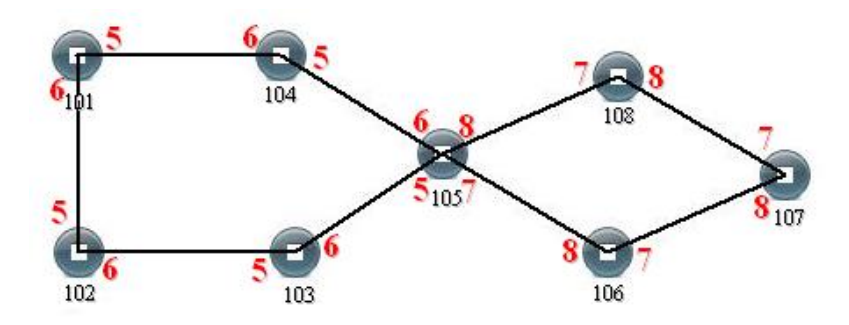

#### **Configuration Method:**

- Step 1 Adopt single ring configuration method to configure port 5 and port 6 of NO. 101, 102, 103, 104, 105 switches as the ring port, and the ring group is 1.
- Step 2 Adopt single ring configuration method to configure port 7 and port 8 of NO. 105, 106, 107 and 108 switches as the ring ports and the ring group 2.
- **Step 3** Adopt network cable to connect the ring group 1.
- **Step 4** Adopt network cable to connect the ring group 2.
- **Step 5** Search the topology structure picture via network management software.

Since NO. 105 devices belong to two ring groups, the network IDs of the two ring groups cannot be the same.

#### **Coupling Ring Configuration**

Coupling ring basic framework as the picture below:

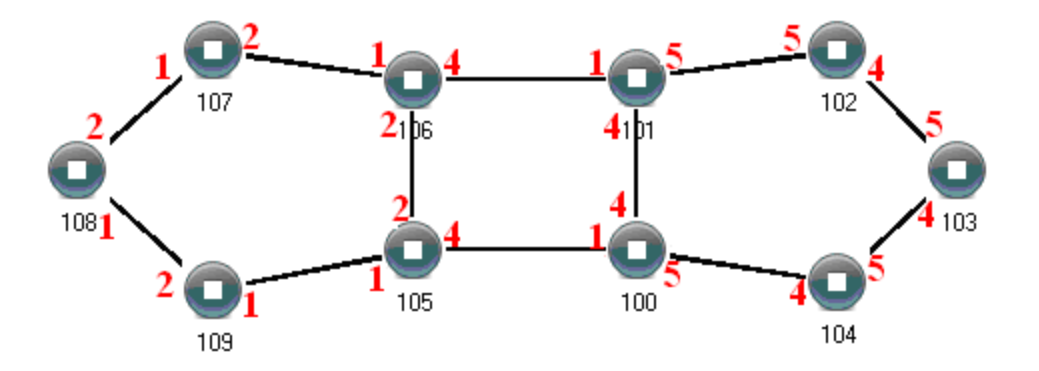

**Operation method:**

- **Step 1** Enable ring network group 1 and 2: (Hello time could be disabled, but the time could not be set to make Hello packet sent too fast. Otherwise, it would seriously affect the CPU processing speed. seriously);
- **Step 2** Set the ring port of NO. 105, 106 device ring group to port 1 and port 2, network identification to 1, ring type to Single; Set the coupling port of ring group 2 to port 4, console port to 2, ring identification to 3, ring type to Coupling.
- **Step 3** Set the ring port of NO. 100, 101 device ring group 1 to port 4 and port 5, network identification to 2, ring type to Single; Set the coupling port of ring group 2 to port 1, console port to port 4, ring identification to 3, ring type to Coupling.
- Step 4 Set the ring port of NO. 107, 108 and 109 device ring group 1 to port 1 and port 2, network identification to 1, ring type to Single; Set the ring port of NO. 102, 103 and 104 device ring group 1 to port 4 and port 5, network identification to 2, ring type to Single.

**Step 5** Connect the port 4 and port 5 of five devices NO. 100-104 to the single ring in turn, adopt network cable to connect the port 1 and port 2 of four devices NO. 105-109 to the single ring in turn, Then adopt Ethernet cable to connect port 4 of NO. 106 device to port 1 of NO. 101 device, port 4 of NO. 105 device to port 1 of NO. 100 device, coupling ring combination is completed.

Console ports are two ports connected to NO. 105 device and NO. 106 device in the above picture. The two ports connected to NO. 100 device and NO. 101 device are also called console ports.

#### **Chain Configuration**

Chain basic framework as the picture below:

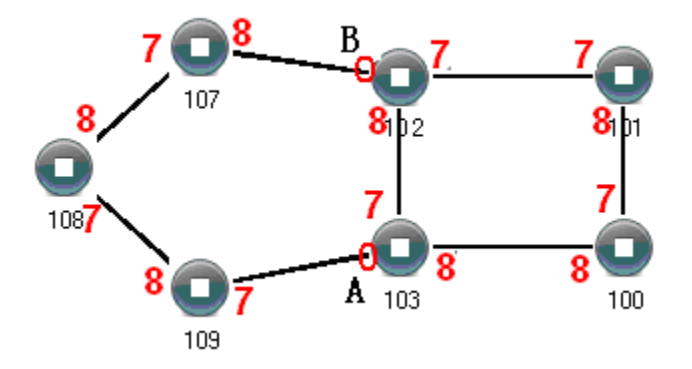

**Operation method:**

- **Step 1** Enable ring group1: (Hello time could be disabled, but the time shouldn't be set to send Hello packet too fast, otherwise it would seriously affect the processing speed of the CPU).
- Step 2 Set the ring port of NO. 100, 101, 102 and 103 device ring group 1 to port 7 and port 8, network identification to 1, ring type to Single. Set the ring port of NO. 107, 108 and 109 devices ring group 1 to port 7 and port 8, network identification to 2, ring type to Chain.
- Step 3 Adopt network cable to connect the port 7 and port 8 of three devices NO. 107-109, adopt network cable to connect the port 7 and port 8 of four devices NO. 100-103 to the single ring in turn, then adopt network cable to connect port 7 of NO. 107 device and port 7 of NO. 109 device to normal ports of NO. 102 and 103 device, chain combination is complete.

# *Note*

- ⚫ Port that has been set to port aggregation can't be set to rapid ring port, and one port can't belong to multiple rings.
- ⚫ Network identification in the same single ring must be consistent, otherwise it cannot form a normal ring or normal communicate.
- ⚫ Network identification in different ring must be different.
- When forming double ring and other complex rings, user should notice whether the network identification in the same single ring is consistent, and network identification in different single ring is different.

# **5.6 IGMP-Snooping Configuration**

IGMP Snooping (Internet Group Management Protocol Snooping) is an IPv4 layer 2 multicast Protocol. It maintains the egress interface information of Group broadcast by snooping for the multicast protocol messages sent between the layer 3 multicast device and the user host, so as to manage and control the forwarding of multicast data message in the data link layer.

After IGMP Snooping is configured, the layer 2 multicast device can snoop and analyze the IGMP messages between the multicast user and the upstream router. Based on this information, the layer 2 multicast forwarding and publishing items can be established to control the forwarding of multicast data messages. This prevents multicast data from being broadcast in the layer 2 network.

Various ways IGMP Snooping processes different messages:

- IGMP universal group query message: IGMP universal group query message is sent  $\mathbf 1$ periodically to all hosts and routers in the local network segment to query which multicast group members are in the network segment.
- Specific group query message: when receiving a specific group query message for  $\overline{2}$ a multicast group, and if there are member ports in the forwarding table entry corresponding to the group, a reply with the report message from the group is sent to all router ports.
- 3 IGMP report message: receiving the report message of a multicast group from a certain port, is handled in three situations:
	- If the forwarding table entry corresponding to the group already exists and the dynamic member port is included in the outgoing port list, will reset its aging timer.
	- If the forwarding table entry corresponding to the group already exists, but the port is not included in the out port list, the port is added to the out port list as a dynamic member port and it's aging timer is started.
	- If there is no forwarding table entry corresponding to the group, create a forwarding table entry, add the port as a dynamic member port to the out port list, start its aging timer, and then send the report message of the group to all router ports.
- 4 IGMP leave message: After receiving the leave message of a multicast group from a port, send a specific group inquiry message for the group to the port. Only when the last member port in the forwarding table entry corresponding to a multicast group is deleted, will the leaving message of the group be sent to all router ports.

#### **5.6.1Global Configuration**

#### **Function Description**

On the "Global Configuration" page, user can enable/disable IGMP monitoring and resident multicast.

#### **Operation Path**

Open in order: "Layer 2 Configuration > IGMP-Snooping Configuration > Global Configuration".

#### **Interface Description**

Global configuration interface is as follows:

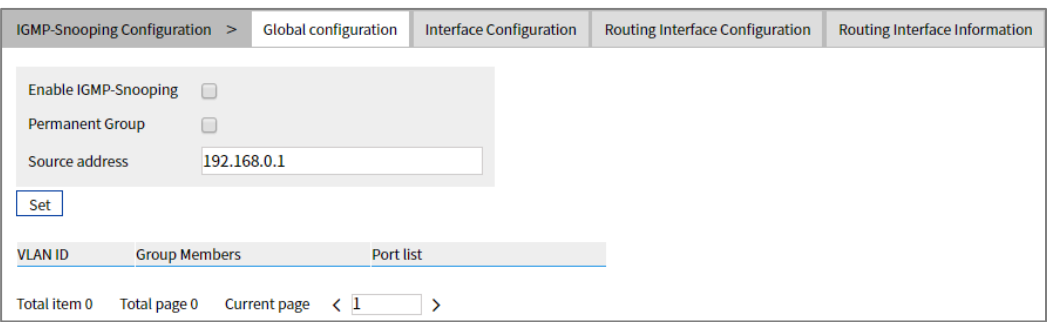

The Description of each Interface Element of the Global Configuration interface are as follows:

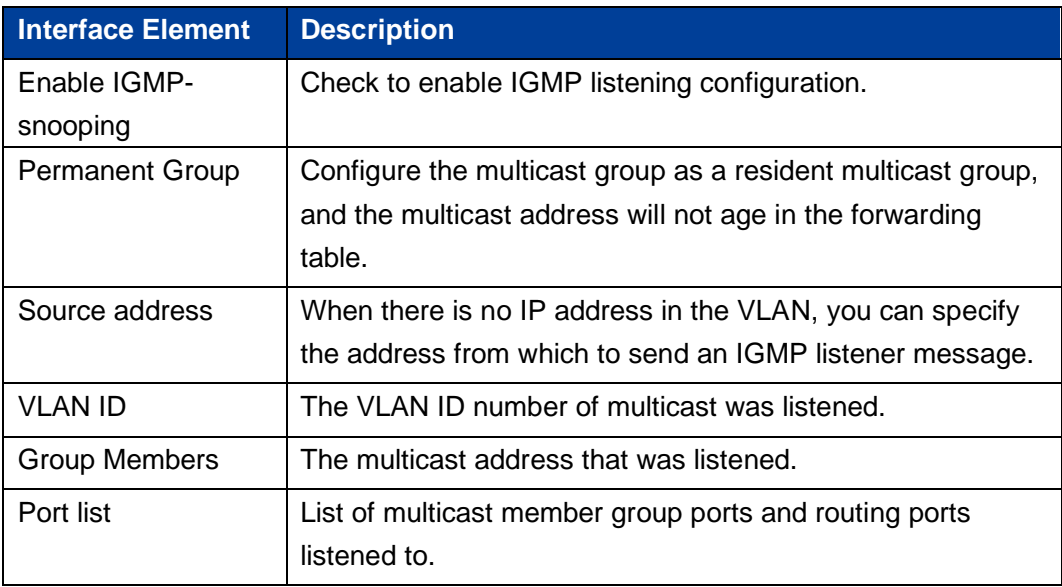

# **5.6.2Interface Configuration**

#### **Function Description**

On the "Interface Configuration" page, user can configure the related parameters of interface IGMP Snooping.

#### **Operation Path**

Open in order: "Layer 2 Config > IGMP-snooping > Interface Config".

# **Interface Description**

Interface configuration interface as follows:

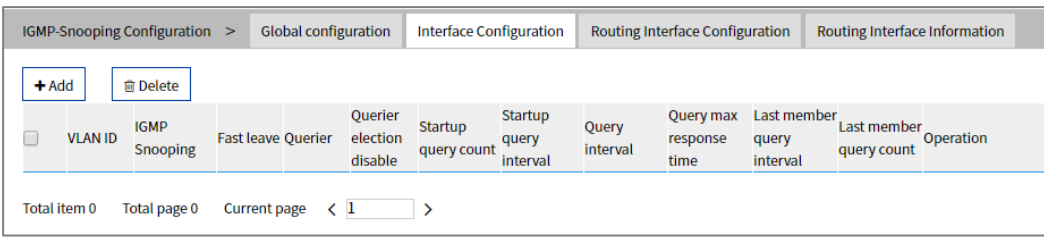

The Description of each Interface Element of the Interface Configuration interface are as follows:

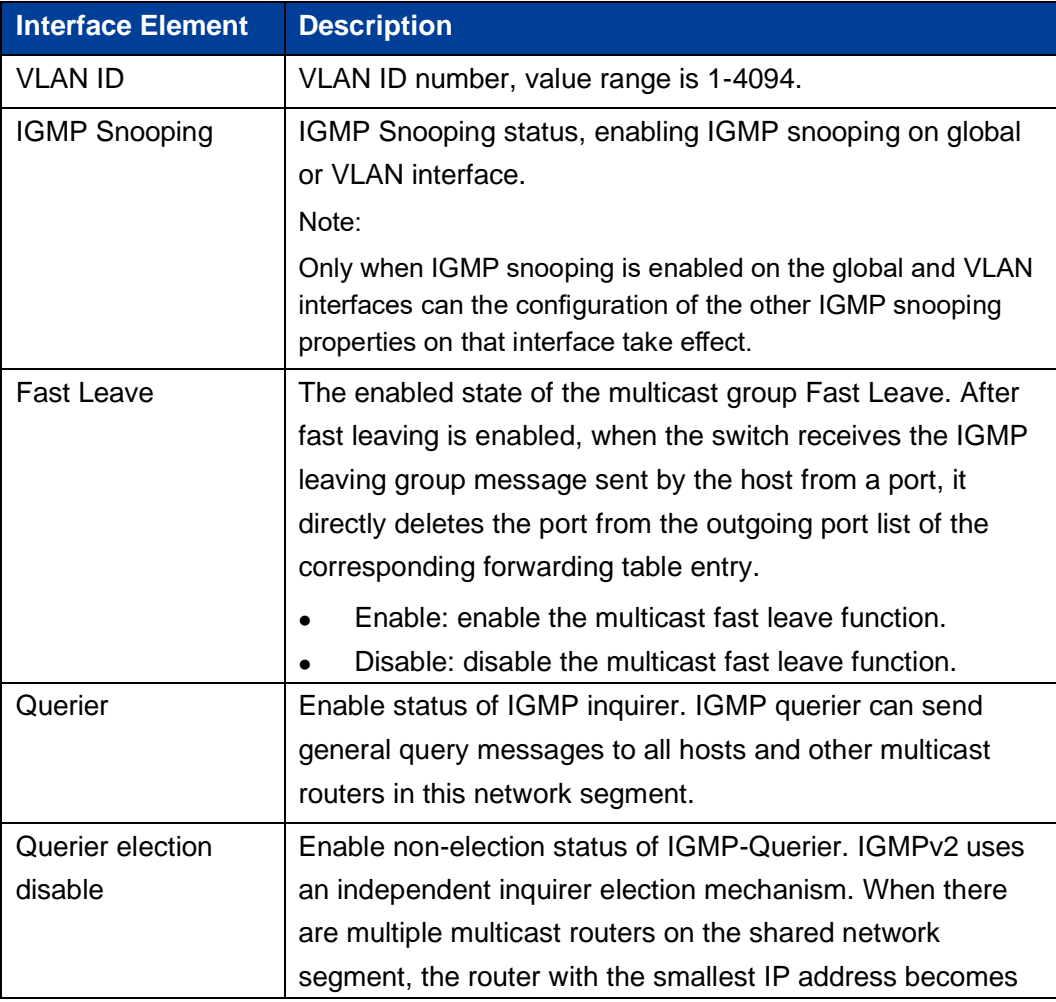

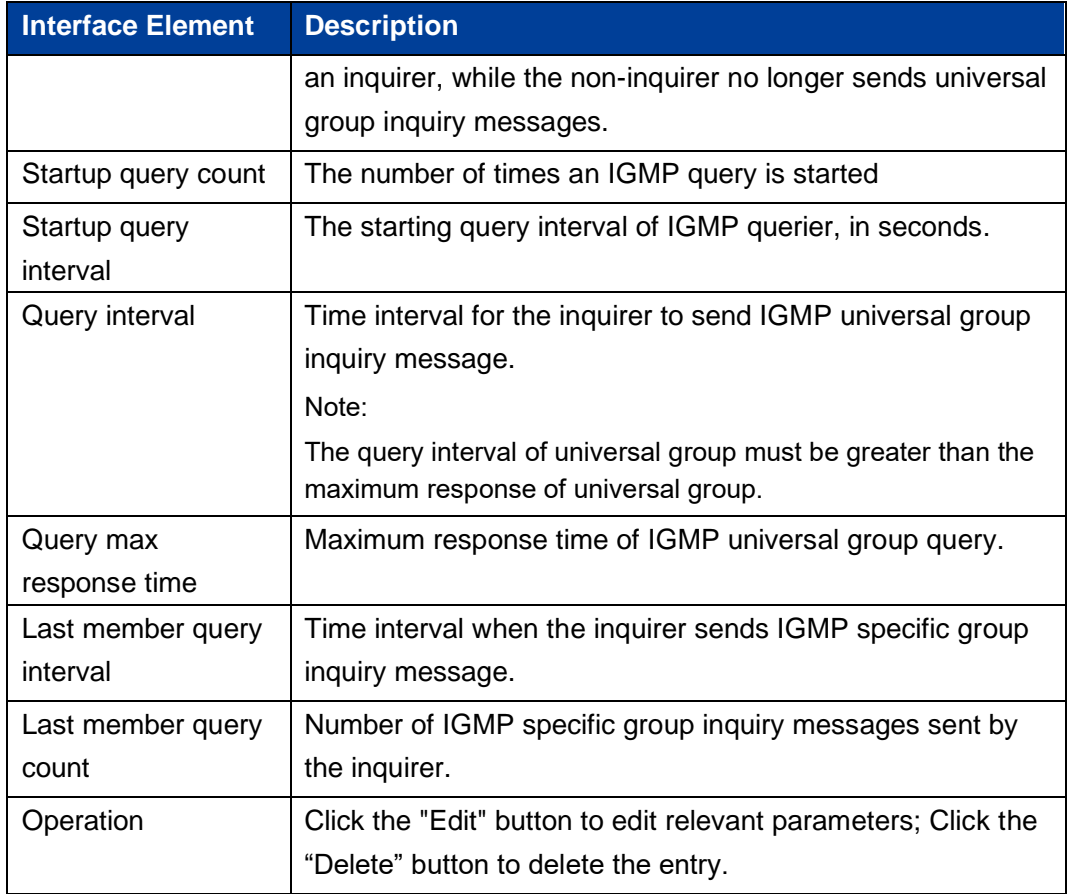

# **5.6.3 Routing Port Configuration**

#### **Function Description**

On the "Routing Port Configuration" page, user can configure the port of multicast router.

#### **Operation Path**

Open in order: "Layer 2 Config > IGMP Snooping > Routing Port Configuration".

#### **Interface Description**

Routing port configuration interface is as below:

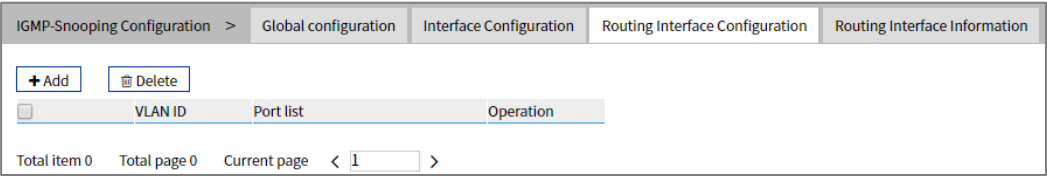

The Description of each Interface Element of the Routing Port interface are as follows:

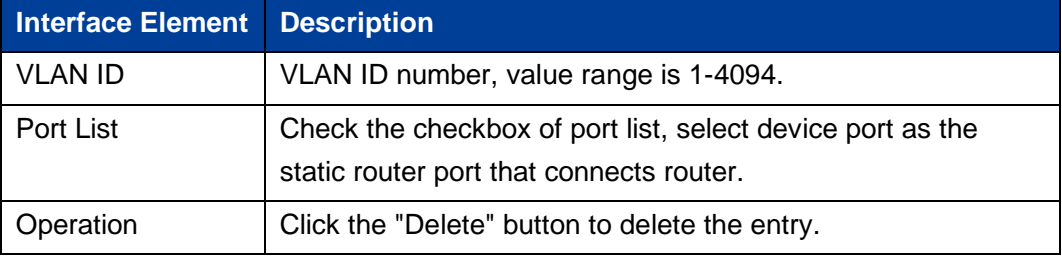

# **5.6.4 Routing Port Information**

#### **Function Description**

On the Routing Port Information page, you can view the startup time, aging time and port type of the routing port. The startup time starts from the port setting as the routing port.

#### **Operation Path**

Open in order: "Layer 2 Config > IGMP Snooping Configuration > Routing Port Information".

# **Interface Description**

Routing port information interface is as follows:

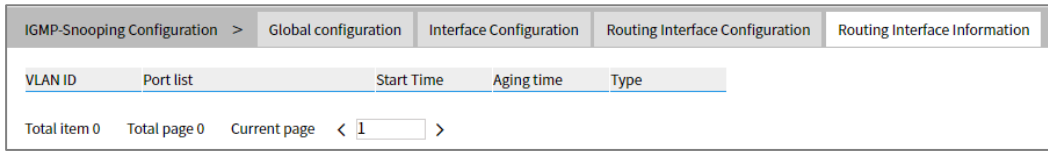

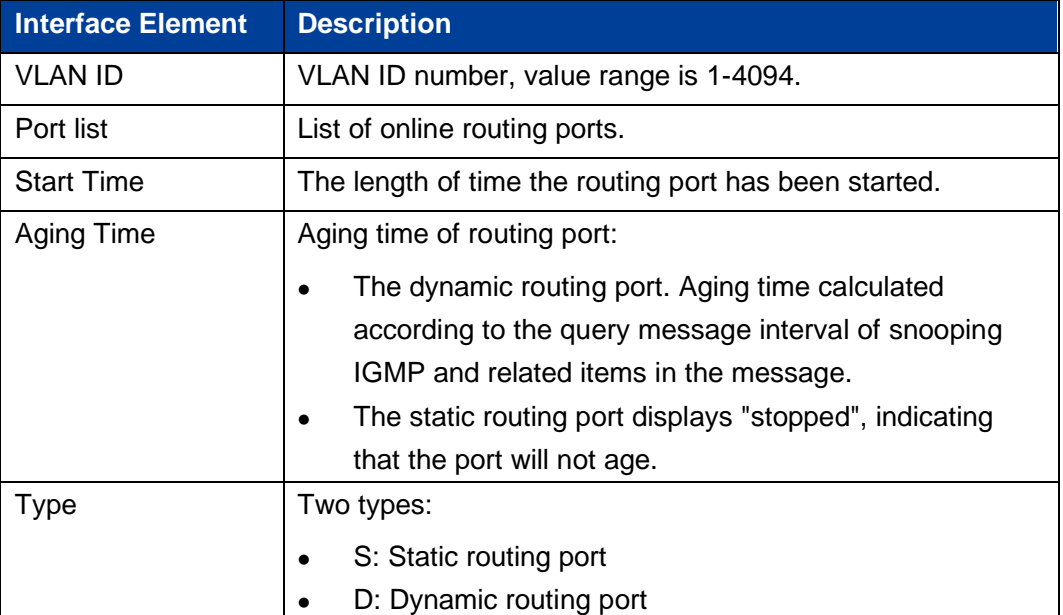

The Description of each Interface Element of the Routing Port interface are as follows:

# **5.7 Port Loopback Detection**

Loop Detection technology is to periodically send a special detection message from the interface, and then detect whether the message returns to the device, and then judge whether there is a loop between the interface, the device's down-link network or the device and the device's dual interfaces:

- ⚫ If detection packets are received by the same interface, a loopback occurs on the interface or a loop occurs on the downstream network or device connected to the interface.
- ⚫ If detection packets are received by another interface on the same device, a loop occurs on the device or network connected to the interface.

After discovering the loop, the device will send an alarm to the network management and record the log, and close the interface at the same time to reduce the impact of the loop on the device and even the network. After the interface is closed, do not participate in any calculation or forwarding completely to prevent network storms.

After a certain period of time, if the device does not receive the detection message sent by the interface, the loop is considered to have been eliminated and the controlled interface will automatically return to the normal state. This process is called Controlled Interface Automatic Recovery. After the loop elimination, the recovery port can also be manually configured.

#### **5.7.1 Global Configuration**

#### **Function Description**

On the "Global Configuration" page, you can use the enable switch to enable the loop

detection technology and check the configuration information of port loop detection.

*Note:*

If the loop monitoring function is enabled in the VLAN, it is not recommended to configure the port mirroring function on the ports belonging to the VLAN, otherwise it may cause errors in the loop monitoring function.

#### **Operation Path**

Open in order: "Layer 2 Config > Port Loop-detect > Global configuration".

#### **Interface Description**

Global configuration interface is as follows:

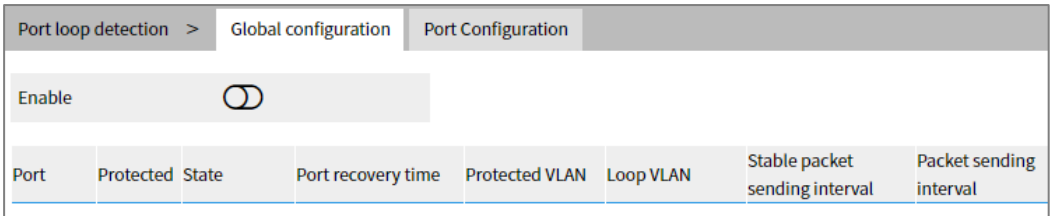

The Description of each Interface Element of the Global Configuration interface are as follows:

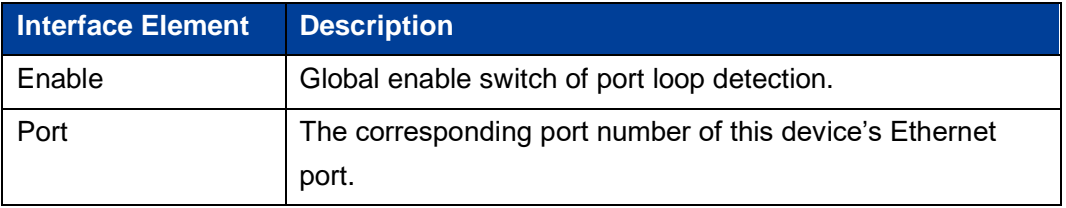

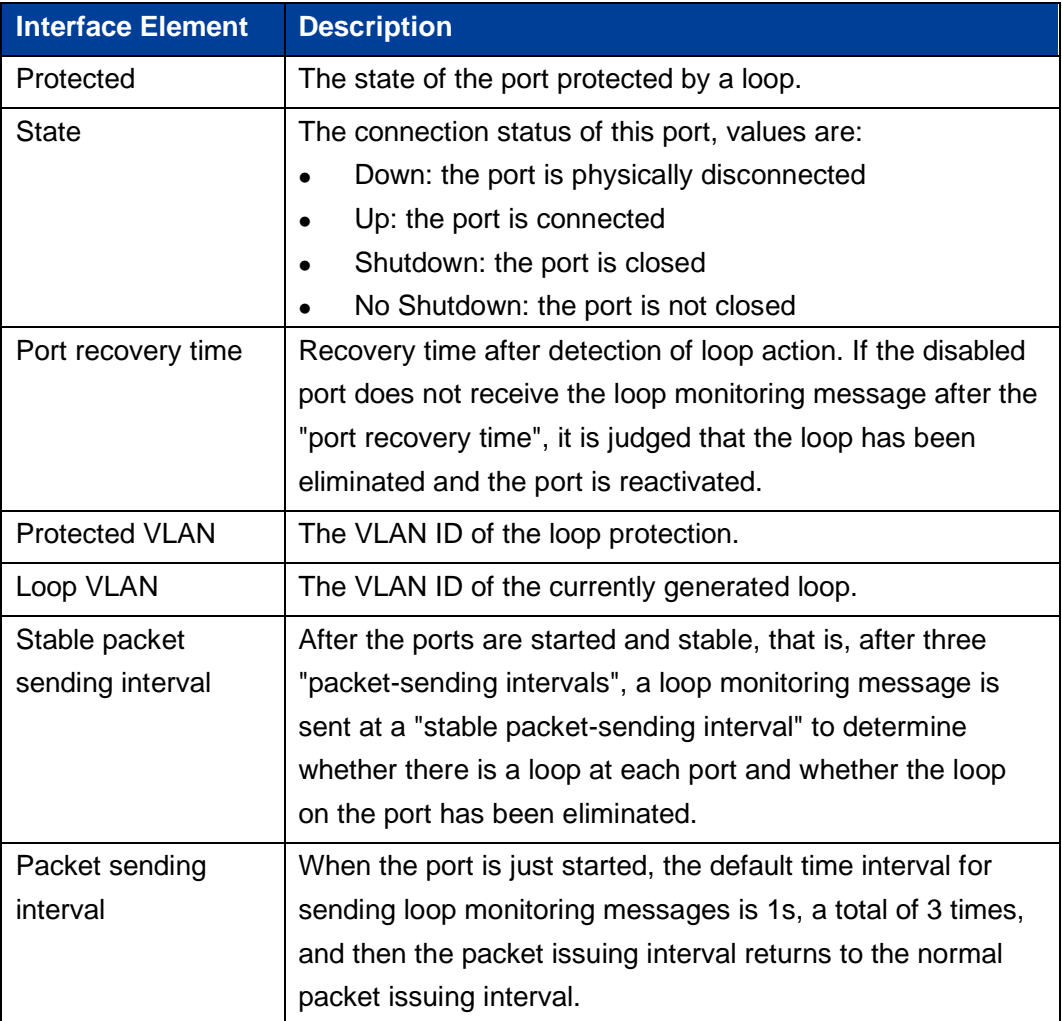

# **5.7.2 Port Configuration**

## **Function Description**

On the "Port config" page, user can implement relevant configuration of port loop detection.

#### **Operation Path**

Open in order: "Layer 2 Config > Port Loop-detect > Port Config".

# **Interface Description**

Check port configuration interface as below:

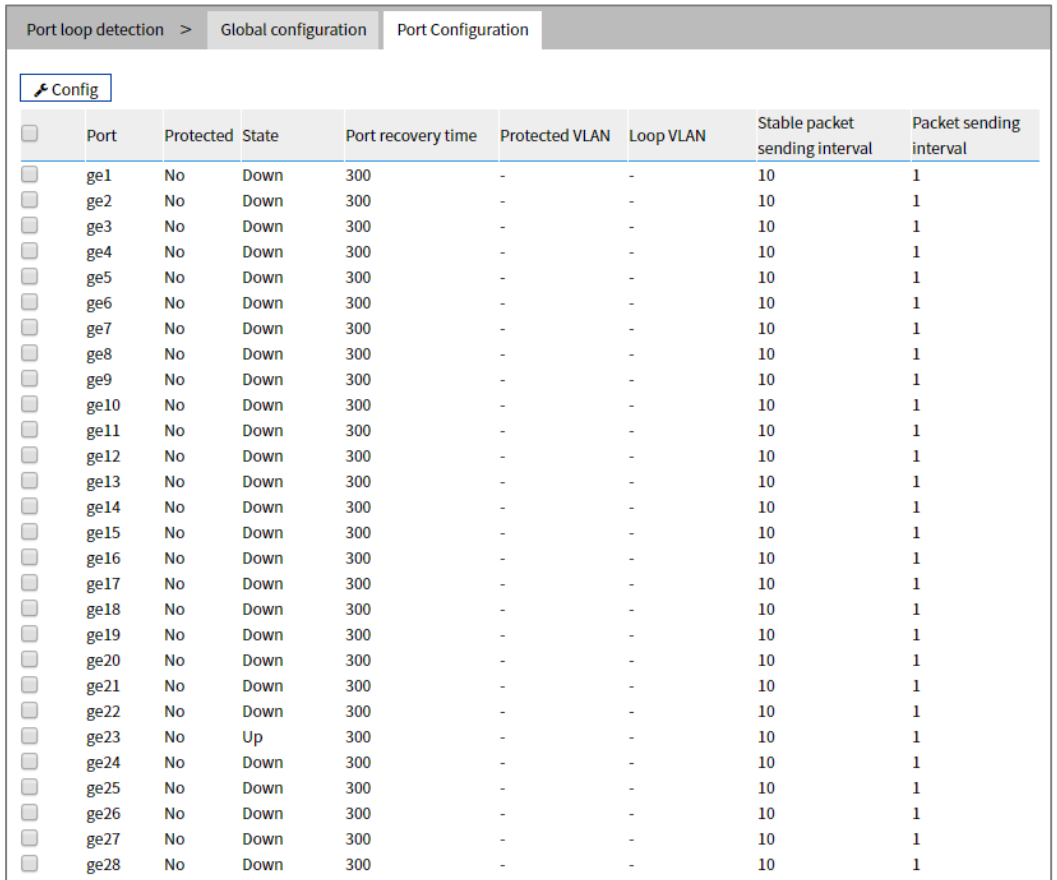

The Description of each Interface Element of the Port Configuration interface are as follows:

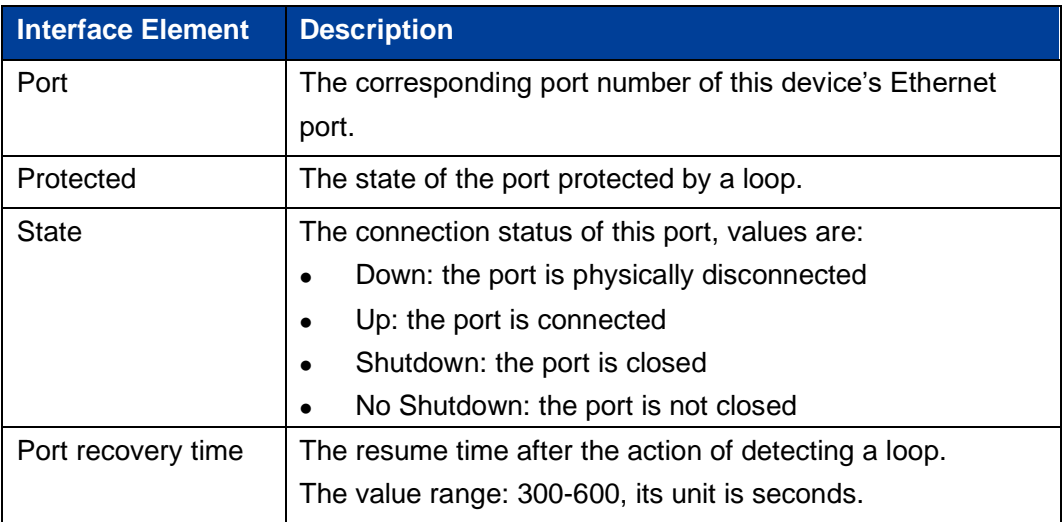

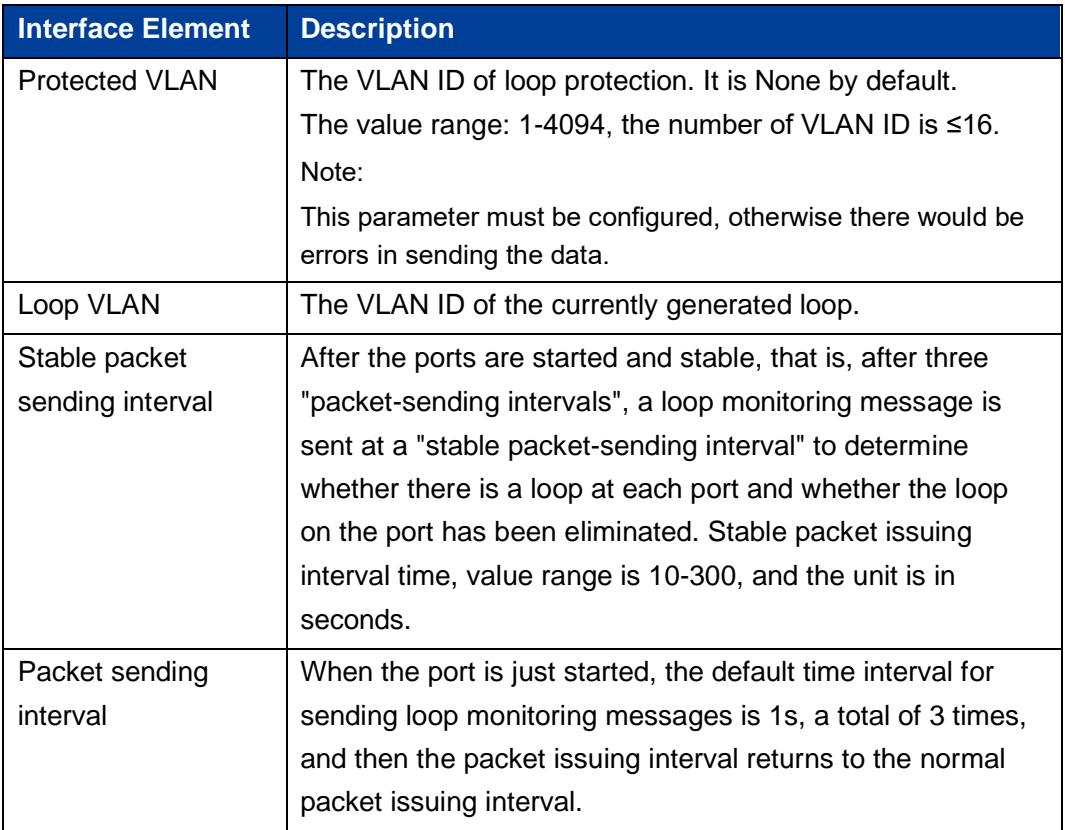

# **6 Layer 3 Configuration**

# **6.1 Interface Configuration**

Interface configuration mainly refers to setting the device's interface IPv4 address. The interface configuration only supports manual configuration and does not support automatic acquisition (DHCP). User chooses the interface, and fills in the IPv4 address. IPv6 address setting can be achieved via command line interface.

#### IPV4 address:

The IP address is a 32-bit address assigned to the device connected to Internet. IP address is composed of two fields: Network number field (net-id) and host number field (host-id). IP addresses are allotted by the Network Information Center (NIC) of U.S. Defense Data Network. IP addresses are divided into five categories for the convenience of IP address management. As the table below:

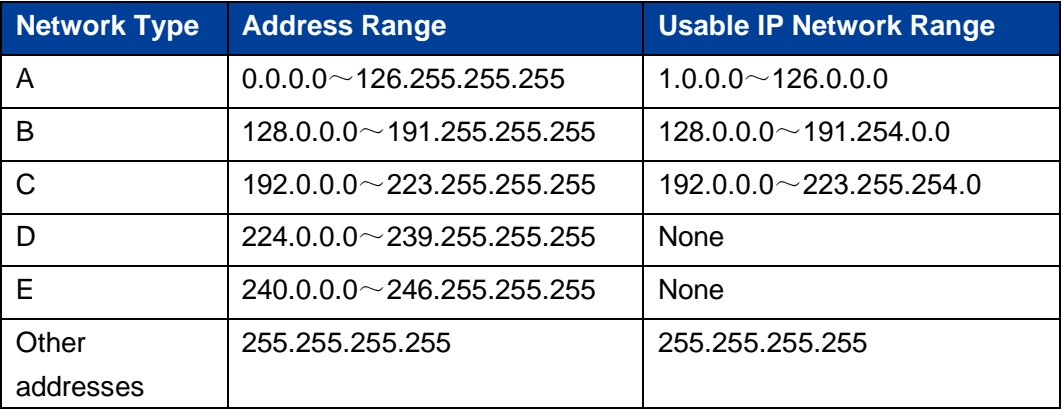

Category A, B, C addresses are unicast addresses; category D address is multicast address; category E address is reserved address for the future special purpose. Currently, most of the usable IP addresses belong to category A, B, C address ranges.

IP addresses adopts dotted decimal notation recording mode. Each IP address is expressed as four decimal integers separated by radix point, each integer is corresponding to a byte, such as 10.110.50.101.

#### **IPv6 address:**

IPv6 (Internet Protocol Version 6) is the second standard protocol of the network layer protocol, also called IPng (IP Next Generation); it is a set of standards designed by IETF (Internet Engineering Task Force) and is the upgraded version of IPv4. The most significant difference between IPv4 and IPv6: IP address length is increased from 32 bits to 128 bits.

The IPv6 address is expressed as a series of 16-bit hexadecimal number separated by colons. Each IPv6 address is divided into eight groups, 16 bits in each group is expressed by four hexadecimal numbers, two groups are separated by a colon, such as: 2001:0000:130F:0000:0000:09C0:876A:130B. In order to simplify the expression of IPv6 address, "0" in IPv6 address can be handled in the following way: The leading "0" in each group can be omitted, that is above address can be written as 2001:0:130F:0:0:9C0:876A:130B. If the address contains two or more successive 0 group, it can be replaced by double colon "::", that is, above address can be written as 2001:0:130F::9C0:876A:130B.

# *Notice*

One IPv6 address can only use the double colon "::" once, otherwise, when the device changes "::" to 0 for restoring 128 bits address, 0 number represented by "::" won't be able to confirm.

The IPv6 address is composed of two parts: address prefix and interface identification. Thereinto, the address prefix is the network number field part in the IPv4 address. The interface identification is the host number part in the IPv4 address.

The expression method of address prefix is: IPv6 address/prefix length. Thereinto, IPv6 address is any form listed before, and prefix length is a decimal number, which represents how many bits in the leftmost of IPv6 address is the address prefix.

# **6.1.1 Layer 3 Interface**

The Layer 3 interface IP address could be used as the device management address or gateway. The Layer 3 interface IP address needs to be configured at the layer 3 interface.

#### **Function Description**

On the "Interface Configuration" page, user can configure the Layer 3 interface IP address.

#### **Operation Path**

Open in order: "L3 Configuration > Interface Configuration > Layer-3 Interface".

#### **Interface Description**

Layer-3 Interface configuration as follows:

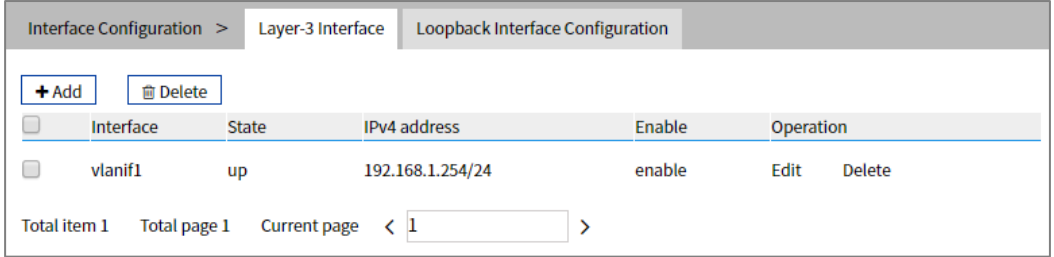

The Description of each Interface Element of the layer-3 Interface are as follows:

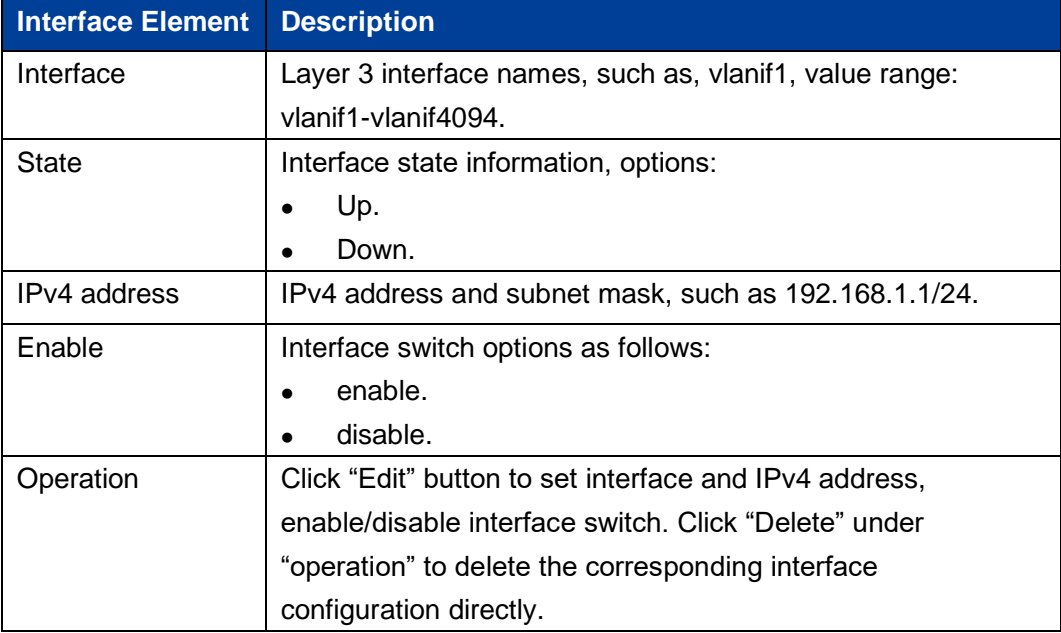

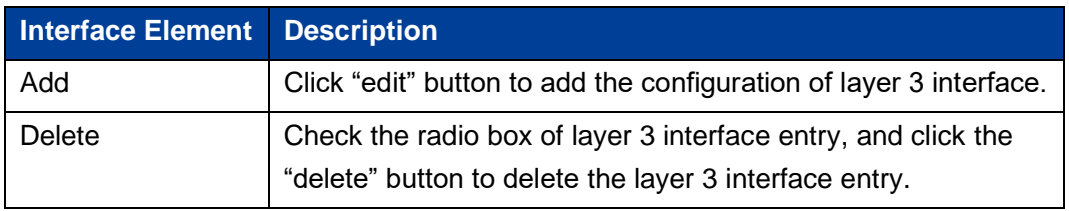

## **6.1.2 Loopback Interface**

The Loopback interface is a virtual interface, and most of the platforms use it to simulate a real interface. This interface is in virtual forever UP state, which is more stable than any other physical interface. As long as the router starts, the loopback interface would be in an active state. If there are multiple routes that arrive at this loopback address, they would not be unreachable when one of the interfaces of the device is down. It would only be invalid when the router no longer has effect.

#### **Function Description**

On the "Loopback Interface Configuration" page, user can configure the parameter of loopback interface.

#### **Operation Path**

Open in order: "L3 forward Configuration > Interface Configuaration > Loopback Interface Configuration".

#### **Interface Description**

Loopback Interface Configuration interface as follows:

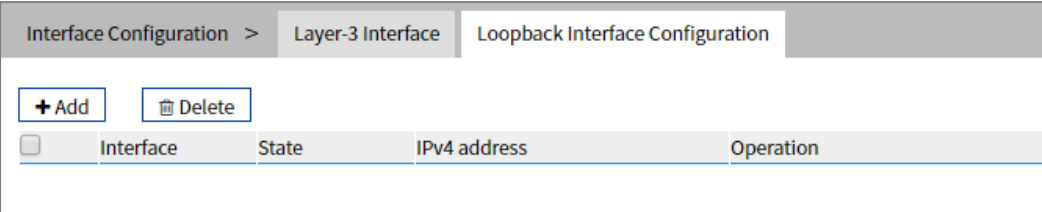

The Description of each Interface Element of the Loopback Interface Configuration interface are as follows:

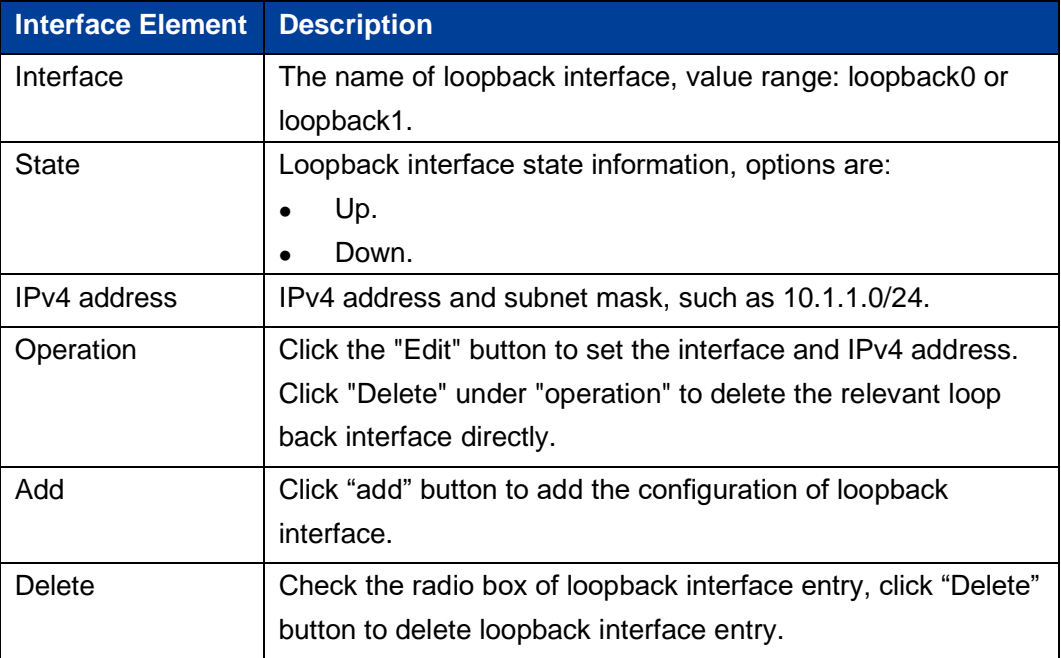

# **6.2 ARP Configuration**

ARP (Address Resolution Protocol) is the protocol that resolves the IP address into an Ethernet MAC address (or physical address).

In local area network, when the host or other network device sends data to another host or device, it must know the network layer address (IP address) and MAC address of the opposite side. So, it needs a mapping from an IP address to the physical address. ARP is the protocol to achieve the function.

# **6.2.1 Show ARP**

#### **Function Description**

On the "ARP Information" page, user can check the ARP address, MAC, output port and other parameters.

#### **Operation Path**

Open in order: "L3 Configuration > ARP Configuration > ARP Information".

#### **Interface Description**

ARP Information interface as follows:

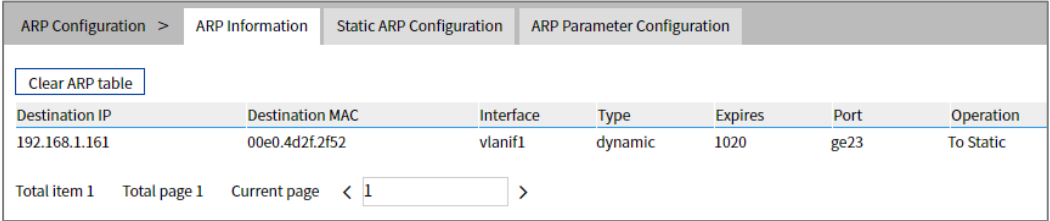

The Description of each Interface Element of the Arp Information interface are as follows:

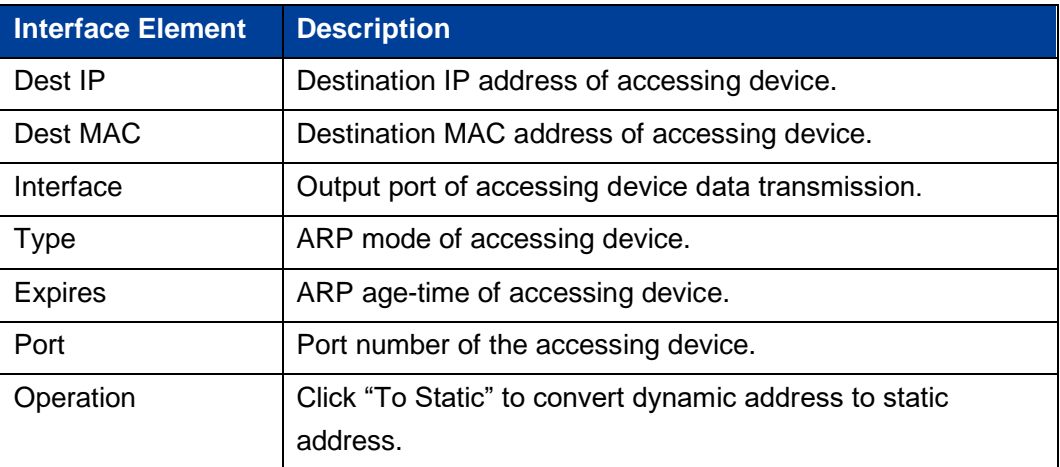

# **6.2.2 Static ARP**

#### **Function Description**

On the "Static ARP" page, user can conduct static ARP configuration.

#### **Operation Path**

Open in order: "L3 forward Configuration > ARP Configuration > Static ARP Configuration".

#### **Interface Description**

Static ARP Configuration interface as follows:

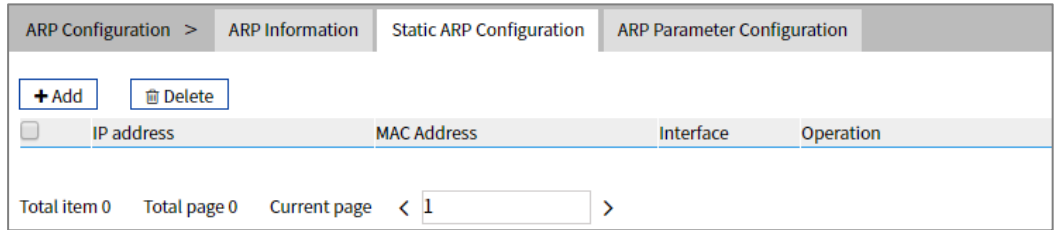

The Description of each Interface Element of the Static ARP Configuration interface are as follows:

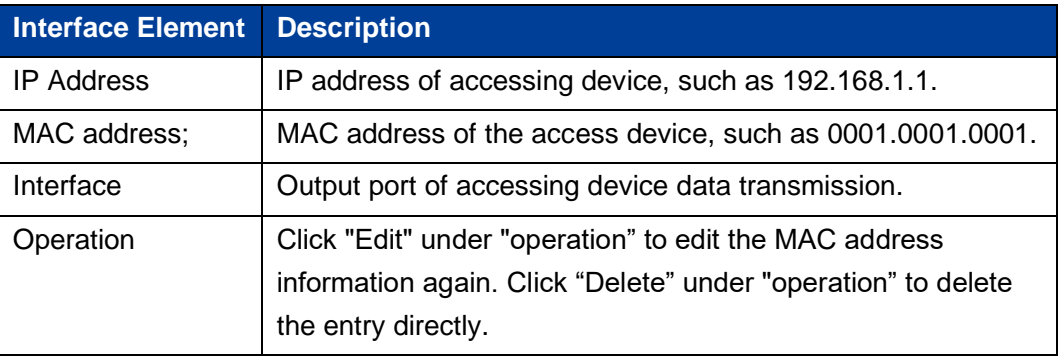

# **6.2.3 ARP Parameter Configuration**

# **Function Description**

On the "ARP Parameter Configuration" page, user can conduct ARP Aging time configuration.

#### **Operation Path**

Open in order: "L3 Configuration > ARP Configuration > ARP Parameter Configuration".

#### **Interface Description**

ARP Parameter Configuration interface as follows:

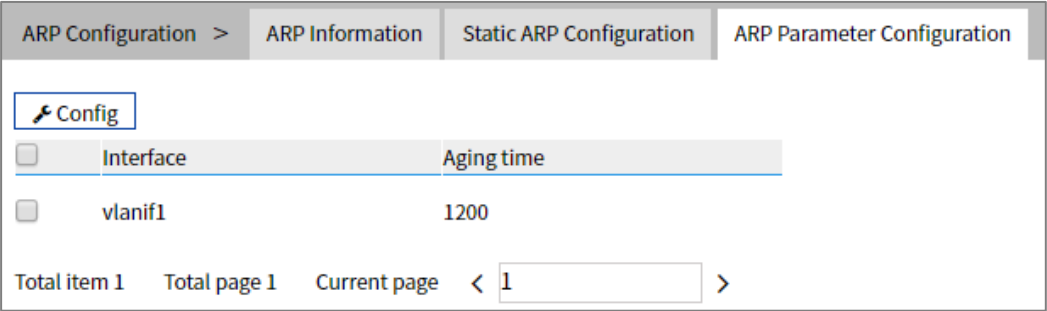

The Description of each Interface Element of the ARP Parameter Configuration interface are as follows:

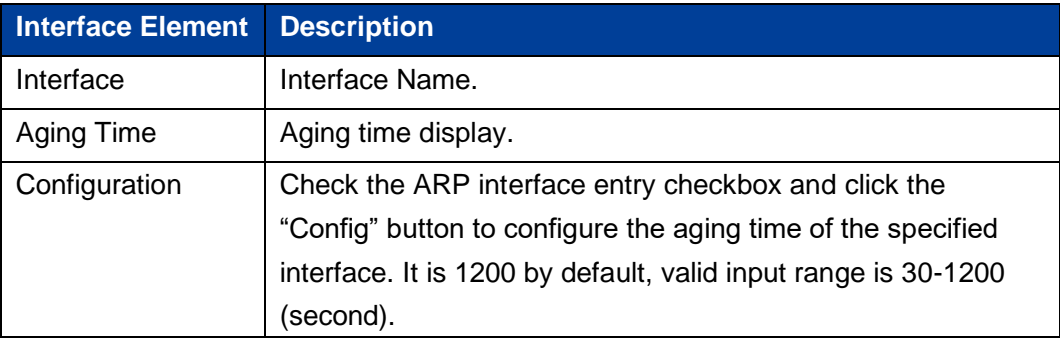

# **7 Unicast Routing Table**

# **7.1 IPv4 Configuration**

# **7.1.1 IPv4 Routing Table**

#### **Function Description**

On the "IPv4 Routing Table" page, user can check various router configuration methods.

#### **Operation Path**

Open in order: "Unicast routing > IPv4 Configure > IPv4 Routing Table".

#### **Interface Description**

The IPv4 Routing Table interface as follows:

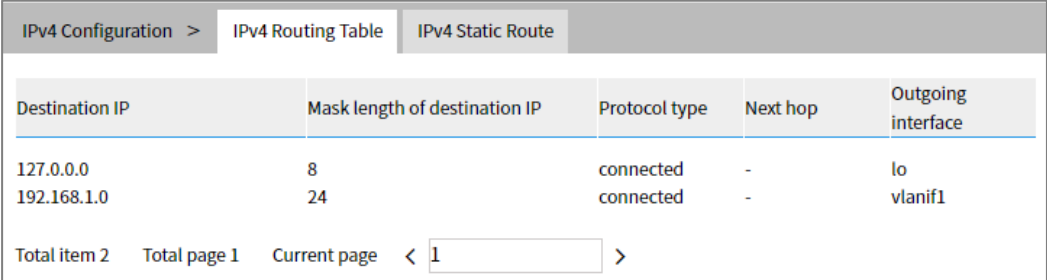

The Description of each Interface Element of the IPV4 Routing Table interface are as follows:

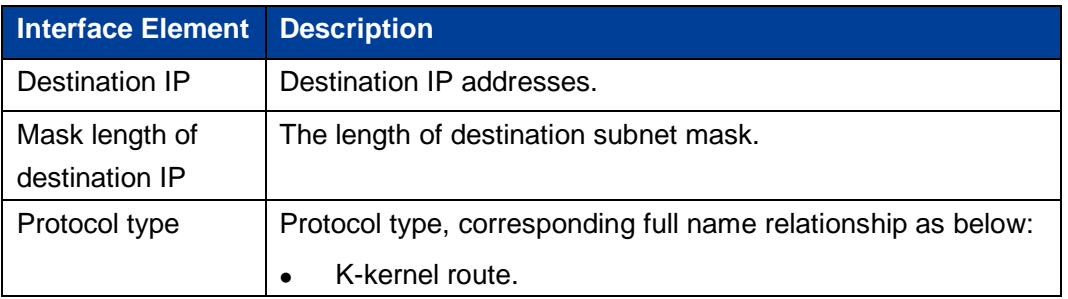

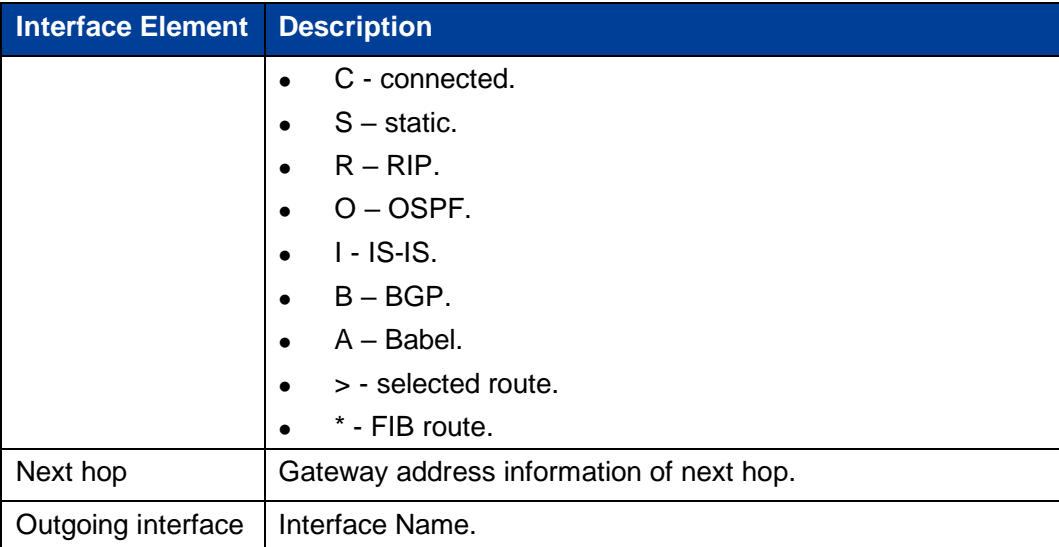

# **7.1.2 IPv4 Static Route**

Static route refers to the route information that the user or network administrator manually configures. When the network topology structure or link status changes, the network administrator needs to manually modify relative static route information in the routing table. Static route usually adapts to simple network environment. Under this environment, the network administrator can clearly know the network topology structure, which is convenient for setting the correct route information.

#### **Function Description**

On the "IPv4 Static Route" page, the user can configure static routes.

#### **Operation Path**

Open in order: "Unicast Routing > IPv4 Configuration > IPv4 Static Route".

#### **Interface Description**

The IPv4 Static Route interface as follows:

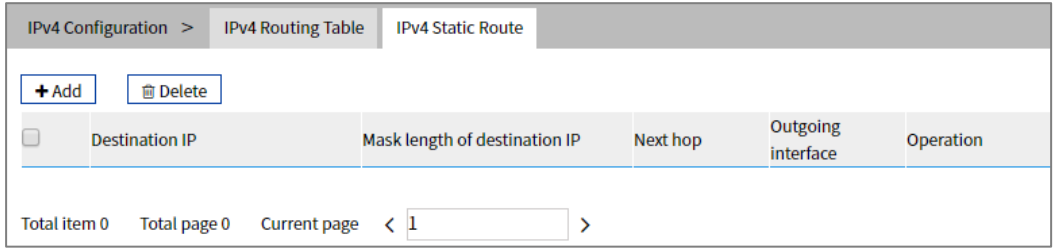

The Description of each Interface Element of the IPV4 Static Route interface are as follows:

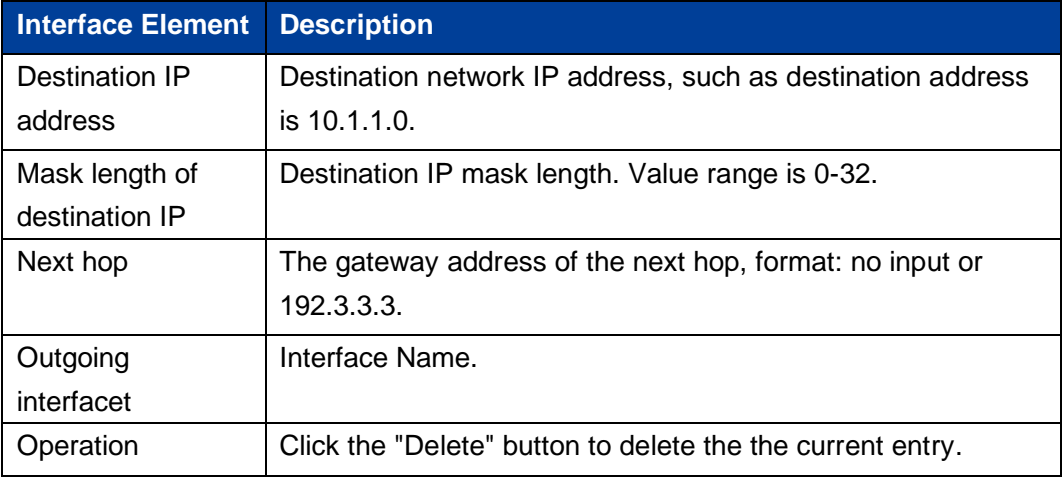

# **8 Multicast Routing**

# **8.1 Multicast Routing**

# **8.1.1 Multicast Routing**

#### **Function Description**

On the Multicast Routing page, user can enable or disable the layer 3 multicast routing feature.

#### **Operation Path**

Open in order: "Multicast Routing > Multicast Routing Config > Multicast Routing".

#### **Interface Description**

The multicast routing interface is shown as follows:

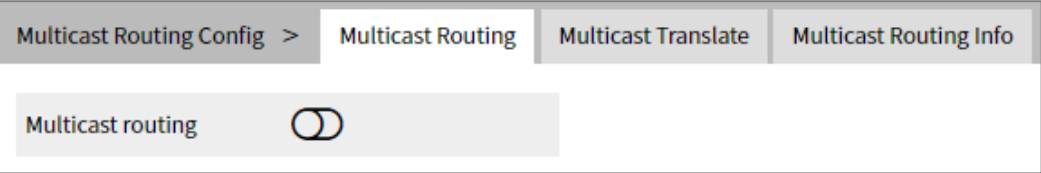

Main elements of the multicast routing interface:

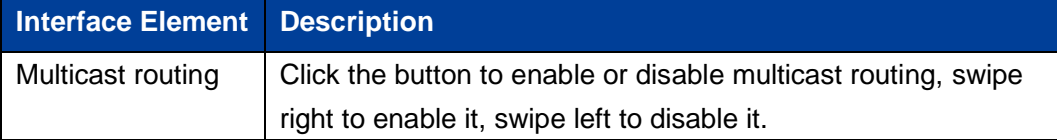

# **8.1.2 Multicast Translate**

# **Function Description**

On the "Multicast Translate" page, you can configure multicast translation between two VLANs.

#### **Operation Path**

Open in order: "Multicast Routing > Multicast Routing Config > Multicast Translate".

#### **Interface Description**

Multicast Translate interface is as follows:

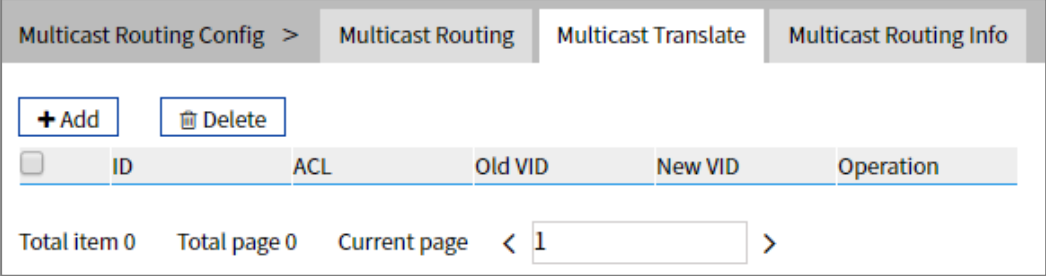

The Description of each Interface Element of the Multicast Translate interface are as follows:

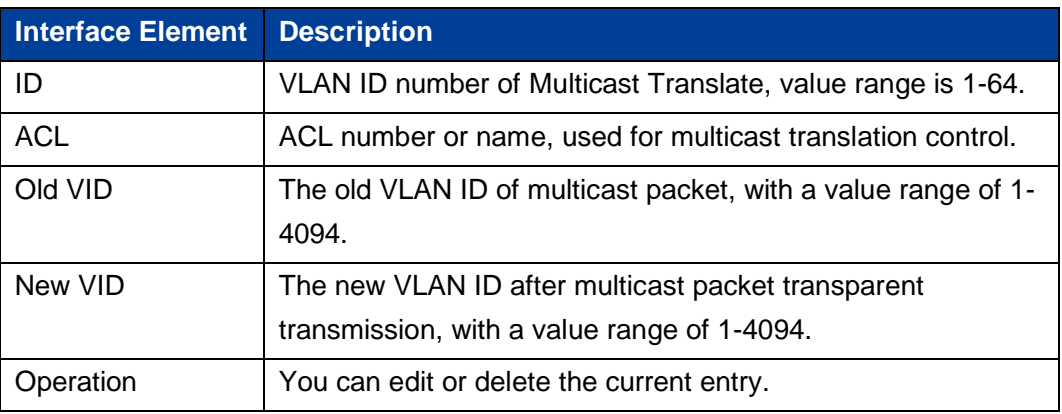

# **8.1.3 Multicast Routing Information**

# **Function Description**

On the "Multicast Routing Information" page, user can view the layer 3 multicast routing information.

#### **Operation Path**

Open in order: "Multicast Routing > Multicast Routing > Multicast Routing Information".

#### **Interface Description**

The multicast routing information interface is as follows:

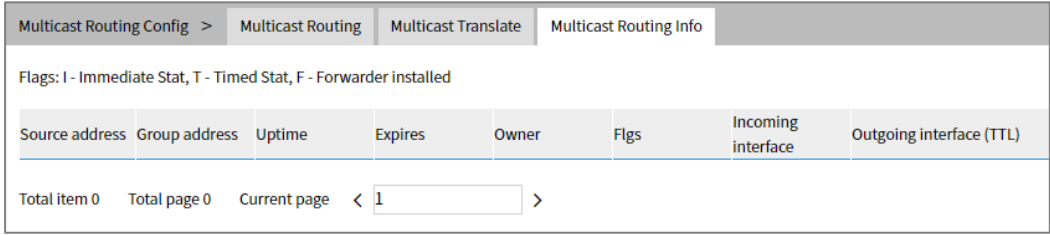

The Description of each Interface Element of the Multicast Routing Information interface are as follows:

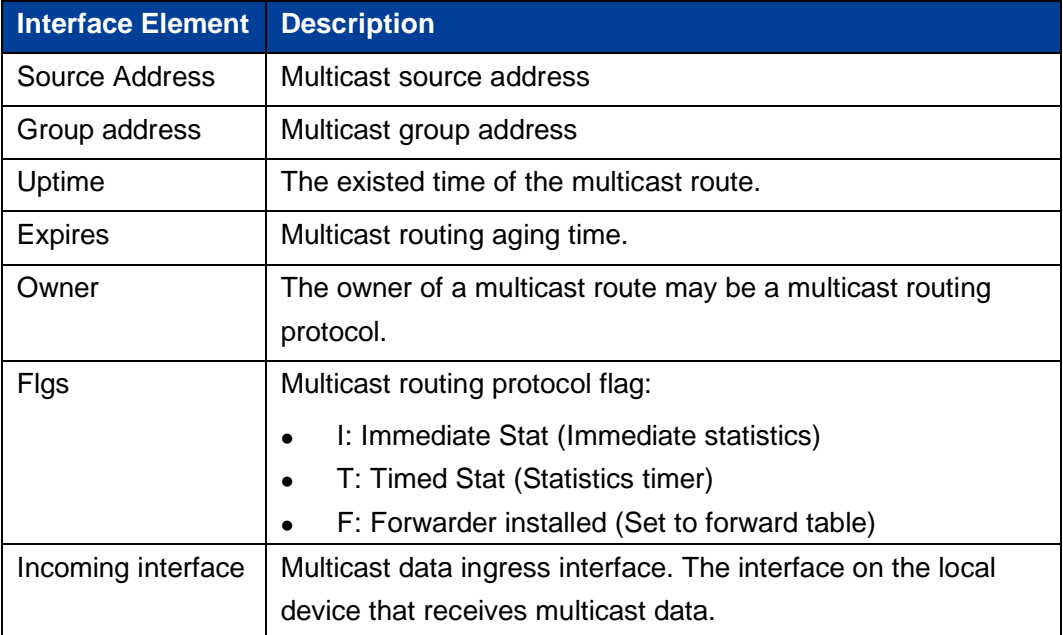

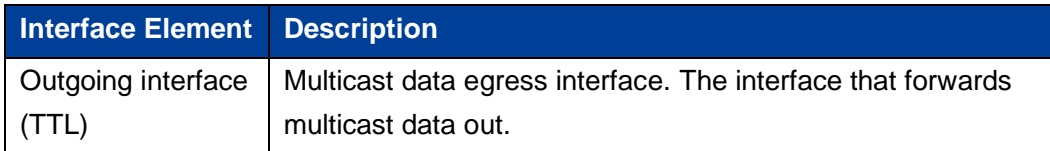

# **8.2 IGMP Configuration**

# **8.2.1 Interface Configuration**

# **Function Description**

On the interface configuration page, user can add or delete IGMP configuration of the Ethernet ports.

#### **Operation Path**

Open in order: "Multicast Routing > IGMP Configuration > Interface Configuration".

#### **Interface Description**

Interface configuration interface as follows:

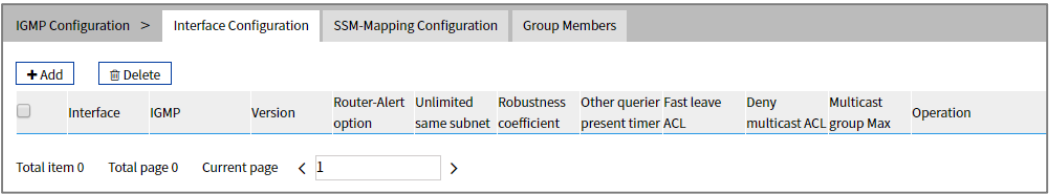

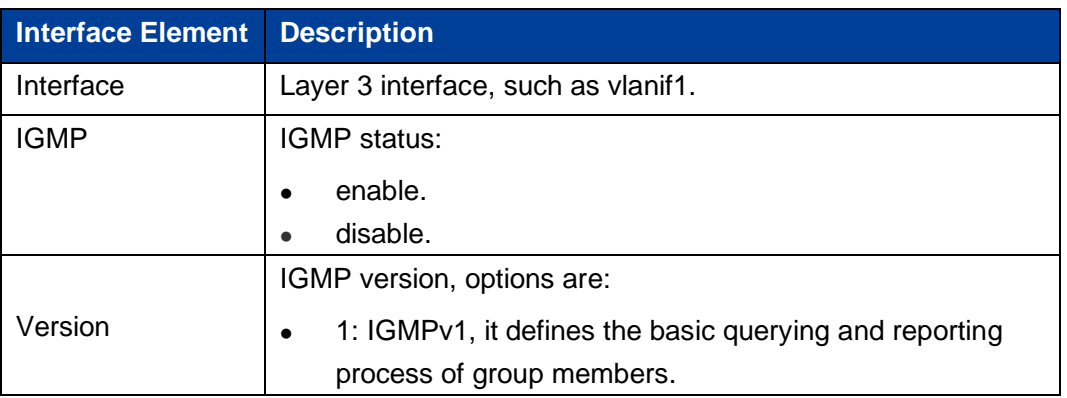

The Description of each Interface Element of the Interface Configuration interface are as follows:

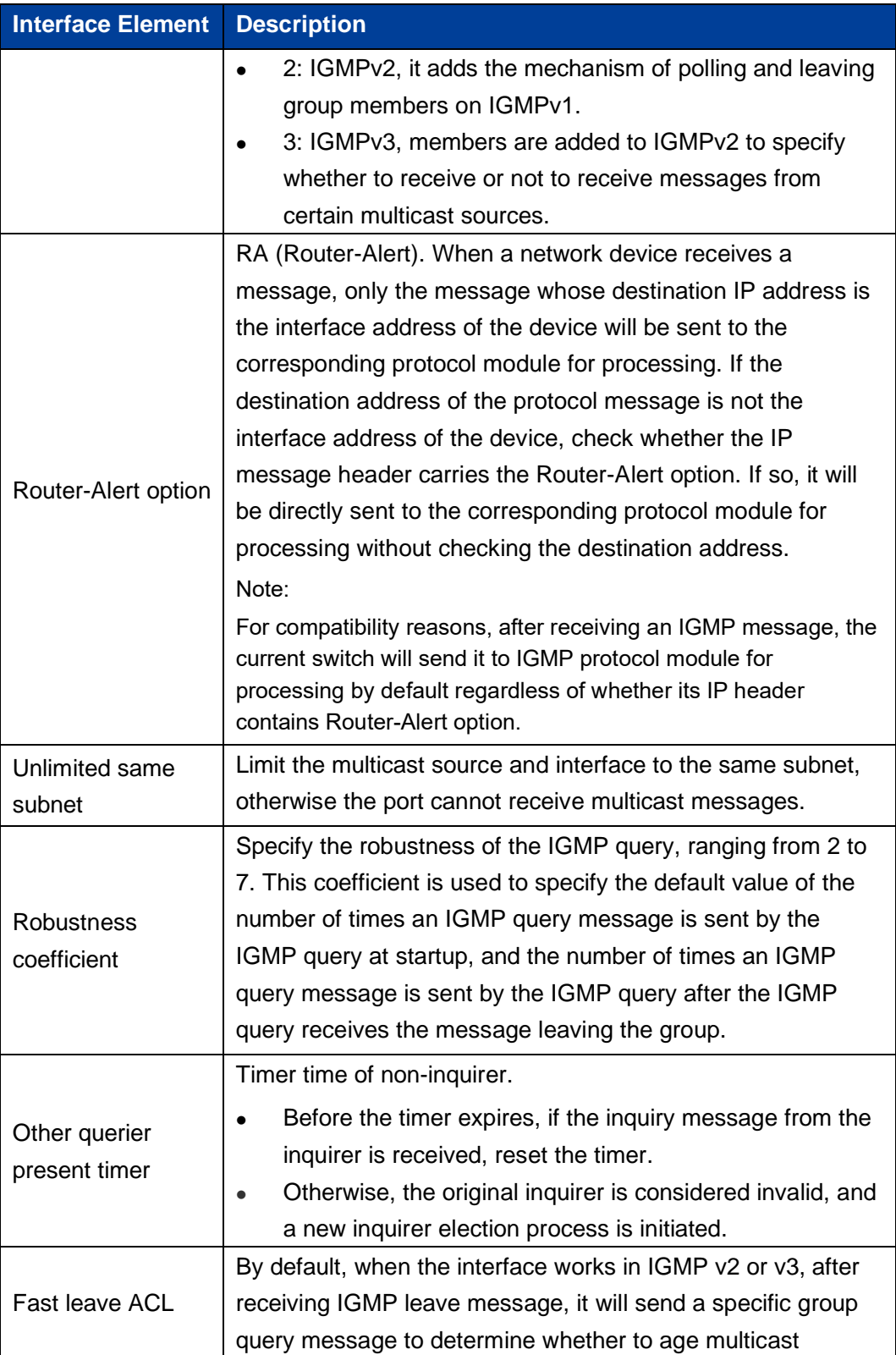

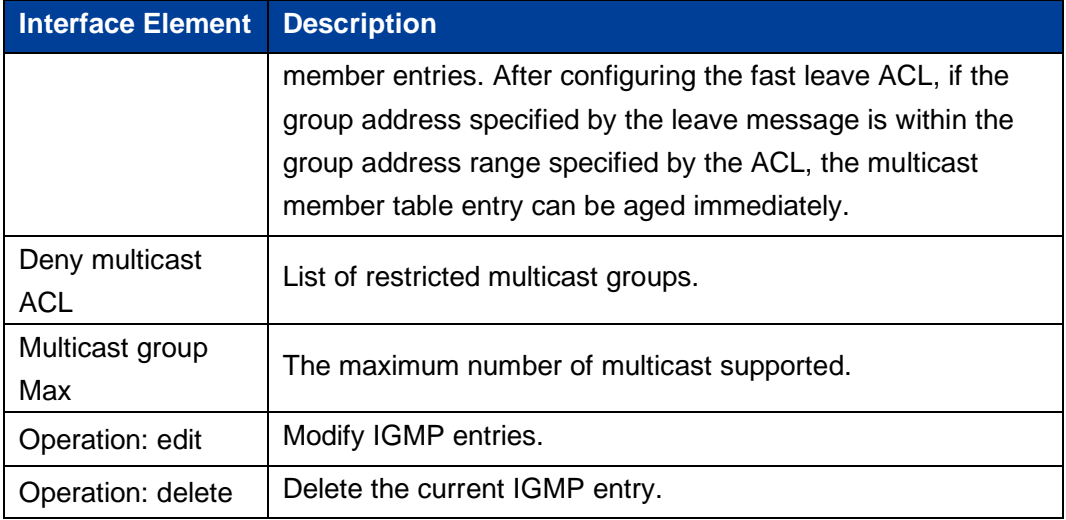

# **8.2.2 SSM-Map Configuration**

SSM (Source-Specific Multicast) requires routers to know the multicast source designated by member hosts when they join the multicast group. A host running IGMPv3 can specify multicast source addresses in IGMPv3 Report messages. However, hosts running IGMPv1 or IGMPv2 rely on the IGMP SSM mapping function to obtain the SSM service.

The mechanism of IGMP SSM Mapping is: by statically configuring SSM address Mapping rules on the router, information in IGMPv1 and IGMPv2 report packets are converted into the corresponding information to provide SSM multicast service.

After the configuration of SSM Mapping rules, when the IGMP query receives the IGMPv1 or IGMPv2 report packets from the member host, it first checks the multicast group addresses carried in the paper, and then processes them separately according to the different inspection results.

⚫ If the Multicast group is within the range of ANY-Source Multicast, then only ASM services are provided.

- If the multicast group is within the SSM group address range (the default is 232.0.0.0 ~ 232.255.255.255).
	- If the router does not have the SSM Mapping rule corresponding to the multicast group, the SSM service cannot be provided and the article is discarded.
	- If there are SSM Mapping rules corresponding to the multicast group on the router, according to the rules, the information contained in the report packet (member, multicast group) will be mapped to (multicast group, INCLUDE, member) information, and SSM service will be provided.

#### *Note:*

By default, the IGMP SSM Mapping function is disabled. The switch can be turned on after sliding to the right.

#### **Function Description**

On the interface configuration page, the user can add or delete the IGMP configuration of the Ethernet ports.

#### **Operation Path**

Open in order: "Multicast Routing > IGMP Configuration > SSM-Map Configuration

#### **Interface Description**

The SSM-Mapping Configuration interface is as follows:

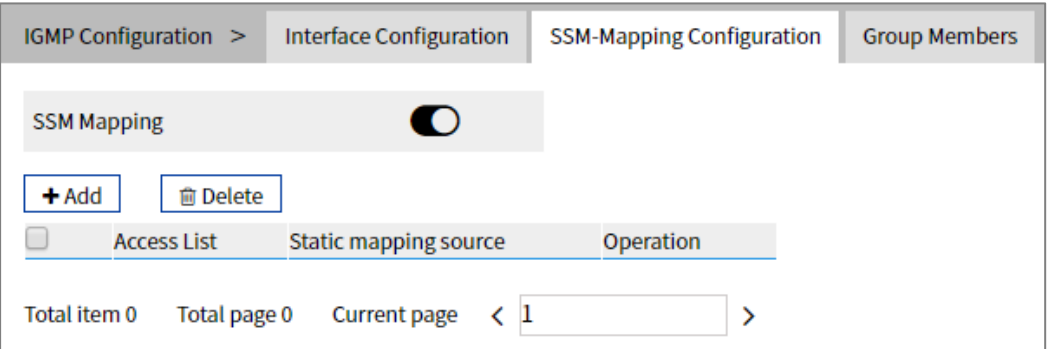
The Description of each Interface Element of the SSM-Mapping Configuration interface are as follows:

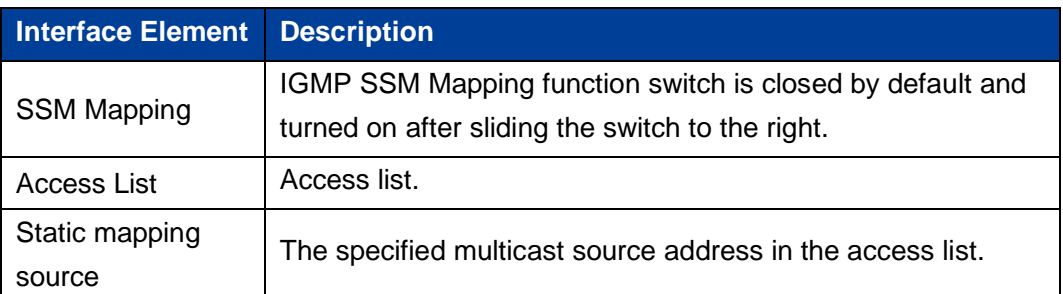

## **8.2.3 Group Members**

### **Function Description**

On the "Group Members" page, display the multicast information received by the device interface.

### **Operation Path**

Open in order: "Multicast Routing > IGMP Configuration > Group Members".

#### **Interface Description**

The multicast group information interface is as follows:

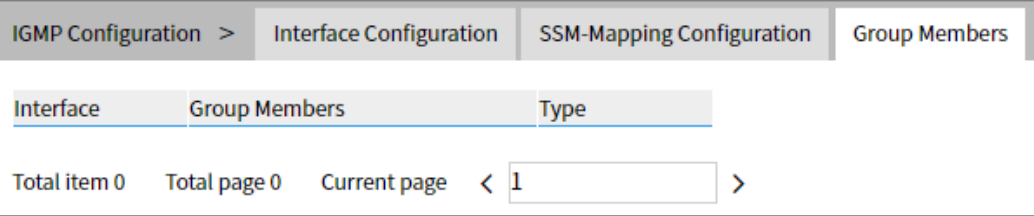

The Description of each Interface Element of the Group Members interface are as follows:

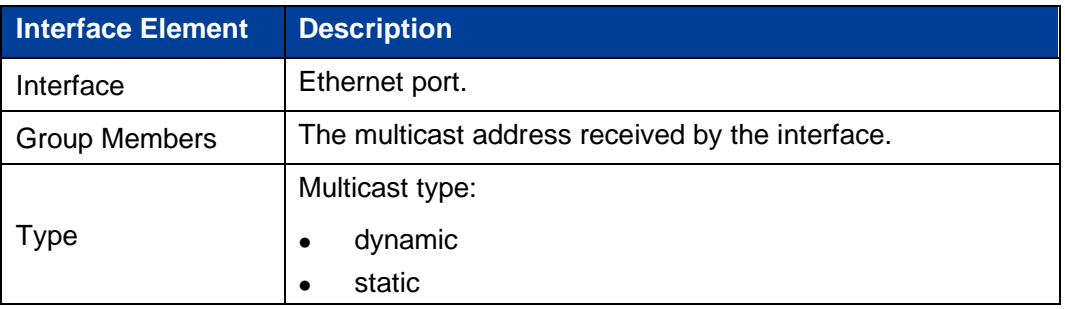

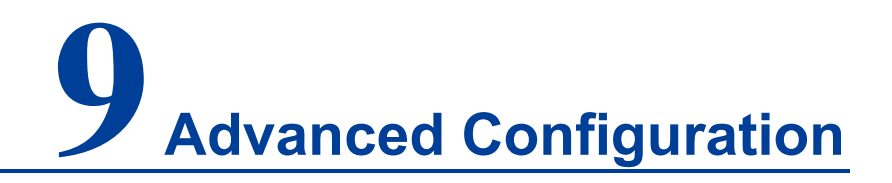

### **9.1 DHCP - Server Configuration**

DHCP (Dynamic Host Configuration Protocol) is usually applied to a large LAN environment. It's main functions are centralized management and IP address distribution, which enables the host in the network to acquire IP address, Gateway address, DNS server addresses dynamically and improve the usage of addresses.

### **9.1.1 DHCP Switch**

#### **Function Description**

On the "DHCP Switch" page, user can enable/disable DHCP.

#### **Operation Path**

Open in order: "Advanced Configuration > DHCP Server Configuration > DHCP Switch".

#### **Interface Description**

DHCP Switch interface as follows:

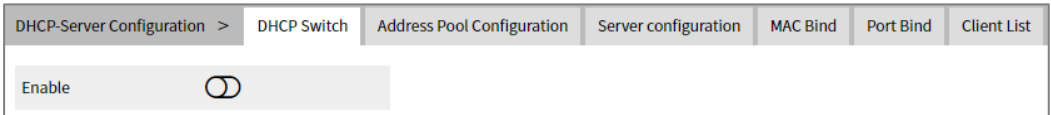

The Description of each Interface Element of the DHCP Switch interface are as follows:

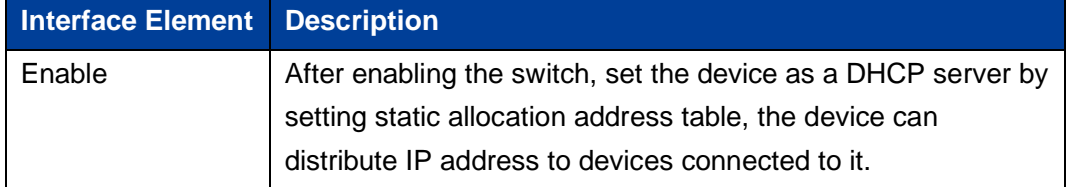

### **9.1.2 DHCP Pool Configuration**

After the user defines the DHCP range and exclusion range, surplus addresses constitute an address pool; addresses in the address pool can be dynamically distributed to hosts in the network. The Address pool is valid only for the method of automated IP acquisition; manual IP configuration can ignore this option only if conforming to the rules.

DHCP server chooses and distributes the IP address and other relative parameters for the client from the address pool.

DHCP server adopts a tree structure: Tree root is the address pool of natural network segments. Branch is the subnet address pool of the network segment. Leaf node is the manually binding client's address. The order of address pool at the same level is decided by the configuration order. This kind of tree structure realizes the inheritance of configuration, that is, subnet configuration inherits the configuration of natural network segments, and client configuration inherits the subnet configuration. Therefore, as for some common parameters (such as DNS server address), user only needs to configure in the natural network segment or subnet. Specific inheritance situation are as follows: When the parent-child relationship is established, sub address pool will inherit the existing configuration of parent address pool.

- 1. After the parent-child relationship is established, parent address pool is configured, sub-address pool will inherit or not, two situations as follows:
	- If the child address pool does not include the configuration, it will inherit the configuration of parent address pool.
	- If the child address pool has included the configuration, it will not inherit the configuration of the parent address pool.

#### **Function Description**

On the "DHCP Pool Configuration" page, user can add or delete the address pool and look over the configuration information of the address pool.

#### **Operation Path**

Open in order: "Advanced Configuration > DHCP Server Configuration > Pool Configuration".

### **Interface Description**

DHCP Address Pool Configuration interface as follows:

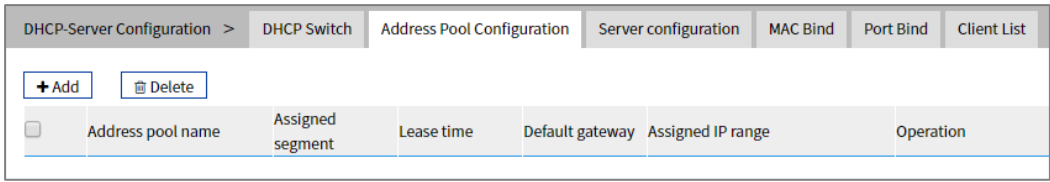

The Description of each Interface Element of the Address Pool Configuration interface are as follows:

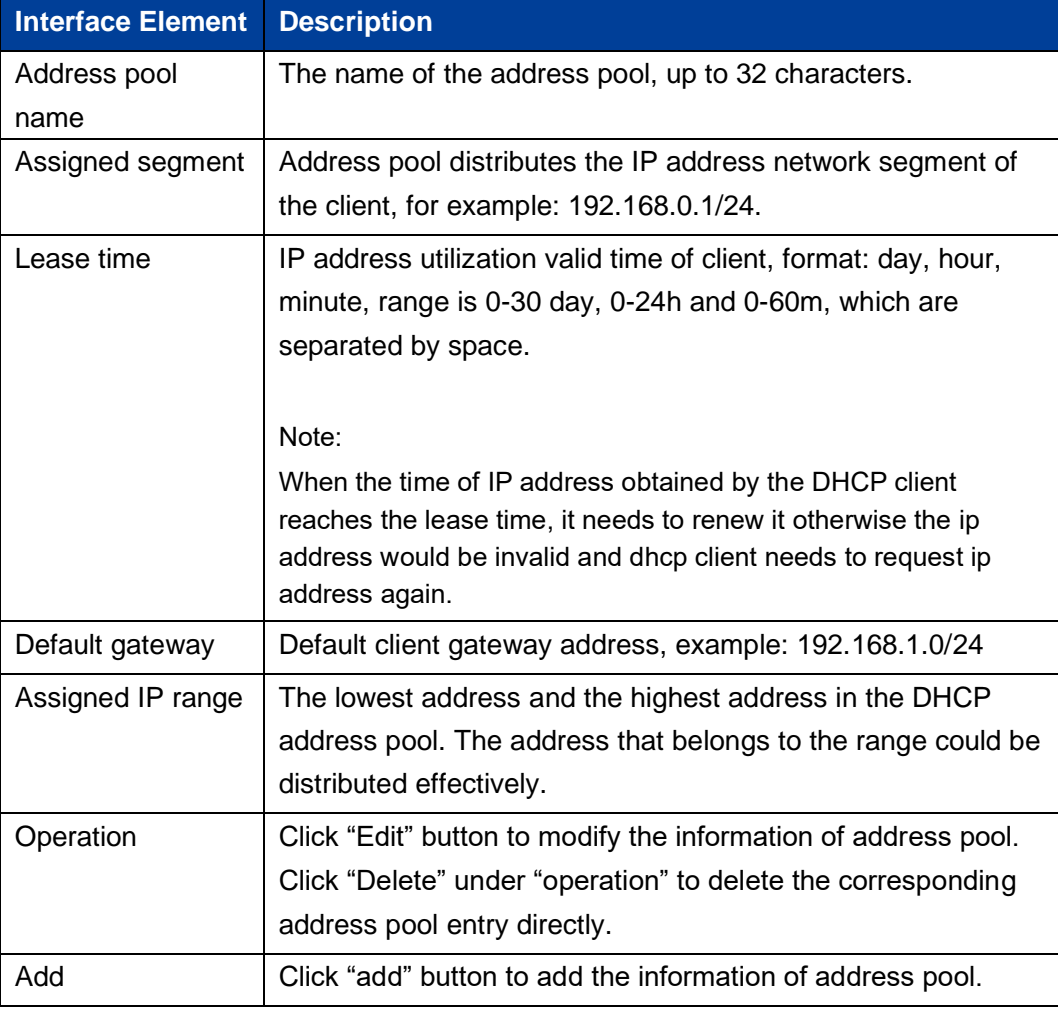

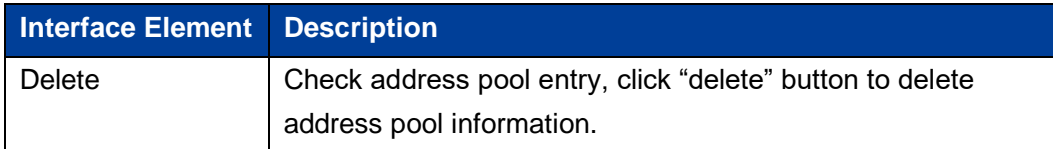

### **9.1.3 Server Configuration**

### **Function Description**

On the "Address Pool Server Config" page, user can add, delete DNS/WINS/Log Server Address Pool.

#### **Operation Path**

Open in order: "Advanced Configuration > DHCP Server Configuration > Server Configuration".

#### **Interface Description**

Server configuration interface as follows:

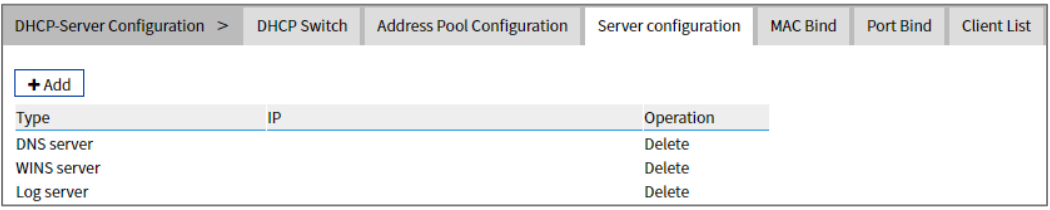

The Description of each Interface Element of the Server Configuration interface are as follows:

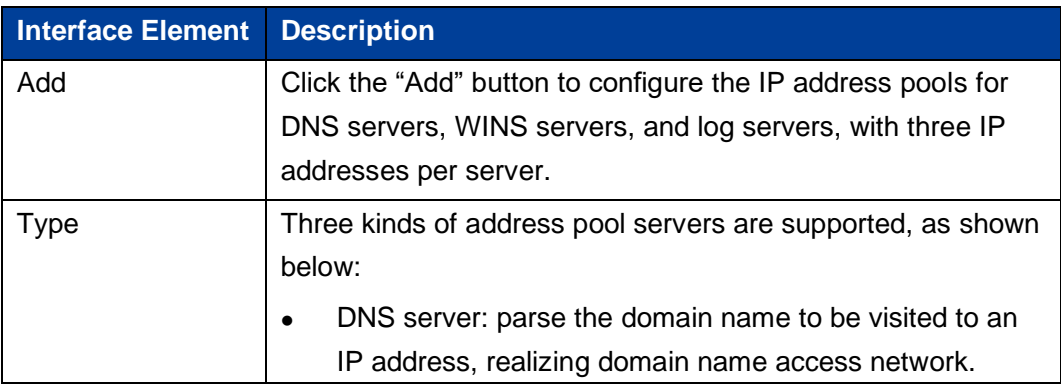

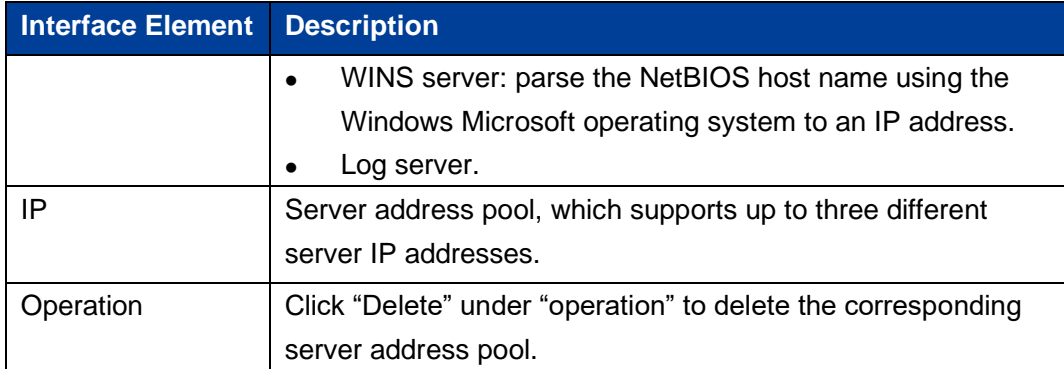

### **9.1.4 MAC Bind**

#### **Function Description**

On the "MAC bind" page, users can bind the IP address assigned by the address pool to the MAC address of the device.

### **Operation Path**

Open in order: "Advanced Configuration > DHCP Server Configuration > MAC Bind".

#### **Interface Description**

The MAC Bind configuration interface is as follows:

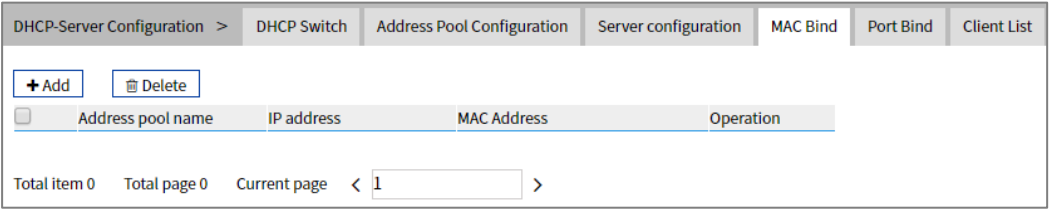

The Description of each Interface Element of the MAC Bind interface are as follows:

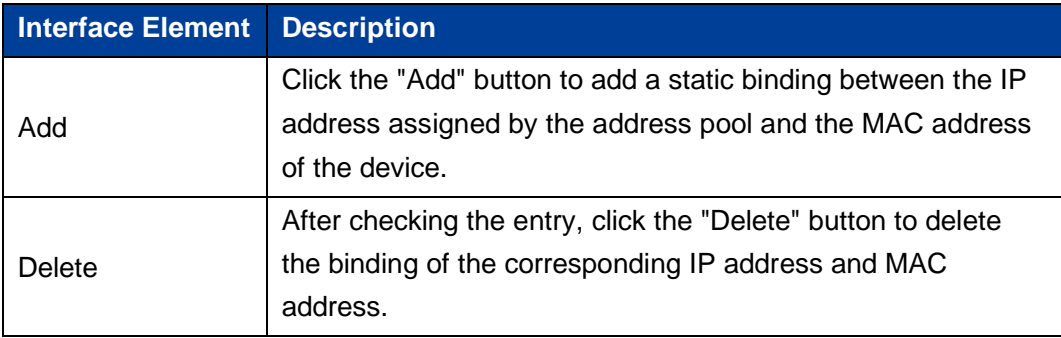

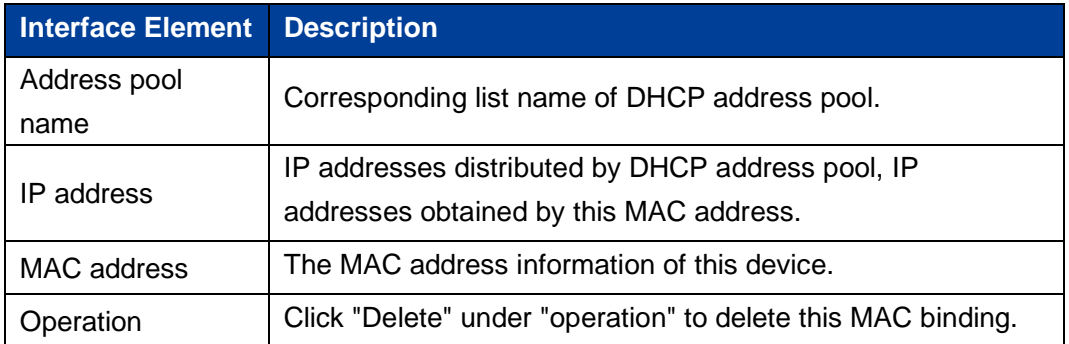

### **9.1.5 Port Bind**

### **Function Description**

On the "Port binding" page, users can bind the relationship of IP addresses assigned by ports. Device A enables DHCP Server function and sets 2 static distribution address tables: 192.168.1.19 corresponding port is 1; 192.168.1.20 corresponding port is 2. After device B enables IP address automated acquisition function, if device A is connected to device B via port 1, device B can automatically obtain IP address 192.168.1.19; If device A is connected to device B via port 2, device B can automatically gain IP address 192.168.1.20.

#### **Operation Path**

Open in order: "Advanced Configuration > DHCP Server Configuration > Port Bind".

#### **Interface Description**

Port Bind configuration interface as follows:

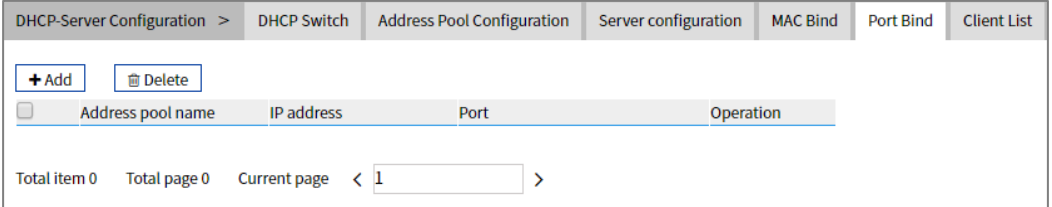

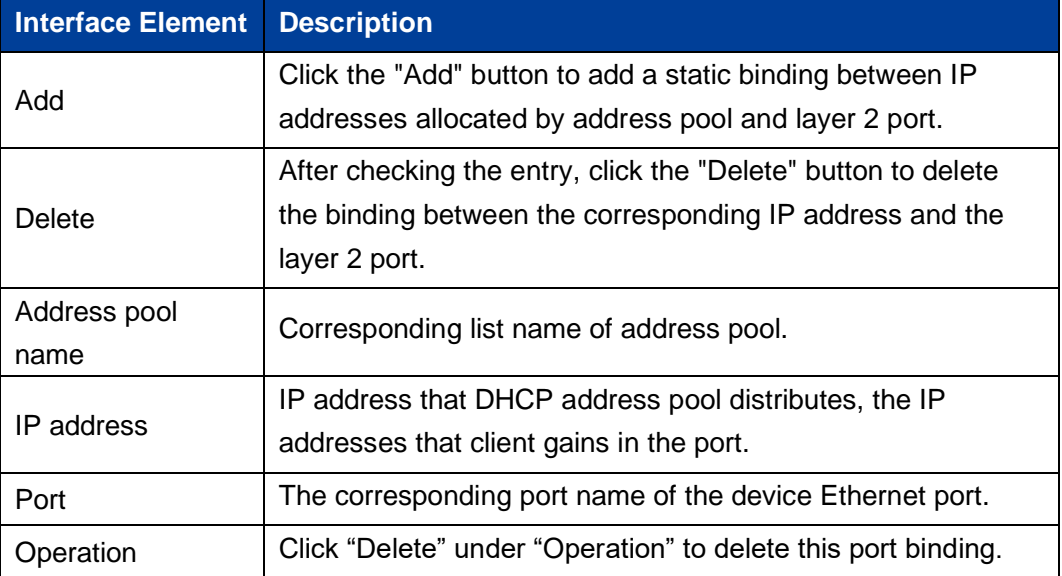

The Description of each Interface Element of the Port Bind interface are as follows:

### **9.1.6 Client List**

#### **Function Description**

On the "Client List" page, user can look over the information of DHCP client.

#### **Operation Path**

Open in order: "Advanced Configuration > DHCP Server Configuration > Client List".

#### **Interface Description**

Client list interface as follows:

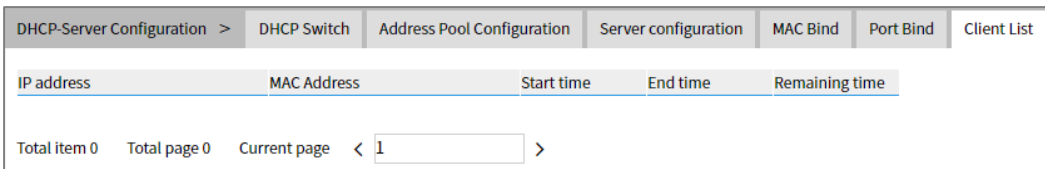

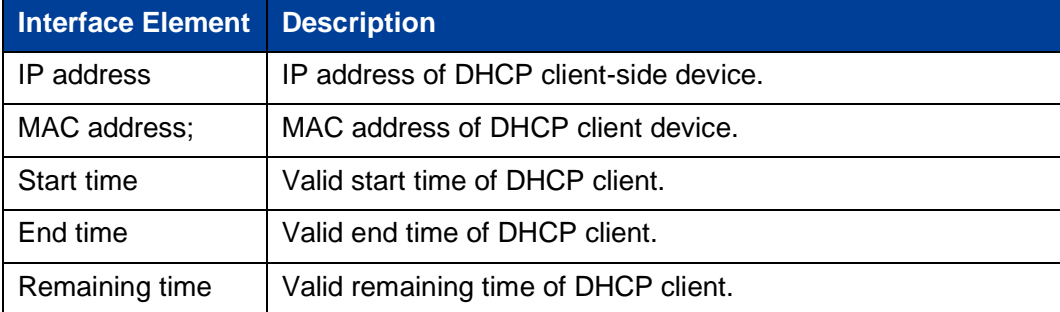

The Description of each Interface Element of the Client List interface are as follows:

# **9.2 DHCP-Snooping Configuration**

#### **The function of DHCP Snooping:**

DHCP Snooping is a security feature of DHCP, which has the following functions:

Ensure that clients get IP addresses from legitimate servers.  $\mathbf{1}$ 

If there is a pseudo-DHCP server set up privately in the network, it may cause the DHCP client to get the wrong IP address and network configuration parameters and cannot communicate normally.

To enable DHCP clients to obtain IP addresses through legitimate DHCP servers (DHCP Snooping security mechanism allows ports to be set as trusted ports and untrusted ports):

- The trusted port forwards the received DHCP message normally.
- The untrusted port discards the DHCP-ACK and DHCP-OFFER messages responded by the DHCP server.

The ports connecting the DHCP server and other DHCP Snooping devices need to be set as trusted ports. Other ports should be set as untrusted ports, to ensure that the DHCP clients can only obtain IP addresses from legitimate DHCP servers, while pseudo-DHCP servers erected privately cannot assign IP addresses to DHCP clients.

Record the corresponding relationship between IP address and MAC address of the  $\mathbf{2}$ DHCP client.

110 DHCP Snooping records DHCP Snooping entries by listening to DHCP-REQUEST messages and DHCP-ACK messages received by trusted ports, including MAC

addresses of clients, acquired IP addresses, ports connected with DHCP clients and VLAN to which the ports belong. Using this information, you can achieve:

- ARP Detection: according to the DHCP Snooping table entry, judge whether the user sending ARP messages are legal or not, so as to prevent ARP attacks by illegal users.
- IP Source Guard: filter the messages forwarded by the port by dynamically obtaining DHCP Snooping entries to prevent illegal messages from passing through the port.

#### **Option 82**

Option 82 is called the relay agent information option and records the location information of the DHCP client. When the DHCP relay or DHCP Snooping device receives the request, messages sent by the DHCP client to the DHCP server, adds Option 82 to the message and sends it to the DHCP server.

Administrators can obtain location information of the DHCP client from Option 82, so as to locate the DHCP client and realize control over security and billing of the client. Servers that support Option 82 can also make allocation policies for IP addresses and other parameters based on information about that Option, providing a more flexible address allocation scheme.

Option 82 can contain up to 255 sub-options, if Option 82 is defined. Define at least one sub-option. Currently, the DHCP relay supports only three sub-options: Sub-Option 1 (Circuit ID, Circuit ID sub-option), Sub-Option 2 (Remote ID, Remote ID sub-option) and Sub-Option 3 (Subscriber ID, Subscriber ID sub-option).

### **9.2.1 Global Configuration**

#### **Function Description**

On the "Global Configuration" page, User can enable/disable DHCP Snooping.

Open in order: "Advanced Configuration > DHCP-Snooping Configuration > Global Configuration".

### **Interface Description**

Global configuration interface is as follows:

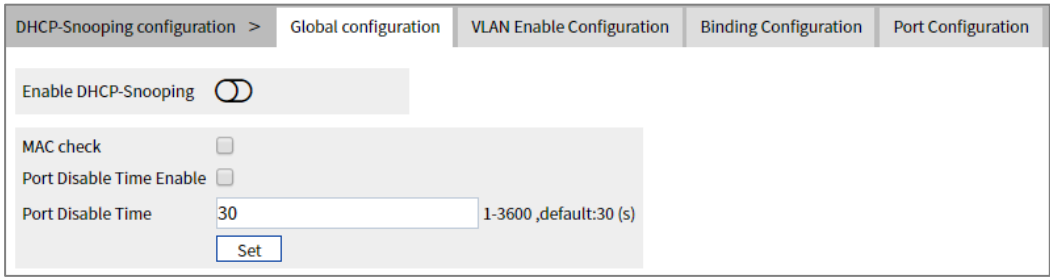

The Description of each Interface Element of the Global configuration interface are as follows:

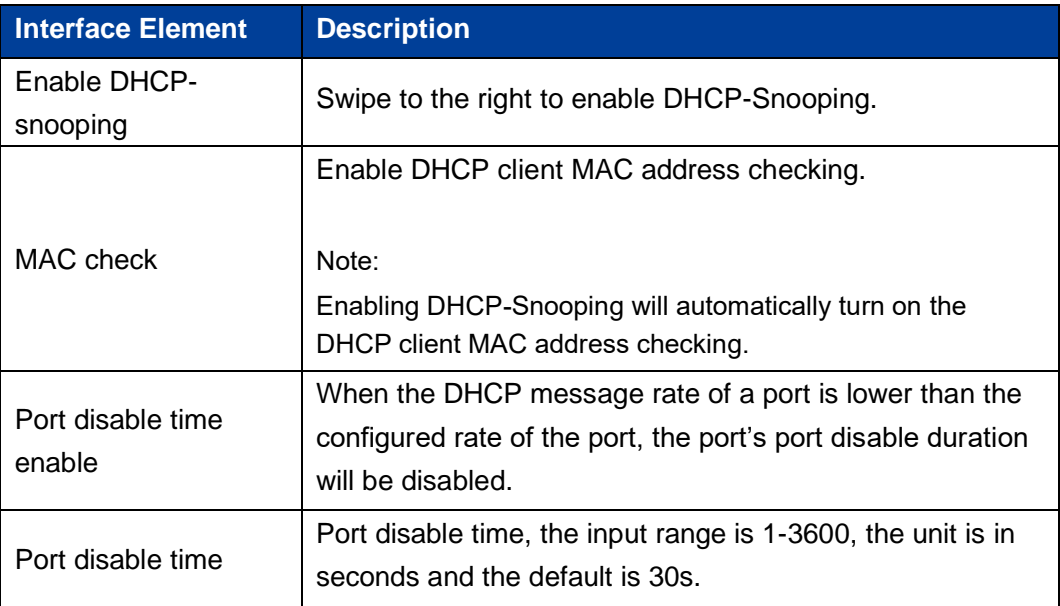

### **9.2.2 VLAN Enable Configuration**

### **Function Description**

On the "VLAN Enable Configuration" page, user can specify the VLAN to enable DHCP Snooping.

### **Operation Path**

Open in order: "Advanced Configuration > DHCP-Snooping configuration > VLAN Enable Configuration".

### **Interface Description**

The VLAN Enable Configuration interface is as follows:

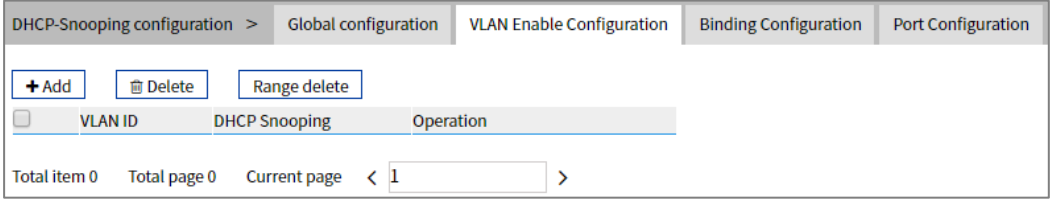

The Description of each Interface Element of the VLAN Enable Configuration interface are as follows:

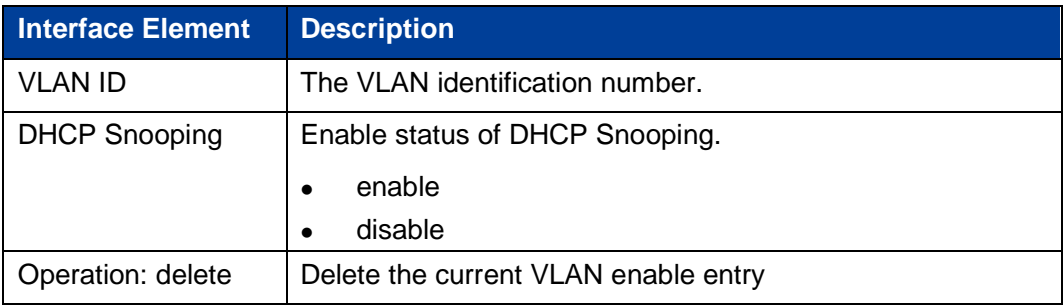

# **9.2.3 Binding Configuration**

### **Function Description**

On the Binding Configuration page, user can bind ports, IP addresses and MAC addresses.

Open in order: "Advanced Configuration > DHCP-Snooping Configuration > Binding Configuration".

#### **Interface Description**

The Binding Configuration interface is as follows:

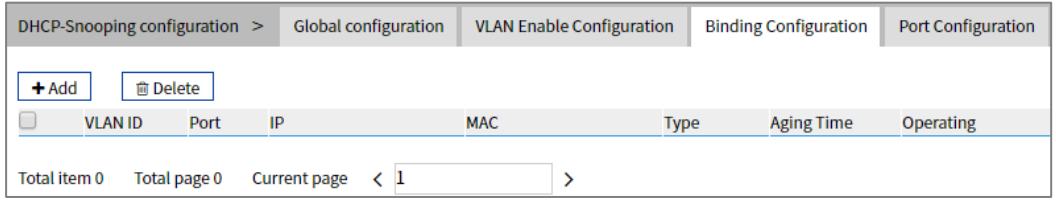

The Description of each Interface Element of the Binding Configuration interface are as follows:

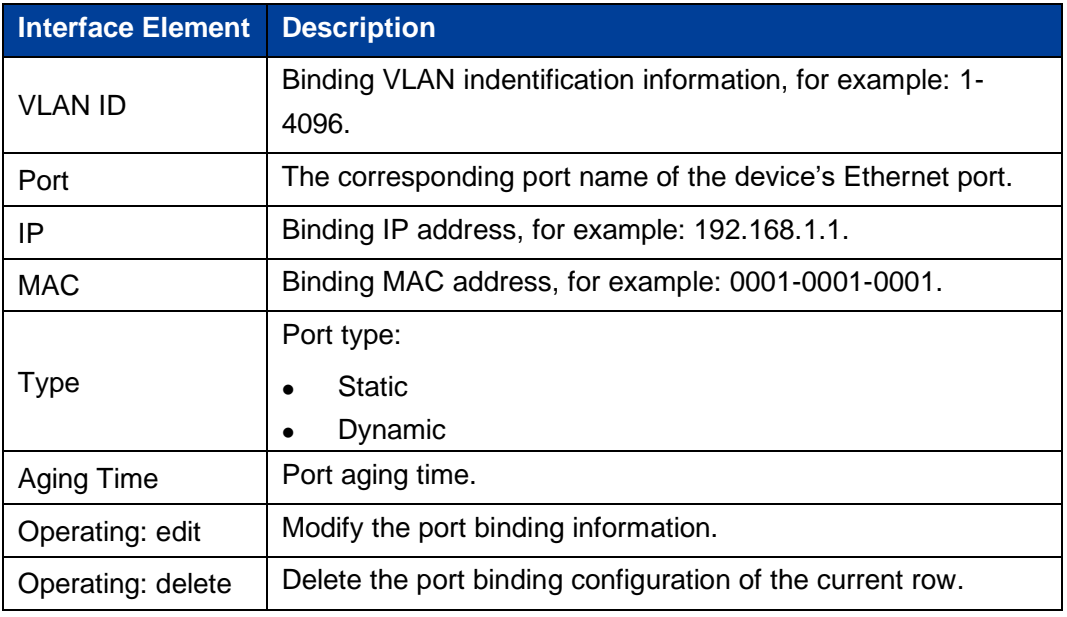

### **9.2.4 Port Configuration**

### **Function Description**

On the Port Configuration page, user can configure the DHCP Snooping port information.

Open in order: "Advanced Configuration > DHCP-Snooping Configuration > Port Configuration".

### **Interface Description**

Check the Port Configuration interface as follows:

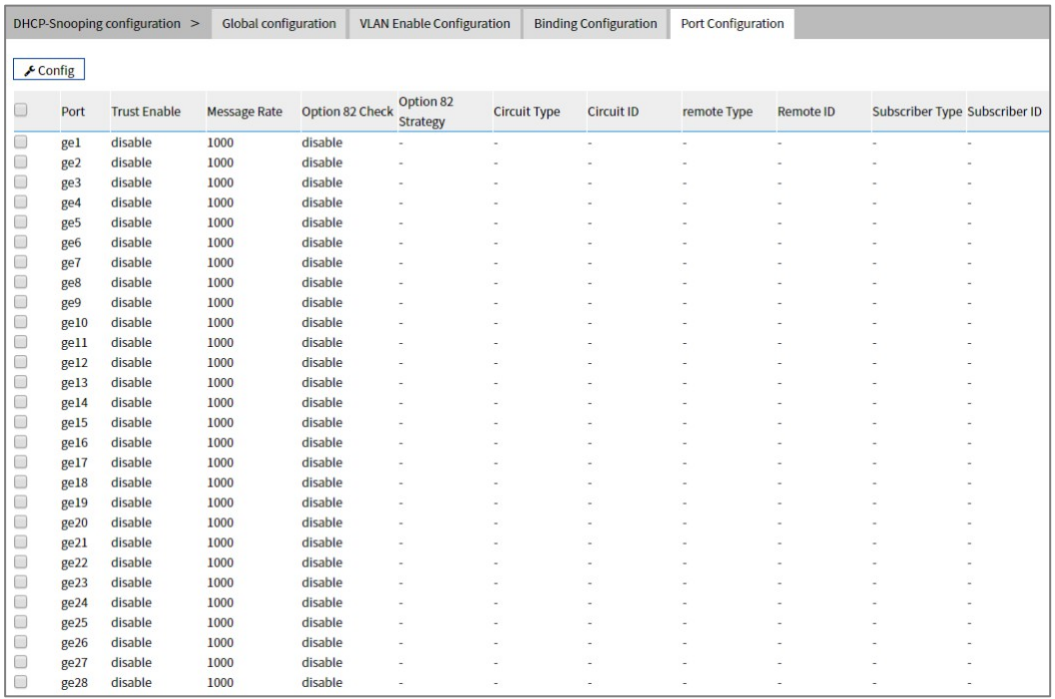

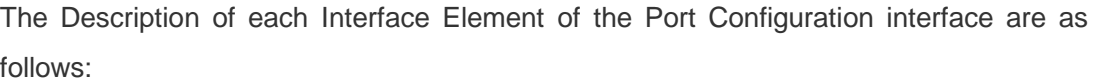

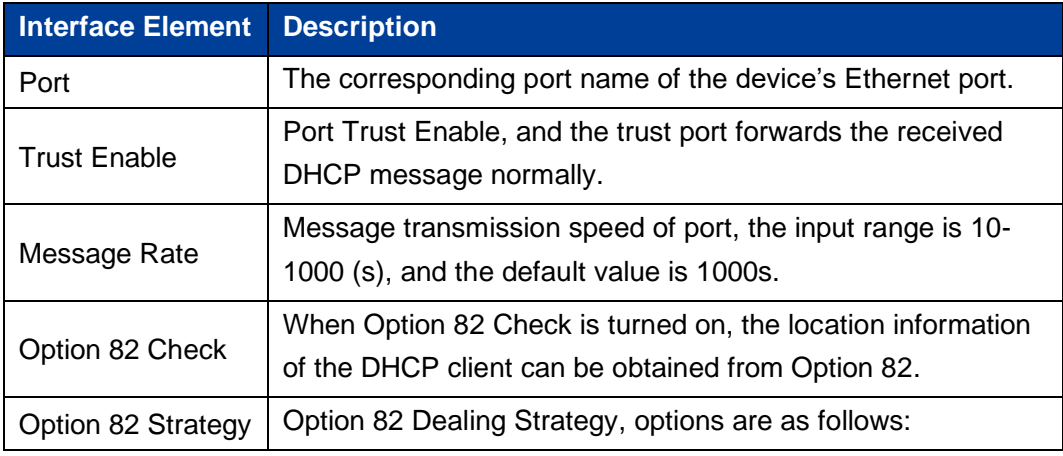

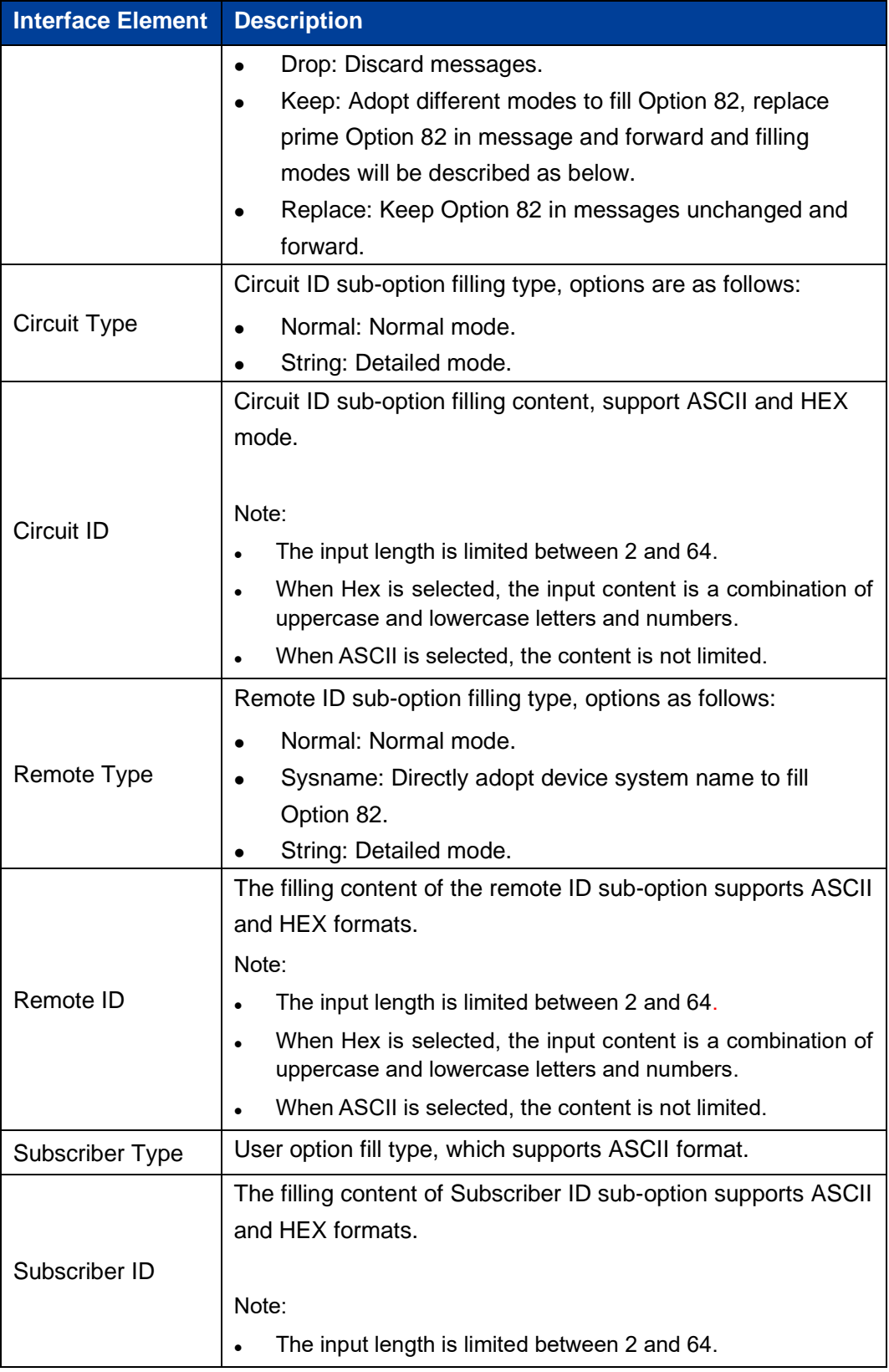

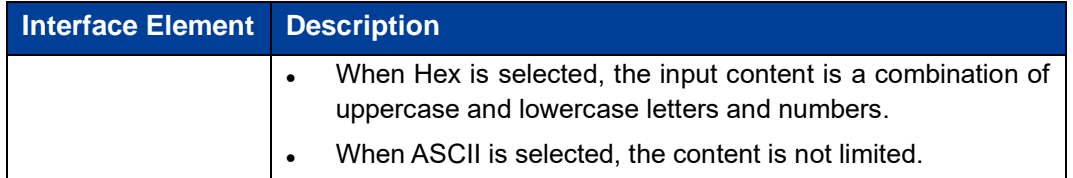

# **9.3 DHCP-Relay Configuration**

### **Function Description**

On the "DHCP-Relay Configuration" page, user can configure the relevant parameters of the Relay port.

#### **Operation Path**

Open in order: "Advanced Configuration > DHCP-Relay Configuration".

#### **Interface Description**

DHCP-Relay configuration interface is as follows:

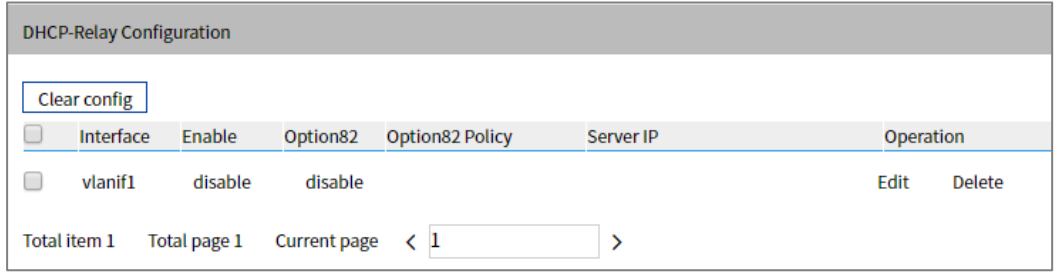

The Description of each Interface Element of the DHCP-Relay Configuration interface are as follows:

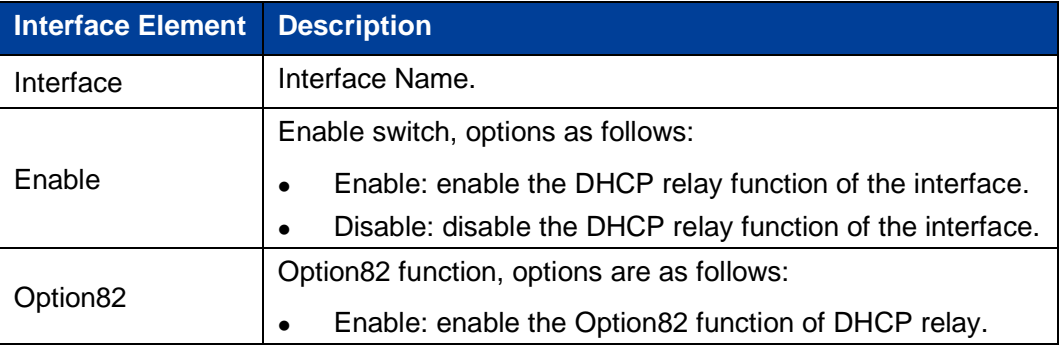

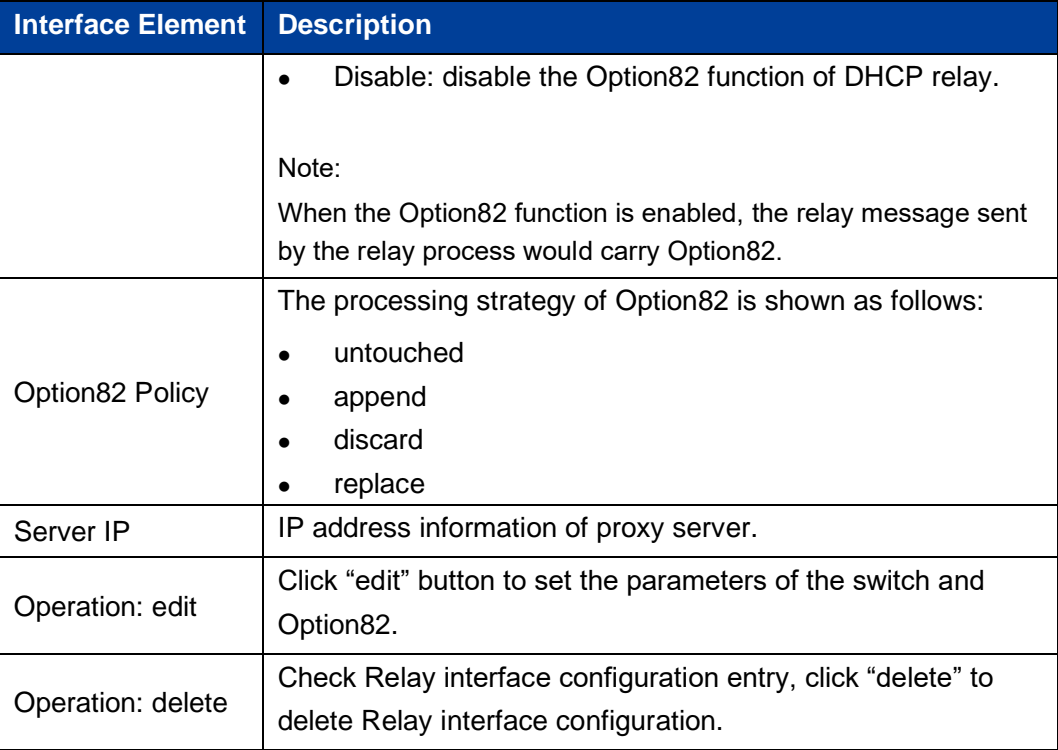

# **9.4 LLDP Configuration**

LLDP is a layer 2 topology discovery protocol, its basic principle is: Devices in a network, send the status information message to the adjacent device. Each port in the device stores its own information. If there are changes in the status of the local device, it can also send updated information to the adjacent device directly connected to it. Adjacent devices will store the information in standard SNMP MIB bank. The network management system could query the connection status of current layer 2 from the SNMP MIB bank. It should be noted that LLDP is only a remote device status information discovery protocol, which cannot complete the network device configuration, port control and other functions.

### **9.4.1 Current Configuration**

### **Function Description**

On the "Current Configuration" page, user can configure the relevant parameters of LLDP.

Open in order: "Advanced Configuration > LLDP Configuration > Current Configuration".

### **Interface Description**

The current configuration interface is as follows:

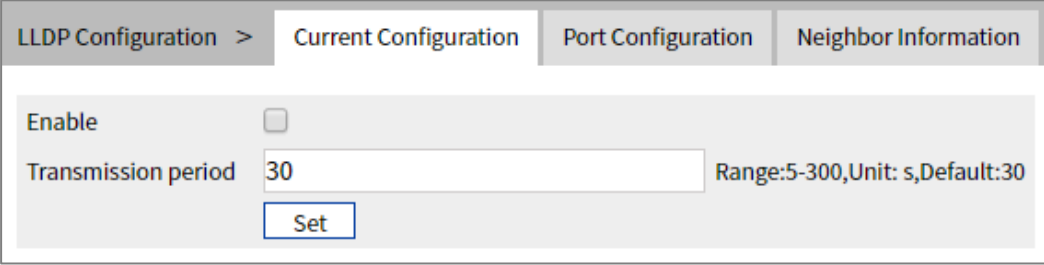

The Description of each Interface Element of the Current Configuration interface are as follows:

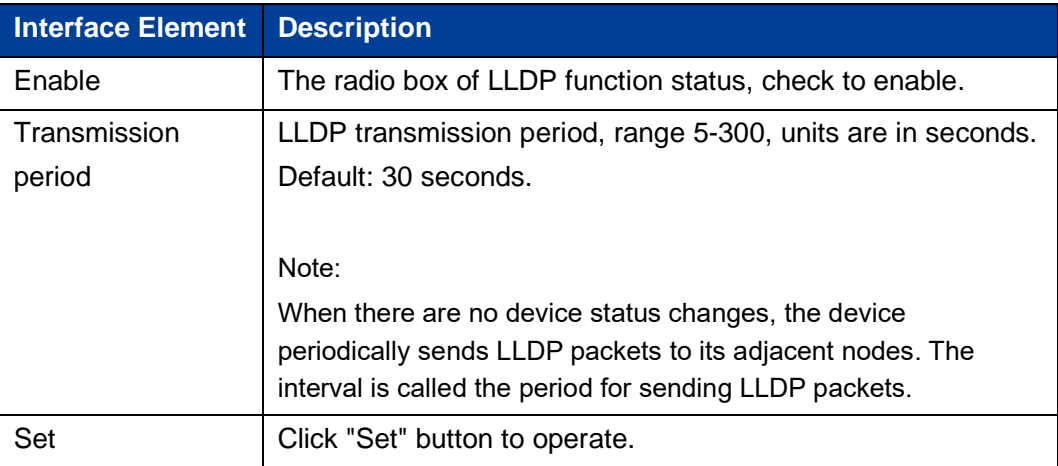

### **9.4.2 Port Configuration**

### **Function Description**

On the "Port Configuration" page, user can configure the sending and receiving mode and management address of the port.

#### **Operation Path**

Open in order: "Advanced Configuration > LLDP Configuration > Port Configuration".

### **Interface Description**

Check Port Configuration interface as below:

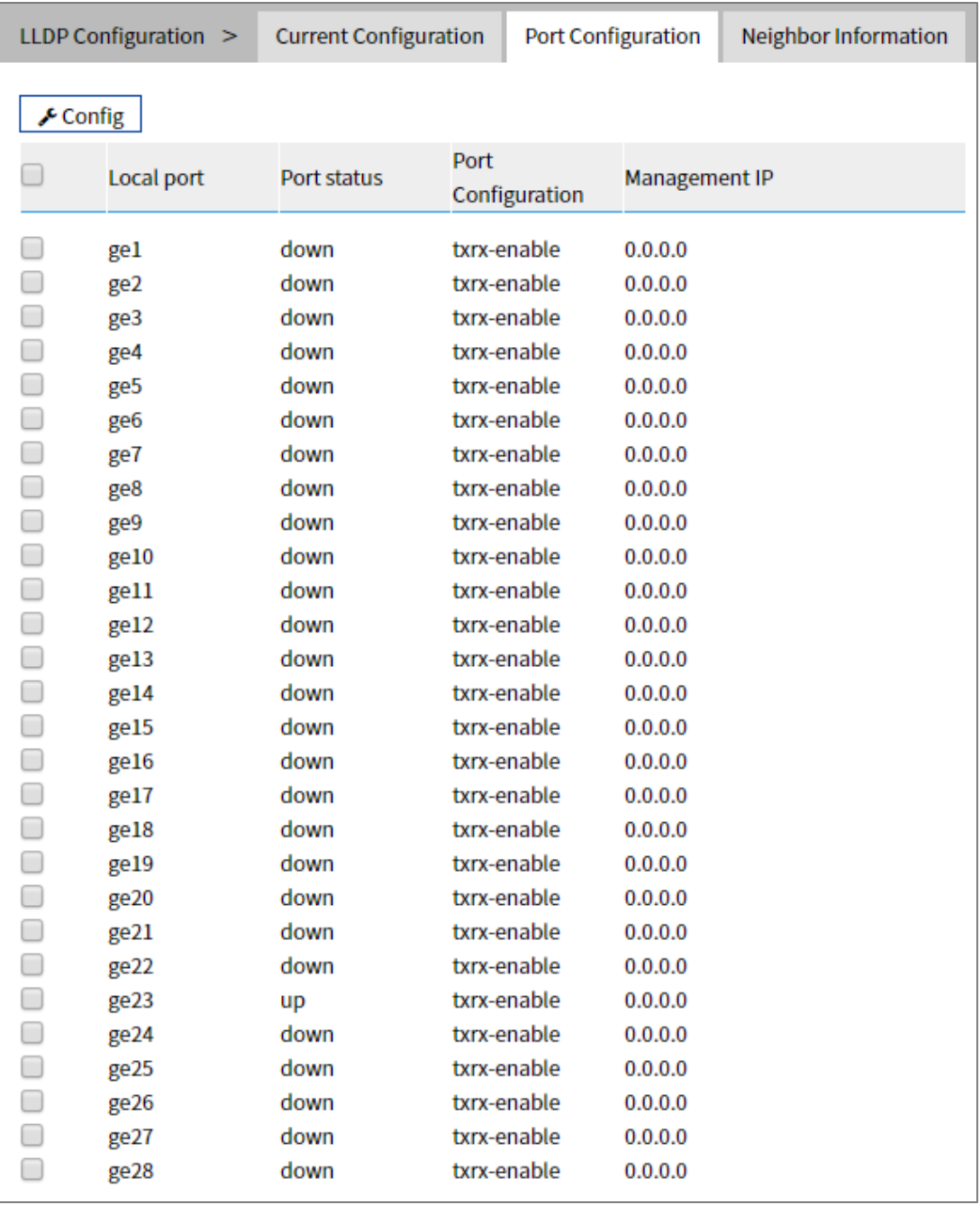

The Description of each Interface Element of the Port Configuration interface are as follows:

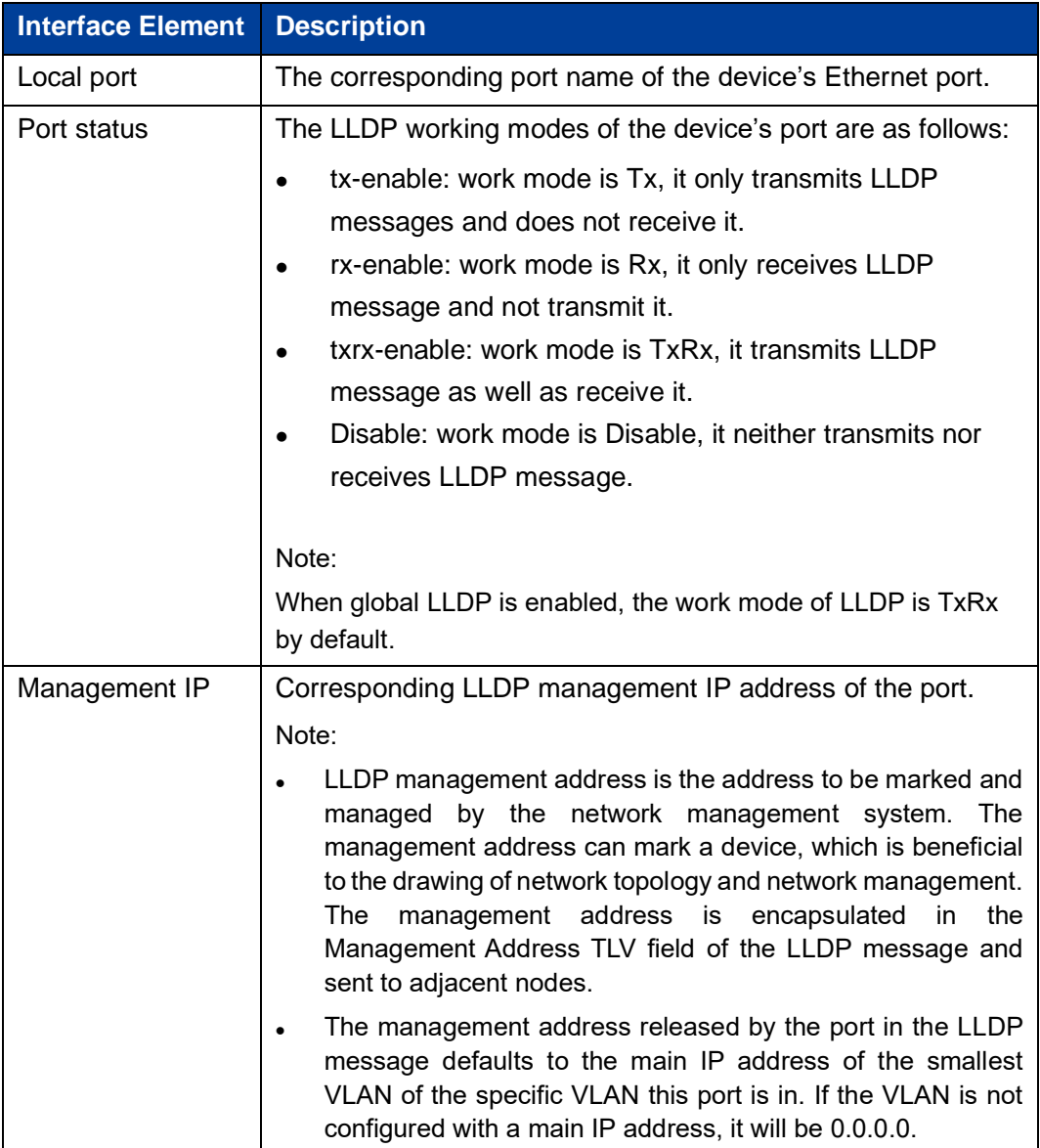

# **9.4.3 Neighbor Information**

### **Function Description**

On the "Neighbor Information" page, user can look over the relative information of it's neighbors.

Open in order: "Advanced Configuration > LLDP Configuration > Neighbor Information".

#### **Interface Description**

Neighbor Information interface as follows:

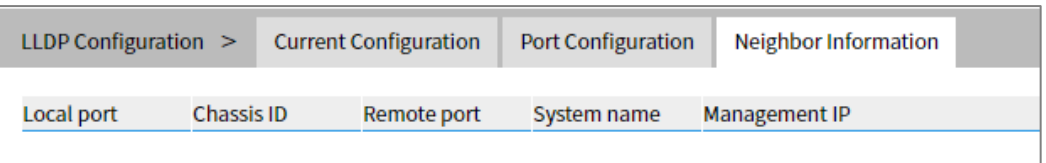

Main elements configuration description of neighbor information interface:

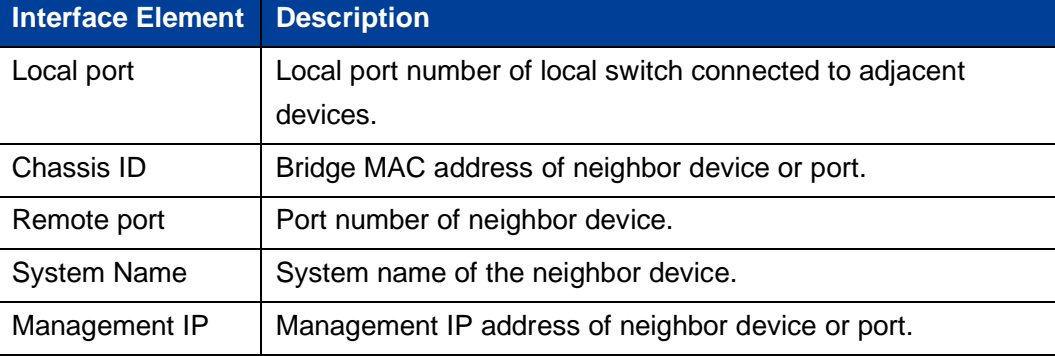

# **9.5 ACL Configuration**

The ACL (Access Control List) is a set composed of one or more rules. Rules refer to the judgment statement describing the message matching condition. These conditions may be the source address, destination address or port number of the message. ACL can realize accurate identification and control a message's flow in the network and achieve the purpose of controlling network access behavior, preventing network attacks and improving network bandwidth utilization. Thus, ensuring the security of the network environment and the reliability of the network's service quality.

### **9.5.1 Time Range Configuration**

### **Function Description**

On the "Time Range Configuration" page, you can configure the effective time period of the ACL rules.

### **Operation Path**

Open in order: "Advanced Configuration > ACL Configuration > Time Range Configuration".

### **Interface Description**

Time Range configuration interface as follows:

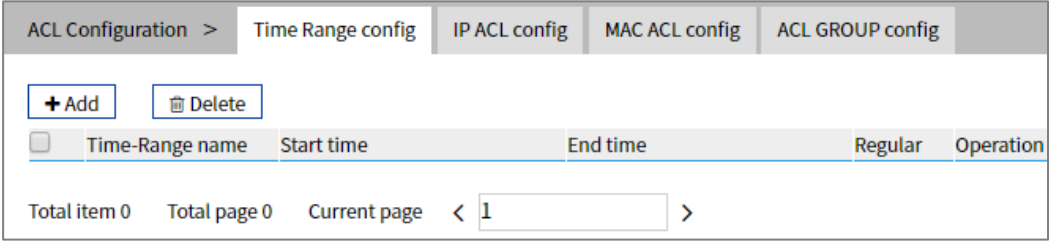

The Description of each Interface Element of the Time Range Configuration interface are as follows:

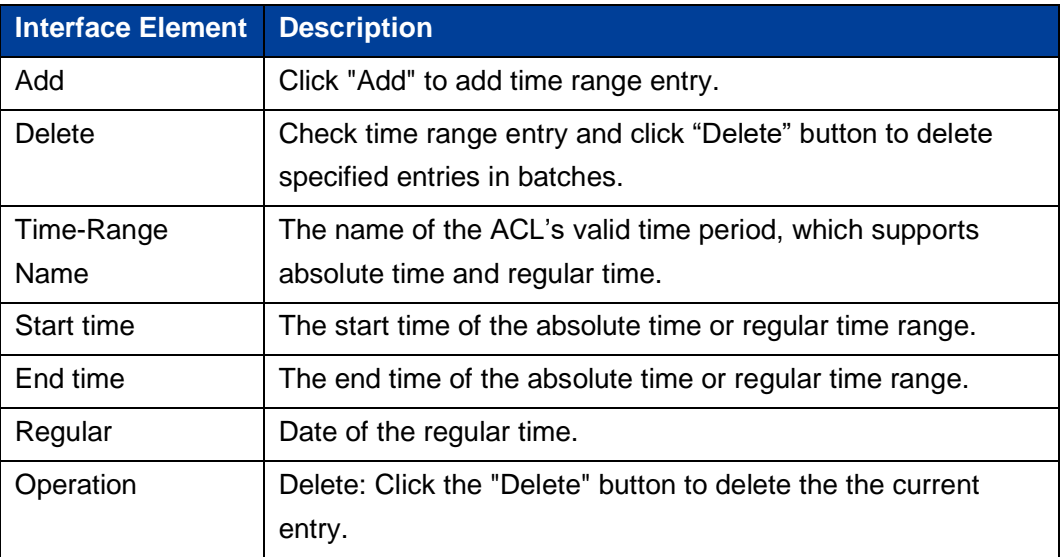

Click "Add" button to add time entry.

In the "Add" interface, check the "Absolute time" radio box.

### **Interface Description 1: Add-absolute time**

The Add-absolute time interface as follows:

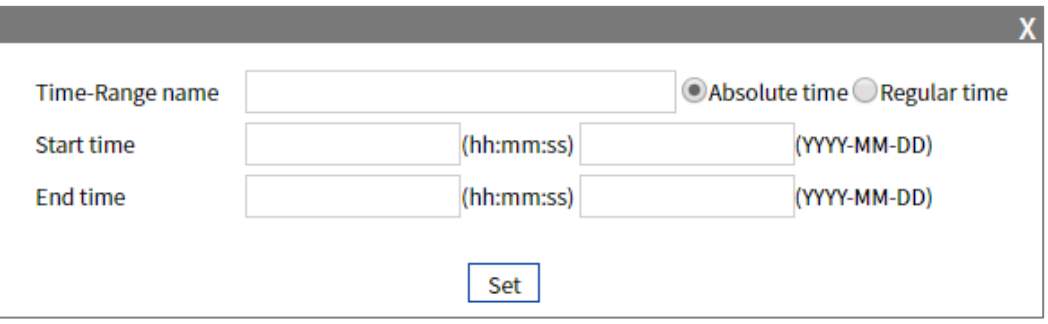

The Description of each Interface Element of the Add-absolute time interface are as follows:

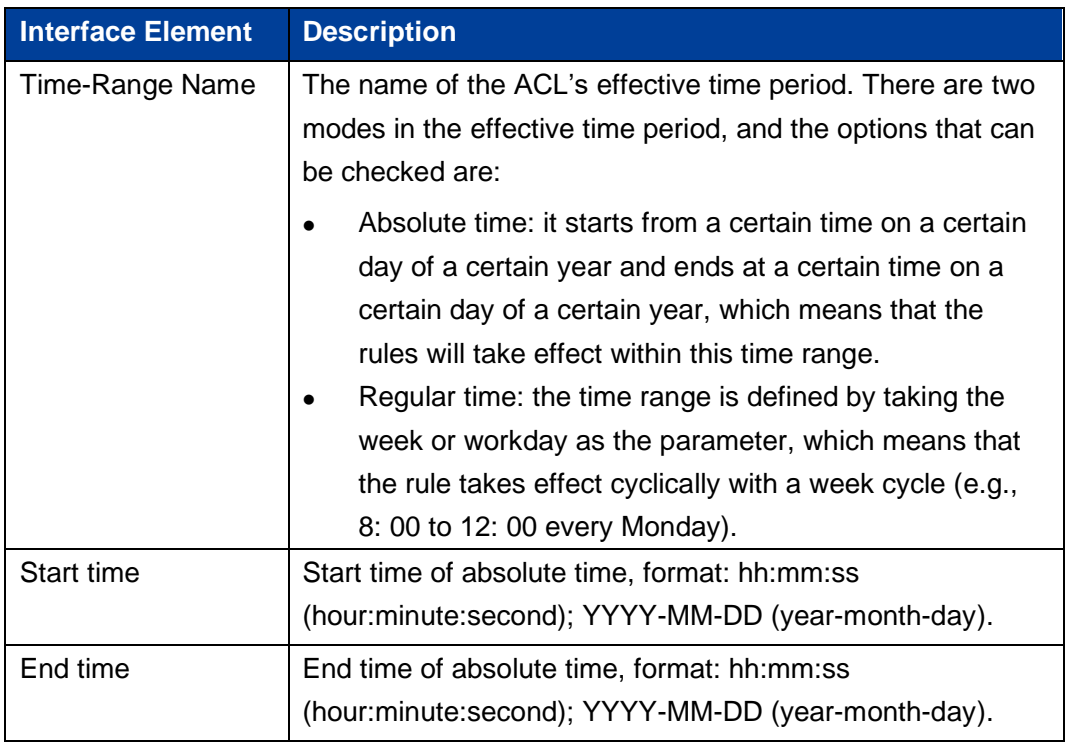

In the "Add" interface, check the "Regular time" radio box.

### **Interface Description 2: Add-regular time**

The Add-regular time interface as follows:

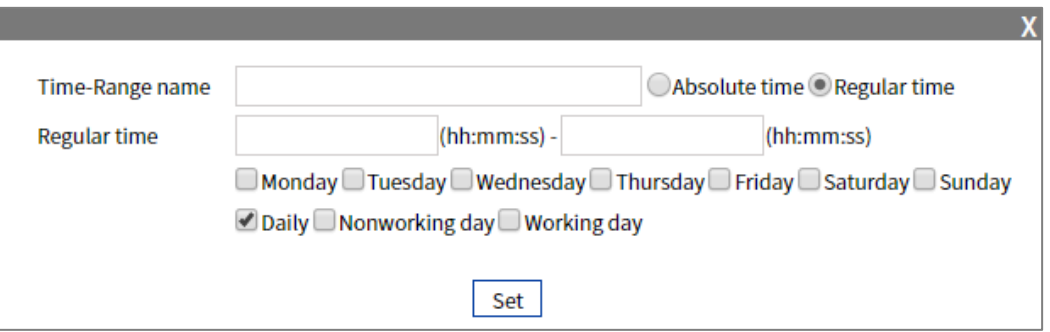

The Description of each Interface Element of the Add-regular time interface are as follows:

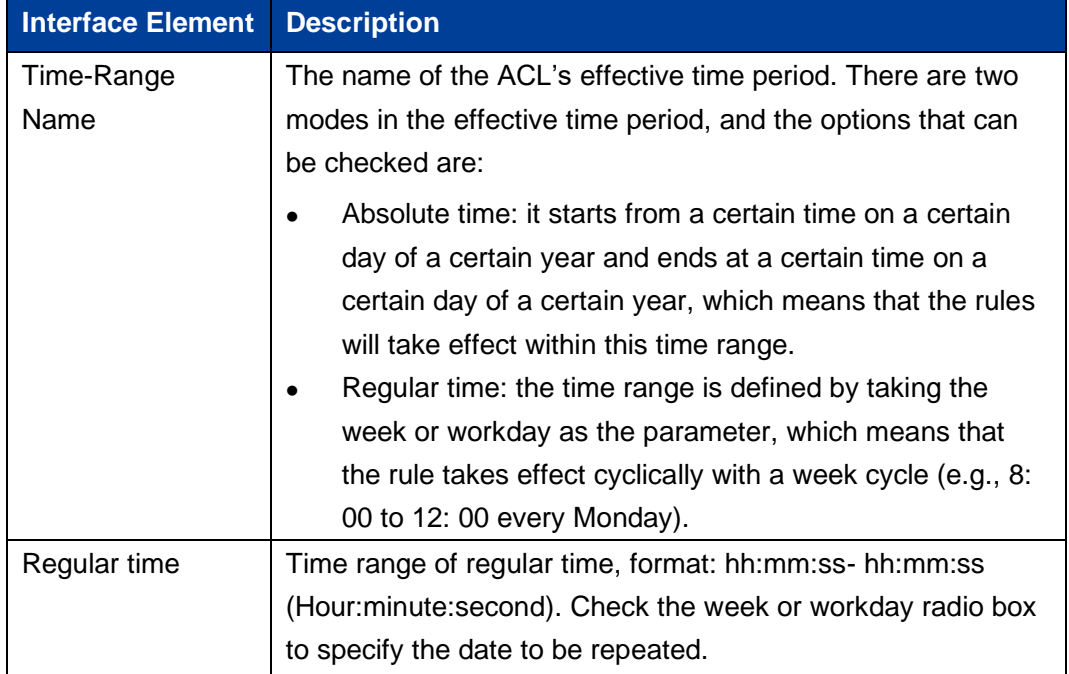

### **9.5.2 IP ACL Configuration**

### **Function Description**

On the "IP ACL config" page, user can configure the IP ACL rules. Users can assign numbers to ACLs when creating them, and different numbers correspond to different types of ACLs. At the same time, in order to facilitate memory and identification, users can also create named ACLs, that is, when creating ACLs, set their names.

#### **Operation Path**

Open in order: "Advanced Configuration > ACL Configuration > IP ACL config".

#### **Interface Description**

IP ACL config interface is as follows:

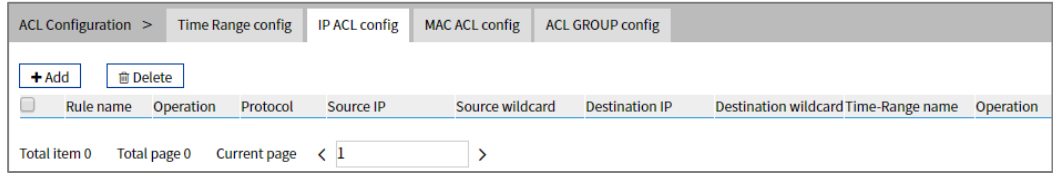

The Description of each Interface Element of the IP ACL config interface are as follows:

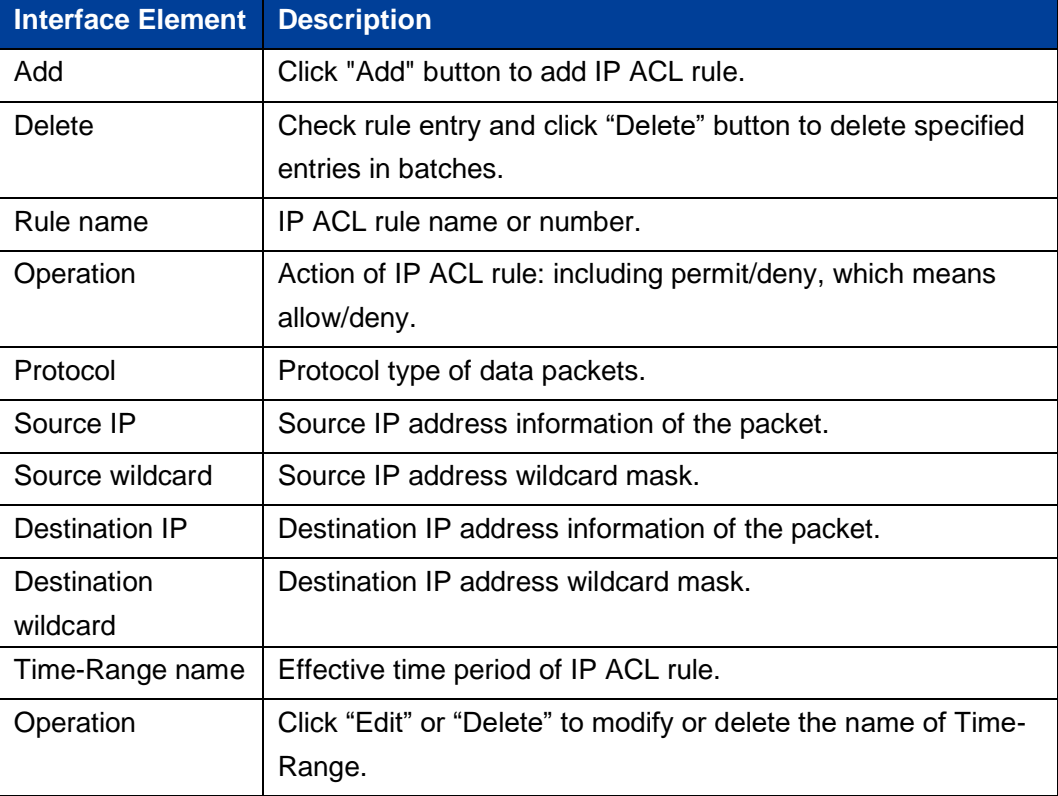

Click "Add" button to add IP ACL rule entry.

### **Interface Description: Add**

The Add interface is as follows:

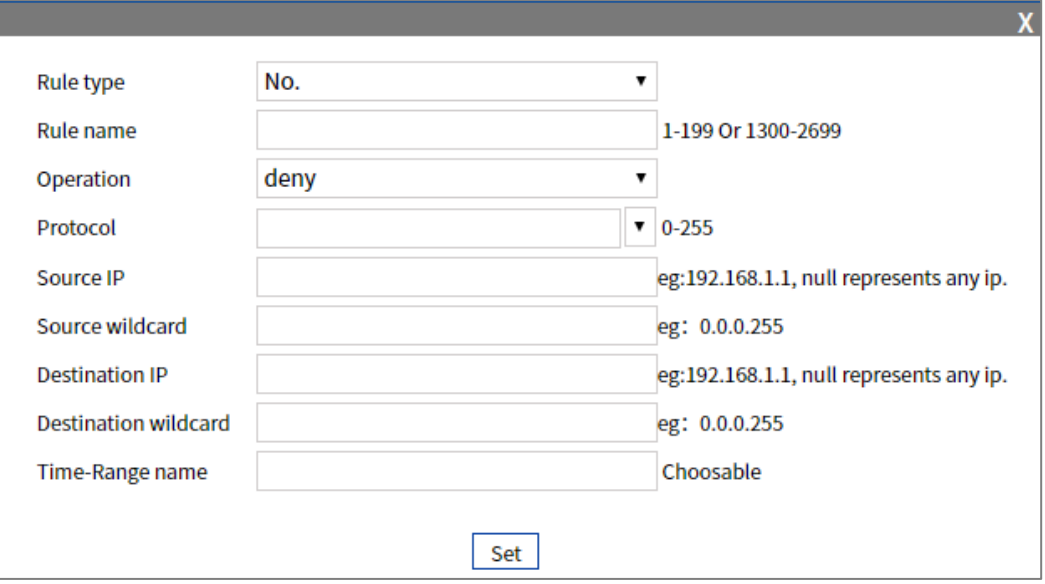

The Description of each Interface Element of the Add interface are as follows:

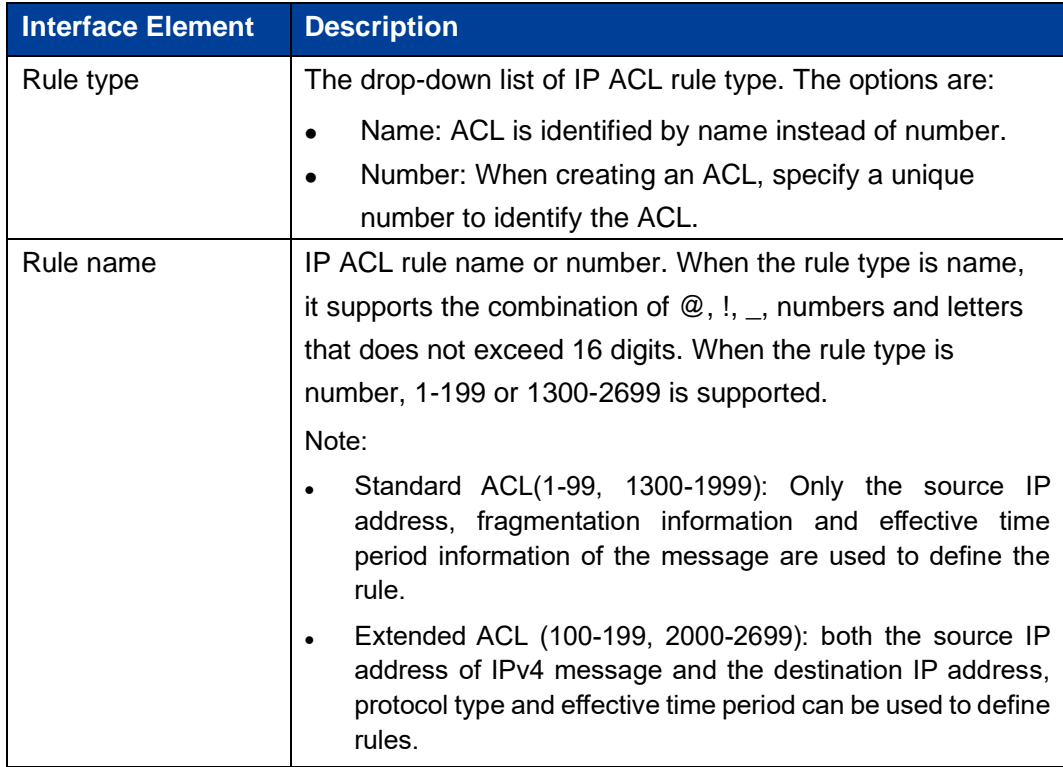

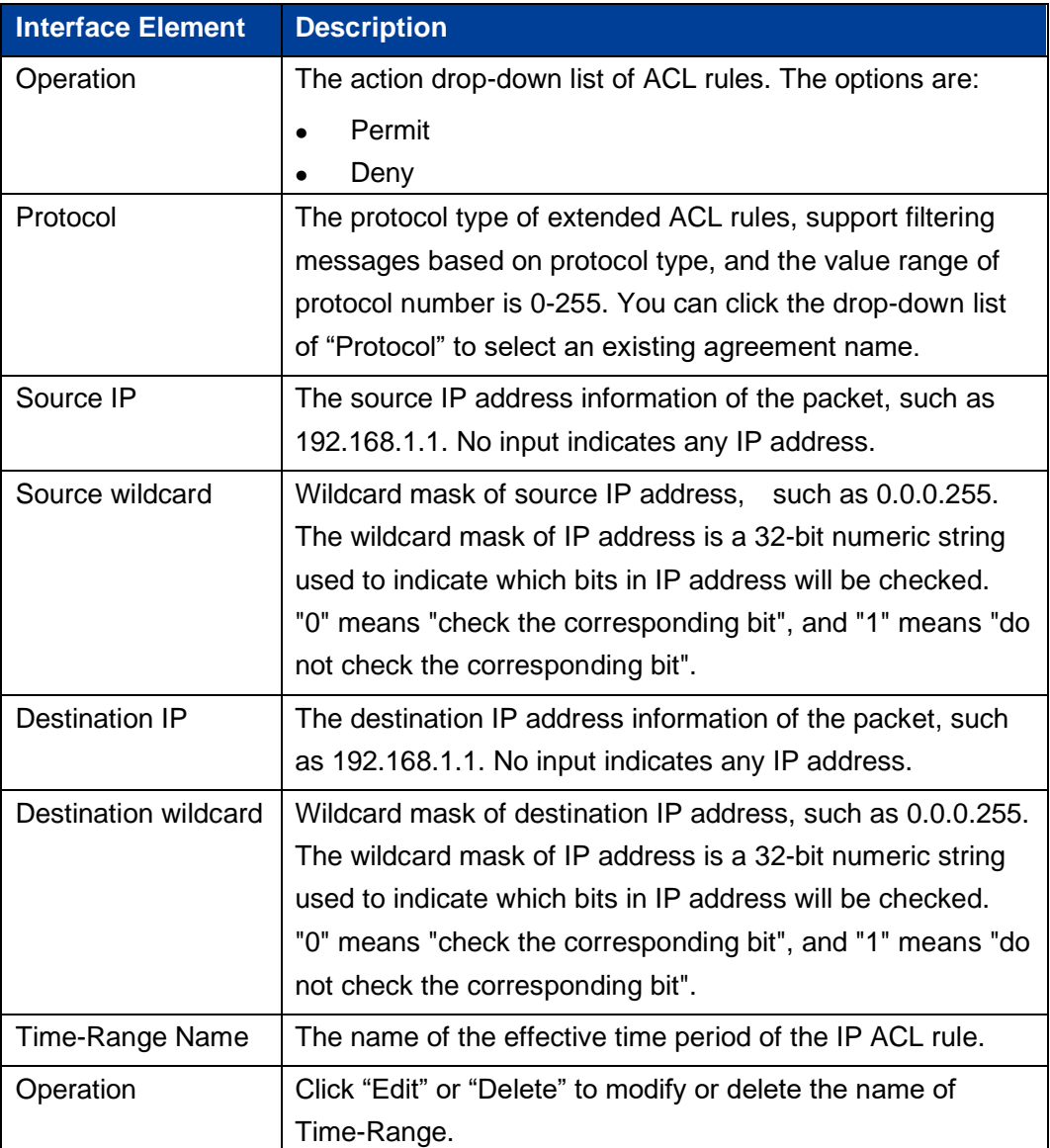

## **9.5.3 MAC ACL Configuration**

### **Function Description**

On the "MAC ACL Configuration" page, you can create MAC ACL rules. The layer-2 ACL uses the Ethernet header information of the message to define rules, such as according to the source MAC (Media Access Control) address, destination MAC address, etc.

Open in order: "Advanced Configuration > ACL Configuration > MAC ACL config".

### **Interface Description**

MAC ACL config interface is as follows:

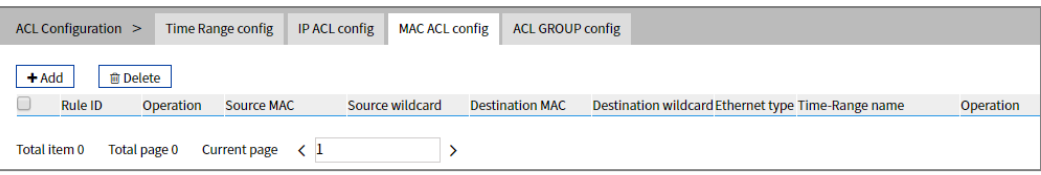

The Description of each Interface Element of the MAC ACL config interface are as follows:

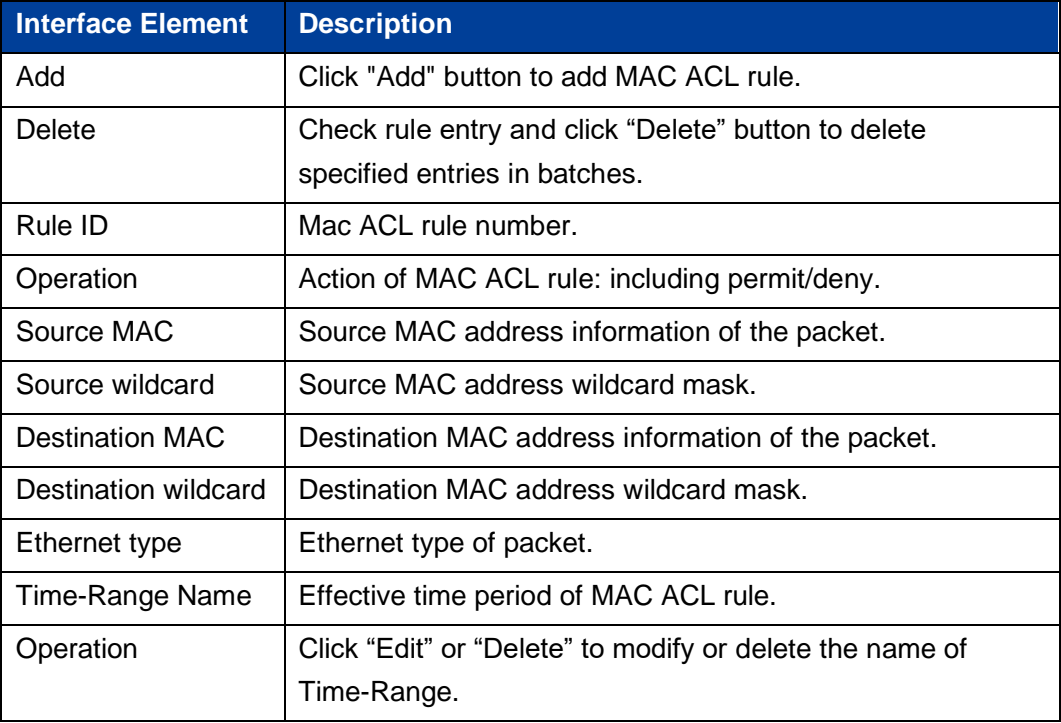

Click the "Add" button to add MAC ACL rule entries.

### **Interface Description: Add**

The Add interface is as follows:

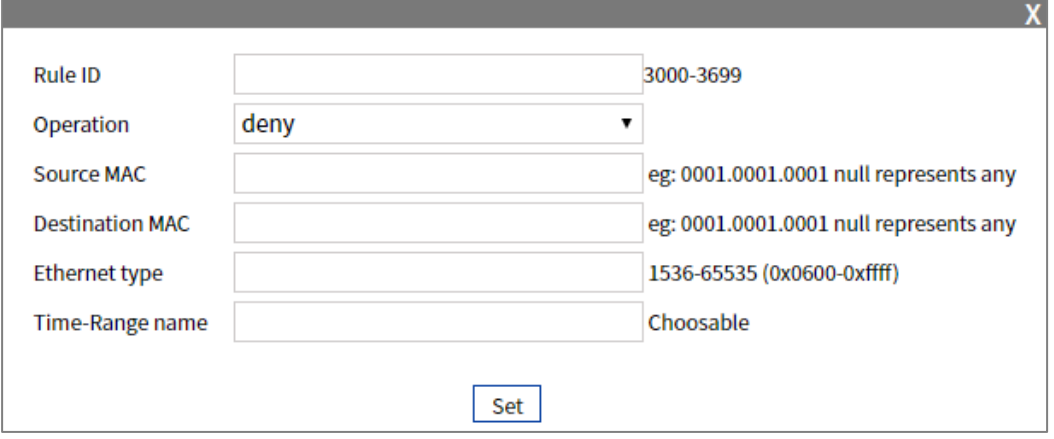

The Description of each Interface Element of the Add interface are as follows:

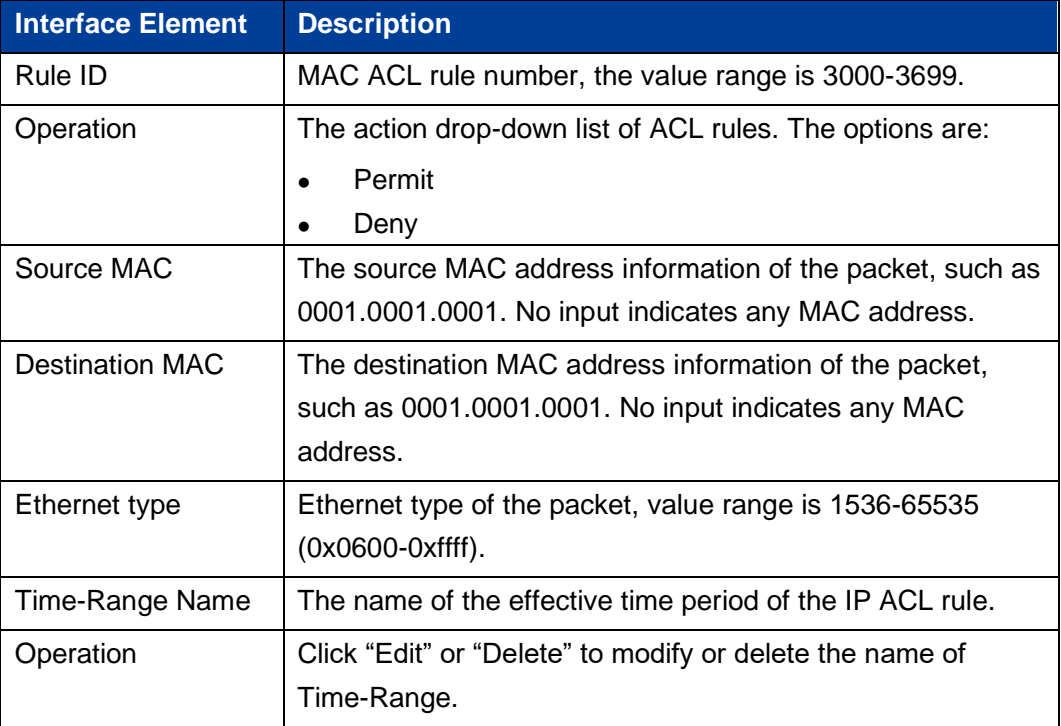

### **9.5.4 ACL GROUP Configuration**

### **Function Description**

On the "ACL GROUP config" page, you can configure ports to enable IP ACL and MAC ACL rules.

### **Operation Path**

Open in order: "Advanced Configuration > ACL Configuration > ACL GROUP config".

### **Interface Description**

ACL GROUP config interface as follows:

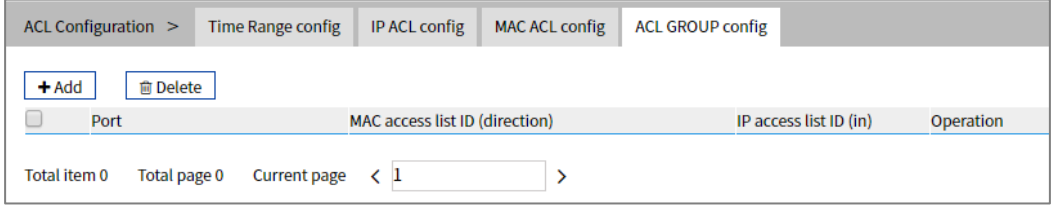

The Description of each Interface Element of the ACL GROUP config interface are as follows:

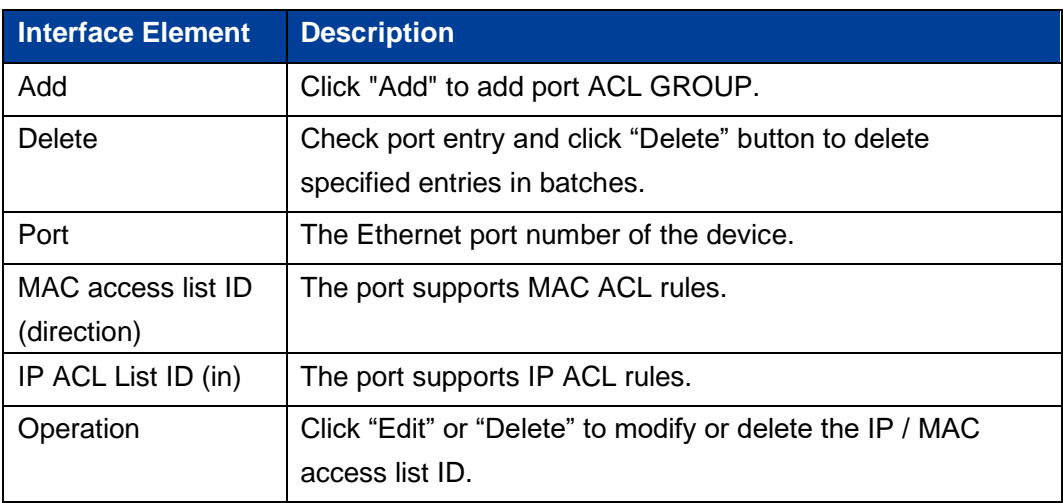

Click the "Add" button to add ACL GROUP.

Check the "Mac" radio box after "Type".

# **Interface Description 1: Add-MAC**

The Add-MAC interface is as follows:

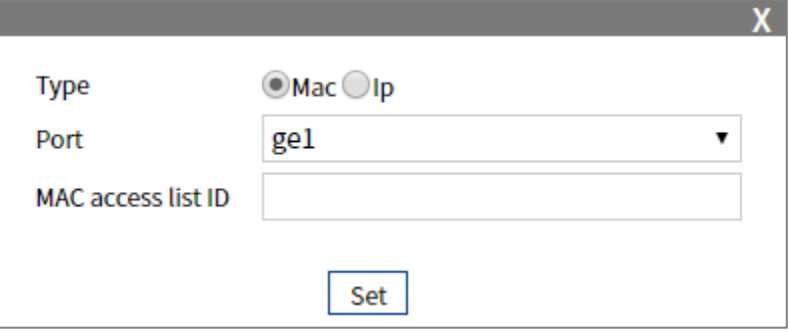

The main elements configuration description of the Add-MAC interface:

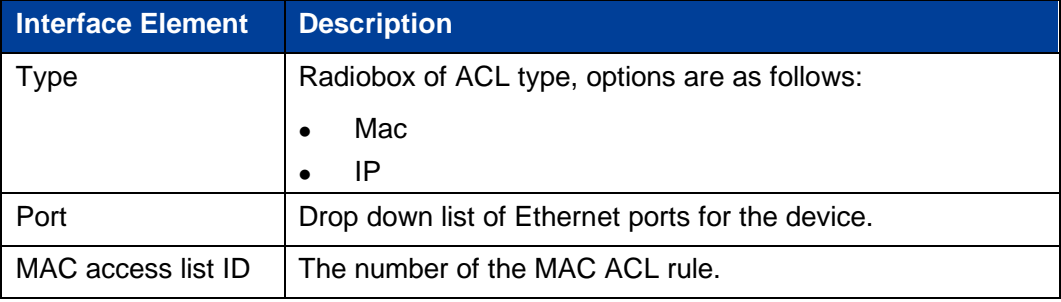

Check the "IP" radio box after "Type".

### **Interface Description 2: Add-IP**

The Add-IP interface is as follows:

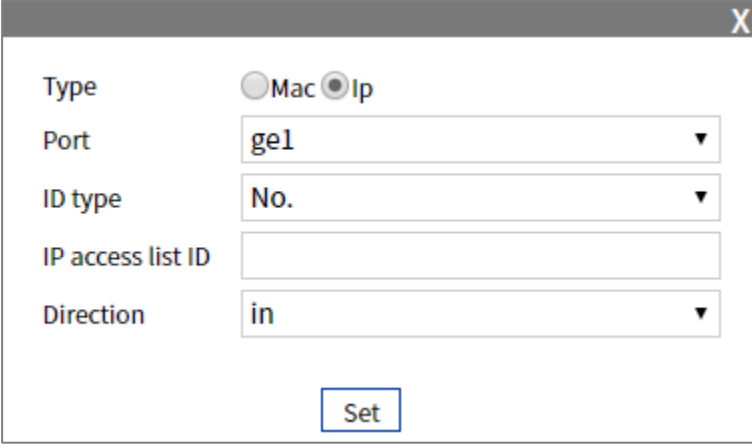

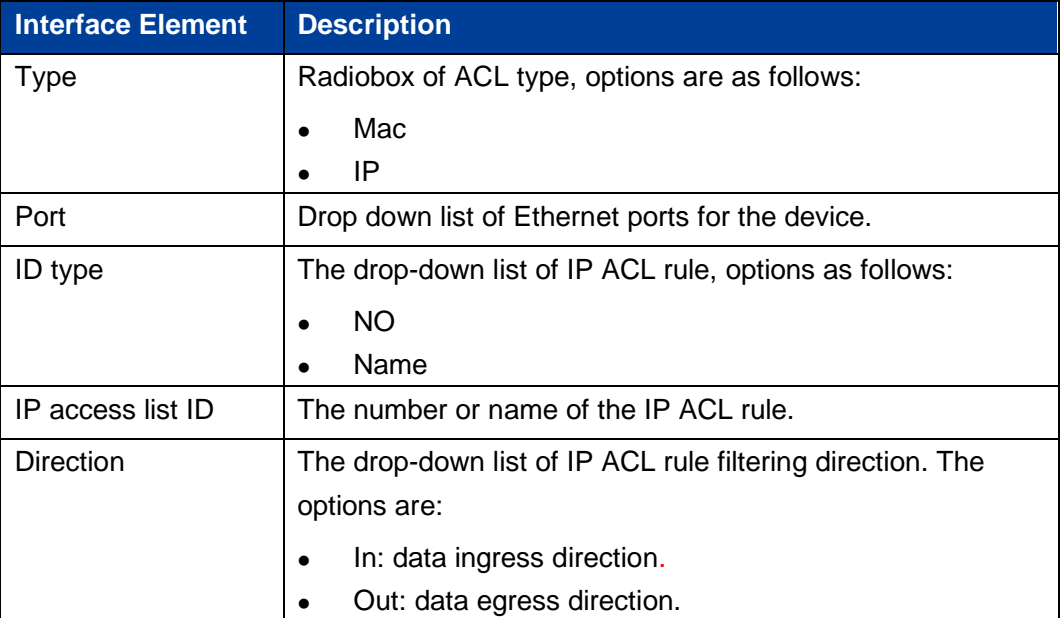

The Description of each Interface Element of the Add-IP interface are as follows:

### **9.6 SNMP Configuration**

Now, the broadest network management protocol in the network is SNMP (Simple Network Management Protocol). SNMP is the industrial standard that is widely accepted and adopted. It is used for guaranteeing the management information transmission between two points in the network, and is convenient for the Network Manager to search information, modify information, to locate faults, to complete fault diagnosis, to conduct capacity plans and generate reports. SNMP adopts a polling mechanism and only provides the most basic function library, especially suitable for using in minitype, rapid and low cost environments. SNMP implementation is based on the connectionless transmission layer protocol UDP, therefore, it can achieve barrier-free connection to many other products.

### **9.6.1 SNMP Switch**

#### **Function Description**

On the "SNMP Switch" page, the user can enable/disable SNMP function.

133

Open in order: "Advanced Configuration > SNMP Configuration > SNMP Switch".

#### **Interface Description**

SNMP switch configuration interface as follows:

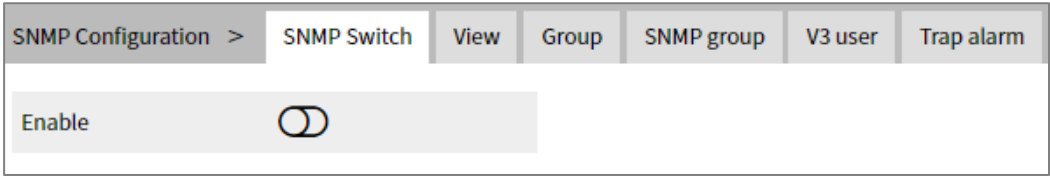

The Description of each Interface Element of the SNMP Switch interface are as follows:

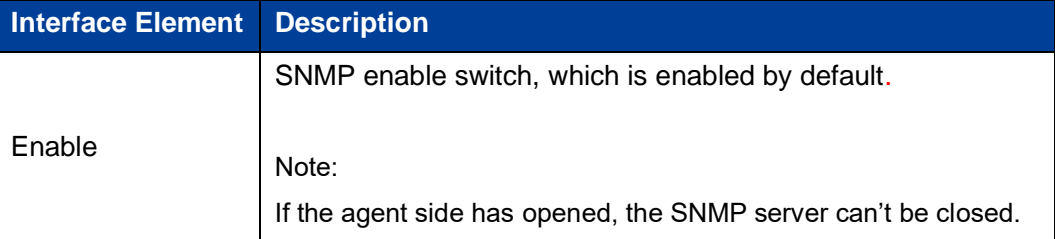

### **9.6.2 View**

### **Function Description**

On the "View" page, user can add/delete SNMP view.

### **Operation Path**

Open in order: "Advanced Config > SNMP Configuration > View".

#### **Interface Description**

View interface is as below:

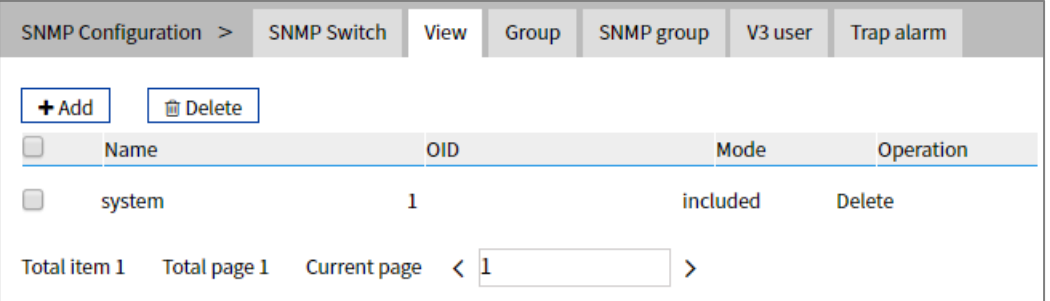

The Description of each Interface Element of the View interface are as follows:

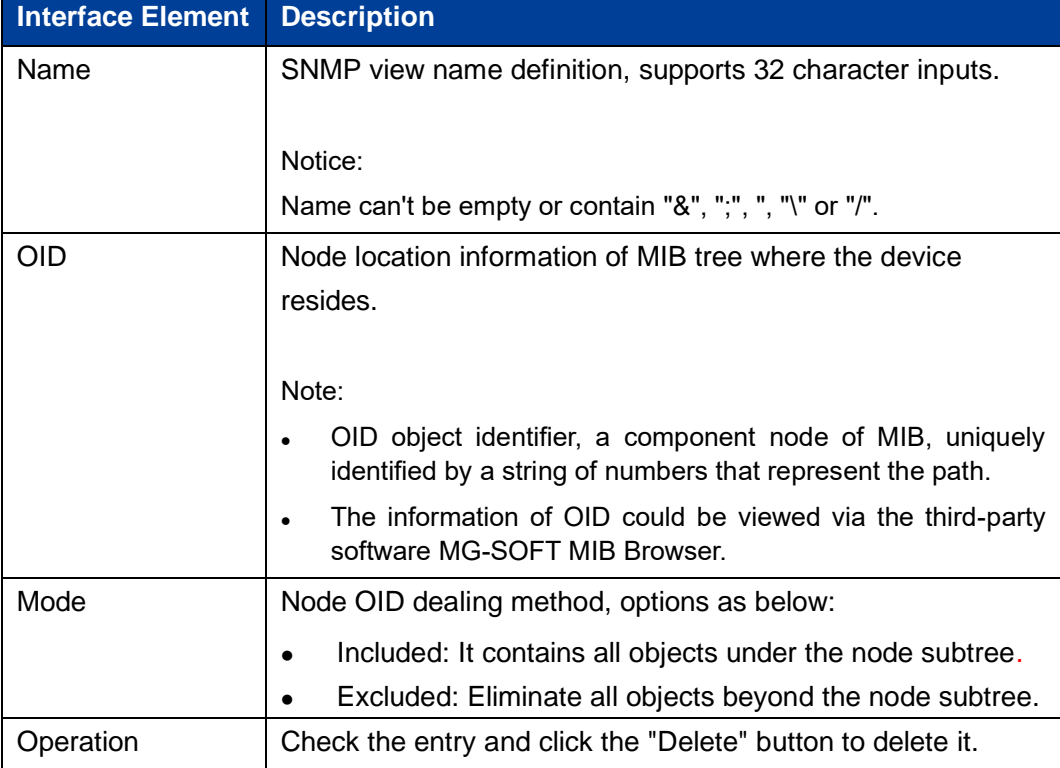

## **9.6.3 Group**

### **Function Description**

On the "Group" page, the user can add/delete an SNMP community, define the MIB view that community name can access, set MIB object access privilege of Group name as read-write privilege or read-only privilege.

Open in order: "Advanced Config > SNMP Configuration > Group".

#### **Interface Description**

Group interface is as follows:

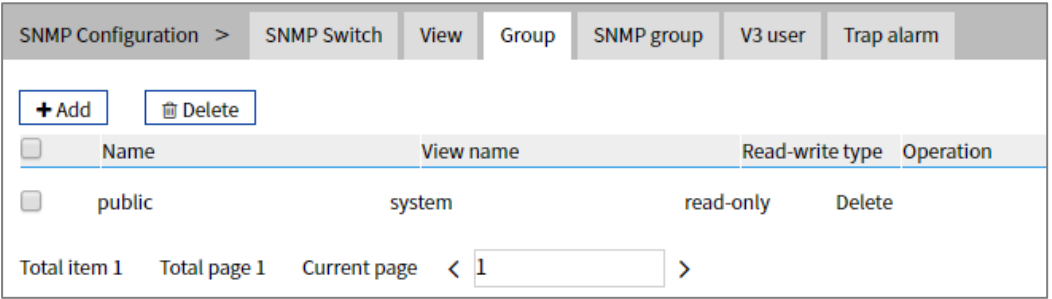

The Description of each Interface Element of the Group interface are as follows:

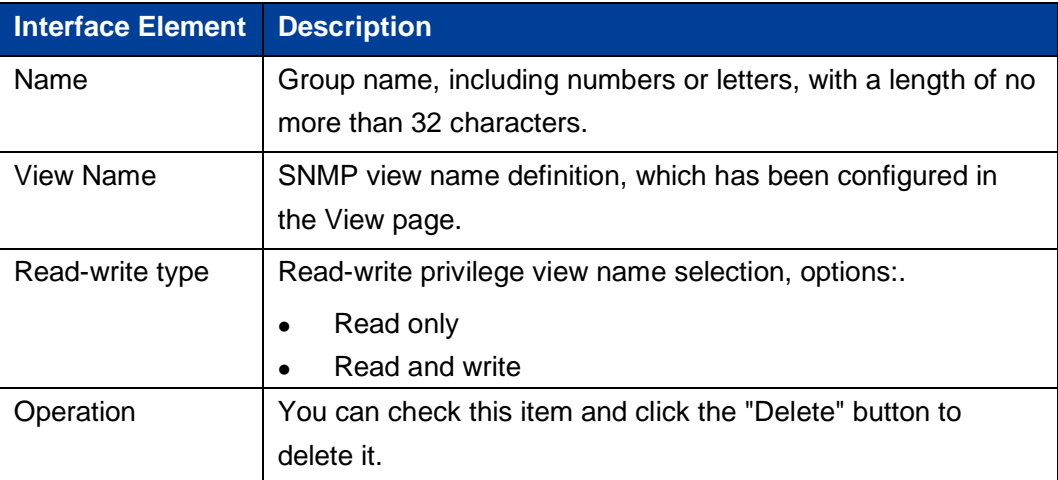

### **9.6.4 SNMP Group**

#### **Function Description**

On the "SNMP Group" page, the user can configure a new SNMP group and set the secure mode and corresponding SNMP view of the SNMP group.

### **Operation Path**

Open in order: "Advanced Configuration > SNMP Configuration > SNMP Group".

### **Interface Description**

SNMP Group interface is as follows:

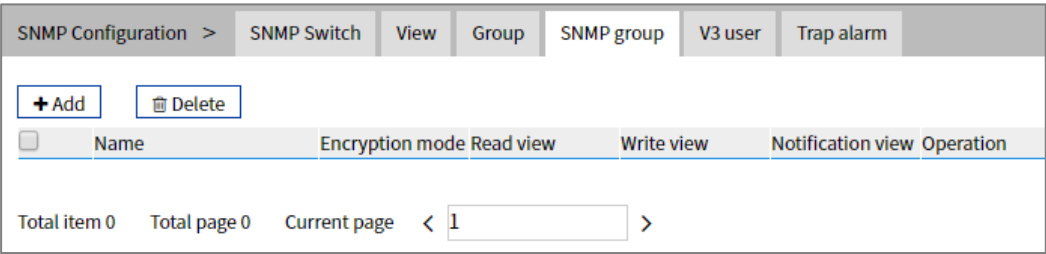

The Description of each Interface Element of the SNMP Group interface are as follows:

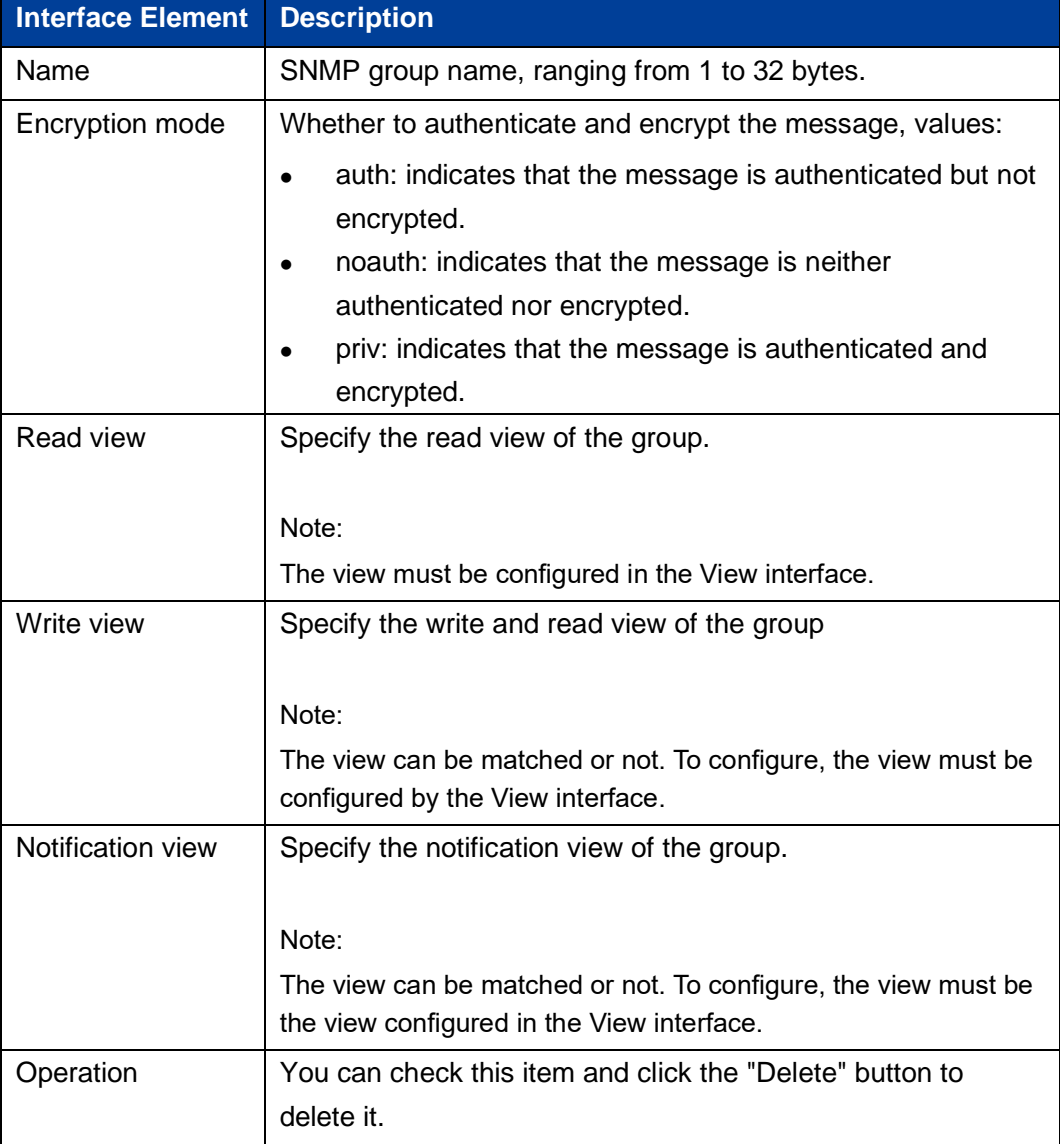
## **9.6.5 V3 User**

### **Function Description**

SNMPv3 adopts the User-Based Security Model (USM) authentication mechanism. Network managers can configure the authentication and encryption function. Authentication is used to verify the validity of the packet sender and prevent unauthorized users from accessing it. Encryption encrypts the transmission packet between the NMS and Agent to prevent eavesdropping. It adopts an authentication and encryption function to provide higher security for the communication between NMS and Agent.

#### **Operation Path**

Open in order: " Advanced Config > SNMP Config > V3 user".

#### **Interface Description**

V3 user interface as follows:

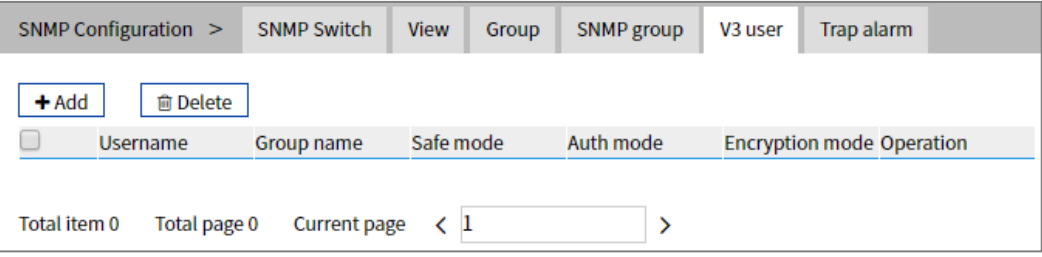

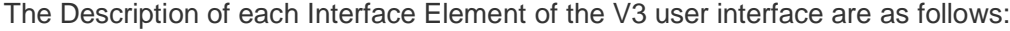

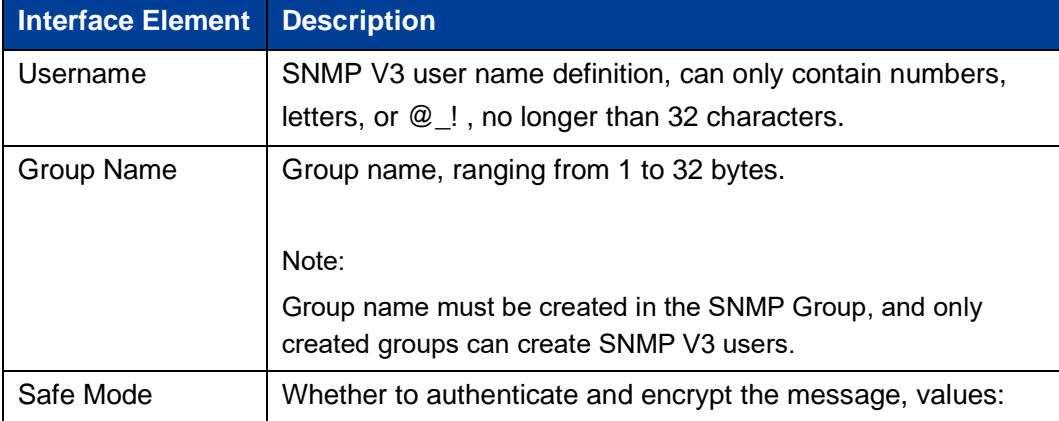

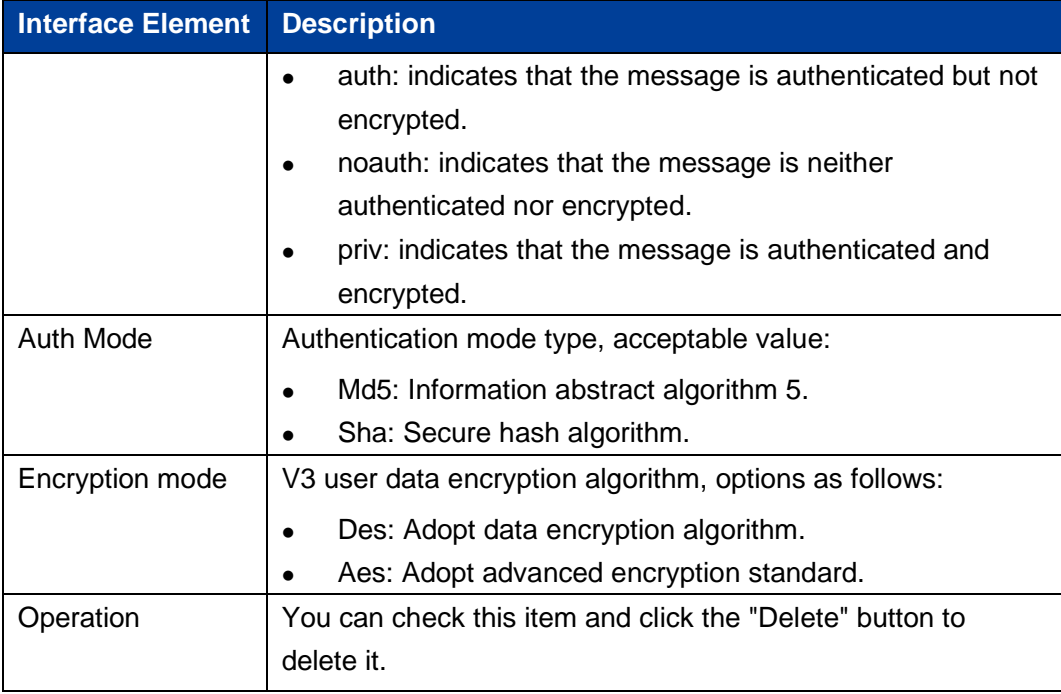

## **V3 User: "Add" Interface Description**

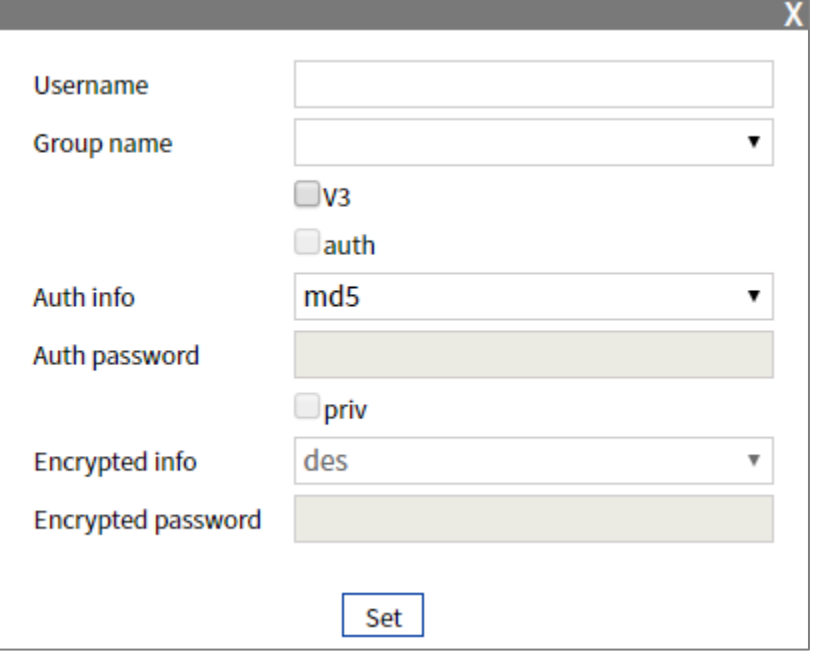

The Description of each Interface Element of the Add interface are as follows:

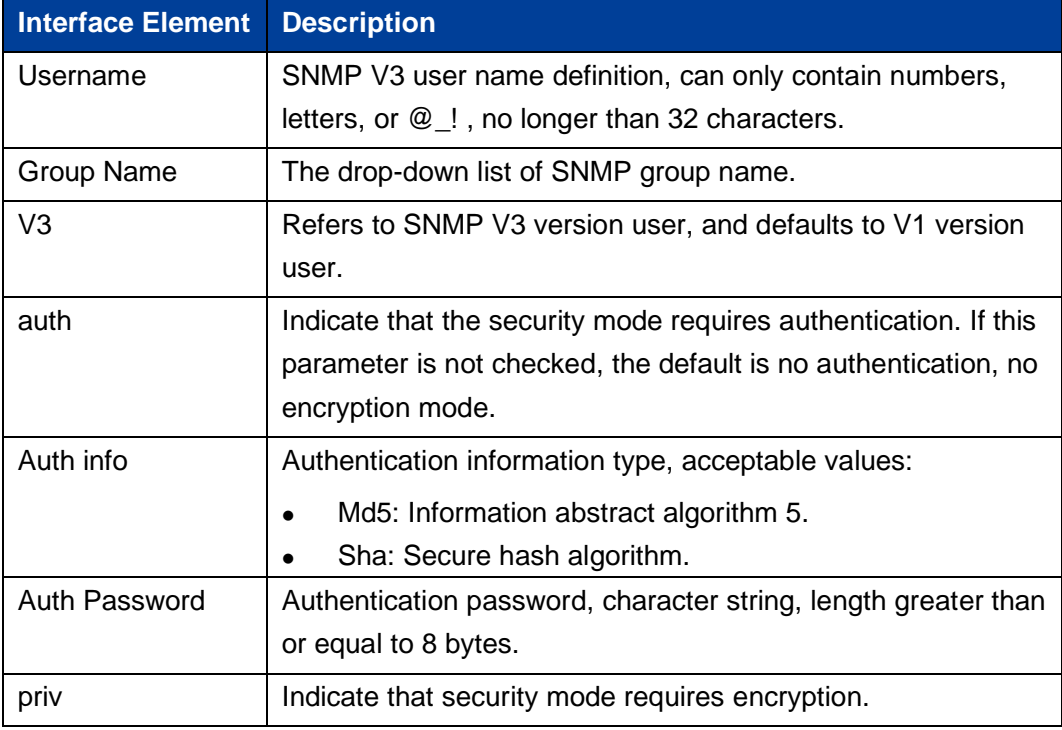

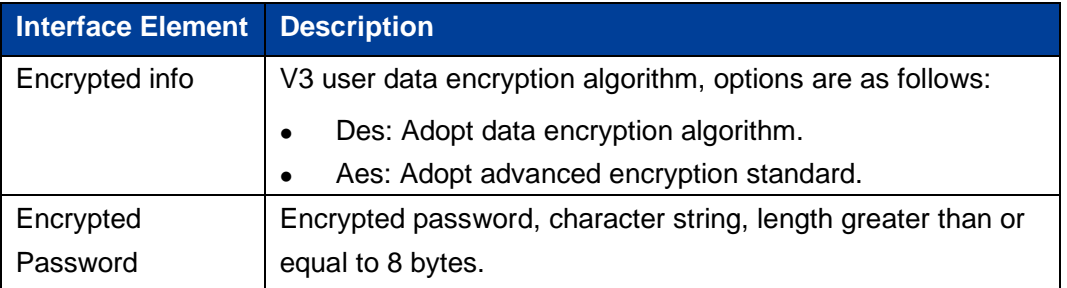

## **9.6.6 Trap Alarm**

#### **Function Description**

Based on TCP/IP protocol, SNMP usually adopts UDP port 161 (SNMP) and 162 (SNMPtraps). SNMP protocol agent exists in the network device and adopts information specific to the device (MIBs) as the device interface; these network devices can be monitored or controlled via Agent. When a trap event occurs, the message is transmitted by SNMP Trap. At this point, an available trap receiver can receive the trap message.

#### **Operation Path**

Open in order: "Advanced Config > SNMP Configuration > Trap alarm".

#### **Interface Description**

Trap alarm interface is as follows:

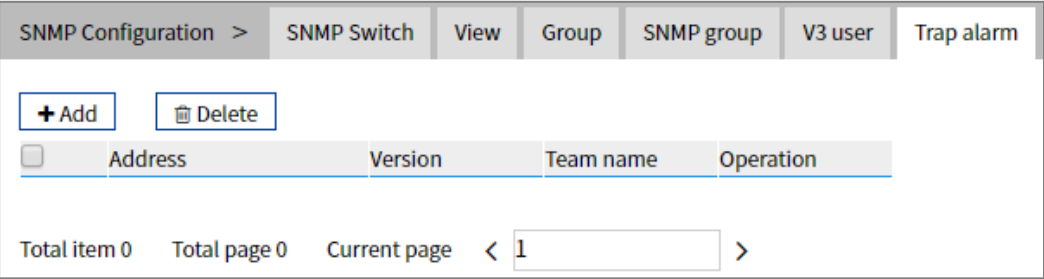

The Description of each Interface Element of the Trap alarm interface are as follows:

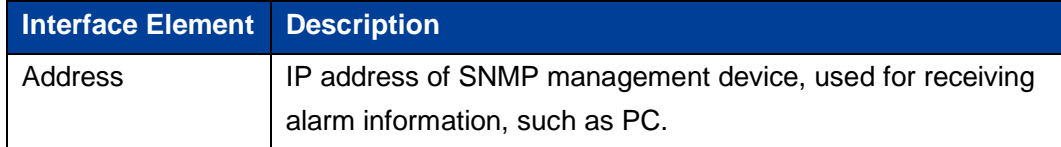

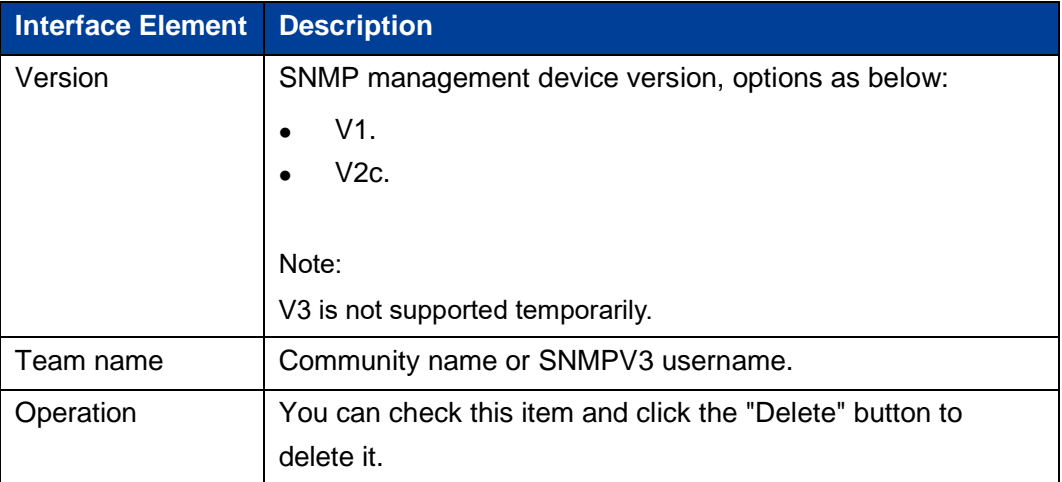

## **9.7 NTP Configuration**

NTP protocol refers to Network Time Protocol. Its function is to transmit uniform and standard time in international Internet. Specific implementation scheme is appointing several clock source websites in the network to provide user with timing service, and these websites should be able to mutually compare to improve the accuracy. It can provide millisecond time correction, and is confirmed by the encrypted way to prevent malicious protocol attacks.

#### **Function Description**

On the "NTP Configuration" page, User can configure the device time and NTP server information.

#### **Operation Path**

Open in order: "Advanced Configuration > NTP Configuration".

#### **Interface Description**

NTP Configuration interface is as follows:

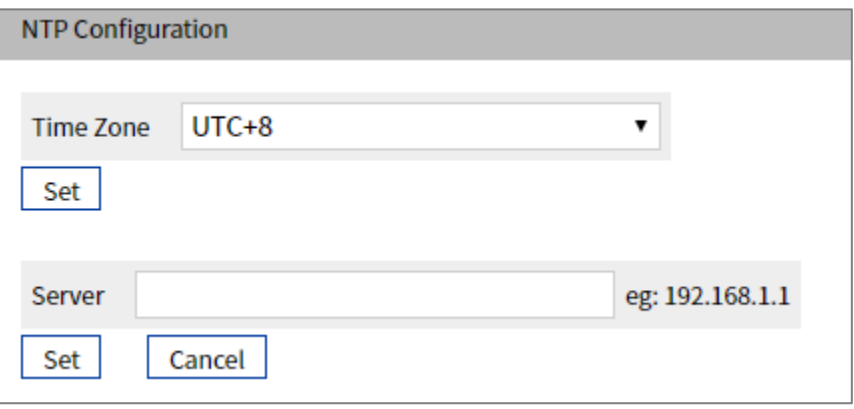

The Description of each Interface Element of the NTP Configuration interface are as follows:

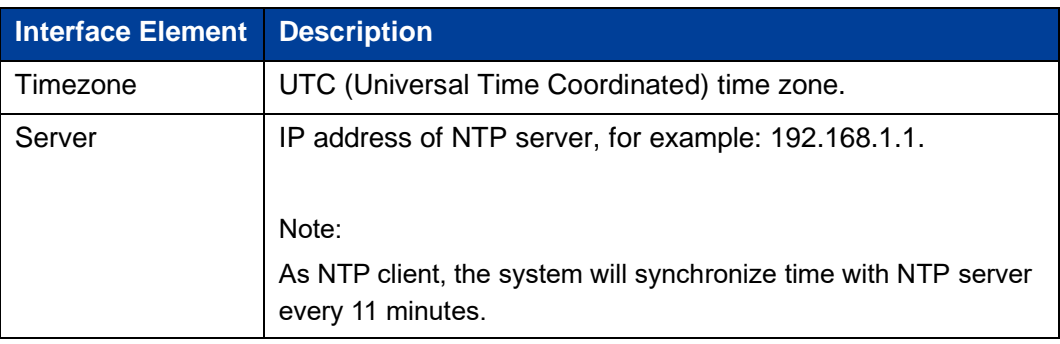

# **10 System Maintenance**

## **10.1 Configure File Management**

## **10.1.1 Global Configuration**

## **Function Description**

On the "Current Configuration" page, user can view current configuration information.

#### **Operation Path**

Open in order: "System Management > Configuration Management > Current Configuration".

#### **Interface Description**

Current Configuration interface is as follows:

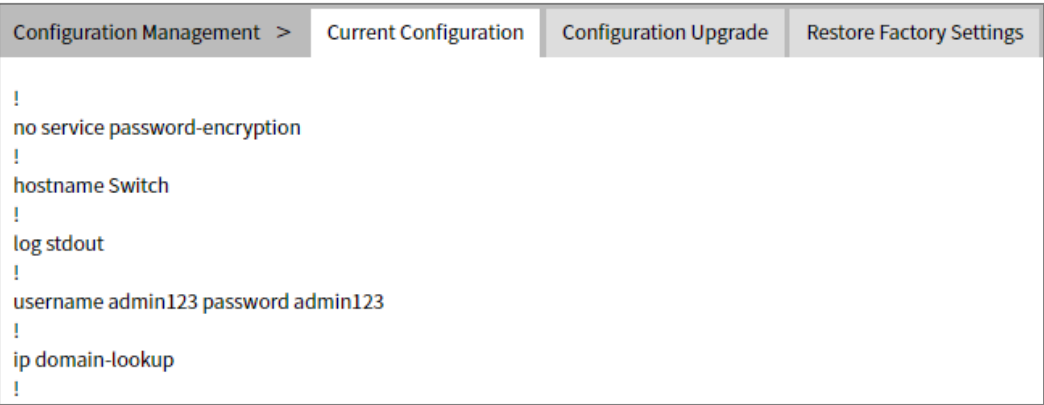

## **10.1.2 Configuration File Update**

## **Function Description**

On the "File Configuration Upgrade" page, user can download and upload configuration file.

### **Operation Path**

Open in order: "System Management > Configuration Management > Configuration Upgrade".

## **Interface Description**

Configuration Upgrade interface is as follows:

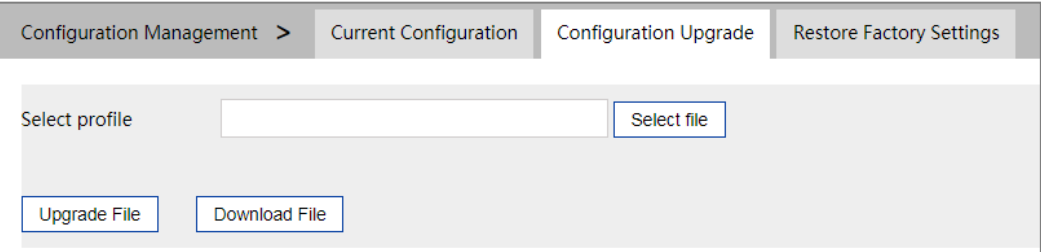

The Description of each Interface Element of the Configuration Upgrade interface are as follows:

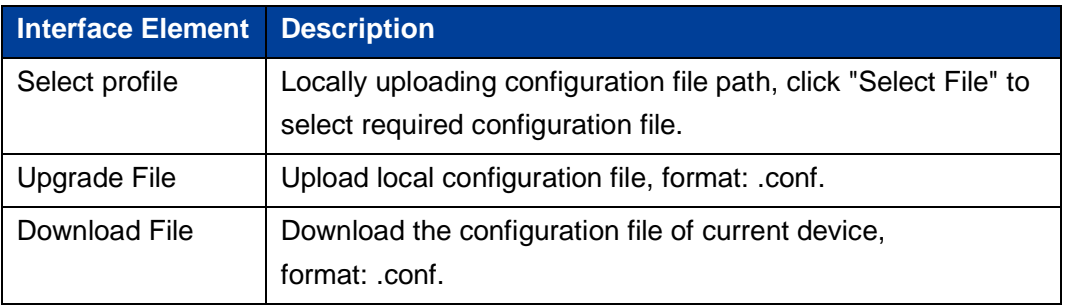

## **10.1.3 Restore Factory Settings**

#### **Function Description**

On the "Restore Factory Settings" page, user can restore the device to default setting.

#### **Operation Path**

Open in order: "System management > Configure Management > Restore Factory Settings".

#### **Interface Description**

Restore Factory Settings interface is as follows:

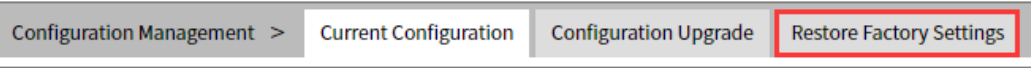

The Description of each Interface Element of the Restore Factory Settings interface are as follows:

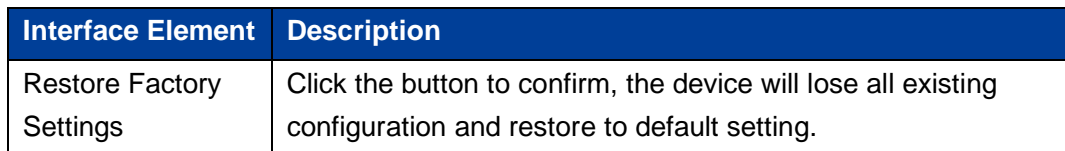

## **10.2 Alarm Configuration**

## **10.2.1 Port Alarm**

#### **Function Description**

On the "Port" page, user can configure the port alarm function. When the device port is in an abnormal state, the administrator can be informed in time, and the device state can be quickly repaired to avoid excessive loss.

#### **Operation Path**

Open in order: "System Maintenance > Alarm Configuration > Port".

## **Interface Description**

Port interface as below:

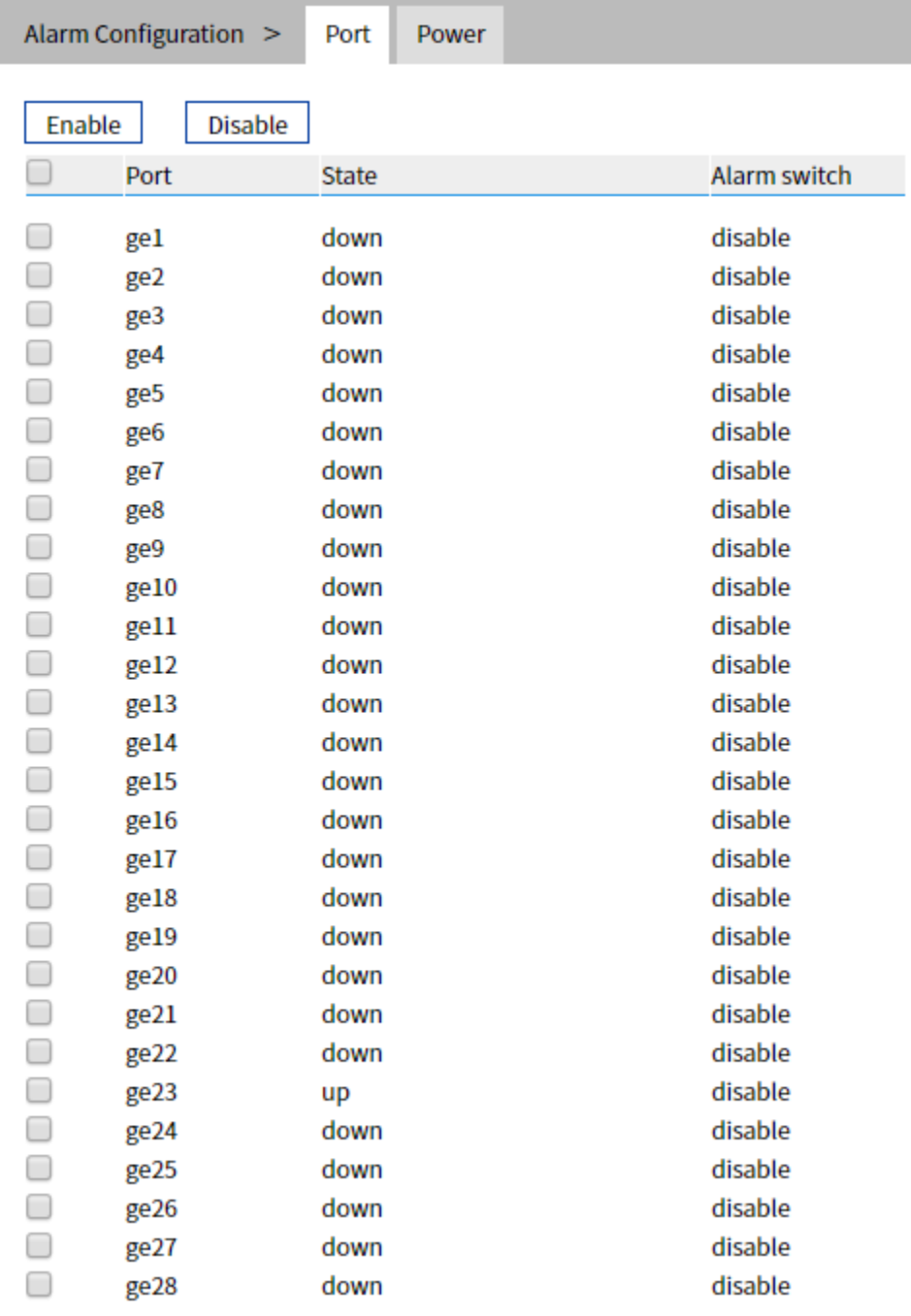

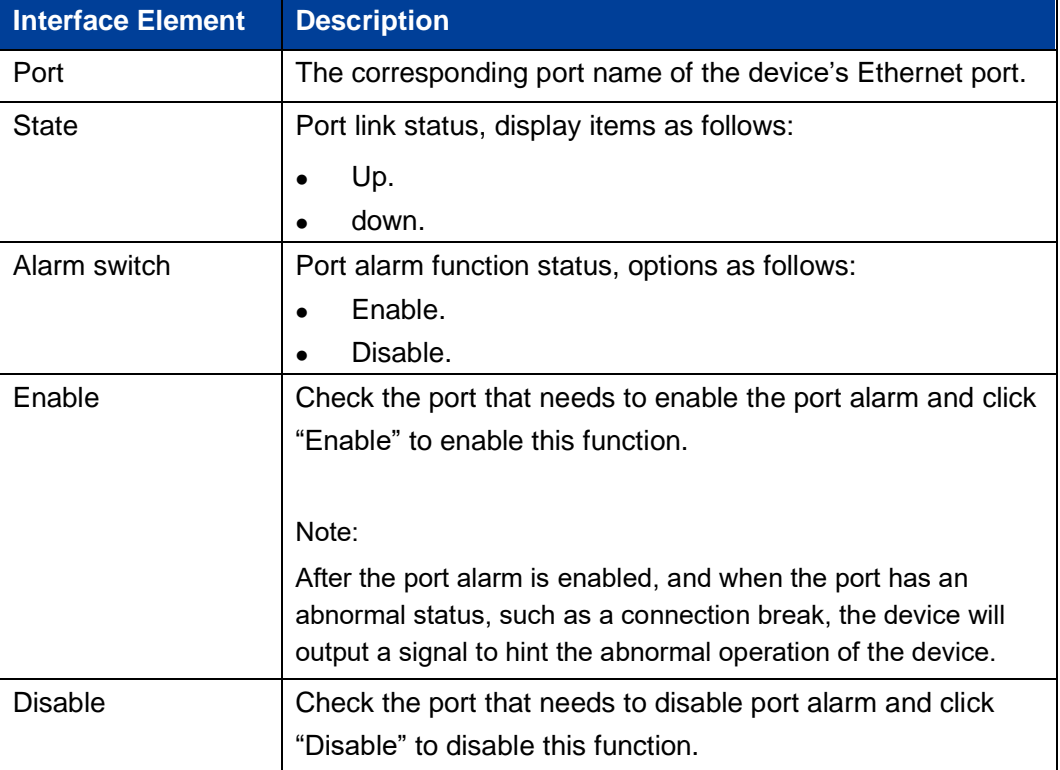

The Description of each Interface Element of the Port interface are as follows:

## **10.2.2 Power Alarm**

## **Function Description**

On the "Power" page, user can configure the alarm functions of the power supply.

## **Operation Path**

Open in order: "System Maintenance > Alarm Configuration > Power".

## **Interface Description**

Power interface is as follows:

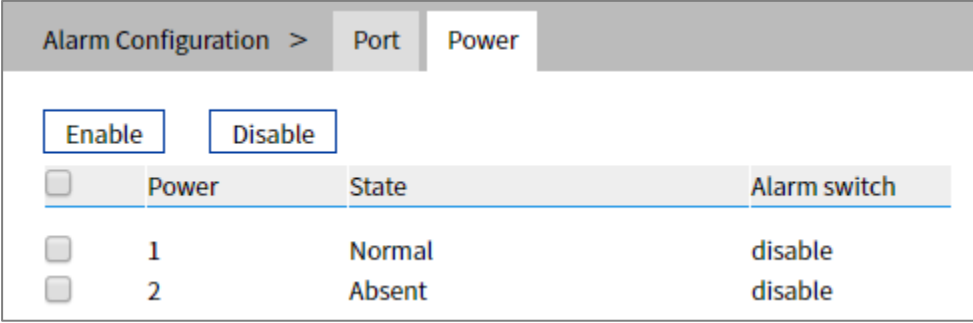

The Description of each Interface Element of the Power interface are as follows:

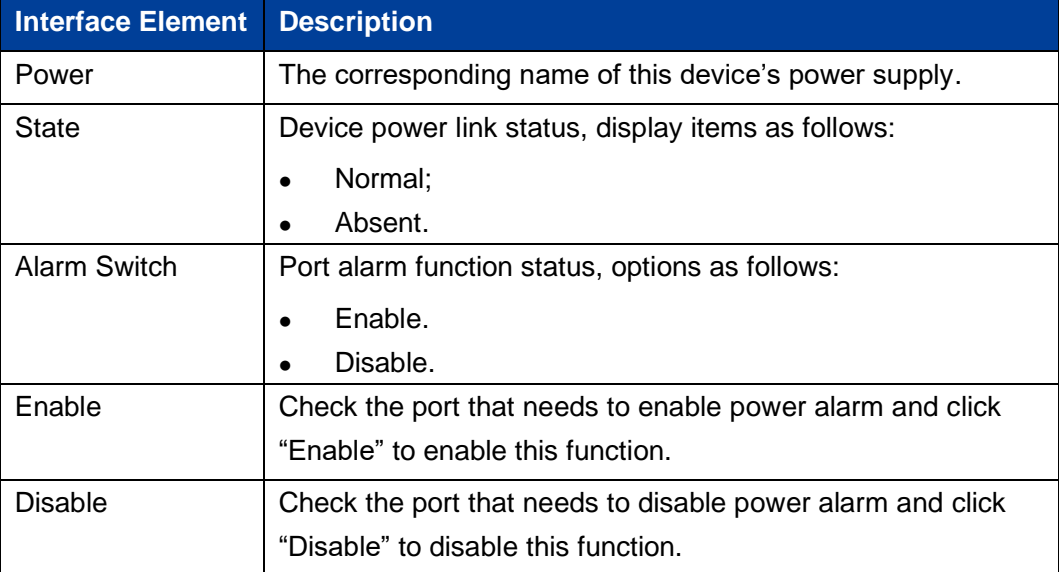

## **10.3 Upgrade**

## **Function Description**

On the "Software Upgrade" page, user can update and upgrade the device's procedure via TFTP server.

## **Operation Path**

Open in order: "System management > Software Upgrade".

## **Interface Description**

The Software Upgrade interface is as follows:

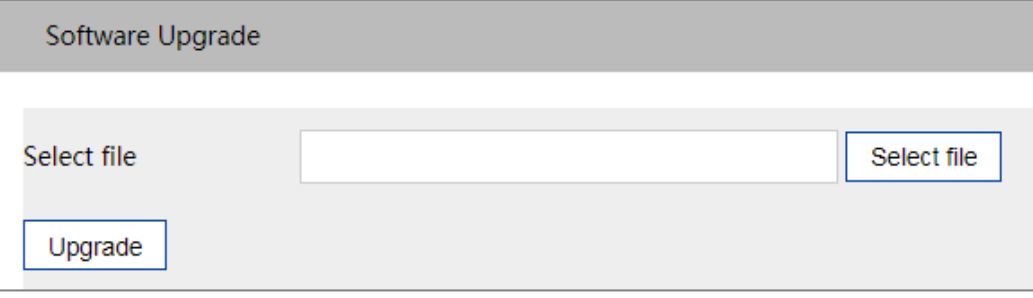

The Description of each Interface Element of the Software Upgrade interface are as follows:

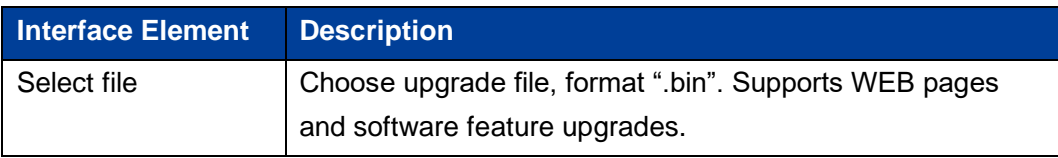

## **10.4 Log Information**

## **10.4.1 Log Information**

## **Function Description**

On the "Log Information" page, user can check the log information of the device. Log information mainly records user operation, system failure, system safety and other information, including user log, security log and diagnostic log.

- User log: records user operations and system operation information.
- ⚫ Security log: records information including account management, protocol, antiattack and status.
- ⚫ Diagnostic log: records information that assists in problem identification.

## **Operation Path**

Open in order: "System Maintains > Log Information > Log Information".

## **Interface Description**

Log Information interface is as follows:

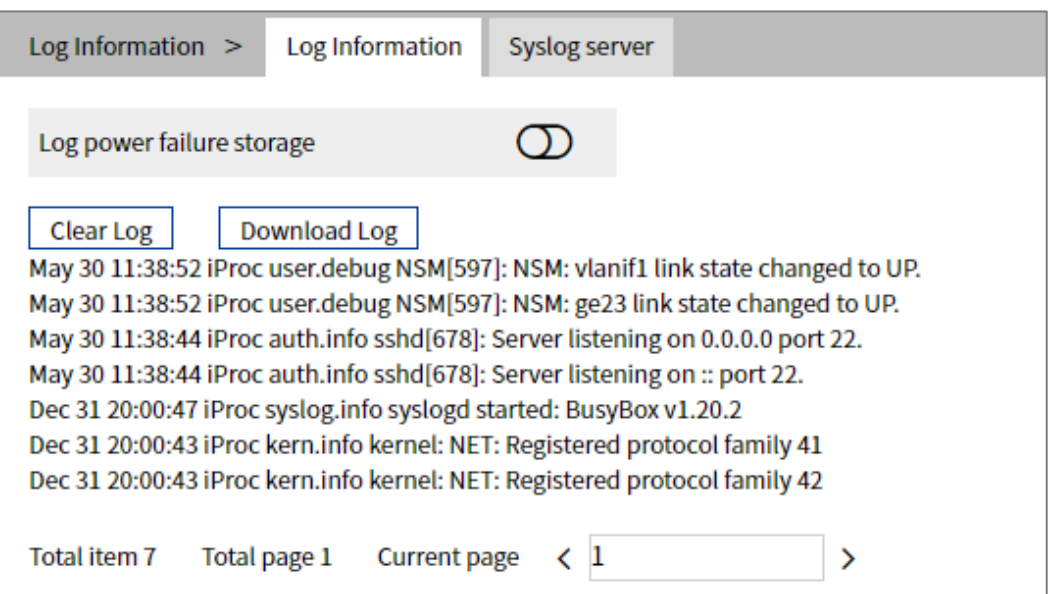

The Description of each Interface Element of the Log Information interface are as follows:

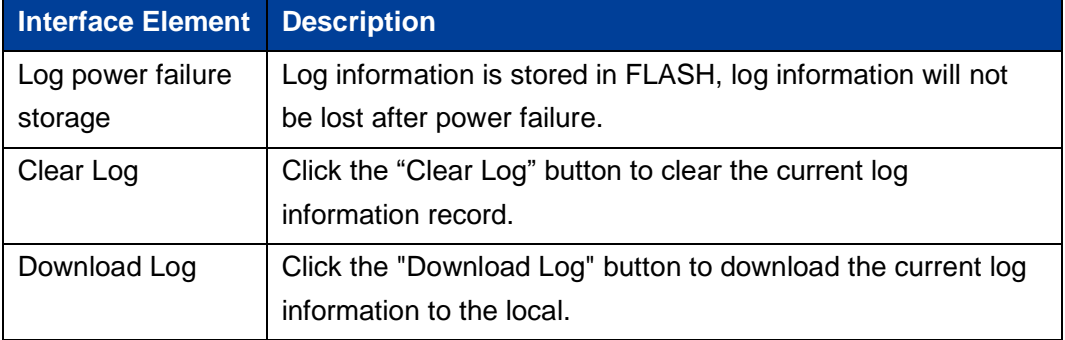

## **10.4.2 Syslog Server**

## **Function Description**

On the "Syslog server" page, user can configure the Syslog server IP address<sub>7</sub> and the system log information can be sent to the configured syslog server.

## **Operation Path**

Open in order: "System Maintains > Log Information > Syslog server".

## **Interface Description**

The Syslog server interface is as follows:

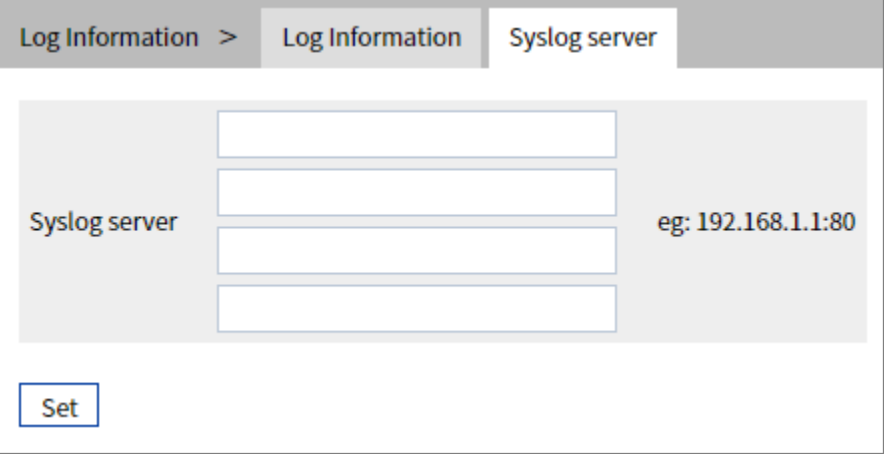

The Description of each Interface Element of the Syslog server interface are as follows:

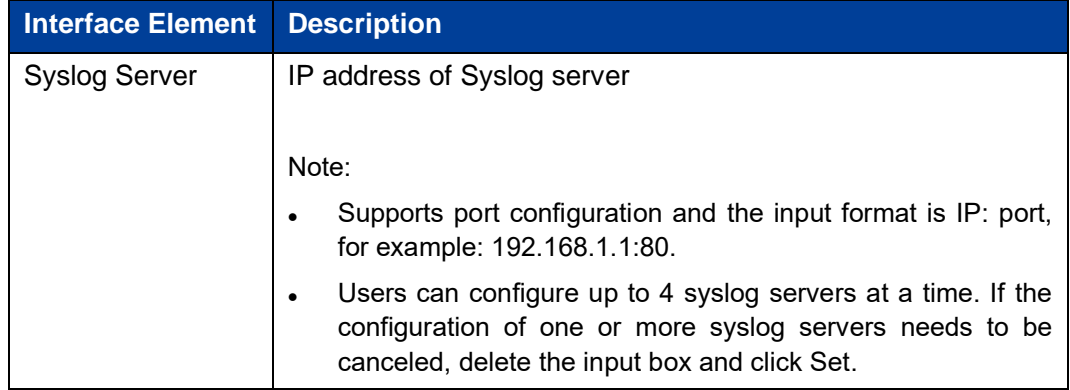

## **The Second Part: Frequently Asked Questions**

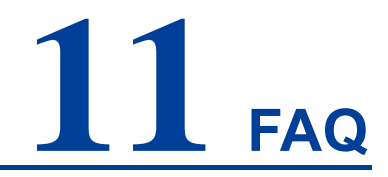

## **11.1 Sign In Problems**

**1. Why does the web page display abnormally when browsing the configuration via WEB?**

Before accessing the WEB, please eliminate IE cache buffer and cookies. Otherwise, the web page will display abnormally.

#### **2. What should I do if I forget my login password?**

When forgetting the login password, the password can be initialized by restoring factory setting, specific method is to adopt network management software to search and use the restore factory setting function to initialize the password. Both of the initial username and password are "admin123".

**3. Is configuring via WEB browser the same as configuring via BlueEyes\_**Ⅱ **software?**

Both configurations are the same, without conflict.

## **11.2 Configuration Problems**

## **1. Why can't the bandwidth be increased after configuring the Port Trunking (port aggregation) function?**

Check whether the port attributes set to Trunking are consistent, such as rate, duplex mode, VLAN and other attributes.

#### **2. What's the difference between RING V2 and RING V3?**

RING V2 and RING V3 are our company's ring patents. RING V2 only supports single ring and coupling ring. RING V3 supports single ring, coupling ring, chain and Dual\_homing, and Hello\_Time can be set to detect port connection status.

#### **3. How do I resolve the problem where switch ports are impassable?**

When some ports on the switch are impassable, it may be the network cable, the network adapter or the switch port faults. Identify the faults via the following tests:

- Stay connected to the computer. The switch ports shall remain unchanged and replace the network cables.
- Keep connected network cable and switch port unchanged, change other computers.
- Keep connected network cable and computer unchanged, change other switch port;
- If the switch port faults are confirmed, please contact supplier for support.
- **4. How about the order of port self-adaption state detection?**
	- The port self-adaption state detection is conducted in the following order: 1000Mbps full duplex, 100Mbps full duplex, 100Mbps half-duplex, 10Mbps full duplex, 10Mbps half-duplex, detect from high to low, connects automatically by the highest supported speed.

## **11.3 Indicator Problems**

**1. Why is the power supply indicator off?**

Possible reasons include:

– Not connected to the power socket. Ensure you are connected to the power

socket.

- Power supply or indicator faults. Change the power supply or test the device's input power.
- Power supply voltage can't meet the device requirements. Configure the power supply voltage according to the device's manual.

#### **2. Why is the Link/Act indicator off?**

Possible reasons include:

- The network cable portion of the Ethernet copper port is disconnected or there is a bad contact. Reconnect the network cable again.
- Ethernet terminal device or network card works abnormally. Troubelshoot to eliminate the terminal device's fault.
- Not connected to the power socket. Confirm you are connected to the power socket.
- Interface rate doesn't match the pattern. Confirm whether the device's transmission speed matches the duplex mode.

#### **3. Ethernet copper port and fiber port indicator are connected normally, but can't transmit data, what's the reason?**

– When the system is powered on or the network configuration changes, the device and switch configuration in the network will need some time. Continue troubleshooting after the device and switch configuration are complete. If the Ethernet data is impassable, power off the system, and power on again.

#### **4. Why does the communication crash after a period of time, namely, it cannot communicate, and it returns to normal after restarting?**

Reasons may include:

- Surrounding environment affects the product. The product grounding requires shielding from the interference source.
- Site wiring is not normal. Inspect the optical fiber and network cable. The optical cable cannot be arranged with power line and high-voltage line.
- Network cable is disturbed by static electricity or surge; Troubleshooting, change the shielded cable or install a lightning protector.
- High and low temperature influence; troubleshooting, check the device temperature usage range.